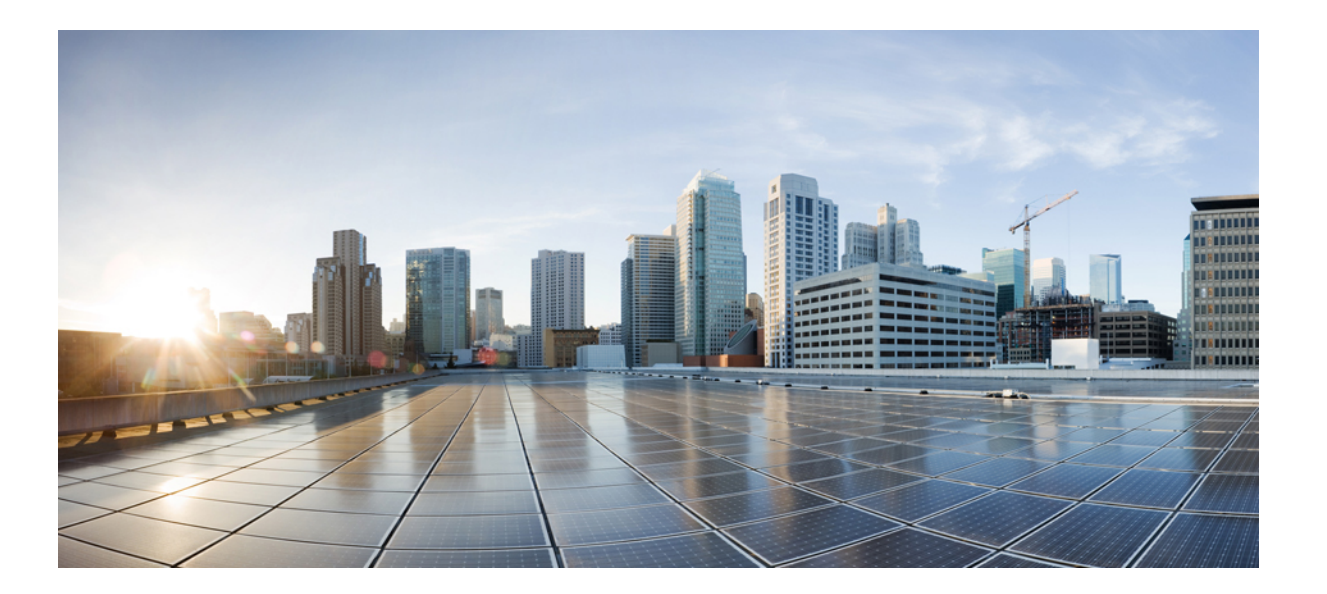

### **Cisco UCS Central Software HTML5 GUI** ユーザマニュアルリリー ス **1.3**

初版:2015 年 04 月 06 日 最終更新:2015 年 05 月 06 日

シスコシステムズ合同会社 〒107-6227 東京都港区赤坂9-7-1 ミッドタウン・タワー http://www.cisco.com/jp お問い合わせ先:シスコ コンタクトセンター 0120-092-255 (フリーコール、携帯・PHS含む) 電話受付時間:平日 10:00~12:00、13:00~17:00 http://www.cisco.com/jp/go/contactcenter/

【注意】シスコ製品をご使用になる前に、安全上の注意( **www.cisco.com/jp/go/safety\_warning/** ) をご確認ください。本書は、米国シスコ発行ドキュメントの参考和訳です。リンク情報につきま しては、日本語版掲載時点で、英語版にアップデートがあり、リンク先のページが移動**/**変更され ている場合がありますことをご了承ください。あくまでも参考和訳となりますので、正式な内容 については米国サイトのドキュメントを参照ください。また、契約等の記述については、弊社販 売パートナー、または、弊社担当者にご確認ください。

このマニュアルに記載されている仕様および製品に関する情報は、予告なしに変更されることがあります。 このマニュアルに記載されている表現、情報、および推奨 事項は、すべて正確であると考えていますが、明示的であれ黙示的であれ、一切の保証の責任を負わないものとします。 このマニュアルに記載されている製品の使用 は、すべてユーザ側の責任になります。

対象製品のソフトウェア ライセンスおよび限定保証は、製品に添付された『Information Packet』に記載されています。 添付されていない場合には、代理店にご連絡く ださい。

The Cisco implementation of TCP header compression is an adaptation of a program developed by the University of California, Berkeley (UCB) as part of UCB's public domain version of the UNIX operating system. All rights reserved. Copyright © 1981, Regents of the University of California.

ここに記載されている他のいかなる保証にもよらず、各社のすべてのマニュアルおよびソフトウェアは、障害も含めて「現状のまま」として提供されます。 シスコお よびこれら各社は、商品性の保証、特定目的への準拠の保証、および権利を侵害しないことに関する保証、あるいは取引過程、使用、取引慣行によって発生する保証 をはじめとする、明示されたまたは黙示された一切の保証の責任を負わないものとします。

いかなる場合においても、シスコおよびその供給者は、このマニュアルの使用または使用できないことによって発生する利益の損失やデータの損傷をはじめとする、 間接的、派生的、偶発的、あるいは特殊な損害について、あらゆる可能性がシスコまたはその供給者に知らされていても、それらに対する責任を一切負わないものと します。

このマニュアルで使用しているIPアドレスおよび電話番号は、実際のアドレスおよび電話番号を示すものではありません。マニュアル内の例、コマンド出力、ネット ワーク トポロジ図、およびその他の図は、説明のみを目的として使用されています。 説明の中に実際のアドレスおよび電話番号が使用されていたとしても、それは意 図的なものではなく、偶然の一致によるものです。

Cisco and the Cisco logo are trademarks or registered trademarks of Cisco and/or its affiliates in the U.S. and other countries. To view a list of Cisco trademarks, go to this URL: [http://](http://www.cisco.com/go/trademarks) [www.cisco.com/go/trademarks](http://www.cisco.com/go/trademarks). Third-party trademarks mentioned are the property of their respective owners. The use of the word partner does not imply a partnership relationship between Cisco and any other company. (1110R)

© 2015 Cisco Systems, Inc. All rights reserved.

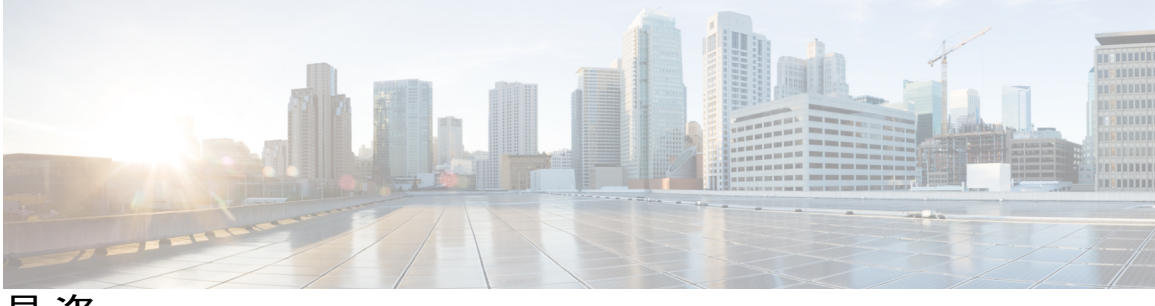

目次

#### [はじめに](#page-10-0) **xi**

[対象読者](#page-10-1) **xi**

[表記法](#page-10-2) **xi**

Cisco UCS [の関連ドキュメント](#page-12-0) **xiii**

[マニュアルに関するフィードバック](#page-12-1) **xiii**

#### [概要](#page-14-0) **1**

Cisco UCS [Central](#page-14-1) の導入 **1**

Cisco UCS [Central](#page-15-0) の機能 **2**

Cisco UCS [Central](#page-17-0) HTML 5 UI の概要 **4**

[HTML5](#page-17-1) UI の使用 **4**

HTML5 UI [の動作と設計変更](#page-20-0) **7**

#### [ライセンス管理](#page-24-0) **11**

[ライセンスの管理](#page-24-1) **11**

[ライセンスの取得](#page-25-0) **12**

[ライセンスのインストール](#page-26-0) **13**

#### [ユーザ管理](#page-28-0) **15**

UCS Central [ユーザー管理の管理](#page-28-1) **15** UCS Central パスワード [プロファイルの管理](#page-29-0) **16** UCS Central [ロールの管理](#page-29-1) **16** UCS Central [ロケールの管理](#page-30-0) **17** UCS Central ローカル [ユーザの管理](#page-30-1) **17** UCS Central リモート [ユーザの管理](#page-31-0) **18**

#### ドメイン グループ [ユーザの管理](#page-32-0) **19**

#### [認証](#page-34-0) **21**

#### [認証](#page-34-1) **21**

[リモート認証プロバイダーに関する注意事項および推奨事項](#page-34-2) **21**

[リモート認証プロバイダーのユーザ属性](#page-35-0) **22**

LDAP [プロバイダー](#page-36-0) **23**

LDAP [グループ](#page-37-0) マップ **24**

[ネストされた](#page-38-0) LDAP グループ **25**

UCS Central [認証の管理](#page-38-1) **25**

UCS Central LDAP [設定の管理](#page-40-0) **27**

ドメイン [グループ認証の管理](#page-40-1) **27**

#### SNMP [ポリシー](#page-42-0) **29**

SNMP [のイネーブル化](#page-46-0) **33**

SNMP [トラップの作成と編集](#page-47-0) **34**

SNMP [ユーザの作成と編集](#page-47-1) **34**

#### [ファームウェア管理](#page-50-0) **37**

[ファームウェア管理](#page-50-1) **37**

イメージ [ライブラリ](#page-51-0) **38**

ファームウェア [バンドルのインポート](#page-51-1) **38**

Cisco.com [からの自動ファームウェア更新同期起動の有効化](#page-52-0) **39**

Cisco UCS ドメイン [グループのインフラストラクチャ](#page-53-0) ファームウェア更新のスケ [ジューリング](#page-53-0) **40**

Cisco UCS Mini[ドメイングループのインフラストラクチャファームウェア更新の](#page-54-0) [スケジューリング](#page-54-0) **41**

Cisco UCS[ドメイングループのインフラストラクチャファームウェアスケジュー](#page-54-1) [ルの削除](#page-54-1) **41**

Cisco UCS Mini ドメイン [グループのインフラストラクチャ](#page-55-0) ファームウェア スケ

[ジュールの削除](#page-55-0) **42**

ホスト ファームウェア パッケージ [ポリシーの作成または編集](#page-55-1) **42**

#### [システム管理](#page-56-0) **43**

UCS Central システム [ポリシーの設定](#page-56-1) **43**

UCS Central [障害ポリシーの管理](#page-57-0) **44**

UCS [Central](#page-58-0) Syslog の管理 **45**

UCS Central コア ダンプ [エクスポートの管理](#page-60-0) **47**

UCS Central システム [プロファイルの管理](#page-60-1) **47**

UCS Central [管理ノードの管理](#page-61-0) **48**

UCS Central NTP [サーバの管理](#page-62-0) **49**

UCS Central DNS [サーバの管理](#page-62-1) **49**

ドメイン グループ システム [ポリシーの管理](#page-63-0) **50**

ドメイン グループ システム [プロファイルの管理](#page-63-1) **50**

[テクニカル](#page-64-0) サポート ファイル **51**

テクニカル サポート [ファイルの生成](#page-64-1) **51**

テクニカル サポート [ファイルのダウンロード](#page-65-0) **52**

[システムの障害とログの監視](#page-65-1) **52**

[保留アクティビティ](#page-65-2) **52**

[保留アクティビティの確認と承認](#page-66-0) **53**

[システム障害](#page-66-1) **53**

UCS [ドメインの障害](#page-67-0) **54**

[イベント](#page-68-0) ログ **55**

[監査ログ](#page-68-1) **55**

コア [ダンプ](#page-69-0) **56**

[アクティブ](#page-69-1) セッション **56**

[内部サービス](#page-69-2) **56**

#### [ドメインと組織](#page-72-0) **59**

[ドメイン](#page-72-1) グループ **59**

ドメイン [グループの作成または編集](#page-73-0) **60**

ドメイン [グループへのドメインの追加](#page-74-0) **61**

[ドメイン](#page-74-1) グループ SNMP の管理 **61**

ドメイン [グループ資格ポリシー](#page-75-0) **62**

ドメイン [グループ資格ポリシーの作成または編集](#page-75-1) **62**

#### [組織](#page-75-2) **62**

[マニュアルの構成](#page-75-3) **62**

[組織の説明の更新](#page-76-0) **63**

#### [インベントリ](#page-76-1) **63**

[ドメイン](#page-76-2) テーブル ビュー **63**

ドメイン [グループの詳細](#page-77-0) **64**

Cisco UCS [ドメイン](#page-78-0) メイン ビュー **65**

ファブリック [インターコネクト](#page-79-0) **66**

ファブリック [インターコネクト](#page-79-1) メイン ビュー **66** サーバ [テーブル](#page-80-0) ビュー **67** [サーバ詳細ページ](#page-80-1) **67** [シャーシ](#page-81-0) **68** [シャーシ](#page-81-1) メイン ビュー **68**

[FEX](#page-82-0) **69**

FEX [メイン](#page-83-0) ビュー **70**

#### [テンプレート](#page-84-0) **71**

[テンプレート](#page-84-1) **71**

サービス プロファイル [テンプレート詳細ビュー](#page-84-2) **71** サービス プロファイル [テンプレートの作成または編集](#page-84-3) **71** vHBA [テンプレートの作成または編集](#page-85-0) **72** vNIC [テンプレートの作成または編集](#page-86-0) **73**

サービス [プロファイル](#page-88-0) **75**

サービス [プロファイル](#page-88-1) **75**

サービス [プロファイル詳細ビュー](#page-88-2) **75**

[テンプレートからのサービス](#page-89-0) プロファイルの作成 **76**

[テンプレートへのサービス](#page-89-1) プロファイルのバインド **76**

サービス [プロファイルへのサーバの手動割り当て](#page-89-2) **76**

サービス [プロファイルまたはサービス](#page-90-0) プロファイル テンプレート上のインター

[フェイス配置の設定](#page-90-0) **77**

サービス [プロファイルの障害](#page-90-1) **77**

サービス [プロファイル](#page-91-0) サーバ障害 **78**

サービス [プロファイル](#page-92-0) イベント ログ **79**

サービス [プロファイル監査ログ](#page-92-1) **79**

#### [ポリシー](#page-94-0) **81**

Cisco UCS Central と Cisco UCS [ドメインのポリシー](#page-94-1) **81**

Cisco UCS Manager と Cisco UCS Central [間のポリシー解決](#page-95-0) **82**

[ポリシー解決変更の結果](#page-96-0) **83**

[ポリシー解決でのサービス](#page-100-0) プロファイル変更の結果 **87**

ブート [ポリシー](#page-101-0) **88**

ブート [ポリシーの作成または編集](#page-102-0) **89**

```
BIOS ポリシー 89
```
BIOS [ポリシーの作成または編集](#page-103-0) **90**

[デフォルトの](#page-104-0) BIOS 設定 **91**

基本 [BIOS](#page-105-0) 設定 **92**

[プロセッサの](#page-107-0) BIOS 設定 **94**

Intel [Directed](#page-113-0) I/O BIOS 設定 **100**

RAS [メモリの](#page-115-0) BIOS 設定 **102**

USB の [BIOS](#page-117-0) 設定 **104**

LOM および PCIe [スロットの](#page-118-0) BIOS 設定 **105**

ブート [オプションの](#page-120-0) BIOS 設定 **107**

[サーバ管理](#page-121-0) **108**

[コンソール](#page-124-0) **111**

[イーサネット](#page-126-0) アダプタ ポリシー **113**

イーサネット アダプタ [ポリシーの作成と編集](#page-127-0) **114**

IPMI アクセス [プロファイル](#page-128-0) **115**

IPMI アクセス [プロファイルの作成と編集](#page-128-1) **115**

Serial over LAN [ポリシー](#page-129-0) **116**

Serial over LAN [ポリシーの作成と編集](#page-129-1) **116**

Serial over LAN [ポリシーの削除](#page-129-2) **116**

[ダイナミック](#page-130-0) vNIC 接続ポリシー **117**

ダイナミック vNIC [接続ポリシーの作成または編集](#page-130-1) **117**

[ファイバ](#page-131-0) チャネル アダプタ ポリシー **118**

ファイバ チャネル アダプタ [ポリシーの作成または編集](#page-132-0) **119** ホスト [ファームウェア](#page-132-1) パッケージ ポリシー **119**

ホスト ファームウェア パッケージ [ポリシーの作成または編集](#page-132-2) **119** ホスト [インターフェイス配置ポリシー](#page-133-0) **120**

ホスト [インターフェイス配置ポリシーの作成または編集](#page-133-1) **120** iSCSI [アダプタ](#page-134-0) ポリシー **121**

iSCSI アダプタ [ポリシーの作成または編集](#page-134-1) **121**

iSCSI [認証プロファイルの作成または編集](#page-134-2) **121**

LAN [接続ポリシー](#page-134-3) **121**

LAN [接続ポリシーの作成または編集](#page-135-0) **122**

```
ローカル ディスク ポリシー 122
  ローカル ディスク ポリシーの作成または編集 123
メンテナンス ポリシー 123
  メンテナンス ポリシーの作成または編集 124
  スケジュールの作成または編集 125
ネットワーク制御ポリシー 125
  ネットワーク制御ポリシーの作成または編集 126
電源制御ポリシー 127
  電源制御ポリシーの作成または編集 127
Quality Of Service ポリシー 128
  Quality of Service ポリシーの作成または編集 128
SAN 接続ポリシー 128
  SAN 接続ポリシーの作成または編集 129
スクラブ ポリシー 129
  スクラブ ポリシーの作成または編集 130
vMedia ポリシー 131
  vMedia ポリシーの作成または編集 131
Call Home ポリシー 132
```
Call Home [の設定](#page-146-0) **133**

#### **ID** [プール](#page-148-0) **135**

ID [ユニバース](#page-148-1) **135**

[すべてのプール](#page-151-0) **138**

IP [プールの作成と編集](#page-151-1) **138**

IQN [プールの作成と編集](#page-153-0) **140**

MAC [プールの作成と編集](#page-154-0) **141**

UUID サフィックス [プールの作成と編集](#page-154-1) **141**

WWN [プールの作成と編集](#page-155-0) **142**

[プールの削除](#page-156-0) **143**

[サーバ](#page-157-0) プール **144**

サーバ [プールの作成または編集](#page-158-0) **145**

サーバ [プール資格ポリシー](#page-158-1) **145**

サーバ [プール資格ポリシーの作成または編集](#page-159-0) **146**

#### [グローバル](#page-160-0) **VLAN** および **VSAN 147**

[グローバル](#page-160-1) VLAN **147**

VLAN [の作成または編集](#page-161-0) **148**

VLAN [範囲の作成または編集](#page-162-0) **149**

[グローバル](#page-163-0) VSAN **150**

VSAN [の作成または編集](#page-163-1) **150**

#### ストレージ [プロファイル](#page-166-0) **153**

ストレージ [プロファイル](#page-166-1) **153**

ストレージ [プロファイルの作成または編集](#page-166-2) **153**

ディスク [グループ設定ポリシー](#page-167-0) **154**

ディスク [グループ設定ポリシーの作成または編集](#page-167-1) **154**

#### [バックアップと復元](#page-170-0) **157**

[バックアップと復元](#page-170-1) **157**

[バックアップ操作の考慮事項と推奨事項](#page-171-0) **158**

Cisco UCS Central [の完全状態バックアップのスケジューリング](#page-172-0) **159**

Cisco UCS [ドメインの完全状態バックアップのスケジューリング](#page-173-0) **160**

[オンデマンド完全状態バックアップの作成](#page-175-0) **162**

Cisco UCS [ドメインの完全状態バックアップの削除](#page-176-0) **163**

Cisco UCS Central [の完全状態バックアップの削除](#page-176-1) **163**

Cisco UCS Central [のバックアップ](#page-177-0) ファイルの表示 **164**

#### [設定のエクスポートとインポート](#page-178-0) **165**

[設定のエクスポートとインポート](#page-178-1) **165**

Cisco UCS Central [の設定エクスポートのスケジューリング](#page-180-0) **167** Cisco UCS [ドメインの設定エクスポートのスケジューリング](#page-180-1) **167** UCS Central [の設定バックアップのエクスポート](#page-181-0) **168** [ドメインの設定オンデマンド](#page-182-0) バックアップのエクスポート **169** Cisco UCS Central [の設定のインポート](#page-182-1) **169** Cisco UCS [ドメインの設定のインポート](#page-183-0) **170** Cisco UCS Central [の設定エクスポート](#page-184-0) スケジュールの削除 **171** Cisco UCS [ドメインの設定エクスポート](#page-185-0) スケジュールの削除 **172**

Cisco UCS Central [のバックアップ](#page-185-1) ファイルの表示 **172**

 $\mathbf I$ 

 $\mathbf I$ 

<span id="page-10-0"></span>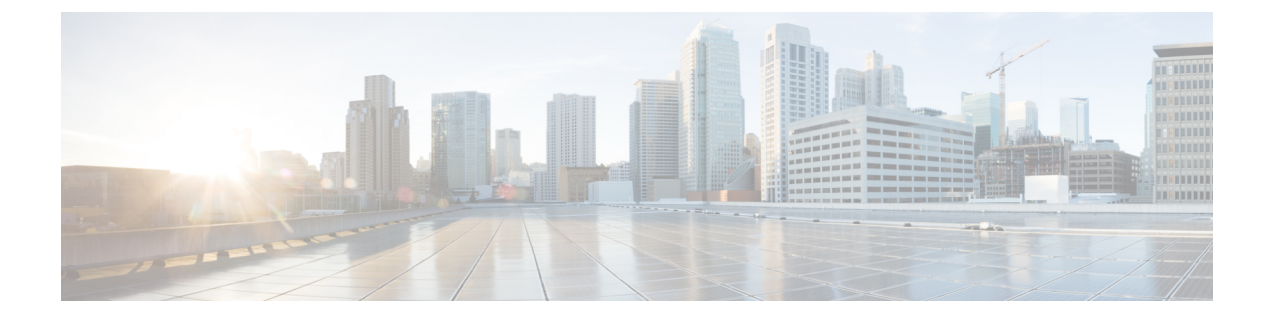

# はじめに

この前書きは、次の項で構成されています。

- [対象読者](#page-10-1), xi ページ
- [表記法](#page-10-2), xi ページ
- Cisco UCS [の関連ドキュメント](#page-12-0), xiii ページ
- [マニュアルに関するフィードバック](#page-12-1), xiii ページ

# <span id="page-10-1"></span>対象読者

このガイドは、次の 1 つ以上に責任を持ち、専門知識を備えたデータセンター管理者を主な対象 にしています。

- サーバ管理
- ストレージ管理
- ネットワーク管理
- ネットワーク セキュリティ

# <span id="page-10-2"></span>表記法

Г

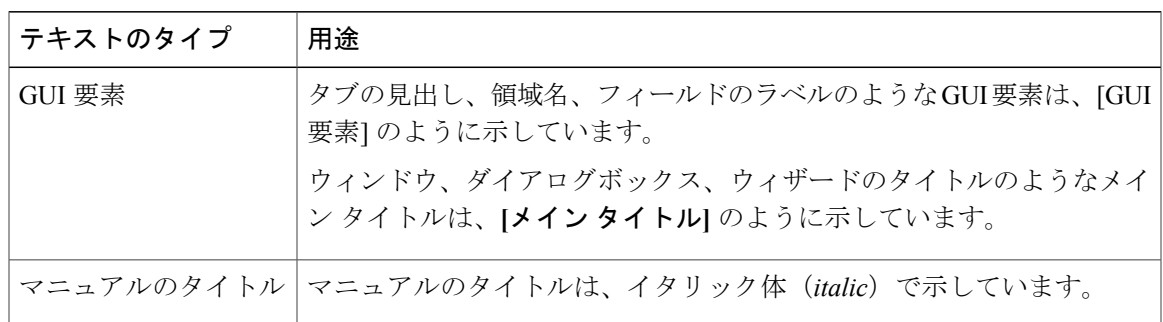

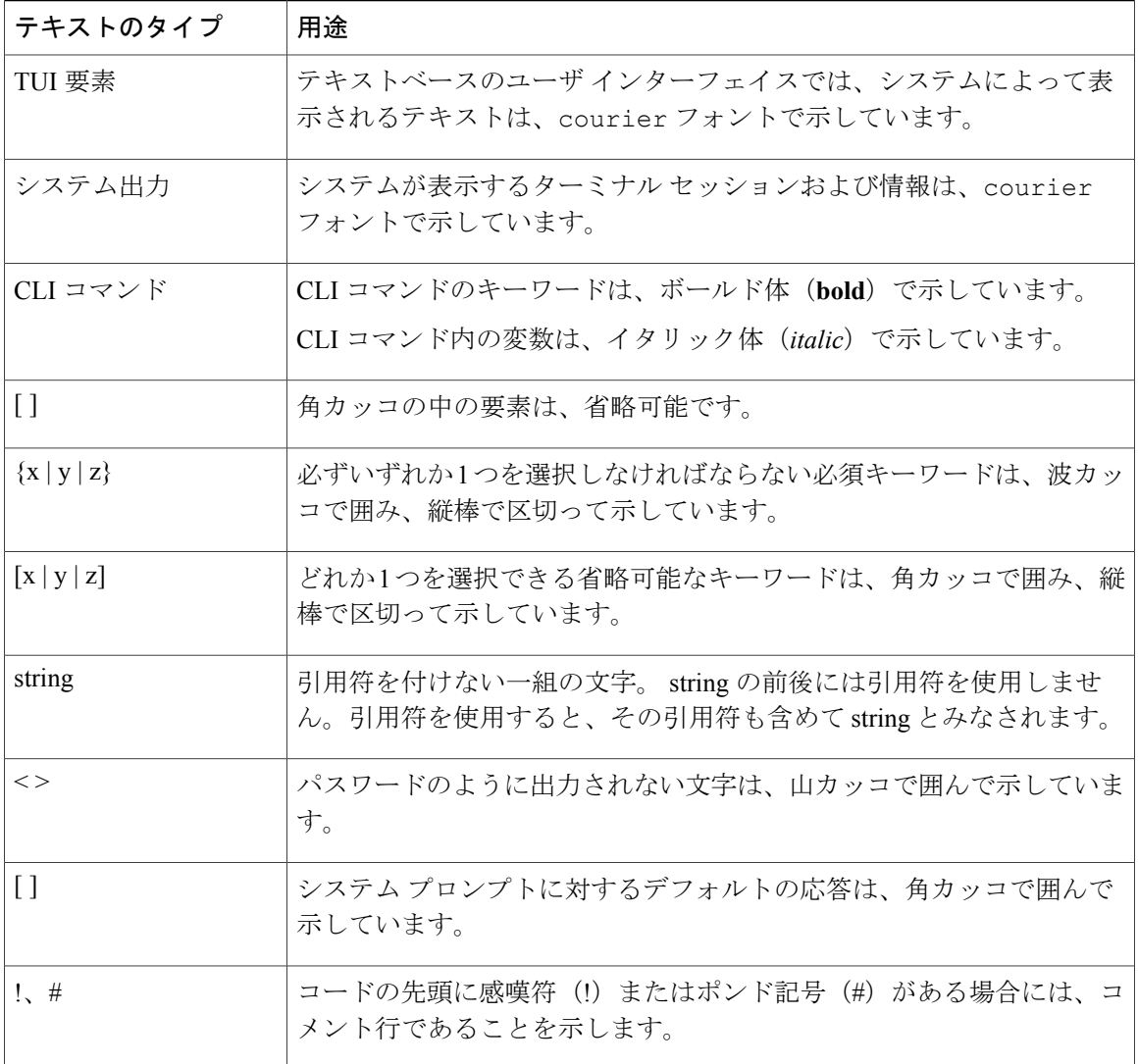

(注) 「注釈」です。 役立つ情報や、このドキュメント以外の参照資料などを紹介しています。

 $\overline{Q}$ ヒント

「問題解決に役立つ情報」です。ヒントには、トラブルシューティングや操作方法ではなく、 ワンポイントアドバイスと同様に知っておくと役立つ情報が記述される場合もあります。

 $\bigwedge$ 注意

「要注意」の意味です。 機器の損傷またはデータ損失を予防するための注意事項が記述され ています。

# ワンポイント アドバイス 時間を節約する方法です。 ここに紹介している方法で作業を行うと、時間を短縮できます。

$$
\mathbf{\underline{A}}_{\text{m}}\\
$$

#### 安全上の重要事項

「危険」の意味です。 人身事故を予防するための注意事項が記述されています。 機器の取り 扱い作業を行うときは、電気回路の危険性に注意し、一般的な事故防止対策に留意してくださ い。 各警告の最後に記載されているステートメント番号を基に、装置に付属の安全について の警告を参照してください。

これらの注意事項を保管しておいてください。

## <span id="page-12-0"></span>**Cisco UCS** の関連ドキュメント

#### ドキュメント ロードマップ

すべての B シリーズ マニュアルの一覧については、[http://www.cisco.com/go/unifiedcomputing/](http://www.cisco.com/go/unifiedcomputing/b-series-doc) [b-series-doc](http://www.cisco.com/go/unifiedcomputing/b-series-doc) で入手できる『*Cisco UCS B-Series Servers Documentation Roadmap*』を参照してくださ い。

すべての C シリーズ マニュアルの一覧については、[http://www.cisco.com/go/unifiedcomputing/](http://www.cisco.com/go/unifiedcomputing/c-series-doc) [c-series-doc](http://www.cisco.com/go/unifiedcomputing/c-series-doc) で入手できる『*Cisco UCS C-Series Servers Documentation Roadmap*』を参照してくださ い。

管理用に UCS Manager と統合されたラック サーバに対してサポートされているファームウェアの バージョンとサポートされているUCSManagerのバージョンについては、『[ReleaseBundleContents](http://www.cisco.com/c/en/us/support/servers-unified-computing/ucs-manager/products-release-notes-list.html) for Cisco UCS [Software](http://www.cisco.com/c/en/us/support/servers-unified-computing/ucs-manager/products-release-notes-list.html)』を参照してください。

#### その他のマニュアル リソース

ドキュメントの更新通知を受け取るには、Cisco UCS Docs on [Twitter](http://twitter.com/ciscoucsdocs) をフォローしてください。

# <span id="page-12-1"></span>マニュアルに関するフィードバック

このマニュアルに関する技術的なフィードバック、または誤りや記載もれなどお気づきの点がご ざいましたら、HTML<mailto:ucs-docfeedback@cisco.com>ドキュメント内のフィードバックフォーム よりご連絡ください。 ご協力をよろしくお願いいたします。

 $\mathbf I$ 

<span id="page-14-0"></span>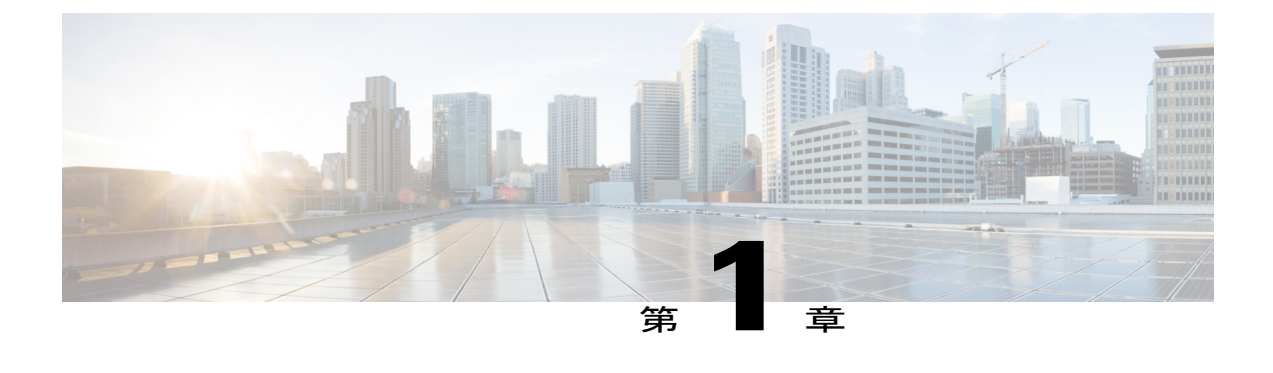

### 概要

この章は、次の内容で構成されています。

• Cisco UCS [Central](#page-14-1) の導入, 1 ページ

# <span id="page-14-1"></span>**Cisco UCS Central** の導入

Cisco UCS Central は、拡大する Cisco UCS 環境にスケーラブルな管理ソリューションを提供しま す。CiscoUCSCentralは、標準化、グローバルポリシー、およびグローバルIDプールを通して、 単一の管理ポイントからの複数の Cisco UCS ドメインの管理を簡略化します。 Cisco UCS Central は、単一の UCS ドメインのポリシー駆動型管理である Cisco UCS Manager を置き換えるものでは ありません。 代わりに、Cisco UCS Central は、世界中の複数の Cisco UCS Classic および Mini 管 理ドメイン全体でのグローバル レベルの UCS ドメインの管理と監視に特化されています。

Cisco UCS Central を使用すれば、以下と組み合わせて、個別のまたはグループの Classic、Mini、 または混合 Cisco UCS ドメインを管理できます。

- •インフラストラクチャ全体の明確なビューと現在の情報技術基盤ライブラリ (ITIL) プロセ スとのシンプルな統合のためのすべての Cisco UCS コンポーネントの集中管理されたインベ ントリ
- 自動スケジュールを通してグローバルにまたは選択的に、または、ビジネスワークロード需 要として適用可能な集中管理されたポリシー ベースのファームウェア アップグレード
- 識別子の競合を排除するためのグローバル ID プーリング
- Cisco UCS ドメインのグローバル管理とローカル管理の両方を有効にするグローバル管理ポ リシー
- 高水準なデータセンター管理フレームワークに簡単に統合するためのCiscoUCSManagerXML API に基づく XML API
- 登録された Cisco UCS ドメイン内のさまざまなエンド ポイントを管理するためのリモート管 理

Cisco UCS Central では、API などの Cisco UCS Manager のローカル管理機能はいずれも削除または 変更されていません。 このため、Cisco UCS Manager を Cisco UCS Central を導入する前と同様に 使用し続けることも、既存のサードパーティー統合が従来どおりに動作し続けるようにすること もできます。

### <span id="page-15-0"></span>**Cisco UCS Central** の機能

次の表に、Cisco UCS Central の管理機能のリストと簡単な説明を示します。

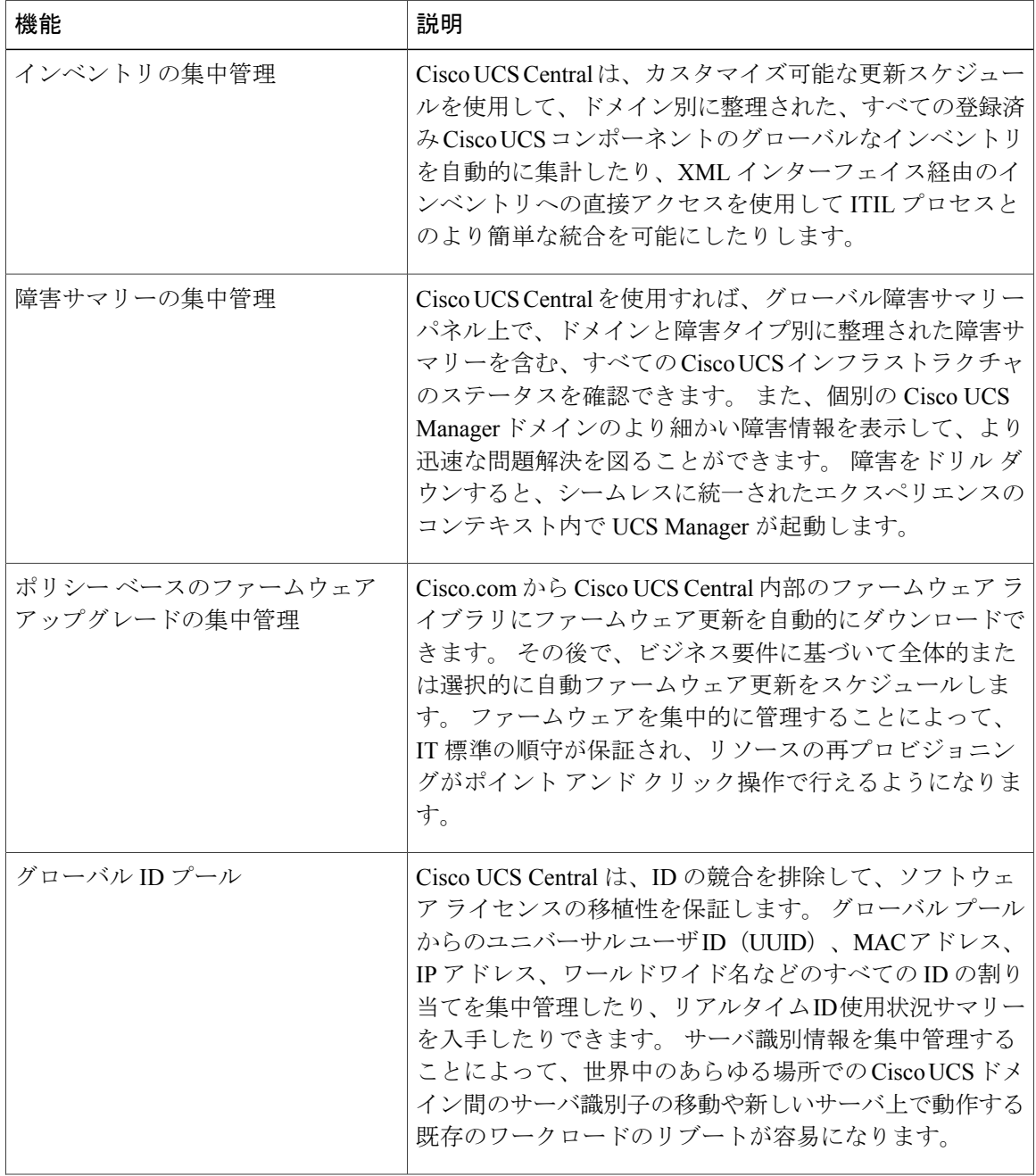

Π

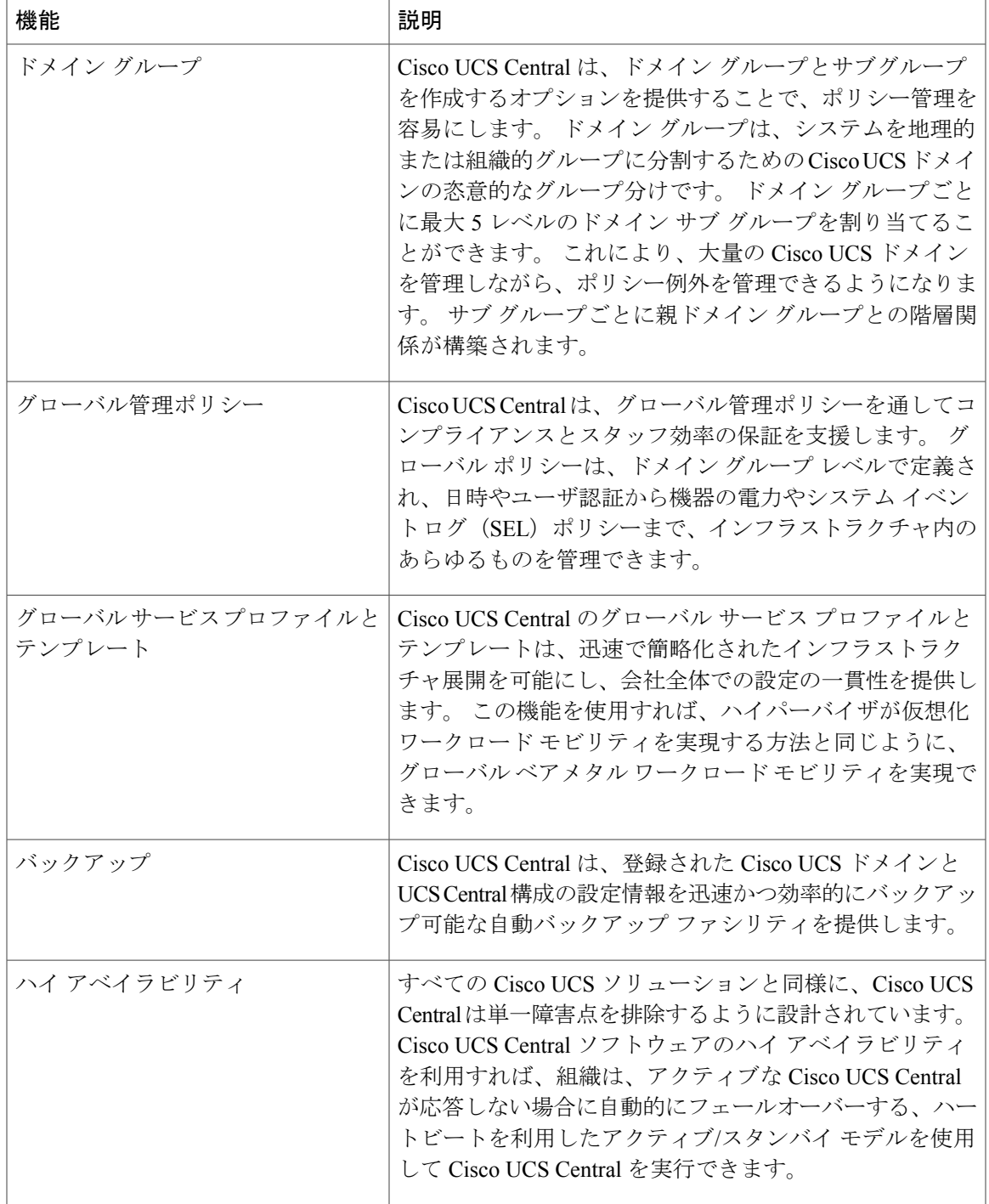

 $\overline{\phantom{a}}$ 

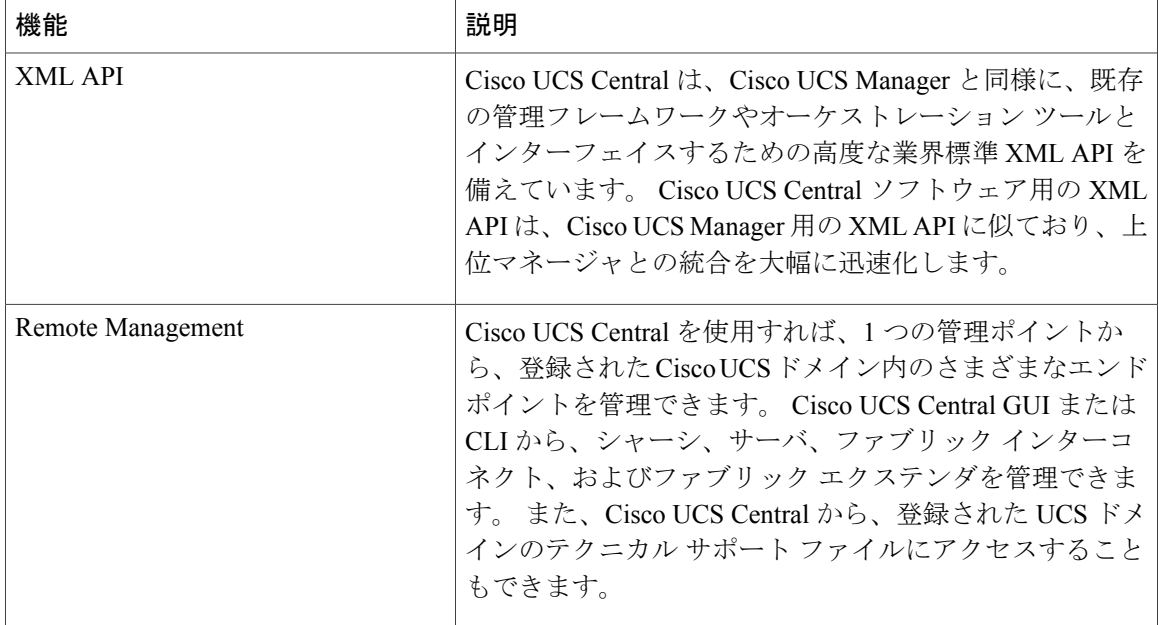

### <span id="page-17-0"></span>**Cisco UCS Central HTML 5 UI** の概要

Cisco UCSCentral HTML5ベースのユーザインターフェイスは、管理のための柔軟性とタスクベー スの操作性を提供します。

ダッシュボードには、システム内のコンポーネントの概要が表示されます。 頻繁に使用するコン ポーネントを固定表示して、運用要件に合わせてダッシュボードをカスタマイズすることができ ます。 ダッシュボード上のオブジェクトをクリックすると、システム内の関連ページに移動でき ます。 この[ビデオの](http://www.cisco.com/c/en/us/td/docs/unified_computing/ucs/ucs-central/videos/1-3/introducing_cisco_ucs_central_1_3.html) [Play] をクリックすれば、HTML 5 UI の簡単な説明を観ることができます。

### <span id="page-17-1"></span>**HTML5 UI** の使用

#### ダッシュボード

ダッシュボード ウィジェットを固定表示し、組織の要件に合わせてダッシュボードをカスタマイ ズできます。 基本的なダッシュボード構造を以下に示します。

 $\Gamma$ 

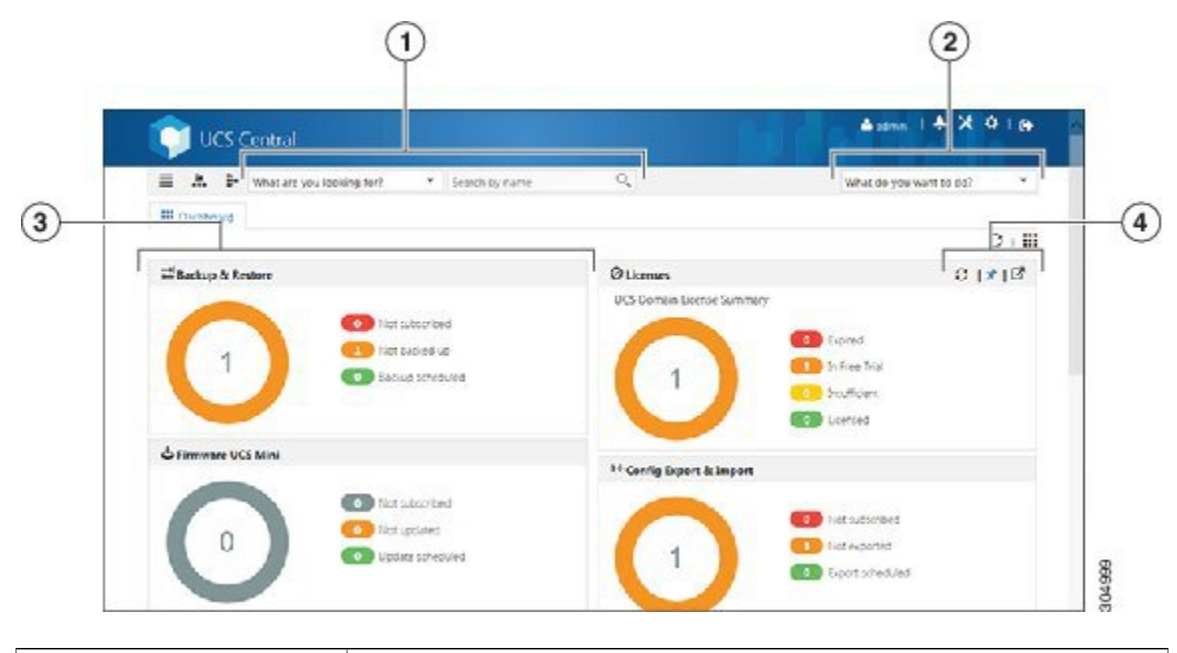

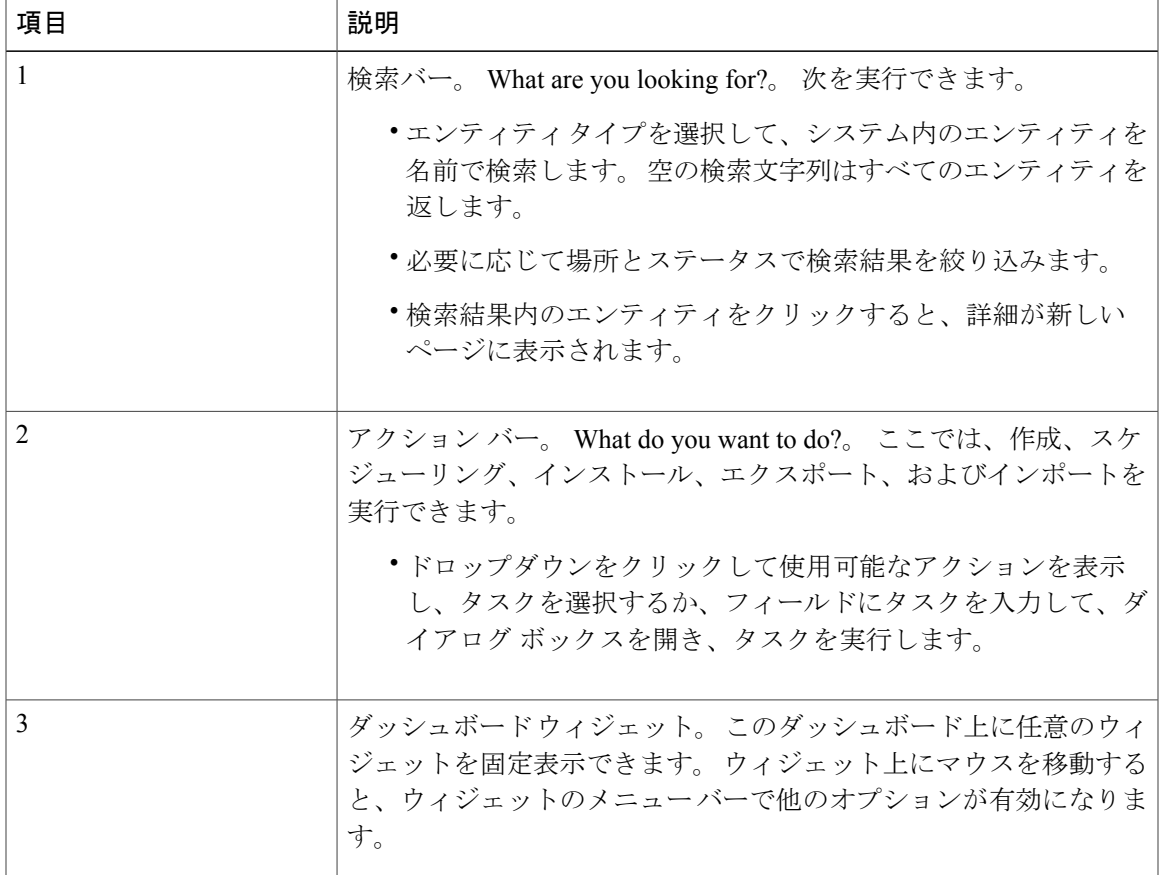

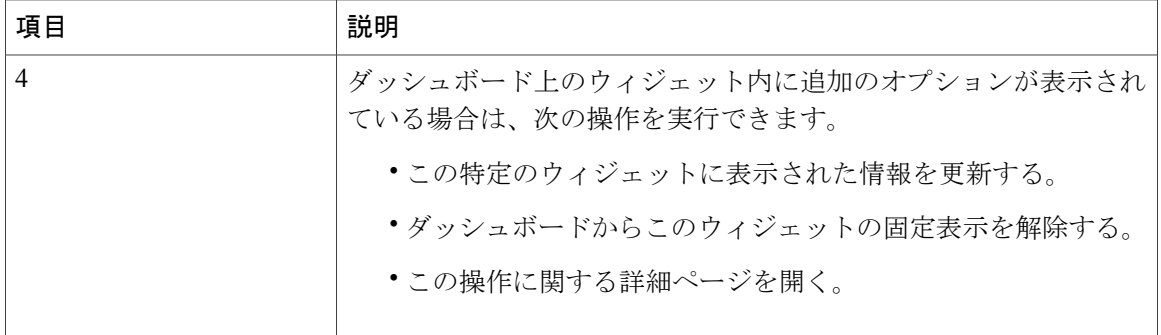

#### ナビゲーション アイコン

次のナビゲーション アイコンが製品のナビゲートと管理タスクの実行を支援します。

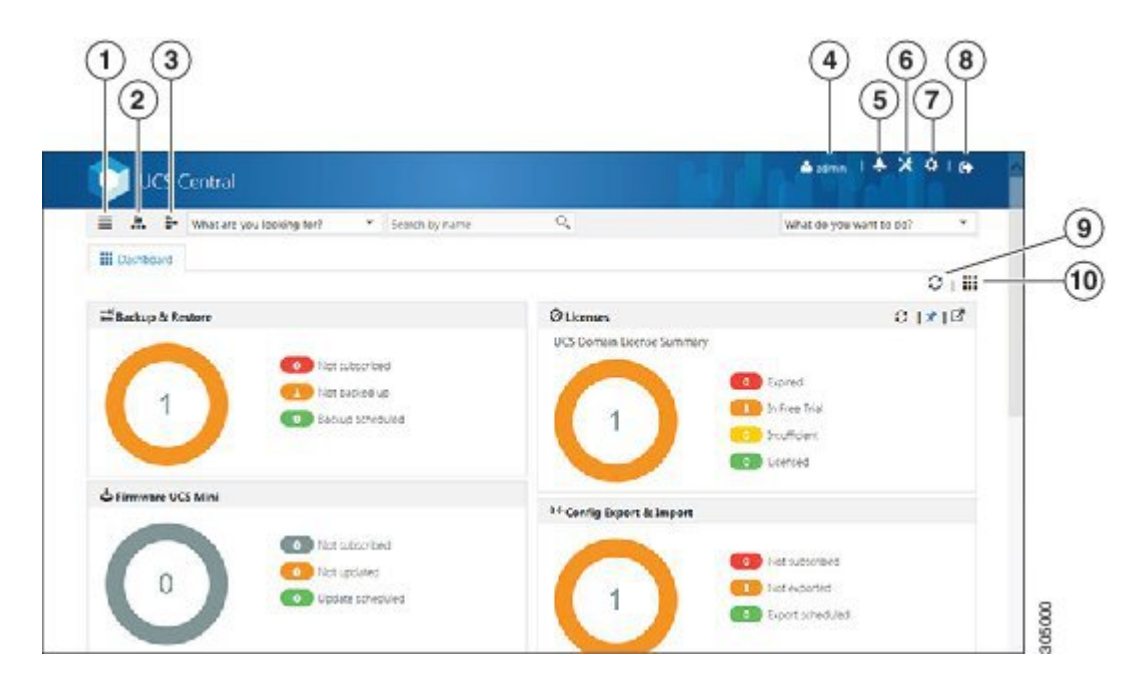

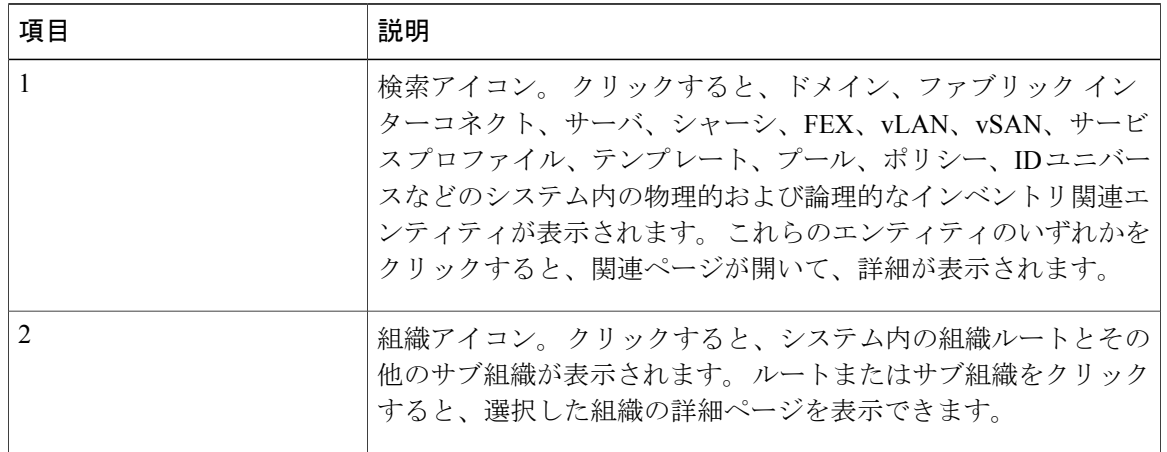

T

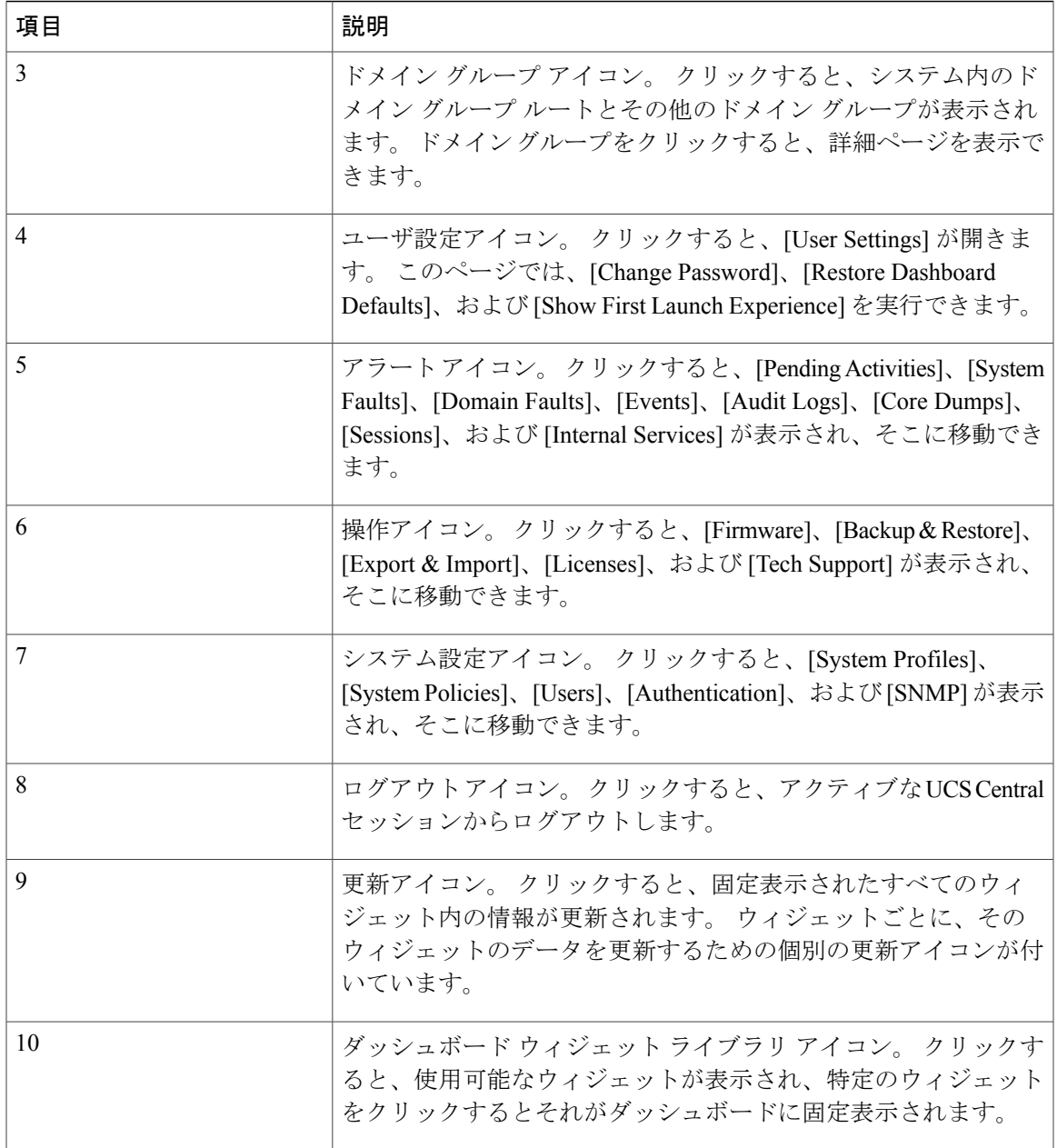

### <span id="page-20-0"></span>**HTML5 UI** の動作と設計変更

 $\mathbf{r}$ 

#### 機能サポート

現在、UI で利用可能な次の機能は HTML5 UI でサポートされません。

- ポリシー インポート
- しきい値ポリシー

• 統計情報

#### 設計に基づく動作の変更

- グローバル サービス プロファイルは、LAN または SAN 接続ポリシーを使用する初期または 更新テンプレートを使用してしか作成することができません。 サービス プロファイルを作 成する前に、グローバル サービス プロファイル テンプレートを作成する必要があります。
- 次のインライン オプションはサービス プロファイルで使用できません。
	- 手動 vNIC
	- iSCSI
	- vHBA
	- ブート ポリシー
	- スタティック ID

既存のグローバル サービス プロファイルにこれらのオプションのいずれかが含まれている 場合は、HTML5 UI でグローバル サービス プロファイルを編集できません。

- HTML5 UI で行われた iSCSI ブート パラメータに対する変更は、Flex UI で使用できなくなり ます。
- vNIC テンプレートは LAN 接続ポリシーでしか使用できません。
- vHBA テンプレートは SAN 接続ポリシーでしか使用できません。
- vNIC および vHBA 配置はインターフェイス配置と呼ばれるようになりました。
- 登録ポリシーはドメイン グループ資格ポリシーと呼ばれるようになりました。
- ID 範囲資格ポリシーは ID 範囲アクセス コントロール ポリシーと呼ばれるようになりまし た。
- ID 範囲アクセス コントロール ポリシー用として認定された IP アドレスは存在しません。
- サーバ プールを作成するときに、サーバ プール ポリシーを作成できます。 このポリシーを 作成するサーバプール資格ポリシーを選択します。サーバプールを割り当てるとき、グロー バル サービス プロファイルでは追加のサーバ プール資格情報がサポートされません。
- 唯一のバックアップ オプションが全設定バックアップです。 論理設定やシステム設定など の他のバックアップ タイプはサポートされません。
- ローカル サービス プロファイルは、ドメイン グループの代わりに組織からホスト ファーム ウェア ポリシーを取得します。
- HTML 5 UI でインポートが失敗すると、メッセージにインポート失敗の原因が表示されま す。 エラーを修正して、インポートの設定を再送信します。
- ローカル サービス プロファイル インベントリが表示されません。

• 現在、ローカル サービス プロファイルで使用され、ドメイン グループに属しているメンテ ナンス ポリシーとスケジュールは HTML5 UI で使用できません。

 $\overline{\phantom{a}}$ 

**HTML5 UI** の動作と設計変更

概要

T

<span id="page-24-0"></span>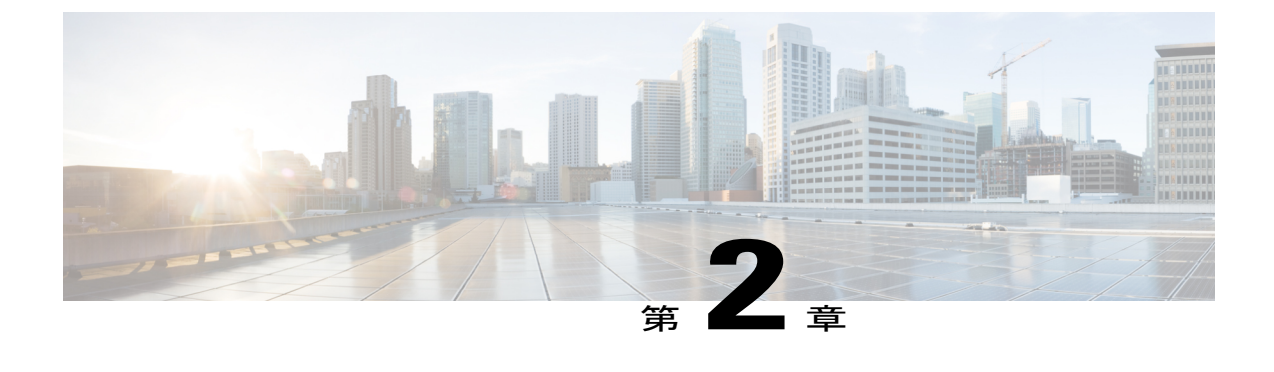

# ライセンス管理

この章は、次の内容で構成されています。

• [ライセンスの管理](#page-24-1), 11 ページ

### <span id="page-24-1"></span>ライセンスの管理

登録された Cisco UCS ドメインごとのドメイン ライセンスを使用すれば、Cisco UCS Central から ドメインを管理することができます。 Cisco UCS Central GUI と CLI の両方を使用して Cisco UCS ドメイン ライセンスを管理することができます。

#### 猶予期間

初めて Cisco UCS Central を使用する場合は、最大 120 日間の猶予期間に、無料で、最大 5 つの Cisco UCS ドメインを登録できます。 6 つ目のドメインを登録すると、新しく登録されたドメイ ンに対して 120 日間の猶予期間が付与されます。 猶予期間の終了後は、Cisco UCS Central を使用 してドメインを管理するためのアクティブ ドメイン ライセンスが必要です。 猶予期間は、Cisco UCS ドメインを登録した日からライセンスを取得してインストールする日までが換算されます。

登録された Cisco UCS ドメインの猶予期間の消化日数がシステムに保存されます。 システムから ドメインの登録を解除しても、猶予期間はリセットされません。 たとえば、無料でドメインを登 録して、猶予期間のうちの 40 日を消化してから、40 日後に登録を解除した場合は、そのドメイ ンに関連付けられた 40 日間が記録されます。 この Cisco UCS ドメインを再度登録すると、その ドメインの猶予期間が再開され、40日が消化済みであることが示されます。猶予期間が終了する 前にライセンスを取得してインストールする必要があります。 猶予期間が終了する前にライセン スを取得しなかった場合は、ライセンスを取得するためのリマインダとして複数のエラーが生成 されます。 [ライセンスの取得](#page-25-0), (12 ページ) を参照してください。

#### ライセンス タイプ

2 つの使用可能なライセンス タイプを以下に示します。

•初期ライセンス: 初期ライセンスには Cisco UCS Central の初期アクティベーション ライセン スと 5 つのドメイン ライセンスが含まれています。 初期ライセンスのインストール後に、

それをシステムから削除することはできません。 初期ライセンスのダウンロード タスクは 削除できますが、初期ライセンスのインストール ステータスには影響しません。

• ドメイン ライセンス:6 つ以上のドメインを Cisco UCS Central に登録する予定の場合は、ド メイン ライセンスを購入する必要があります。 ドメイン ライセンスを取得してダウンロー ドしたら、Cisco UCS ドメイン を登録するときに、ドメインを選択して、ライセンスを割り 当てることができます。

### <span id="page-25-0"></span>ライセンスの取得

シスコ ライセンス管理ポータルを使用して、Cisco UCS ドメイン のライセンスを取得できます。

- (注) このプロセスは、このマニュアルのリリース後に変更される場合があります。次のステッ プのいずれかが当てはまらない場合は、シスコの担当者にライセンスの取得方法をお問 い合わせください。
	- 初期ライセンスを取得するには、ライセンス コードの L-UCS-CTR-INI= を使用します。
	- ドメイン ライセンスを取得するには、ライセンス コードの L-UCS-CTR-LIC= を使用しま す。

#### はじめる前に

権利証明書またはその他の購入証明書から、製品認証キー(PAK)を取得します。

- ステップ **1** メニュー バーで、[Tools] アイコンをクリックして、[Licenses] を選択します。
- ステップ **2** [UCS Central GUID] をクリックして、GUID をコピーします。 GUID は、ライセンスを取得する Cisco UCS Central インスタンスごとに一意です。
- ステップ **3** [Cisco SWIFT] をクリックして、ライセンス管理ポータルを開きます。
- ステップ **4** ライセンス管理ポータルにログインして、[Continue to Product License Registratione] をクリックします。
- ステップ **5** [Quickstart] ページで、[Enter a Single PAK or Token to fulfill] フィールドに PAK を入力して [Fulfill Single PAK/Token] をクリックします。
- ステップ **6** [Assign SKUs to Devices] ページで、入力した PAK の横にある [Quantity Available] チェックボックスをオン にします。
- ステップ **7** [GUID] フィールドに GUID を入力して、[Assign] をクリックします。
- ステップ **8** [Next] をクリックします。
- ステップ **9** [Review] ページで、電子メール アドレスを入力して、ユーザ ID を選択し、[License Agreement] チェック ボックスをオンにします。
- ステップ **10** [Get License] をクリックします。 シスコからライセンスzipファイルが電子メールで送られてきます。ライセンスファイルは、指定された Cisco UCS ドメイン での使用だけを許可するようにデジタル署名されています。

ライセンス ファイルを入手したら、ライセンス コードを改ざんしないでください。 一部でも手 動で編集すると、改ざん防止機能が停止して、ライセンスが無効になります。 注意

#### 次の作業

ライセンス ファイルを解凍して、インストールします。

### <span id="page-26-0"></span>ライセンスのインストール

ライセンス ファイルは、ローカル ファイル システムまたはリモート ファイル システムからイン ストールできます。

#### はじめる前に

次の点を確認してください。

- シスコからライセンスを取得して、それをローカル システムまたはリモート ファイル シス テムに保存したかどうか。
- Cisco UCS ドメイン でこのタスクを実行するための管理権限。
- ライセンスファイルをリモートの場所に保存する場合は、その場所が存在することを確認し てください。 次の情報を準備しておく必要があります。
	- 絶対リモート パス。 たとえば、転送プロトコルが SCP の場合: scp://user@<ip>/x/y/z
	- リモート サーバのホスト名または IP アドレス
	- リモート サーバのユーザ名とパスワード
- ステップ **1** メニュー バーで、[Operation] アイコンをクリックして、[Licenses] を選択します。
- ステップ **2** [Licenses] メニュー バーで、[Install] アイコンをクリックします。 これにより、[Install License] ダイアログボックスが開きます。
- ステップ **3** [License File Location] で、[Local] または [Remote] をクリックします。 ライセンス ファイルを保存した場所に応じて場所を選択します。
	- a) ライセンス ファイルがローカル システム上に存在する場合は、[File Name] を参照してファイルを選択 します。
	- b) ライセンス ファイルがリモートの場所に存在する場合は、リモートの場所に関する必須情報を入力し ます。
- ステップ **4** [Install] をクリックします。

T

正しいファイルを選択した場合は、ライセンスファイルがシステムにインストールされます。そ うでない場合は、ダイアログボックスの最後にエラーメッセージが表示されます。正しいライセ ンス ファイルを選択してください。

<span id="page-28-0"></span>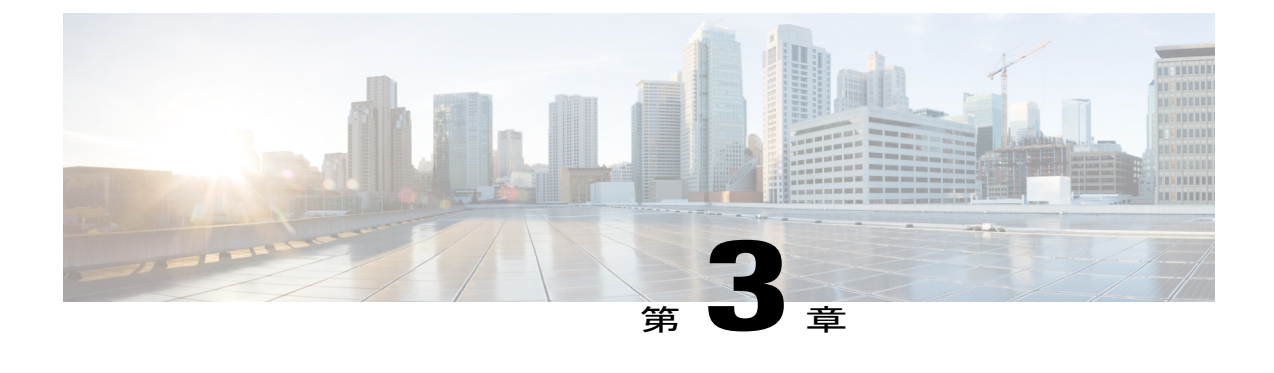

### ユーザ管理

この章は、次の内容で構成されています。

- UCS Central [ユーザー管理の管理](#page-28-1), 15 ページ
- ドメイン グループ [ユーザの管理](#page-32-0), 19 ページ

# <span id="page-28-1"></span>**UCS Central** ユーザー管理の管理

[Manage UCS Central Users Administration] ダイアログボックスでは、ユーザ、ロール、ロケール、 およびパスワード プロファイルを設定できます

- ステップ **1** [System Settings] アイコンから、[Users] を選択します。 これにより、[Manage UCS Central Users Administration] ダイアログボックスが開きます。
- ステップ **2** 設定するセクションのアイコンをクリックします。
	- [Password Profile] セクションでは、[Manage UCS Central Password Profile] ダイアログボックスと同じ タスクを実行できます。 詳細については、 UCS Central パスワード [プロファイルの管理](#page-29-0), (16 ペー ジ)を参照してください。
	- [Roles] セクションでは、[Manage UCS Central Roles] ダイアログボックスと同じタスクを実行できま す。 詳細については、 UCS Central [ロールの管理](#page-29-1), (16 ページ)を参照してください。
	- [Locales] セクションでは、[Manage UCS Central Locales] ダイアログボックスと同じタスクを実行でき ます。 詳細については、UCS Central [ロケールの管理](#page-30-0), (17 ページ)を参照してください。
	- [Local Users] セクションでは、[Manage UCS Central Local Users] ダイアログボックスと同じタスクを 実行できます。 詳細については、UCS Central ローカル [ユーザの管理](#page-30-1), (17 ページ) を参照してく ださい。

• [Remote Users] セクションでは、[Manage UCS Central Remote Users] ダイアログボックスと同じタスク を実行できます。 詳細については、UCS Central リモート [ユーザの管理](#page-31-0), (18ページ)を参照して ください。

ステップ **3** セクションごとに必要なフィールドに値を入力します。

ステップ **4** [Save] をクリックします。

### <span id="page-29-0"></span>**UCS Central** パスワード プロファイルの管理

- ステップ **1** タスク バーで、「Manage UCS Central Password Profile」と入力して、Enter キーを押します。 これにより、[Manage UCS Central Password Profile] ダイアログボックスが開きます。
- ステップ **2** [Password Profile] で、[Password Strength Check] を有効にするかどうかを選択します。
- ステップ **3** 以前のパスワードが再利用できるようになるまでのパスワードの最小数を選択します。
- ステップ **4** [Password Change During Interval] を有効にするかどうかを選択します。
- ステップ5 [Password Change Interval] を選択します。
- ステップ **6** 変更間隔期間のパスワードの最大数を選択します。 このフィールドは、[Password Change During Interval] が [Enabled] に設定されている場合にのみ表示されま す。
- ステップ **7** [Save] をクリックします。

関連トピック

UCS Central [ロールの管理](#page-29-1), (16 ページ) UCS Central [ロケールの管理](#page-30-0), (17 ページ) UCS Central ローカル [ユーザの管理](#page-30-1), (17 ページ) UCS Central リモート [ユーザの管理](#page-31-0), (18 ページ)

### <span id="page-29-1"></span>**UCS Central** ロールの管理

ステップ **1** タスク バーで、「Manage UCS Central Roles」と入力して、Enter キーを押します。 これにより、[Manage UCS Central Locales Roles] ダイアログボックスが開きます。

ステップ **2** [Roles] で、[Add] をクリックして新しいロールを作成するか、既存のロールを選択します。 ステップ **3** ロールの [Network]、[Storage]、[Server]、および [Operations] の各特権を更新します。 ステップ **4** [Save] をクリックします。

#### 関連トピック

UCS Central パスワード [プロファイルの管理](#page-29-0), (16 ページ) UCS Central [ロケールの管理](#page-30-0), (17 ページ) UCS Central ローカル [ユーザの管理](#page-30-1), (17ページ) UCS Central リモート [ユーザの管理](#page-31-0), (18 ページ)

### <span id="page-30-0"></span>**UCS Central** ロケールの管理

ステップ **1** タスク バーで、「Manage UCS Central Locales」と入力して、Enter キーを押します。 これにより、[Manage UCS Central Locales] ダイアログボックスが開きます。 ステップ **2** [Locales] で、[Add] をクリックして新しいロケールを追加するか、既存のロケールを選択します。 ステップ **3** [Organizations] または [Domain Groups] をロケールに割り当てます。

ステップ **4** [Save] をクリックします。

関連トピック

UCS Central パスワード [プロファイルの管理](#page-29-0), (16 ページ) UCS Central [ロールの管理](#page-29-1), (16 ページ) UCS Central ローカル [ユーザの管理](#page-30-1), (17ページ) UCS Central リモート [ユーザの管理](#page-31-0), (18 ページ)

### <span id="page-30-1"></span>**UCS Central** ローカル ユーザの管理

ステップ **1** タスク バーで、「Manage UCS Central Local Users」と入力して、Enter キーを押します。 これにより、[Manage UCS Central Local Users] ダイアログボックスが開きます。

ステップ **2** [LocalUsers]で、[Add]をクリックして新しいローカルユーザを作成するか、既存のユーザを選択します。

- ステップ **3** [Basic] タブで、ユーザに関する必要な情報を入力します。
- ステップ **4** [Roles] タブで、ユーザに割り当てるロールを追加または削除します。
- ステップ **5** [Locales] タブで、ユーザに割り当てるロケールを追加または削除します。
- ステップ **6** [SSH] タブで、[Authentication Type] を選択します。
- ステップ **7** [Save] をクリックします。

#### 関連トピック

```
UCS Central パスワード プロファイルの管理, (16 ページ)
UCS Central ロールの管理, (16 ページ)
UCS Central ロケールの管理, (17 ページ)
UCS Central リモート ユーザの管理, (18 ページ)
```
### <span id="page-31-0"></span>**UCS Central** リモート ユーザの管理

- ステップ **1** タスク バーで、「Manage UCS Central Remote Users」と入力して、Enter キーを押します。 これにより、[Manage UCS Central Remote Users] ダイアログボックスが開きます。
- ステップ **2** [Remote Users] で、リモート LDAP ユーザ、ロール、およびロケールを確認します。 このセクションは読み取り専用で す。 (注)
- ステップ **3** ウィンドウを閉じる場合は [Cancel] をクリックし、他のセクションで行った変更を保存する場合は [Save] をクリックします。

関連トピック

UCS Central パスワード [プロファイルの管理](#page-29-0), (16 ページ) UCS Central [ロールの管理](#page-29-1). (16ページ) UCS Central [ロケールの管理](#page-30-0), (17 ページ) UCS Central ローカル [ユーザの管理](#page-30-1), (17 ページ)

Г

# <span id="page-32-0"></span>ドメイン グループ ユーザの管理

- ステップ1 ルートの [Domain Group] ページに移動します。
- ステップ2 [Settings] アイコンをクリックして、[Users] を選択します。
- ステップ **3** [Roles] で、ドメイン グループに関連付けるロールを追加または削除します。
- ステップ **4** [Locales] で、ドメイン グループに関連付けるロケールを追加または削除します。
- ステップ **5** [Save] をクリックします。

 $\mathbf I$ 

<span id="page-34-0"></span>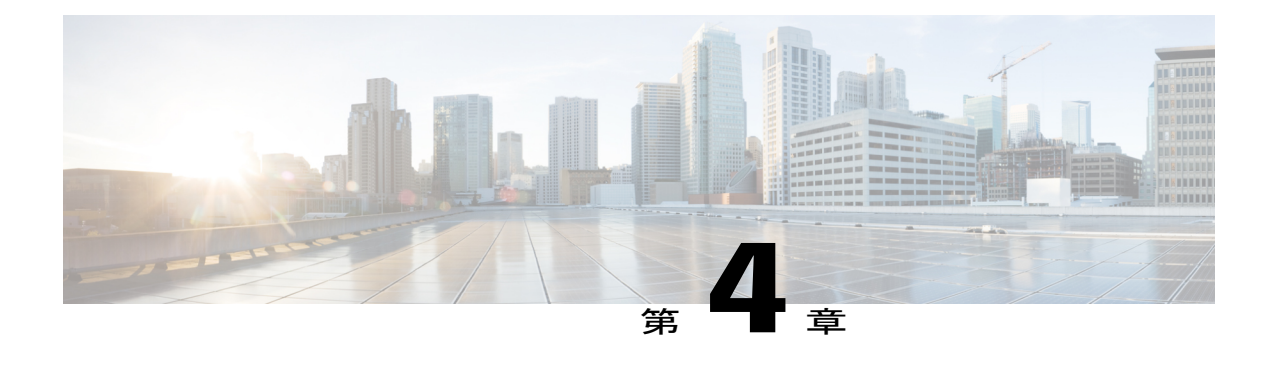

# 認証

この章は、次の内容で構成されています。

- 認証, 21 [ページ](#page-34-1)
- LDAP [プロバイダー](#page-36-0), 23 ページ
- UCS Central [認証の管理](#page-38-1), 25 ページ
- UCS Central LDAP [設定の管理](#page-40-0), 27 ページ
- ドメイン [グループ認証の管理](#page-40-1), 27 ページ
- SNMP [ポリシー](#page-42-0), 29 ページ

# <span id="page-34-1"></span>認証

Cisco UCS Central から、登録された UCS ドメインの認証用に LDAP、RADIUS、および TACACS+ を設定できます。

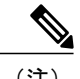

(注) リモート認証に使用できるのは、LDAP だけです。

### <span id="page-34-2"></span>リモート認証プロバイダーに関する注意事項および推奨事項

システムを、サポートされているリモート認証サービスのいずれかに設定する場合は、そのサー ビス用のプロバイダーを作成して、Cisco UCS Central がそのサービスと通信できるようにする必 要があります。 また、ユーザ許可に影響する次のガイドラインに留意する必要があります。

#### リモート認証サービスのユーザ アカウント

ユーザ アカウントは、Cisco UCS Central にローカルに存在するか、またはリモート認証サーバに 存在することができます。 リモート認証サービスを介してログインしているユーザの一時的な セッションは、Cisco UCS Central GUI または Cisco UCS Central CLI で表示できます。

#### リモート認証サービスのユーザ ロール

リモート認証サーバでユーザ アカウントを作成する場合は、ユーザが Cisco UCS Central で作業す るために必要なロールをそれらのアカウントに含めること、およびそれらのロールの名前をCisco UCS Central で使用される名前と一致させることが必要です。 ロール ポリシーによっては、ユー ザがログインできない場合や読み取り専用権限しか付与されない場合があります。

#### ローカルおよびリモート ユーザ認証のサポート

Cisco UCS Central はリモート認証のために LDAP を使用しますが、このリリースでは RADIUS お よび TACACS+ 認証を除外します。 ただし、RADIUS、TACACS+、および LDAP 認証は、ローカ ルに管理される Cisco UCS ドメイン でサポートされています。

### <span id="page-35-0"></span>リモート認証プロバイダーのユーザ属性

ユーザがログインすると、Cisco UCS Central は次を実行します。

- **1** リモート認証サービスに問い合わせます。
- **2** ユーザを検証します。
- **3** ユーザが検証されると、そのユーザに割り当てられているロールとロケールをチェックしま す。

次の表に、Cisco UCS Central によってサポートされるリモート認証プロバイダーのユーザ属性要 件の比較を示します。
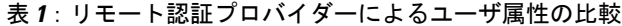

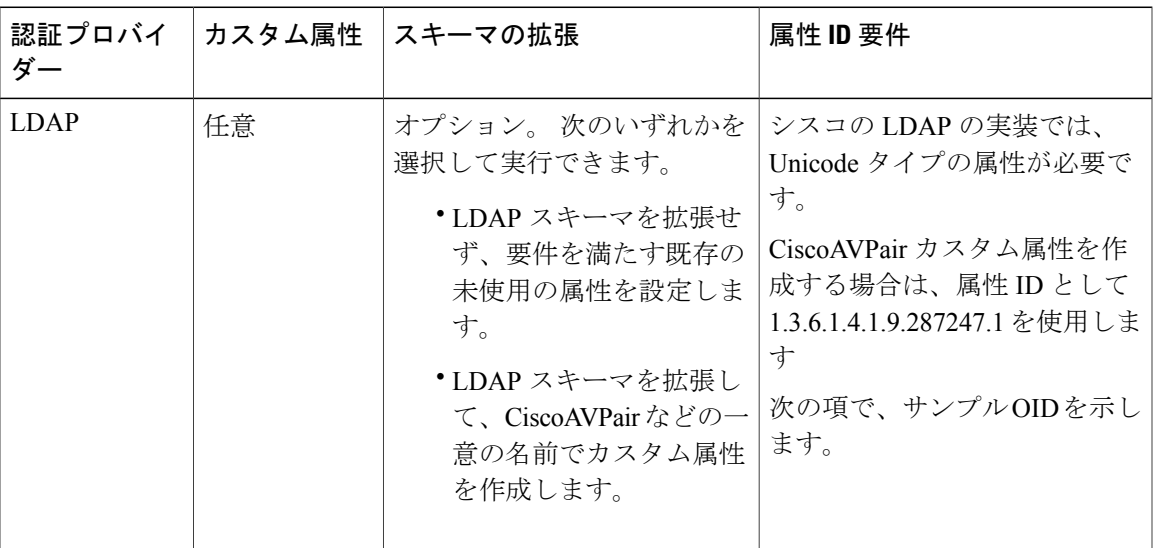

### **LDAP** ユーザ属性のサンプル **OID**

カスタム CiscoAVPair 属性のサンプル OID は、次のとおりです。

```
CN=CiscoAVPair,CN=Schema,
CN=Configuration,CN=X
objectClass: top
objectClass: attributeSchema
cn: CiscoAVPair
distinguishedName: CN=CiscoAVPair,CN=Schema,CN=Configuration,CN=X
instanceType: 0x4
uSNCreated: 26318654
attributeID: 1.3.6.1.4.1.9.287247.1
attributeSyntax: 2.5.5.12
isSingleValued: TRUE
showInAdvancedViewOnly: TRUE
adminDisplayName: CiscoAVPair
adminDescription: UCS User Authorization Field
oMSyntax: 64
lDAPDisplayName: CiscoAVPair
name: CiscoAVPair
objectCategory: CN=Attribute-Schema,CN=Schema,CN=Configuration,CN=X
```
# **LDAP** プロバイダー

Cisco UCS Manager から LDAP ユーザを作成するのと同じ方法で、リモート ユーザを設定して、 Cisco UCS Central からロールとロケールを割り当てることができます。 必ず、Cisco UCS Central Domain Group ルートから LDAP プロバイダーを作成する必要があります。

### **LDAP** プロバイダー グループ マップ

最大 28 の LDAP プロバイダー グループ マップを定義して、Active Directory で Cisco UCS Central 内のネスティングがサポートされるレベルまでそれらのマップをネストすることができます。 プ ロバイダーをネスト グループに割り当てると、そのプロバイダーが別の LDAP グループのメン

バーであっても、親ネスト グループの認証メンバーになります。 認証中、プロバイダー グルー プ内のすべてのプロバイダーが順番に試行されます。 設定されたすべての LDAP サーバが使用ま たは到達できない場合は、Cisco UCS Central が自動的にローカル ユーザ名とパスワードを使用す るローカル認証方式にフォールバックします。

## **LDAP** グループ マップ

すでに LDAP グループを使用して LDAP データベースへのアクセスを制限している組織では、 CiscoUCSドメインでグループメンバーシップ情報を使用することによって、ログイン中のLDAP ユーザにロールまたはロケールを割り当てることができます。 これにより、Cisco UCS Central の 展開時に LDAP ユーザ オブジェクトでロールまたはロケール情報を定義する必要がなくなりま す。

Cisco UCS Central は、ユーザ ロールとロケールをリモート ユーザに割り当てるときに LDAP グ ループ ルールを使用して LDAP グループを決定します。 ユーザがログインすると、Cisco UCS CentralがLDAPグループマップからそのユーザのロールとロケールに関する情報を取得します。 ロールとロケールの条件がポリシー内の情報と一致すると、CiscoUCSCentralがアクセス権をユー ザに付与します。

ロールとロケールの定義は Cisco UCS Central でローカルに設定され、LDAP ディレクトリに対す る変更に基づいて自動的には更新されません。 LDAP ディレクトリ内の LDAP グループを削除ま たは名前を変更した場合は、Cisco UCS Central でその変更を更新してください。

LDAP グループ マップは、次のロールとロケールの組み合わせのいずれかを含むように設定でき ます。

- ロールのみ
- ロケールのみ
- ロールとロケール

例:特定の場所にいるサーバ管理者のグループを表す LDAP グループに対する認証を設定する場 合は、server-profile や server-equipment などのユーザ ロールをその LDAP グループに含めることが できます。 特定の場所にいるサーバ管理者にアクセスを制限する場合は、特定のサイト名を含む ロケールを指定できます。

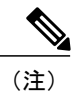

CiscoUCSCentralには、すぐに使用可能なユーザロールが複数付属していますが、ロケールは 付属していません。 そのため、LDAP プロバイダー グループをロケールにマッピングするカ スタム ロケールを作成する必要があります。

### ネストされた **LDAP** グループ

LDAP グループ マップで定義された別のグループ内でネストされた LDAP グループを検索できま す。 この機能を使用する場合は、Cisco UCS Central でグループ マップ内にサブグループを作成す る必要がありません。

(注)

ネストされた LDAP の検索サポートは Microsoft Active Directory サーバに対してのみサポート されます。 サポートされているバージョンは Microsoft Windows 2003 SP3、Microsoft Windows 2008 R2、および Microsoft Windows 2012 です。

(注)

MS-AD 内でネストされた LDAP グループを作成するときに、名前に特殊文字を使用する場合 は、必ず、\\( と \\) を使用して文字を設定してください。 Cisco UCS Central CLI を使用して、 ネストされた LDAP グループを作成する例を以下に示します。

**create ldap-group CN=test1\\(\\),CN=Users,DC=ucsm,DC=qasam-lab,DC=in**

LDAP ネスティング機能を使用して、LDAP グループを他のグループおよびネスト グループのメ ンバとして追加し、メンバ アカウントを統合してトラフィックの重複を減らすことができます。

LDAP グループが別のグループ内でネストされている場合は、デフォルトで、ユーザの権限が継 承されます。 たとえば、Group 2 のメンバとして Group 1 を作成する場合、Group 1 のユーザは Group 2 のメンバと同じ権限が与えられます。 その結果、Group 1 のメンバになっているユーザ を検索する場合は、Group\_1 と Group\_2 を別々に検索しなくても、LDAP グループ マップ内の Group\_2 を選択するだけで済みます。

# **UCS Central** 認証の管理

Cisco UCS Central は、ネイティブ認証に LDAP を使用しますが、RADIUS 認証と TACACS+ 認証 は除きます。 ただし、Cisco UCS Central ドメイン グループ ルートからの RADIUS、TACACS+、 または LDAP リモート認証が Cisco UCS ドメインに対してサポートされます。

認証ドメインを作成したら、必要に応じて、認証情報を編集できます。

- ステップ **1** メニュー バーで、[Operations] アイコンをクリックして、[Authentication] を選択します。 これにより、[Manage Cisco UCS Central Authentication] ダイアログボックスが開きます。
- ステップ **2** [LDAP] で、[Basic]、[Providers]、[Groups]、および [Group Maps] タブの該当するフィールドに値を入力し ます。
- ステップ **3** [Authentication Domains] で、次の手順を実行します。
- ステップ **4** [Native(Default)] をクリックして、次の情報を入力します。
	- a) [Default Behavior for Remote Users] を選択します。
- c) [Authentication] を [Enabled] にするか、[Disabled] にするかを選択します。
- d) [Enabled] を選択した場合は、[Authentication Realm] を [Local] にするか、[LDAP] にするかを選択しま す。
- e) [LDAP] を選択した場合は、[Provider Group] を選択します。
- ステップ **5** [Console(Default)] をクリックして、次の情報を入力します。
	- a) [Authentication] を [Enabled] にするか、[Disabled] にするかを選択します。
	- b) [Enabled] を選択した場合は、[Authentication Realm] を [Local] にするか、[LDAP] にするかを選択しま す。
	- c) [LDAP] を選択した場合は、[Provider Group] を選択します。
- ステップ **6** [Add] をクリックして、新しい認証ドメインを作成します。
	- a) 認証ドメインの名前を入力します。 この名前には、1~16文字の英数字を使用できます。 - (ハイフン)、 (アンダースコア)、: (コロ ン)、および. (ピリオド)以外の特殊文字またはスペースを使用できません。

優先認証プロトコルとして RADIUS を使用しているシステムでは、認証ドメイン名がユーザ名の一部 と見なされ、ローカルに作成されたユーザ名の 32 文字の制限が考慮されます。 Cisco UCS では書式設 定用として 5 文字が予約されているため、ドメイン名とユーザー名で 27 文字を超えることができませ  $h_{\rm o}$ 

b) [WebSession RefreshPeriod(Seconds)] に、選択した Cisco UCS Central ドメイン グループに含まれる Cisco UCS ドメインにアクセスしているユーザの更新要求間の最大許容時間を入力します。 この時間制限を超えると、Cisco UCS Central は Web セッションを非アクティブと見なしますが、その セッションを終了することはありません。

60 ~ 172800 を指定します。 デフォルトは 600 秒です。

- c) [Web Session Timeout(Seconds)] に、最後の更新要求後から CiscoCisco UCS Central で Web セッションが 終了したと見なされるまでの最大経過時間を入力します。この時間制限を超えると、CiscoUCSCentral は自動的に Web セッションを終了します。 60 ~ 172800 を指定します。 デフォルトは 7200 秒です。
- d) ドメイン内のユーザに適用される [Authentication Realm] を選択します。 次のいずれかになります。
	- [LDAP]:ユーザを Cisco UCS Central で指定された LDAP サーバ上で定義する必要があります。
	- [Local]:ユーザ アカウントを Cisco UCS Central または Cisco UCS ドメイン内でローカルに定義す る必要があります。
- e) [Realm] が LDAP に設定されている場合は、[Provider Group] ドロップダウン リストから関連するプロ バイダー グループを選択できます。

**ステップ1 [Save (保存)] をクリックします。** 

# **UCS Central LDAP** 設定の管理

- ステップ **1** タスク バーで、「Create Domain Group」と入力して、Enter キーを押します。 これにより、[Create Domain Group] ダイアログボックスが開きます。
- ステップ **2** [LDAP] で、必要に応じて次のセクションに値を入力します。
	- a) [Basic] タブで、[Database Conection Timeout]、[Filter]、[Attribute]、および [Base DN] の値を入力します。
	- b) [Providers] タブで、[Add] をクリックして、プロバイダーを追加し、[Basic] タブと [Group Rules] タブで 必要な情報を入力します。
	- c) [Groups]タブで、[Add]をクリックして、プロバイダーグループを追加し、オプションで、それをプロ バイダーに関連付けます。
	- d) [Group Maps] タブで、[Provider Group Map DN] を追加してから、オプションで、[Roles] と [Locales] を 追加します。
- ステップ **3** [Authentication Domains] で、新しいドメインを追加して、その値を更新します。
- ステップ **4** [Save] をクリックします。

# ドメイン グループ認証の管理

- ステップ **1** タスク バーで、「Manage Domain Group Authentication」と入力して、Enter キーを押します。 これにより、[Manage Domain Group Authentication] ダイアログボックスが開きます。
- ステップ **2** [LDAP] で、必要に応じて次のセクションに値を入力します。
	- a) [Basic] タブで、[Database Conection Timeout]、[Filter]、[Attribute]、および [Base DN] の値を入力します。
	- b) [Providers] タブで、[Add] をクリックして、プロバイダーを追加し、[Basic] タブと [Group Rules] タブで 必要な情報を入力します。
	- c) [Groups]タブで、[Add]をクリックして、プロバイダーグループを追加し、オプションで、それをプロ バイダーに関連付けます。
	- d) [Group Maps] タブで、[Provider Group Map DN] を追加してから、オプションで、[Roles] と [Locales] を 追加します。
- ステップ **3** [TACACS+] で、必要に応じて次のセクションに値を入力します。
	- a) [Basic] タブで、[Database Conection Timeout] と [Retry Count] の値を入力します。
	- b) [Providers] タブで、[Add] をクリックして、プロバイダーを追加し、必要な設定情報を入力します。 上矢印と下矢印を使用して、プロバイダーの順序を変更できます。
- c) [Groups]タブで、[Add]をクリックして、プロバイダーグループを追加し、オプションで、それをプロ バイダーに関連付けます。
- ステップ **4** [RADIUS] で、必要に応じて次のセクションに値を入力します。
	- a) [Basic] タブで、[Database Conection Timeout] と [Retry Count] の値を入力します。
	- b) [Providers] タブで、[Add] をクリックして、プロバイダーを追加し、必要な設定情報を入力します。 上矢印と下矢印を使用して、プロバイダーの順序を変更できます。
	- c) [Groups]タブで、[Add]をクリックして、プロバイダーグループを追加し、オプションで、それをプロ バイダーに関連付けます。
- ステップ **5** [Authentication Domains] で、必要に応じて次のセクションに値を入力します。
	- a) [Add]をクリックして、親グループから継承された設定をオーバーライドする、選択したユーザ作成ド メイン グループの認証ポリシーを作成します。
	- b) 認証ドメインの名前を入力します。 この名前には、1 ~ 16 文字の英数字を使用できます。 優先する認証プロトコルとして RADIUS を使用 するシステムの場合、認証ドメイン名はユーザ名の一部と見なされ、ローカルに作成されたユーザ名 の 32 文字の制限に対して考慮されます。 Cisco UCS はフォーマット用に 5 文字を挿入するため、認証 はユーザ名とドメイン名を組み合わせた合計が 27 文字を超えると失敗します。
	- c) [Web Session Refresh Period(Seconds)] に、選択した Cisco UCS Central ドメイングループに含まれる Cisco UCS ドメインにアクセスしているユーザの更新要求間の最大許容時間を入力します。 この時間制限を超えると、Cisco UCS Manager は Web セッションを非アクティブと見なしますが、そ のセッションを終了することはありません。

60 ~ 172800 の整数を指定します。 デフォルトは 600 秒です。

- d) [Web Session Timeout(Seconds)] に、最後の更新要求後から Cisco UCS Manager で Web セッションが終 了したと見なされるまでの最大経過時間を入力します。 この時間制限を超えると、Cisco UCS Manager は自動的に Web セッションを終了します。 60 ~ 172800 の整数を指定します。 デフォルトは 7200 秒です。
- e) ドメイン内のユーザに適用される [Authentication Realm] を選択します。 次のいずれかになります。
	- [LDAP]:ユーザを Cisco UCS Central で指定された LDAP サーバ上で定義する必要があります。
	- [Local]:ユーザ アカウントを Cisco UCS Central または Cisco UCS ドメイン内でローカルに定義す る必要があります。
	- [RADIUS]:ユーザを Cisco UCS Central で指定された RADIUS サーバ上で定義する必要がありま す。
	- [TACACS+]:ユーザを Cisco UCS Central で指定された TACACS+ サーバ上で定義する必要があり ます。

**ステップ6** [Save (保存)] をクリックします。

# **SNMP** ポリシー

Cisco UCS Central は、SNMP トラップと SNMP ユーザの定義(通常のパスワードとプライバシー パスワード、md5 または sha の認証タイプ、および暗号化タイプの DES と AES-128 を使用)を有 効または無効にするグローバル SNMP ポリシーをサポートします。 登録済み Cisco UCS ドメイン では、そのクライアントのポリシー解決コントロール内で SNMP ポリシーをグローバルに定義す るようにしている場合、すべての SNMP ポリシーについて Cisco UCS Central への登録に従うこと になります。

SNMPエージェント機能は、CiscoUCSCentralをリモートで監視できる能力を提供します。また、 Cisco UCS Central のホスト IP を変更してから、新しい IP 上で SNMP エージェントを再起動する こともできます。 SNMP は、アクティブとスタンバイの両方の Cisco UCS Central サーバ上で動作 し、その両方で設定が保持されます。 Cisco UCS Central は、オペレーティング システム管理情報 ベース(MIB)のみへの読み取り専用アクセスを提供します。Cisco UCS Central CLI経由で、SNMP v1、v2c 用のコミュニティ ストリングを設定したり、SNMPv3 ユーザを作成または削除したりで きます。

#### **SNMP** 機能の概要

SNMP フレームワークは 3 つの部分で構成されます。

- SNMP マネージャ:SNMP を使用してネットワーク デバイスのアクティビティを制御し、モ ニタリングするシステム
- SNMP エージェント:管理対象デバイスである Cisco UCS Central 内部のソフトウェア コン ポーネントで、CiscoUCSCentralに関するデータを保持し、必要に応じてそのデータをSNMP に報告します。 Cisco UCS Central には、エージェントと、MIB のコレクションが組み込まれ ています。SNMPエージェントを有効にして、マネージャとエージェント間のリレーション シップを構築するには、Cisco UCS Central で SNMP を有効にして設定します。
- •管理情報ベース (MIB): SNMP エージェント上の管理対象オブジェクトのコレクション。 Cisco UCS Central は、OS MIB のみをサポートします。

Cisco UCS Central は、SNMPv1、SNMPv2c、および SNMPv3 をサポートします。 SNMPv1 および SNMPv2cはどちらも、コミュニティベース形式のセキュリティを使用します。次のRFCでSNMP が規定されています。

- RFC 3410 (<http://tools.ietf.org/html/rfc3410>)
- RFC 3411 (<http://tools.ietf.org/html/rfc3411>)
- RFC 3412 (<http://tools.ietf.org/html/rfc3412>)
- RFC 3413 (<http://tools.ietf.org/html/rfc3413>)
- RFC 3414 (<http://tools.ietf.org/html/rfc3414>)
- RFC 3415 (<http://tools.ietf.org/html/rfc3415>)
- RFC 3416 (<http://tools.ietf.org/html/rfc3416>)
- RFC 3417 (<http://tools.ietf.org/html/rfc3417>)
- RFC 3418 (<http://tools.ietf.org/html/rfc3418>)
- RFC 3584 (<http://tools.ietf.org/html/rfc3584>)

### **SNMP** 通知

SNMP の重要な機能の 1 つは、SNMP エージェントから通知を生成できることです。 これらの通 知では、要求をSNMPマネージャから送信する必要はありません。通知は、不正なユーザ認証、 再起動、接続の切断、隣接ルータとの接続の切断、その他の重要なイベントを表示します。

Cisco UCS Central は、SNMP 通知をトラップとして生成します。 SNMP マネージャはトラップの 受信時に確認応答を送信せず、Cisco UCS Central はトラップが受信されたかどうかを確認できな いため、トラップは信頼できません。

#### **SNMP** セキュリティ機能

SNMPv3 は、ネットワーク経由のフレームの認証と暗号化を組み合わせることによって、デバイ スへのセキュアアクセスを実現します。SNMPv3は、設定済みユーザによる管理動作のみを許可 し、SNMP メッセージを暗号化します。 SNMPv3 ユーザベース セキュリティ モデル(USM) は SNMP メッセージレベル セキュリティを参照し、次のサービスを提供します。

- メッセージの完全性:メッセージが不正な方法で変更または破壊されていないことを保証し ます。また、データシーケンスが、通常発生するものよりも高い頻度で変更されていないこ とを保証します。
- メッセージ発信元の認証:受信データを発信したユーザのアイデンティティが確認されたこ とを保証します。
- メッセージの機密性および暗号化:不正なユーザ、エンティティ、またはプロセスからの情 報の利用や開示を行えないようにします。

#### **SNMP** セキュリティ レベルおよび権限

SNMPv1、SNMPv2c、およびSNMPv3はそれぞれ別のセキュリティモデルを表します。セキュリ ティモデルは、選択したセキュリティレベルと結合され、SNMPメッセージの処理中に適用され るセキュリティ メカニズムを決定します。

セキュリティ レベルは、SNMP トラップに関連付けられているメッセージを表示するために必要 な特権を決定します。 権限レベルは、メッセージが開示されないよう保護または認証の必要があ るかどうかを決定します。 サポートされるセキュリティ レベルは、セキュリティ モデルが設定 されているかによって異なります。 SNMP セキュリティ レベルは、次の権限の 1 つ以上をサポー トします。

- noAuthNoPriv:認証なし、暗号化なし
- authNoPriv:認証あり、暗号化なし
- authPriv:認証あり、暗号化あり

SNMPv3 では、セキュリティ モデルとセキュリティ レベルの両方が提供されています。 セキュ リティ モデルは、ユーザおよびユーザが属するロールを設定する認証方式です。 セキュリティ レベルとは、セキュリティ モデル内で許可されるセキュリティのレベルです。 セキュリティ モ デルとセキュリティ レベルの組み合わせにより、SNMP パケット処理中に採用されるセキュリ ティ メカニズムが決まります。

#### **SNMP** セキュリティ モデルおよびセキュリティ レベル

次の表に、Cisco UCS Central でサポートされる SNMP セキュリティ モデルとセキュリティ レベル の組み合わせを示します。

| モデル            | レベル          | 認証                        | 暗号化            | 結果                                                                                                    |
|----------------|--------------|---------------------------|----------------|----------------------------------------------------------------------------------------------------|
| v1             | noAuthNoPriv | コミュニティスト<br>リング           | No             | コミュニティスト<br>リングの照合を使<br>用して認証しま<br>す。                                                                                                    |
| v2c            | noAuthNoPriv | コミュニティスト<br>リング           | N <sub>0</sub> | コミュニティスト<br>リングの照合を使<br>用して認証しま<br>す。                                                                                                    |
| v3             | noAuthNoPriv | ユーザ名                      | N <sub>o</sub> | ユーザ名の照合を<br>使用して認証しま<br>す。                                                                                                    |
| v <sub>3</sub> | authNoPriv   | HMAC-MD5 また<br>は HMAC-SHA | No             | Hash-Based<br>Message<br>Authentication Code<br>(HMAC) $\frac{1}{2}$ $\frac{1}{2}$<br>セージダイジェス<br>ト 5 (MD5) アル<br>ゴリズムまたは<br><b>HMAC Secure Hash</b><br>Algorithm (SHA)<br>アルゴリズムに基<br>づいて認証しま<br>す。 |

表 **2**: **SNMP** セキュリティ モデルおよびセキュリティ レベル

П

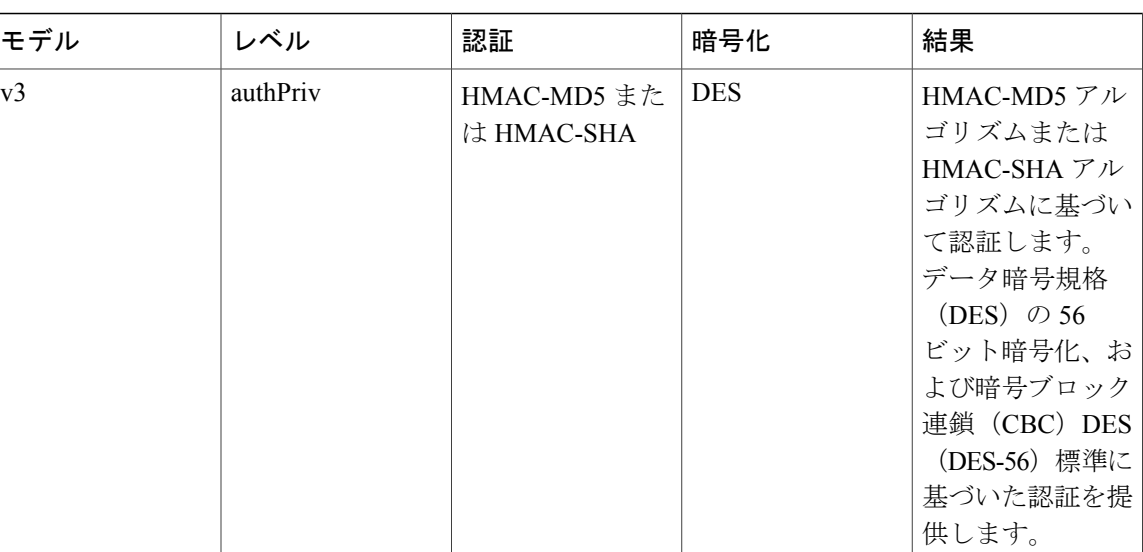

### **Cisco UCS Central** での **SNMP** サポート

MIB のサポート

Cisco UCS Central は、OS MIB への読み取り専用アクセスをサポートします。 MIB に対する設定 操作は使用できません。 次の MIB が Cisco UCS Central でサポートされます。

- SNMP MIB-2 システム
- HOST-RESOURCES-MIB
	- hrSystem
	- hrStorage
	- hrDevice
	- hrSWRun
	- hrSWRunPerf

• UCD-SNMP-MIB

- メモリ
- dskTable
- systemStats
- fileTable
- SNMP MIB-2 インターフェイス

• ifTable

• IP-MIB

- SNMP-FRAMEWORK-MIB
	- snmpEngine
- IF-MIB
- DISMAN-EVENT-MIB
- SNMP MIB-2 snmp

(注) Cisco UCS Central は、IPV6 と Cisco UCS Central MIB に対するサポートを提供しません、

### 関連トピック

```
SNMP のイネーブル化, (33 ページ)
SNMP ユーザの作成と編集, (34 ページ)
SNMP トラップの作成と編集, (34 ページ)
```
# <span id="page-46-0"></span>**SNMP** のイネーブル化

- ステップ **1** メニュー バーで、[Operations] アイコンをクリックして、[SNMP] を選択します。
	- タスク バーで「Manage UCS Central SNMP」と入力して Enter キーを押すことによって、SNMP を選 択できます。

これにより、[Manage UCS Central SNMP] ダイアログボックスが開きます。

- ステップ **2** [Basic] で、次のフィールドに値を入力します。
- ステップ **3** [Community/User Name] に、デフォルトの SNMP v1 または v2c コミュニティ名または SNMPv3 ユーザ名を 入力します。
- ステップ **4** [System Contact] に、SNMP 実装のシステム担当者を入力します。 電子メール アドレス、名前、電話番号など、255 文字までの文字列を入力します。
- ステップ5 [System Location] に、SNMP エージェント (サーバ) が動作するホストの場所を入力します。 最大 510 文字の英数字文字列を入力します。
- **ステップ6 [Save (保存)]をクリックします。**

### 次の作業

SNMP トラップおよびユーザを作成します。

## <span id="page-47-1"></span>**SNMP** トラップの作成と編集

SNMP トラップを作成したら、必要に応じて、SNMP トラップ情報を編集できます。

- ステップ **1** メニュー バーで、[Operations] アイコンをクリックして、[SNMP] を選択します。 これにより、[Manage UCS Central SNMP] ダイアログボックスが開きます。
- ステップ **2** [Trap Host Name/IP Address] で、トラップを受信する SNMP ホストの IP アドレスを入力します。
- ステップ **3** [SNMP Trap Properties] 領域で、次の手順を実行します。
- ステップ **4** [Community/User Name] に、システムがトラップを SNMP ホストに送信するときに追加される SNMPv1 ま たは v2c コミュニティ名、あるいは、SNMPv3 ユーザ名を入力します。 これは、SNMP サービスに設定さ れたコミュニティまたはユーザ名と同じである必要があります。 1 ~ 32 文字の英数字文字列を入力します。 @(アット マーク)、\(バックスラッシュ)、"(二重引用 符)、?(疑問符)または空欄スペース は使用しないでください。
- ステップ **5** [Port] に、システムがトラップ用に SNMP ホストと通信するポートを入力します。 1 ~ 65535 の整数を入力します。 デフォルト ポートは 162 です。
- ステップ **6** [V1]、[V2C]、または [V3] をクリックして、SNMP のバージョンを選択します。
- ステップ **7** [Trap] をクリックして、SNMP トラップの [Type] を選択します。
- ステップ **8** [V3Privilege] を定義するために、次のいずれかを選択します。
- **ステップ9 [Save (保存)] をクリックします。** 
	- [auth]:認証されますが、暗号化されません
	- [Noauth]:認証または暗号化なし
	- [Priv]:認証あり、暗号化あり

次の作業

SNMP ユーザを作成する。

### <span id="page-47-0"></span>**SNMP** ユーザの作成と編集

SNMP ユーザを作成したら、必要に応じて、SNMP ユーザ情報を編集できます。

ステップ **1** メニュー バーで、[Operations] アイコンをクリックして、[SNMP] を選択します。 これにより、[Manage UCS Central SNMP] ダイアログボックスが開きます。

- ステップ **2** [Manage UCS Central SNMP] ページで、[SNMP User] をクリックします。
- ステップ **3** プラス記号をクリックして、SNMP ユーザを作成します。
- ステップ **4** SNMP ユーザに割り当てるユーザ名を入力します。 32 文字までの文字または数字を入力します。名前は文字で始まる必要があり、\_(アンダースコア)、. (ピリオド)、@(アット マーク)、および -(ハイフン)も指定できます。
- ステップ **5** [SNMP User Properties] で、次の手順を実行します。
- ステップ **6** [Authentication Type] で、認証タイプを選択します。 次のいずれかになります。
	- MDS
	- SHA
- ステップ **7** [AES-128 Encryption] を有効にします。 有効にした場合は、このユーザが AES-128 暗号化を使用します。
- ステップ **8** ユーザのパスワードを入力します。
- ステップ **9** このユーザのプライバシー パスワードを入力します。
- ステップ **10** [Save(保存)] をクリックします。

T

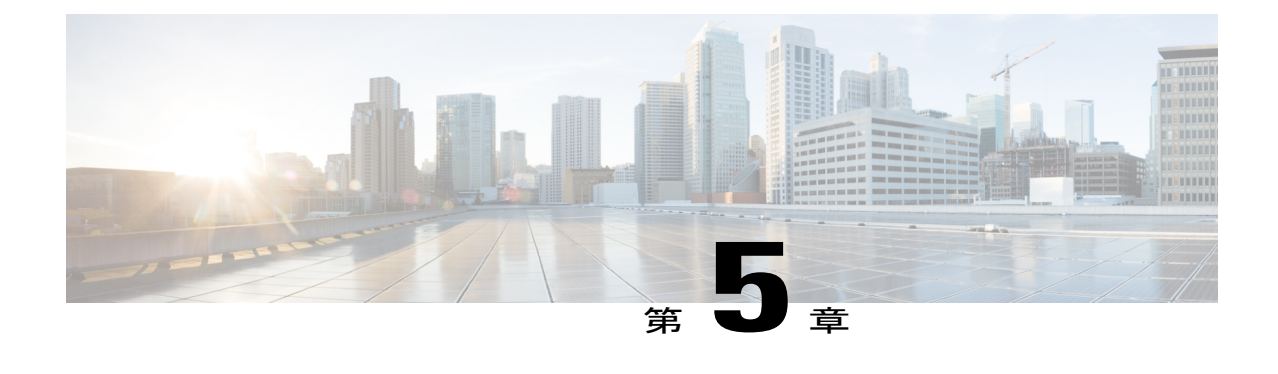

# ファームウェア管理

この章は、次の内容で構成されています。

• [ファームウェア管理](#page-50-0), 37 ページ

# <span id="page-50-0"></span>ファームウェア管理

Cisco UCS Central を使用すれば、すべての登録された Cisco UCS ドメインと Cisco UCS Mini ドメ インのすべてのファームウェアコンポーネントを管理できます。すべてのファームウェア更新の ステータスが、[Domains] セクションに表示されます。 次のいずれかになります。

- [Firmware Ready]:ファームウェアは正常に更新されています。
- [In Progress]:ファームウェア更新が現在進行中です。
- [Pending User Ack]:ファームウェアを更新する前に、[Pending Activities]ページでユーザ承認 が必要です。 [保留アクティビティの確認と承認](#page-66-0), (53 ページ)を参照してください。

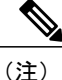

Cisco UCSCentralからCisco UCSドメインのファームウェアを管理するには、Cisco UCS Manager でグローバル ファームウェア管理オプションをイネーブルにする必要があります。 グローバ ル ファームウェア管理オプションは、Cisco UCS Manager を Cisco UCS Central に登録するとき にイネーブルにできます。 また、管理要件に基づいてグローバル管理オプションのオン/オフ を切り替えることもできます。

Cisco UCSドメインは、Cisco UCSCentralのドメイングループに管理目的で分類されます。ファー ムウェアは、ドメイン グループ レベルで各ドメイン グループごとに別個に管理することも、ド メイン グループのルートからドメイン グループ全体に対して管理することもできます。 Cisco UCS Central には、次の Cisco UCS ドメインのファームウェア パッケージを管理するオプションが あります。

- 機能カタログ:ドメイン グループごとに機能カタログを 1 つ使用します。 特定のドメイン グループに登録されたすべての Cisco UCS ドメインによって、ドメイン グループで定義され た機能カタログが使用されます。
- インフラストラクチャ ファームウェア:ドメイン グループごとにインフラストラクチャ ファームウェア ポリシーを 1 つ使用します。 特定のドメイン グループに登録されたすべて の Cisco UCS ドメインによって、ドメイン グループで定義された同じインフラストラクチャ ファームウェア バージョンが使用されます。

## イメージ ライブラリ

Cisco UCS Central のイメージ ライブラリには、Cisco.com から Cisco UCS Central のローカル ファ イルシステムとリモートファイルシステムにダウンロードされたすべてのファームウェアイメー ジのリストが表示されます。 これらのファームウェア イメージは、ファームウェア ポリシーの 作成に使用できます。

グローバル設定に関して実行できることは次のとおりです。

- ファームウェア イメージを使用してポリシーを作成する。
- イメージを選択して、[Delete] アイコンをクリックすることによって、イメージ ライブラリ からダウンロードされたイメージを削除する。

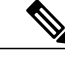

削除しようとしているファームウェアイメージがスケジュールされたポリシー から参照されている場合は、削除操作が失敗します。 このポリシーはイメー ジ ライブラリから削除できません。 (注)

• [Flash] アイコンをクリックすることによって、ファームウェア イメージと Cisco.com 上のイ メージを同期させます。

## ファームウェア バンドルのインポート

Cisco.comからファームウェアバンドルをダウンロードして、ローカルデスクトップまたはサポー トされているリモート ファイル システムに保存されていることを確認してください。

- ステップ **1** メニュー バーで、[Operations] アイコンをクリックして、[Firmware] を選択します。
- ステップ **2** [Firmware] ページで、[Operations] アイコンをクリックして、[Import Firmware Bundle] を選択します。 これにより、[Import Firmware Bundle] ダイアログボックスが開きます。

ステップ **3** ローカル システムにファームウェア バンドルを含む BIN ファイルが存在する場合は、

- a) [FW Bundle Location] で、[Local] をクリックします。
- b) [File Name] フィールドで、ファイル アイコンをクリックしてローカル ブラウザを開きます。

c) ファイルの場所から、BIN ファイルを選択して、[Import] をクリックします。

ステップ **4** リモート ファイル システムにファームウェア バンドルが存在する場合は、

- リモート ファイル システムのホスト名、ユーザ名、およびパスワードがわかっていることを確 認してください。 (注)
	- a) [FW Bundle Location] で、[Remote] をクリックします。 これにより、サポートされているファイル転送プロトコルが表示されます。
	- b) ファイルをインポートするオプションのいずれかを選択して、フィールドに必要な情報を入力し、 [Import] をクリックします。 たとえば、リモート サーバ上の BIN ファイル ucs-k9-bundle-infra.2.2.3a.A.bin を使用する 場合は、絶対パス /home/cisco-ucs-central/firmware/ucs-k9-bundle-infra.2.2.3a.A.bin を入力します。

### 次の作業

ファームウェア バンドルを適切なポリシーに追加して、アップグレードを実行します。

アップグレードが完了したら、CiscoUCSCentralからファームウェアバンドルを削除できますが、 関連するポリシーから先に削除する必要があります。

### **Cisco.com** からの自動ファームウェア更新同期起動の有効化

Cisco.com 上の最新のファームウェア バンドルにアクセスするには、有効な Cisco.com ユーザ名と パスワードを持っている必要があります。

- ステップ **1** タスク バーで、「Sync Firmware Updates from Cisco.com」と入力して、Enter キーを押します。 これにより、[Sync Firmware Updates from Cisco.com] ダイアログボックスが開きます。
- ステップ **2** 該当するフィールドに Cisco.com ユーザ名とパスワードを入力します。
- ステップ **3** Cisco UCS Central に新しいファームウェア更新を自動的にダウンロードさせる場合:
	- a) [Sync FW Updates Periodically] フィールドで、[Enable] をクリックします。
	- b) [Frequency] フィールドで、必要な頻度を選択します。
		- このフィールドで[On Demand]を選択した場合は、Cisco UCSCentralが自動的に新しいファー ムウェア更新をダウンロードしません。 代わりに、このダイアログ ボックスの [Sync] ボタ ンを使用して手動でダウンロードする必要があります。 (注)
- ステップ **4** システムからHTTP経由でCisco.comにアクセスできるようにする場合は、[HTTPProxyTo AccessCisco.com] フィールドで [Enabled] を選択して、該当するフィールドに HTTP 接続情報を入力します。
	- この機能には、Cisco UCS Central が Cisco.com へのネットワーク アクセスを備えている必要が あります。 必要に応じて、プロキシ サーバ設定を有効にして適用してください。 (注)

ステップ **5** [Sync] をクリックします。

## **Cisco UCS** ドメイン グループのインフラストラクチャ ファームウェア 更新のスケジューリング

ドメイングループ内のすべてのサーバのインフラストラクチャファームウェア更新をスケジュー ルできます。

- ステップ **1** タスク バーで、「Schedule Infra Firmware Update Classic」と入力して、Enter キーを押します。 これにより、[Schedule Infra Firmware Update - Classic] ダイアログボックスが開きます。
- ステップ **2** [Domain Group for UCS Infra Update] ドロップダウン リストで、ドメイン グループを選択します。 Cisco UCSCentralに、ファームウェアアップグレードの影響を受けるドメインの数と、それらのドメイン の Cisco UCS Manager バージョンが表示されます。
- ステップ **3** [UCS Infra Update Version] ドロップダウン リストで、使用するファームウェア バージョンを選択します。
- ステップ **4** (任意) [Catalog Version] ドロップダウン リストで、カタログ バージョンを選択します。
- ステップ **5** [FW Update Maintenance Window] フィールドで、メンテナンス時間帯を選択します。
- ステップ **6** [User Acknowledgement Required To Install] フィールドで、サーバのリブートにユーザの承認が必要かどう かを選択します。
	- [Enabled]:選択したドメイン グループ内のサーバがリブートする前に、ユーザがリブート要求を手 動で承認する必要があります。
	- [Disabled]:選択されたドメイン グループ内のサーバは、必要に応じて更新中に自動的にリブートさ れます。
- ステップ **7** [Schedule] をクリックします。 [Firmware] ページでファームウェア更新を監視できます。 [ファームウェア管理](#page-50-0), (37 ページ)を参照して ください。

# **Cisco UCS Mini** ドメイン グループのインフラストラクチャ ファーム ウェア更新のスケジューリング

ドメイングループ内のすべてのサーバのインフラストラクチャファームウェア更新をスケジュー ルできます。

- ステップ **1** タスク バーで、「Schedule Infra Firmware Update Mini」と入力して、Enter キーを押します。 これにより、[Schedule Infra Firmware Update - Mini] ダイアログボックスが開きます。
- ステップ **2** [Domain Group for UCS Infra Update] ドロップダウン リストで、ドメイン グループを選択します。 Cisco UCSCentralに、ファームウェアアップグレードの影響を受けるドメインの数と、それらのドメイン の Cisco UCS Manager バージョンが表示されます。
- ステップ **3** [UCS Infra Update Version] ドロップダウン リストで、使用するファームウェア バージョンを選択します。
- ステップ **4** (任意) [Catalog Version] ドロップダウン リストで、カタログ バージョンを選択します。
- ステップ **5** [FW Update Maintenance Window] フィールドで、メンテナンス時間帯を選択します。
- ステップ **6** [User Acknowledgement Required To Install] フィールドで、サーバのリブートにユーザの承認が必要かどう かを選択します。
	- [Enabled]:選択したドメイン グループ内のサーバがリブートする前に、ユーザがリブート要求を手 動で承認する必要があります。
	- [Disabled]:選択されたドメイン グループ内のサーバは、必要に応じて更新中に自動的にリブートさ れます。
- ステップ **7** [Schedule] をクリックします。 [Firmware] ページでファームウェア更新を監視できます。 [ファームウェア管理](#page-50-0), (37 ページ)を参照して ください。

# **Cisco UCS** ドメイン グループのインフラストラクチャ ファームウェア スケジュールの削除

- ステップ **1** タスク バーで、「Remove Infra Firmware Schedule Classic」と入力して、Enter キーを押します。 これにより、[Remove Infra Firmware Schedule - Classic] ダイアログボックスが開きます。
- ステップ **2** [Domain Group for UCS Infra Update] ドロップダウン リストで、ドメイン グループを選択します。

Cisco UCS Central が自動的に [UCS Infra Update Version]、[Catalog Version]、および [FW Update Maintenance Window] の各フィールドに値を設定します。

ステップ **3** [Remove] をクリックします。

## **Cisco UCS Mini** ドメイン グループのインフラストラクチャ ファーム ウェア スケジュールの削除

- ステップ **1** タスク バーで、「Remove Infra Firmware Schedule Mini」と入力して、Enter キーを押します。 これにより、[Remove Infra Firmware Schedule - Mini] ダイアログボックスが開きます。
- ステップ **2** [Domain Group for UCS Infra Update] ドロップダウン リストで、ドメイン グループを選択します。 Cisco UCS Central が自動的に [UCS Infra Update Version]、[Catalog Version]、および [FW Update Maintenance Window] の各フィールドに値を設定します。
- ステップ **3** [Remove] をクリックします。

### ホスト ファームウェア パッケージ ポリシーの作成または編集

- ステップ **1** タスク バーで、「Create Host Firmware Package Policy」と入力して、Enter キーを押します。 これにより、[Create Host Firmware Package Policy] ダイアログボックスが開きます。
- ステップ **2** [Organization] をクリックして、ポリシーを作成する場所を選択します。
- ステップ **3** [Name] とオプションの [Description] を入力します。 ポリシー名は大文字と小文字が区別されます。
- ステップ **4** 環境の要件に応じて、[Blade Version] 、[Rack Version] 、または [Modular Version] を選択します。
- ステップ **5** [Create] をクリックします。

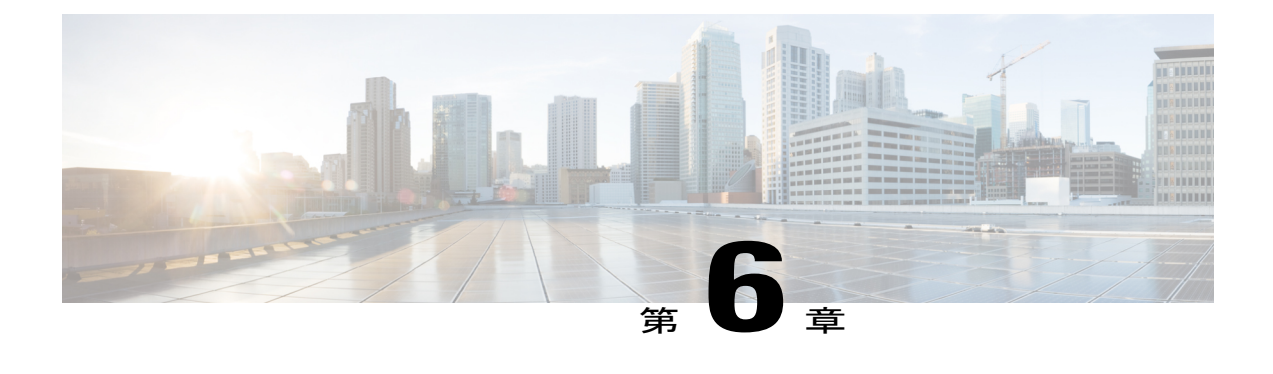

# システム管理

この章は、次の内容で構成されています。

- UCS Central システム [ポリシーの設定](#page-56-0), 43 ページ
- UCS Central システム [プロファイルの管理](#page-60-0), 47 ページ
- ドメイン グループ システム [ポリシーの管理](#page-63-0), 50 ページ
- ドメイン グループ システム [プロファイルの管理](#page-63-1), 50 ページ
- [テクニカル](#page-64-0) サポート ファイル, 51 ページ
- [システムの障害とログの監視](#page-65-0), 52 ページ

# <span id="page-56-0"></span>**UCS Central** システム ポリシーの設定

[Manage UCS Central System Policies] ダイアログボックスで、障害、syslog、およびコア ダンプ エ クスポートのプロパティと設定値を指定できます。

- ステップ1 [System Settings] アイコンから、[System Policies] を選択します。 これにより、[Manage UCS Central System Policies] ダイアログボックスが開きます。
- ステップ **2** 設定するセクションのアイコンをクリックします。
	- [Fault] セクションでは、[Manage UCS Central Fault Policy] ダイアログボックスと同じタスクを実行で きます。 詳細については、UCS Central [障害ポリシーの管理](#page-57-0), (44 ページ)を参照してください。
	- [Syslog] セクションでは、[Manage UCS Central Syslog] ダイアログボックスと同じタスクを実行でき ます。 詳細については、UCS [Central](#page-58-0) Syslog の管理, (45 ページ)を参照してください。
	- [Core Dump Export] セクションでは、[Manage UCS Central Core Dump Export] ダイアログボックスと同 じタスクを実行できます。 詳細については、 UCS Central コア ダンプ [エクスポートの管理](#page-60-1), (47 ページ)を参照してください。

ステップ **3** セクションごとに必要なフィールドに値を入力します。

ステップ4 [Save (保存)] をクリックします。

### 関連トピック

UCS Central [障害ポリシーの管理](#page-57-0), (44 ページ) UCS [Central](#page-58-0) Syslog の管理, (45 ページ) UCS Central コア ダンプ [エクスポートの管理](#page-60-1), (47 ページ)

### <span id="page-57-0"></span>**UCS Central** 障害ポリシーの管理

- ステップ **1** タスク バーで、「Manage UCS Central Fault Policy」と入力して、Enter キーを押します。 これにより、[Manage UCS Central Fault Policy] ダイアログボックスが開きます。
- ステップ **2** [Fault] で、次のフィールドに値を入力します。
	- [Initial Severity] フィールドと [Action on Acknowledgment] フィールドは読み取り専用のため、変 更できません。 (注)
	- **1** [Flapping Interval (Seconds)] フィールドに時間を秒単位で入力します。

障害が発生し、すぐに何度かクリアされると、フラッピングが発生します。 これを防止するため、 Cisco UCS Central では、最後に状態が変更されてからこの時間が経過するまで、障害が発生しても状 態は変更されません。

フラッピング間隔中に同じ条件が再発生した場合は、障害がアクティブ状態に戻ります。 フラッピン グ間隔中に同じ条件が再発生しない場合は、障害がクリアされます。その時点でどうなるかは、[Action on Clear] フィールドの設定によって異なります。

- **2** [Soaking Interval] で、[None] を選択するか、カスタム ソーキング間隔を選択します。
- **3** [Clear Interval] で、Cisco UCS Central が障害をその経過時間に基づいて自動的にクリア済みとしてマー クするかどうかを選択します。

[None] を選択した場合は、障害が自動的にクリアされません。 [Custom Interval] を選択した場合は、 Cisco UCS が自動的に関連する間隔フィールドで指定された時間後に障害メッセージを消去します。

**4** [Action on Clear] で、障害がクリアされたときのシステムの動作を選択します。

[Retain Cleared Faults] を選択した場合は、クリアされた障害が [Retention Interval] で指定された時間だ け保存されます。[DeleteClearedFaults]を選択した場合は、クリアされた障害が即座に削除されます。

**5** [Action on Clear] が [Retain Cleared Faults] に設定されている場合は、[Retention Interval] で、クリア済み としてマークされた障害を Cisco UCS で保存する時間の長さを指定します。

[Forever]を選択した場合は、CiscoUCSが経過時間に関係なくすべてのクリア済みの障害メッセージを 保存します。 [Custom Interval] を選択した場合は、Cisco UCS が関連する間隔フィールドで指定された 時間だけクリア済みの障害メッセージを保存します。

ステップ **3** [Save] をクリックします。

関連トピック

UCS Central システム [ポリシーの設定](#page-56-0), (43 ページ) UCS [Central](#page-58-0) Syslog の管理, (45 ページ) UCS Central コア ダンプ [エクスポートの管理](#page-60-1), (47ページ)

### <span id="page-58-0"></span>**UCS Central Syslog** の管理

- ステップ **1** タスク バーで、「Manage UCS Central Syslog」と入力して、Enter キーを押します。 これにより、[Manage UCS Central Syslog] ダイアログボックスが開きます。
- ステップ **2** [Syslog Sources] で、ログ ファイルを収集するソースごとに [Enabled] を選択します。 次のいずれかになります。
	- 障害
	- 監査
	- イベント
- ステップ **3** [Local Destination] で、syslog メッセージを追加して表示可能な場所を指定します。 次のいずれかになりま す。
	- [Console]:有効にした場合は、syslogメッセージがコンソールに表示されるだけでなく、ログに追加 されます。 表示するメッセージのログ レベルを選択します。
	- [Monitor]:有効にした場合は、syslogメッセージがモニタに表示されるだけでなく、ログに追加され ます。 表示するメッセージのログ レベルを選択します。
	- [Log File]:有効にした場合は、syslog メッセージがログ ファイルに保存されます。 無効にした場合 は、syslog メッセージが保存されません。 ログ レベル、ファイル名、および最大ファイル サイズを 選択します。

システムに保存するメッセージの最も低いレベルを選択します。システムはそのレベル以上のメッセージ を保存します。 ログ レベルは次のいずれかになります。

• Critical (UCSM Critical)

- Alert
- Emergency
- Error (UCSM Major)
- Warning (UCSM Minor)
- Notification (UCSM Warning)
- Information
- Debug
- ステップ **4** [Remote Destination] で、プライマリ、セカンダリ、またはターシャリのどのサーバに syslog メッセージを 保存するかを指定します。

リモート宛先ごとに次の情報を指定します。

- [Logging Level]:システムに保存する最も低いメッセージ レベルを選択します。 リモート ファイル にそのレベル以上のメッセージが保存されます。 次のいずれかになります。
	- Critical (UCSM Critical)
	- Alert
	- Emergency
	- Error (UCSM Major)
	- Warning (UCSM Minor)
	- Notification (UCSM Warning)
	- Information
	- Debug
- [Facility]:リモート宛先に関連付けられた機能。
- [Host Name/IPAddress]:リモート ログ ファイルが存在するホスト名または IP アドレス。 IPv4 または IPv6 アドレス以外のホスト名を使用している場合は、Cisco UCS Central で DNS サーバを設定する必 要があります。

ステップ **5** [Save] をクリックします。

関連トピック

UCS Central システム [ポリシーの設定](#page-56-0), (43 ページ) UCS Central [障害ポリシーの管理](#page-57-0), (44 ページ) UCS Central コア ダンプ [エクスポートの管理](#page-60-1), (47ページ)

### <span id="page-60-1"></span>**UCS Central** コア ダンプ エクスポートの管理

Cisco UCS は、Core File Exporter を使用して、コア ファイルが生成されるとすぐにそれらを TFTP 経由でネットワーク上の指定された場所にエクスポートします。 この機能を使用すれば、コア ファイルを tar 形式でエクスポートすることができます。

- ステップ **1** タスク バーで、「Manage UCS Central Core Dump Export」と入力して、Enter キーを押します。 これにより、[Manage UCS Central Core Dump Export] ダイアログボックスが開きます。
- ステップ **2** [Enable] をクリックして、コア ファイルをエクスポートします。
- ステップ **3** (任意) コア ファイルを保存するために使用するリモート サーバに関する説明を入力します。
- ステップ4 [Frequency]、[Maximum No. of Files]、[Remote Copy]、および [Protocol] の各フィールドはデフォルトで設 定されています。
- ステップ **5** (任意) [Absolute Remote Path] に、コア ファイルをリモート サーバにエクスポートするときに使用する パスを入力します。
- ステップ **6** [RemoteServer Host Name/IP Address] に、TFTP 経由で接続するホスト名または IP アドレスを入力します。
- ステップ **7** (任意) [TFTP Port] に、TFTP 経由でコア ファイルをエクスポートするときに使用するポート番号を入 力します。 デフォルトのポート番号は 69 です。
- ステップ8 [Save (保存) ] をクリックします。

#### 関連トピック

UCS Central システム [ポリシーの設定](#page-56-0), (43 ページ) UCS Central [障害ポリシーの管理](#page-57-0), (44 ページ) UCS [Central](#page-58-0) Syslog の管理, (45 ページ)

# <span id="page-60-0"></span>**UCS Central** システム プロファイルの管理

- ステップ **1** [System Settings] アイコンから、[System Profile] を選択します。 これにより、[Manage UCS Central System Profile] ダイアログボックスが開きます。
- ステップ **2** [UCS Central] セクションで、[UCS Central System Name]、[Mode]、および仮想 IPv4 アドレスと仮想 IPv6 アドレスを表示できます。 これらの値は、最初に Cisco UCS Central を設定したときに生成されます。 システム名とモードは変更で きません。
- ステップ **3** [Interfaces] で、次の管理ノードを確認または変更します。
- プライマリ ノード (IPv4)
- プライマリ ノード (IPv6)
- セカンダリ ノード (IPv4)
- セカンダリ ノード(IPv6)
- ステップ **4** [Date & Time] で、タイム ゾーンを選択して、NTP サーバを追加します。
- ステップ **5** [DNS] で、Cisco UCS Central ドメイン名を入力して、DNS サーバを追加します。
- ステップ **6** [Remote Access] で、キー リングを選択します。
- ステップ **7** [Trusted Points] で、[Add] をクリックして、新しいトラスト ポイントと証明書チェーンを追加します。
- ステップ **8** [Certificates] では、既存のキー リングを表示したり、新しいキー リングと証明書要求を作成したりできま す。
- ステップ **9** [Save] をクリックします。

関連トピック

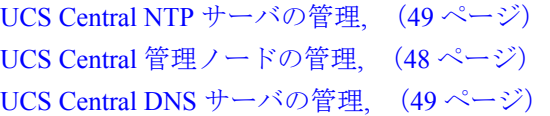

## <span id="page-61-0"></span>**UCS Central** 管理ノードの管理

- ステップ **1** タスク バーで、「Manage UCS Central Management Node」と入力して、Enter キーを押します。 これにより、[Manage UCS Central Management Node] ダイアログボックスが開きます。
- ステップ **2** [Management Node] で、設定するノードの名前をクリックします。
- ステップ **3** [IP Address]、[Subnet Mask]、および [Default Gateway] の値を入力します。
- ステップ4 [Save (保存) ] をクリックします。

関連トピック

UCS Central システム [プロファイルの管理](#page-60-0), (47ページ) UCS Central NTP [サーバの管理](#page-62-0), (49 ページ) UCS Central DNS [サーバの管理](#page-62-1), (49 ページ)

### <span id="page-62-0"></span>**UCS Central NTP** サーバの管理

- ステップ **1** タスク バーで、「Manage UCS Central NTP Servers」と入力して、Enter キーを押します。 これにより、[Manage UCS Central NTP Servers] ダイアログボックスが開きます。
- ステップ **2** [Time Zone] で、ドメインのタイム ゾーンを選択します。
- ステップ **3** [NTP Servers] で、[Add] をクリックして新しい NTP サーバを追加するか、[Delete] をクリックして既存の サーバを削除します。
- ステップ4 [Save (保存)] をクリックします。

#### 関連トピック

UCS Central システム [プロファイルの管理](#page-60-0), (47 ページ) UCS Central [管理ノードの管理](#page-61-0), (48 ページ) UCS Central DNS [サーバの管理](#page-62-1), (49 ページ)

### <span id="page-62-1"></span>**UCS Central DNS** サーバの管理

- ステップ **1** タスク バーで、「Manage UCS Central DNS Servers」と入力して Enter キーを押します。 これにより、[Manage UCS Central DNS Servers] ダイアログボックスが開きます。
- ステップ **2** [UCS Central Domain Name] に、Cisco UCS Central ドメインの名前を入力します。
- ステップ **3** [DNS Servers] で、[Add] をクリックして新しい DNS サーバを追加するか、[Delete] をクリックして既存の サーバを削除します。
- ステップ4 [Save (保存)] をクリックします。

関連トピック

UCS Central システム [プロファイルの管理](#page-60-0), (47 ページ) UCS Central NTP [サーバの管理](#page-62-0), (49 ページ) UCS Central [管理ノードの管理](#page-61-0), (48 ページ)

# <span id="page-63-0"></span>ドメイン グループ システム ポリシーの管理

- ステップ **1** ルートの [Domain Group] ページに移動します。
- ステップ **2** [Settings] アイコンをクリックして、[System Profile] を選択します。
- ステップ **3** [Fault] で、必要なフィールドに値を入力します。 詳細については、UCS Central [障害ポリシーの管理](#page-57-0), (44 ページ)を参照してください。
- ステップ **4** [Syslog] で、必要なフィールドに値を入力します。 詳細については、UCS [Central](#page-58-0) Syslog の管理, (45 ページ)を参照してください。
- ステップ **5** [Core Dump] で、必要なフィールドに値を入力します。 詳細については、 UCS Central コア ダンプ [エクスポートの管理](#page-60-1), (47 ページ)を参照してください。
- ステップ **6** [Interfaces] で、[Interface Monitoring Policy] を有効にするかどうかを選択します。
- ステップ **7** [Enabled] を選択した場合は、必要に応じてインターフェイス モニタリング情報を入力します。
- ステップ **8** [Equipment] で、[Power Redundancy] と [Power Allocation Method] を選択して、[ID Soaking Interval] を入力 します。
- ステップ **9** [SystemEvents]で、必要なフィールドに値を入力して、システムイベントログの収集方法を決定します。
- <span id="page-63-1"></span>ステップ **10** [Save] をクリックします。

# ドメイン グループ システム プロファイルの管理

- ステップ **1** ルートの [Domain Group] ページに移動します。
- ステップ **2** [Settings] アイコンをクリックして、[System Profile] を選択します。
- ステップ **3** [Date & Time] で、タイム ゾーンを選択して、NTP サーバを追加します。
- ステップ **4** [DNS] で、UCS Central ドメイン名を入力して、DNS サーバを追加します。
- ステップ **5** [Remote Access] で、HTTPS と HTTPS ポートを入力して、キー リングを選択します。
- ステップ **6** [Trusted Points] で、[Add] をクリックして、トラスト ポイントを作成し、証明書チェーンを追加します。
- ステップ **7** [Save] をクリックします。

# <span id="page-64-0"></span>テクニカル サポート ファイル

Cisco UCS Central と登録された Cisco UCS ドメインに関するテクニカル サポート ファイルを生成 できます。 リモート テクニカル サポートの収集には以下が含まれます。

- テクニカル サポートの生成:Cisco UCS Central または登録された UCS ドメインのそれぞれ に関するテクニカル サポート ファイルを生成できます。
- テクニカル サポート ファイルのダウンロード:作成したテクニカル サポート ファイルをダ ウンロードして情報を確認します。

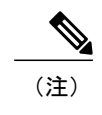

テクニカル サポート ファイルをダウンロードできるのは、Cisco UCS Central GUI からだけです。

### テクニカル サポート ファイルの生成

- ステップ **1** メニュー バーで、[Operation] アイコンをクリックして、[Tech Support] を選択します。
- ステップ **2** [Domains] で、[UCS Central] またはテクニカル サポート ファイルを生成するドメインを選択します。 これにより、使用可能なテクニカル サポート ファイルと生成メニュー オプションが表示されます。
- ステップ **3** フラッシュ アイコンをクリックして、テクニカル サポート ファイルを生成します。
- ステップ **4** ポップアップ確認ダイアログボックスで、[Yes] をクリックします。
- ステップ **5** 収集が進行中に、リスト ページにテクニカル サポート ファイルの収集ステータスが表示されます。 プロ セスが完了すると、収集時間、ファイル名、および可用性ステータスが表示されます。

### テクニカル サポート ファイルのダウンロード

- ステップ **1** メニュー バーで、[Operation] アイコンをクリックして、[Tech Support] を選択します。
- ステップ **2** [Domains] で、[UCS Central] またはテクニカル サポート ファイルを生成するドメインを選択します。
- ステップ **3** 右ペインに、選択したシステムで利用可能なテクニカル サポート ファイルのリストが表示されます。
- ステップ **4** ダウンロードするファイルをクリックして選択します。
- ステップ **5** メニュー バーで、[Download] アイコンをクリックします。
- ステップ **6** ダウンロード ダイアログボックスで、[Save] をクリックして、テクニカル サポート ファイルをローカル ダウンロード フォルダに保存します。

# <span id="page-65-0"></span>システムの障害とログの監視

## 保留アクティビティ

Cisco UCSドメインで遅延展開を設定すると、Cisco UCSCentralですべての保留アクティビティを 表示することができます。 ユーザの確認応答を待っているアクティビティとスケジュール済みの アクティビティのすべてを確認できます。

Cisco UCS ドメインに保留アクティビティが存在する場合は、管理者特権を持っているユーザが ログインしたときに Cisco UCS Central GUI からそのことが通知されます。

Cisco UCS Central には、すべての保留アクティビティに関する情報が表示されます。これには、 次の内容が含まれます。

- 展開され、サーバと関連付けられるサービス プロファイルの名前
- 展開の影響を受けるサーバ
- 展開により発生する中断
- 展開によって実行される変更
- アクティビティが承認されているかどうか

アクティビティを承認することもできます。

特定の保留中アクティビティがサーバに適用されるメンテナンス時間を指定することはできませ ん。メンテナンス時間は、保留アクティビティの数と、サービスプロファイルに割り当てられた メンテナンス ポリシーによって異なります。 ただし、管理者特権を持っているユーザは、アク ティビティがユーザの確認応答を待っているのかメンテナンス時間を待っ[ているのかに関係な く、手動で保留アクティビティを開始して、その場でサーバをリブートできます。

Cisco UCS Central GUI で保留アクティビティを表示するには、メニュー バーの [Alerts] アイコン をクリックします。

Ú

保留アクティビティがローカル メンテナンス ポリシーとローカル スケジューラを使用した ローカル サービス プロファイルによって引き起こされた場合は、ログに表示されません。 こ のような保留アクティビティは、Cisco UCS Manager から承認される必要があります。 重要

### <span id="page-66-0"></span>保留アクティビティの確認と承認

- ステップ **1** メニュー バーで、[Alerts] アイコンをクリックします。
- ステップ2 [Pending Activities] を選択します。
- ステップ **3** [Pending Activities] で、保留中のアクティビティをメモします。 [Filters] 領域のチェックボックスを使用して、アクティビティを絞り込むことができます。
- ステップ **4** [Acknowledge] をクリックして保留アクティビティを承認します。

### システム障害

Cisco UCS Central は、Cisco UCS Central のシステム障害を収集して、そのすべてを [Fault Logs] ページに表示します。これらのシステム障害ログを表示するには、[Alerts]アイコンをクリックし て、[System Faults] を選択します。 [Faults Logs] ページでは、障害のタイプと重大度レベルに関す る情報が表示され、システム障害を監視して認識したり、表示する障害を絞り込んだりすること ができます。

障害テーブルには、障害ごとに次の情報が表示されます。

- [Code]:障害に関連付けられた ID
- [Timestamp]:障害が発生した日付と時刻
- [Type]:障害の発生元
- [Cause]:障害の原因
- [Affected Object]:この障害の影響を受けるコンポーネント
- [Fault Details]:障害の詳細
- [Severity]:障害の重大度
- [Action]:障害に必要なアクション

収集された情報を管理するには、UCS Central システム [ポリシーの設定](#page-56-0), (43 ページ)を参照し てください。

### **UCS** ドメインの障害

Cisco UCS Central は、UCS ドメインの [Faults Log] ページに、登録されたCisco UCS ドメインから の障害を収集して表示します。障害はタイプと重大度レベル別に表示されます。障害タイプをク リックすると、障害が発生した正確な Cisco UCS ドメインを展開して表示できます。 UCS ドメイ ン障害ログは次のようにカテゴリ別に表示されます。

- [Fault Level]:プロファイルをトリガーする障害レベル。 次のいずれかになります。
	- [Critical]:1つ以上のコンポーネントに重大な問題があります。これらの問題を調査し、 すぐに修正する必要があります。
	- [Major]:1つ以上のコンポーネントに深刻な問題があります。これらの問題を調査し、 すぐに修正する必要があります。
	- [Minor]:1つ以上のコンポーネントにシステムパフォーマンスに悪影響を及ぼす可能性 のある問題があります。これらの問題を調査し、重大な問題や緊急の問題に発展する前 にできるだけ早く修正する必要があります。
	- [Warning]:1つ以上のコンポーネントに問題が解消されなければシステムパフォーマン スに悪影響を及ぼす可能性のある潜在的な問題があります。これらの問題を調査し、問 題が悪化する前にできるだけ早く修正する必要があります。
	- [Healthy]:ドメイン内のどのコンポーネントにも障害がありません。
	- [Unknown]:ドメイン内のどのコンポーネントにも障害がありません。
- [No Of Domains]:それぞれの重大度レベルで障害が発生したドメインの数。
- [Domain]:障害が発生したドメイン。 タイプをクリックすると、そのタイプの障害が1つ以 上発生している Cisco UCS ドメインと障害の詳細が表示されます。
- [Critical]:Cisco UCS ドメイン内の選択したタイプの重大障害の件数。
- [Major]:Cisco UCS ドメイン内の選択したタイプのメジャー障害の件数。
- [Minor]:Cisco UCS ドメイン内の選択したタイプのマイナー障害の件数。
- [Warning]:Cisco UCS ドメイン内の選択したタイプの警告障害の件数。

このテーブルは、[UCS Domain Faults] ページでドメインを選択したときにだけ表示されます。

- [Filter]:テーブル内のデータをフィルタ処理できます。
- [ID]:障害に関連付けられた一意の識別子。
- [Timestamp]:障害が発生した日付と時刻。
- [Type]:障害の発生場所に関する情報。
- [Cause]:障害の原因の簡単な説明。
- [Affected Object]:この問題の影響を受けるコンポーネント。
- [Fault Details]:ログ メッセージに関する詳細情報。
- [Severity]:障害の重大度を示すアイコンが表示されます。 テーブルの下にアイコン キーが 表示されます。

## イベント ログ

Cisco UCS Central は、ユーザがログインしたときやシステムでエラーが発生したときなど、シス テムで発生したイベントを収集して表示します。 このようなイベントが発生すると、システムが そのイベントをイベントログに記録して表示します。このイベントログを確認するには、メ ニュー バーで [Alerts] アイコンをクリックして、[Events] を選択します。 イベント ログには以下 に関する情報が記録されます。

- [ID]:障害を引き起こしたイベントに関連付けられた一意の識別子
- [Timestamp]:イベントが発生した日付と時刻
- [Trig. By]:イベントに関連付けられたユーザのタイプ
- [Affected Object]:イベントの影響を受けるコンポーネント

## 監査ログ

監査ログでは、Cisco UCSCentralの設定変更の包括的なリストを表示できます。Cisco UCSCentral GUI または Cisco UCS Central CLI で作成、編集、または削除タスクに関する設定変更を実施した ときに、Cisco UCS Central が監査ログを生成します。 設定に関連した情報に加えて、以下に関す る情報が監査ログに記録されます。

- アクセスされたリソース。
- イベントが発生した日付と時刻。
- ログ メッセージに関連付けられた一意の識別子。
- 監査ログが生成されるアクションをトリガーしたユーザ。これは、内部セッションの場合と Cisco UCS Central GUI または Cisco UCS Central CLI を使用して変更を加えた外部ユーザの場 合があります。
- アクションをトリガーしたソース。
- 影響を受けるコンポーネント。

## コア ダンプ

システムがクラッシュするエラーが発生した場合に、コア ダンプ ファイルが作成されます。 こ のコアダンプファイルには、エラーが発生する前のシステムの状態やシステムがクラッシュした 時刻などに関する情報が含まれています。 コア ダンプ ファイルを表示するには、メニュー バー で[Alerts]アイコンをクリックして、[Core Dumps]を選択します。[Core Dumps]ログテーブルで、 次の情報を確認できます。

- [Timestamp]:コア ダンプ ファイルが作成された日時。
- [Name]:コア ダンプ ファイルの完全名。
- [Description]:コア ダンプ ファイルのタイプ。

## アクティブ セッション

Cisco UCS Central でリモート ユーザとローカル ユーザのアクティブ セッションを表示して、サー バからそれらのセッションを終了することができます。アクティブセッションを表示するには、 メニュー バーで [Alerts] アイコンをクリックして、[Sessions] を選択します。 [Active Sessions] ロ グ テーブルで、次の情報を確認することができます。

- [ID]:ユーザがログインした端末のタイプ。
- [Timestamp]:ユーザがログインした日付と時刻。
- [User]:ユーザ名。
- [Type]:ユーザがログインした端末のタイプ。
- [Host]:ユーザがログインした IP アドレス。
- [Status]:セッションが現在アクティブかどうか。
- [Actions]:[Terminate] をクリックすると、選択したセッションが終了します。

### 内部サービス

内部サービス ログは、さまざまなプロバイダーとそれらのプロバイダーに関連付けられた Cisco UCS Central のバージョンに関する情報を提供します。 内部サービスを表示するには、メニュー バーで [Alerts] アイコンをクリックして、[Sessions] を選択します。

[Internal Services] ページの [Services] セクションで、次の情報を表示できます。

- [Name]:プロバイダーのタイプ。
- [Last Poll]:Cisco UCS Central がプロバイダーを最後にポーリングした日付と時刻。
- [IP Address]:プロバイダーに関連付けられた IP アドレス。
- [Version]:プロバイダーに関連付けられた Cisco UCS Central のバージョン。

Г

• [Status]:プロバイダーの稼働状態。

[Internal Services] ページの [Clean Up] セクションで、次の情報を表示できます。

- [Domain]:ドメイン名。
- [Last Poll]:Cisco UCS Central がプロバイダーを最後にポーリングした日付と時刻。
- [Lost Visibility]:Cisco UCS Central がプロバイダーを認識できなくなった時点。
- [Clean Up]: [Clean Up] をクリックすると、Cisco UCS Central からこの Cisco UCS ドメインの すべての参照が削除されます。

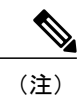

ドメインは、Cisco UCS Central に再登録しないかぎり、Cisco UCS Central で再 び管理することはできません。

 $\overline{\phantom{a}}$ 

 $\mathbf I$
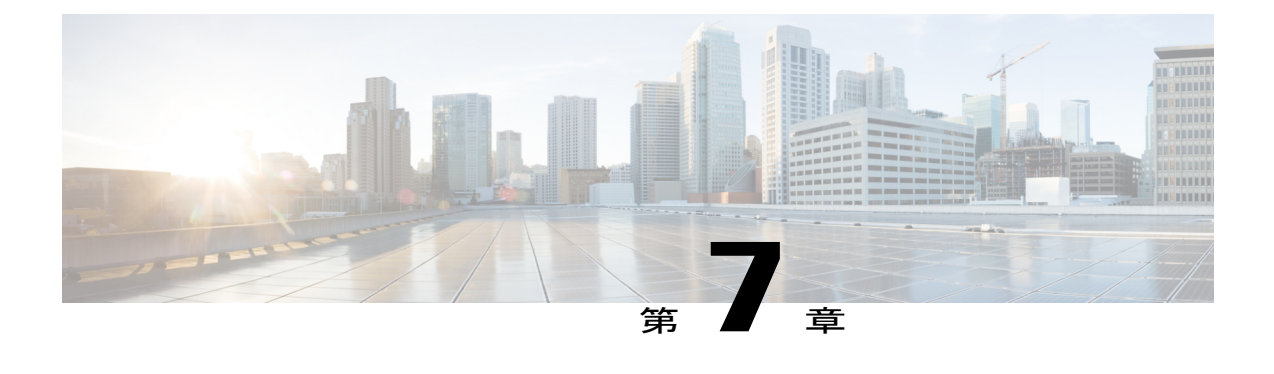

## ドメインと組織

この章は、次の内容で構成されています。

- [ドメイン](#page-72-0) グループ, 59 ページ
- ドメイン [グループ資格ポリシー](#page-75-0), 62 ページ
- 組織, 62 [ページ](#page-75-1)
- [インベントリ](#page-76-0), 63 ページ

## <span id="page-72-0"></span>ドメイン グループ

Cisco UCS Central は、複数の Cisco UCS ドメインを管理するための Cisco UCS ドメイン グループ の階層を作成します。 Cisco UCS Central には、次のドメイン グループのカテゴリがあります。

- ドメイン グループ:複数の Cisco UCS ドメインを含むグループ。 管理を容易にするため、1 つのドメインの下に同様の Cisco UCS ドメインをグループ化できます。
- グループ化されていないドメイン:新しい Cisco UCS ドメインが Cisco UCS Central に登録さ れると、グループ化されていないドメインに追加されます。グループ化されていないドメイ ンを任意のドメイン グループに割り当てることができます。

ドメイン グループ ポリシーが作成されており、登録された新しい Cisco UCS ドメインがそのポリ シーで定義された資格条件を満たしている場合は、そのドメインがポリシーで指定されたドメイ ン グループに自動的に配置されます。 それ以外の場合は、グループ化されていないドメイン カ テゴリに配置されます。このグループ化されていないドメインを、任意のドメイングループに割 り当てることができます。

各 Cisco UCS ドメインは、1 つのドメイン グループにのみ割り当てることができます。 Cisco UCS ドメインのメンバーシップは、任意の時点で割り当てまたは再割り当てすることができます。 CiscoUCSドメインをドメイングループに割り当てると、CiscoUCSドメインは、ドメイングルー プに対して指定されたすべての管理ポリシーを継承します。

Cisco UCSドメインをドメイングループに追加する前に、Cisco UCSドメイン内でポリシー解決制 御をローカルに変更してください。 これにより、その Cisco UCS ドメインに固有のサービス プロ ファイルおよびメンテナンス ポリシーが誤って上書きされるのを防止します。 Cisco UCS ドメイ ンの自動検出をイネーブルにしている場合でも、ローカル ポリシー解決をイネーブルにすると、 ポリシーが誤って上書きされることから Cisco UCS ドメインを保護します。

Ú

- 重要 すべての M シリーズ モジュラ サーバ ドメイン用の別のドメイン グループを作成する必 要があります。 また、モジュラ サーバ ドメイン グループが階層型ではないことを確認 してください。
	- CiscoUCSCentralで、Mシリーズモジュラドメイン用の別のインフラストラクチャファー ムウェア ポリシーを作成する必要があります。 インフラストラクチャ ファームウェア ポリシーはモジュラ サーバごとに一意である必要があります。 これにより、他のドメイ ン グループとのファームウェア ポリシー解決が防止されます。

### ドメイン グループの作成または編集

- ステップ **1** タスク バーで、「Create Domain Group」と入力して、Enter キーを押します。 これにより、[Create Domain Group] ダイアログボックスが開きます。
- ステップ **2** [Basic] で、[Domain Group Location] をクリックして、ドメイン グループを作成する場所を選択します。
- ステップ **3** [Name] とオプションの [Description] を入力します。 大文字と小文字が区別されます。
- ステップ **4** [Qualification] で、Cisco UCS Manager ドメインを識別するために使用する [Qualification Policies] を選択し ます。 資格ポリシーを満たすすべてのドメインが自動的にドメイン グループに追加されます。
- ステップ **5** [Domains] で、ドメイン グループに追加する Cisco UCS Manager ドメインを選択します。 M シリーズ モジュラ サーバのドメインは、UCS Classic (B シリーズ) ドメインまたは UCS Mini ドメイン を含むドメイン グループに追加しないでください。
- ステップ **6** [Create] をクリックします。

### ドメイン グループへのドメインの追加

- ステップ **1** [Domain Group] アイコンをクリックして、Cisco UCS Manager ドメインを追加するドメイン グループを選 択します。
- ステップ **2** [Edit] アイコンをクリックします。 選択したドメインの [Edit] ダイアログボックスが表示されます。
- ステップ **3** 必要に応じて説明と資格ポリシーを更新します。
- ステップ **4** [Domains] をクリックして、ドメイン グループに追加する Cisco UCS Manager ドメインを選択します。 Mシリーズモジュラサーバのドメインは、UCS Classic (Bシリーズ) ドメインまたはUCS Mini ドメインを含むドメイン グループに追加しないでください。 (注)
- ステップ **5** [Save] をクリックします。

### ドメイン グループ **SNMP** の管理

- ステップ **1** タスク バーで、「Manage Domain Group SNMP」と入力して、Enter キーを押します。 これにより、[Manage Domain Group SNMP] ダイアログボックスが開きます。
- ステップ **2** [Basic] で、[Enabled] をクリックしてから、[Community/User Name] を入力します。 Cisco UCS には、トラップを SNMP ホストに送信するときの SNMP v1 または v2c コミュニティ名または SNMP v3 ユーザ名が付属しています。 これは [SNMP Traps] に設定されたコミュニティまたはユーザ名と 同じにする必要があります。
- ステップ **3** オプションの [System Contact] と [System Location] を入力します。
- ステップ **4** [SNMP Traps] で、[Add] をクリックして、次の手順を実行します。
	- a) [Basic] セクションと同じ [Community/User Name] を入力します。
	- b) [Port] を入力して、SNMP の [Version]、[Type]、および [V3 Privilege] の値を選択します。
- ステップ **5** [SNMP Users] で、[Add] をクリックして、次の手順を実行します。
	- a) [SNMP User Name] を入力します。
	- b) [Authentication Type] を選択し、[AES-128 Encryption] を有効にするかどうかを選択します。
	- c) パスワードとプライバシー パスワードの値を入力して、確認します。
- ステップ **6** [Save] をクリックします。

## <span id="page-75-0"></span>ドメイン グループ資格ポリシー

ドメイングループポリシーを使用すれば、新しいCisco UCSドメインを自動的にドメイングルー プに配置することができます。 管理要件に応じて、さまざまな Cisco UCS ドメインの所有者、サ イト、および IP アドレスに基づいて資格条件を作成できます。 新しい Cisco UCS ドメインが登録 されると、Cisco UCS Central が、ドメイン グループ資格ポリシーで事前に定義された資格条件に 基づいてドメインを分析し、そのドメインを管理用の特定のドメインに配置します。

### ドメイン グループ資格ポリシーの作成または編集

- ステップ **1** タスク バーで、「Create Domain Group Qualification Policy」と入力して、Enter キーを押します。 これにより、[Create Domain Group Qualification Policy] ダイアログボックスが開きます。
- ステップ **2** [Basic]で、[Organization]をクリックして、ドメイングループ資格ポリシーを作成する場所を選択します。
- ステップ **3** [Name] とオプションの [Description] を入力します。 ポリシー名は大文字と小文字が区別されます。
- ステップ **4** [Owner] で、所有者名と正規表現を入力します。
- ステップ **5** [Site] で、サイト名と正規表現を入力します。
- ステップ **6** [IP Address] で、IP アドレスの範囲を追加します。
- <span id="page-75-1"></span>ステップ **7** [Create] をクリックします。

## 組織

### マニュアルの構成

[Organization] ページを使用すれば、登録された Cisco UCS ドメイン内に存在する組織で作成され た論理エンティティを表示できます。

次のアイコンのいずれかをクリックすると、特定のページが表示されます。

- [Service Profiles]:組織内のすべてのサービス プロファイルが表示されます。
- [Service Profile Templates]:組織内のすべてのサービス プロファイル テンプレートが表示さ れます。
- [Pools]:組織内のすべてのプールが表示されます。
- [Policies]:組織内のすべてのポリシーが表示されます。

## 組織の説明の更新

組織を作成したら、その説明を更新できます。

- ステップ **1** [Organization] ページで、[Edit] アイコンをクリックします。 これにより、[Edit Organization] ダイアログボックスが開きます。
- ステップ2 組織の [Description] を入力します。
- <span id="page-76-0"></span>ステップ **3** [Save] をクリックします。

インベントリ

Г

ドメイン テーブル ビュー

[Domains Table View] ページには、Cisco UCS Central に登録されたドメインに関する次の情報が表 示されます。

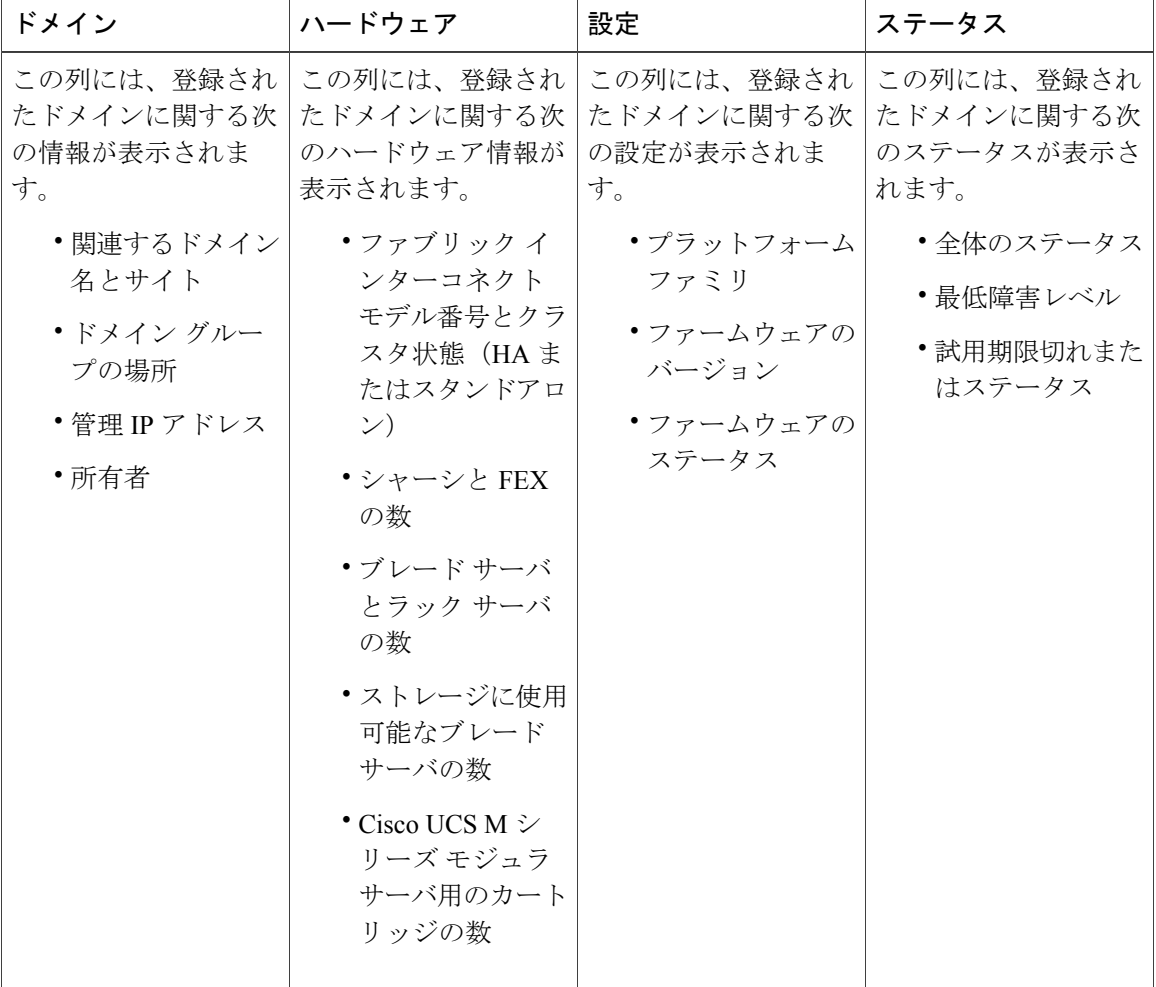

### ドメイン グループの詳細

[Domain Group] ページで、ドメイン グループに関連付けられたエンティティに関する情報を表示 できます。 これには以下が含まれます。

- ドメイン
- ファブリック インターコネクト
- シャーシ
- サーバ
- FEX
- vLAN
- vSAN

[Settings] アイコンをクリックすると、次のタスクを実行できます。

- システム プロファイルまたはシステム ポリシーの作成。
- ユーザ、認証、SNMP、および Call Home の設定の管理。
- ドメイン グループの編集と、ユーザ作成ドメイン グループの削除。

(注) ドメイン グループ ルートは削除できません。

### **Cisco UCS** ドメイン メイン ビュー

[Cisco UCS Domain]ページには、選択したCisco UCSドメインに関する次の情報が表示されます。

• [Basic]:選択された Cisco UCS ドメインの全体的ステータス、ファームウェア、使用可能な リソース、障害サマリー、および管理詳細に関する情報が表示されます。

また、UCSCentralサブスクリプションを保留または承認したり、ドメインのメンバーシップ を再評価したりできます。

- [FI]:1 つのドメインに関連付けられたファブリック インターコネクト(FI)の数、FI の全 体的ステータス、ハードウェア詳細、およびファームウェア詳細が表示されます。 FI 内のコンポーネントのステータスに関する詳細を表示するには、リストで FI をクリック します。
- [Chassis]:1 つのドメインに関連付けられたシャーシの数、シャーシの全体的ステータス、 ハードウェア詳細、および設定詳細が表示されます。シャーシ内のコンポーネントのステー タスの詳細については、リストでシャーシをクリックします。
- [FEX]:1 つのドメインに関連付けられた FEX の数、FEX の全体的ステータス、ハードウェ ア詳細、および設定詳細が表示されます。FEX内のコンポーネントのステータスの詳細につ いては、リストで FEX をクリックします。
- [Servers]:1つのドメイン内のサーバの台数と使用可能なサーバの台数が表示されます。サー バの全体的ステータス、ハードウェア詳細、および設定詳細については、[Go toServersTable] をクリックします。

[Cisco UCS Domain] ページでは、次の操作を実行できます。

- 選択した Cisco UCS ドメインの Cisco UCS Manager GUI を起動する。
- ドメインの全体的ステータスがOKの場合にUCSCentralサブスクリプションを保留にする。
- ドメインの全体的ステータスが保留中の場合に UCS Central サブスクリプションをアクティ ブにする。
- メンバーシップを再評価する。

### ファブリック インターコネクト

[Fabric Interconnect](FI)ページには、登録された Cisco UCS ドメインに関連付けられた FI に関 する次の情報が表示されます。

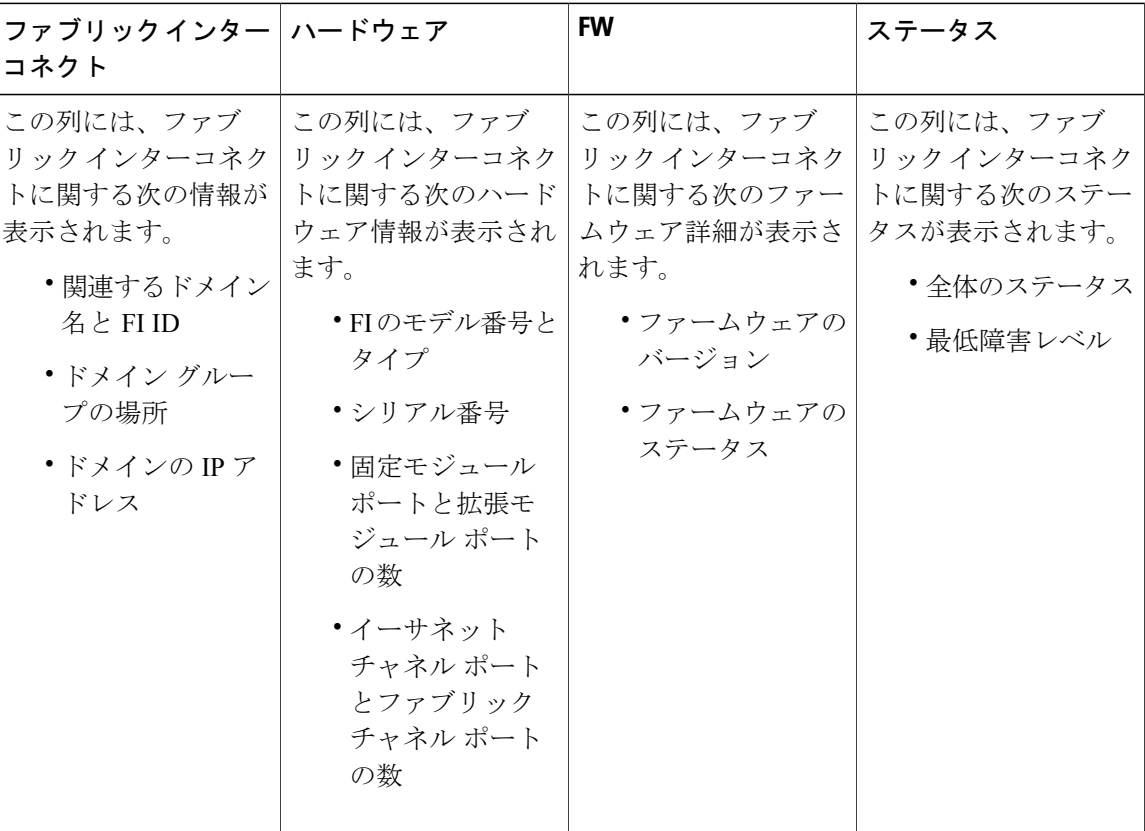

#### ファブリック インターコネクト メイン ビュー

[Fabric Interconnect Main View] ページには、登録された Cisco UCS ドメイン内の選択したファブ リック インターコネクト (FI) とそのコンポーネントに関する次の情報が表示されます。

- [Basic]:ドメイン内の FI の概要、ハードウェア詳細、ファームウェア バージョン、使用中 および使用可能なポート(イーサネットまたは FC)の数、管理 IP、および障害サマリーの 詳細が表示されます。
- [FixedMod.]:FIに設置された固定モジュールの全体的ステータス、ファームウェア、ハード ウェア、プロパティ、および障害サマリーの詳細が表示されます。
- [Exp. Mod.]:FI に設置された拡張モジュールの全体的ステータス、ファームウェア、ハード ウェア、プロパティ、および障害サマリーの詳細が表示されます。
- [Fans]:ファンの全体的ステータスとハードウェア詳細が表示されます。
- [PSUs]:PSUの全体的ステータス、障害サマリー、およびハードウェア詳細が表示されます。

[Toggle Locator LED] を選択することによって、シャーシのロケータ LED を点灯または消灯させ ることができます。

### サーバ テーブル ビュー

[Servers] ページには、登録された UCS ドメインに関連付けられたサーバに関する次のような情報 が表示されます。

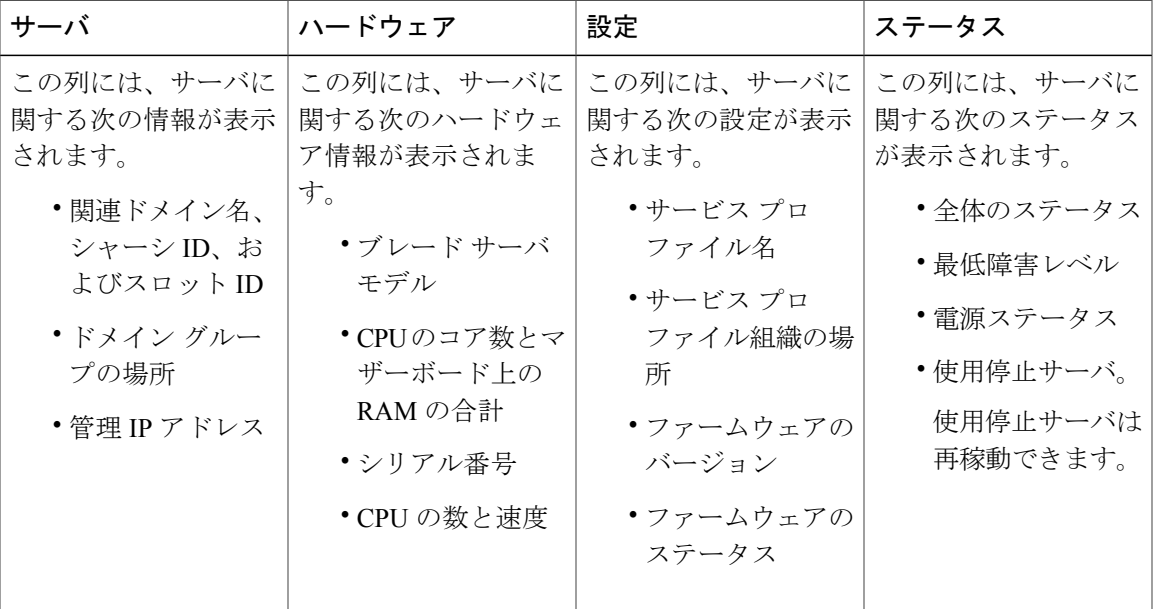

#### サーバ詳細ページ

サーバ詳細ページを使用すれば、Cisco UCS ドメイン内のすべてのサーバを管理および監視でき ます。

 $\mathscr{D}_{\mathscr{A}}$ 

(注) サーバ タイプによって、オプションが異なります。

選択したサーバとそのコンポーネントに関する次の情報を表示できます。

- [Basic]:選択したサーバの関連サービスプロファイル、障害の概要、ハードウェアの詳細、 およびファームウェアの詳細が表示されます。
- [Motherboard]:マザーボードの全体的ステータスとハードウェアの詳細が表示されます。
- [CPUs]:サーバ内のすべてのCPUのリストが表示されます。プロセッサをクリックすると、 そのプロセッサの全体的ステータス、ハードウェアの詳細、およびその他の詳細が表示され ます。
- [Memory]:選択したサーバで使用可能なメモリのリストが表示されます。 メモリをクリッ クすると、現在の全体的ステータスとその他の詳細が表示されます。
- [Adaptors]:選択したサーバ内のアダプタの詳細が表示されます。 アダプタをクリックする と、全体的ステータス、電源ステータス、およびその他の製品詳細が表示されます。
- [Storage]:選択したサーバ内のストレージのリストが表示されます。 ディスクをクリックす ると、現在の全体的ステータス、ハードウェアの詳細、およびコントローラの詳細が表示さ れます。
- また、次のサーバ関連タスクを実行することもできます。
	- Cisco UCS Manager または **KVM** コンソールの起動
	- サーバのリセット、回復、再認識、または使用停止
	- ロケータ LED の切り替え

#### シャーシ

[Chassis] ページには、登録された Cisco UCS ドメインに関連付けられたシャーシに関する次の情 報が表示されます。

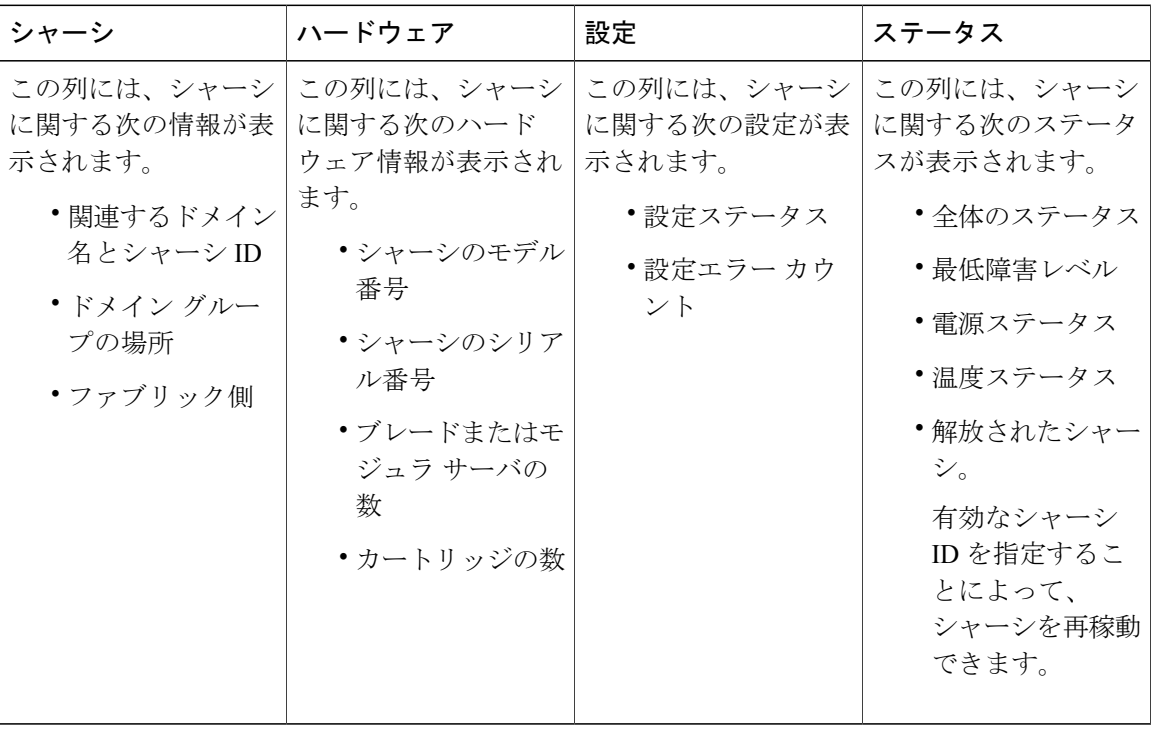

#### シャーシ メイン ビュー

[Chassis Main View] ページでは、Cisco UCS Central GUI を通して Cisco UCS ドメイン内のすべての シャーシを管理および監視できます。

登録された Cisco UCS ドメイン内で選択したシャーシとそのコンポーネントに関する次の情報を 確認できます。

- [Basic]:選択したシャーシ内のすべてのコンポーネントの全体的ステータスと概要、障害サ マリー、設定エラー、およびハードウェア詳細が表示されます。
- [IOMLeft]:左IOMモジュールの全体的ステータス、ハードウェア詳細、および障害サマリー が表示されます。
- [IOM Right]:右 IOM モジュールの全体的ステータス、ハードウェア詳細、および障害サマ リーが表示されます。
- [Servers]:このシャーシに関連付けられたサーバの全体的ステータス、ハードウェア詳細、 およびファームウェア詳細が表示されます。 サーバを選択すると、そのページから UCS ド メイン内のサーバのサーバ詳細ビュー ページにリダイレクトされます。
- [Fans]:シャーシ内のファンのリストが表示されます。 ファンをクリックすると、そのモ ジュールに関する情報、全体的ステータス、およびハードウェア詳細が表示されます。
- [PSUs]:シャーシ内のすべての PSU のリストが表示されます。 PSU をクリックすると、そ の障害サマリーに関する情報、全体的ステータス、およびその他のプロパティ詳細が表示さ れます。

[Chassis Main View] ページで、次の手順を実行できます。

- シャーシの確認と解放。
- シャーシのロケータ LED の点灯または消灯。
- 選択したドメインの Cisco UCS Manager GUI の起動。

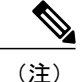

Cisco UCS M シリーズ モジュラ サーバでは、シャーシに関連付けられたカートリッジ、スト レージ、および LUN に関する情報を表示することもできます。

#### **FEX**

[FEX] ページには、登録された Cisco UCS ドメインに関連付けられた FEX に関する次の情報が表 示されます。

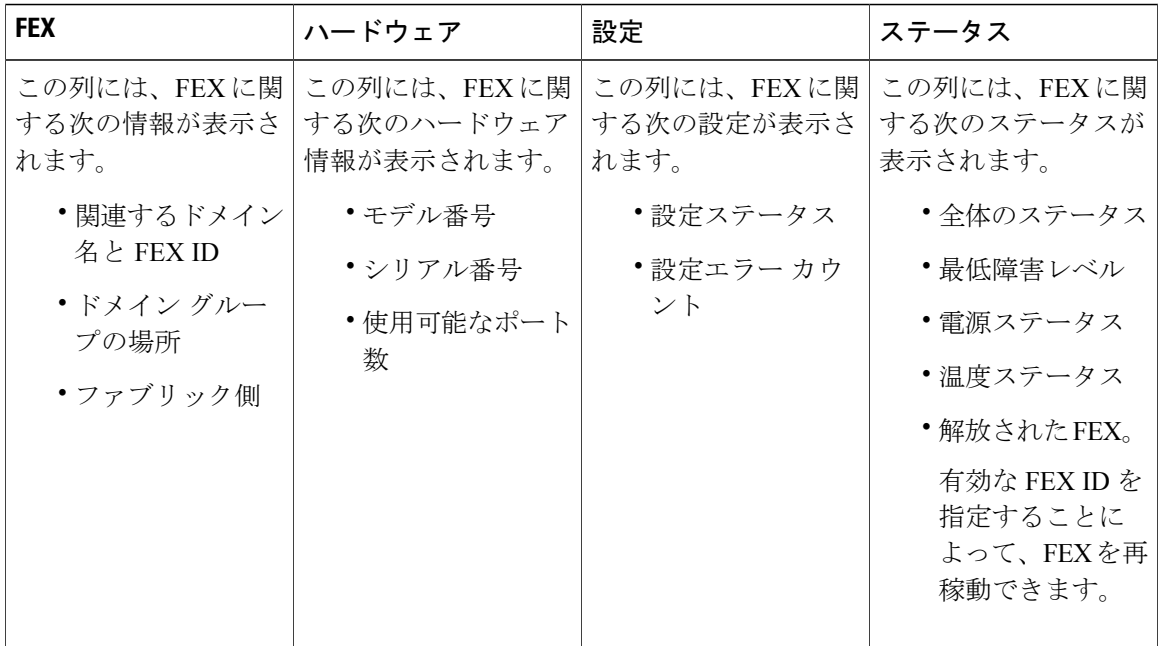

### **FEX** メイン ビュー

Cisco UCS Central を使用すれば、Cisco UCS Central GUI および CLI の両方から登録された UCS ド メイン内の FEX を管理することができます。

登録された Cisco UCS ドメイン内の FEX とそのコンポーネントに関する次の情報を確認できま す。

- [Basic]:UCSドメイン内のFEXの障害サマリー、全体的ステータス、およびハードウェア詳 細が表示されます。
- [IOM]:IOM の障害サマリー、全体的ステータス、およびプロパティが表示されます。
- [Servers]:FEXに接続されたラックサーバの数が表示されます。サーバをクリックすると、 そのサーバの全体的ステータス、ファームウェア詳細、およびハードウェア詳細に関する情 報が表示されます。
- [Fans]:FEX 内のファンのリストが表示されます。 ファンをクリックすると、モジュール番 号、全体的ステータス、およびハードウェア詳細に関する情報が表示されます。
- [PSUs]:FEX 内のすべての PSU のリストが表示されます。 PSU をクリックすると、障害サ マリー、ステータス、プロパティ、および電源装置のステータスに関する詳細が表示されま す。

[FEX Main View] ページで、次のタスクを実行できます。

- FEX の認識、解放、および再稼働。
- FEX 用のロケータ LED の点灯または消灯。

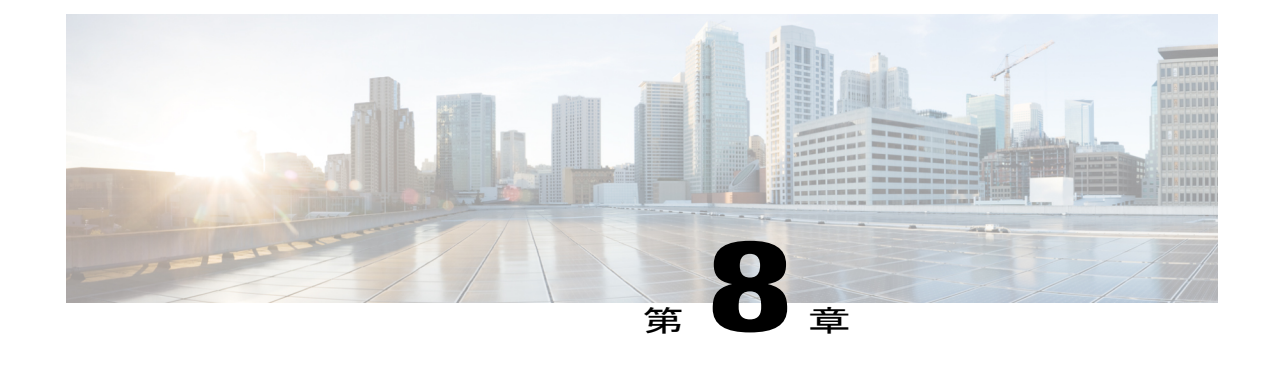

テンプレート

この章は、次の内容で構成されています。

• [テンプレート](#page-84-0), 71 ページ

# <span id="page-84-0"></span>テンプレート

システム内のテンプレートの完全なリストが表示されます。 [Template]、[Type]、[Usage Status]、 または [Tenmplate Org] で並べ替えるフィルタを使用して、使用可能性と使用状況を確認できま す。

## サービス プロファイル テンプレート詳細ビュー

[Service Profile Template] ページには、サービス プロファイル テンプレートに関する詳細情報が表 示されます。 そこから、次のことができます。

- 監査ログの表示
- サービス プロファイル テンプレートの削除、複製、または名前変更
- このサービス プロファイル テンプレートからのサービス プロファイルの作成
- ホスト インターフェイス配置の設定

## サービス プロファイル テンプレートの作成または編集

既存のテンプレートを編集していて変更を加えた場合は、必ず、[Evaluate]をクリックして、その テンプレートに加えた変更の影響を評価してください。

ステップ **1** タスク バーで、「Create Service Profile Template」と入力して、Enter キーを押します。

これにより、[Create Service Profile Template] ダイアログボックスが開きます。

- ステップ **2** [Basic] で、サービス プロファイル テンプレートを作成する [Organization] を選択します。
	- a) [Name] 、[Description] 、および [User Label] を入力します。
	- b) [Template Instantiation Mode]、[Desired Power State Check on Association]、および [Compatability Check on Migration Using Server Pool] に関するオプションを選択します。
- ステップ **3** [Identifiers] をクリックして、このサービス プロファイルの識別子を割り当てます。 それぞれの識別子をクリックします。 右側で、ドロップダウンをクリックして使用可能なプールを表示 し、このサービス プロファイル テンプレートに必要なものを選択します。
- ステップ **4** [Connectivity] をクリックして、このテンプレートの接続ポリシーと管理 vLAN を選択します。 SAN、LAN、およびダイナミック接続ポリシーと[Management vLAN]をクリックして、右側に詳細を表示 します。次に、ドロップダウンをクリックして使用可能なポリシーを表示するか、ポリシーを検索して、 このサービス プロファイル テンプレートに必要なものを選択します。
- ステップ **5** [Servers]をクリックして、右側のドロップダウンをクリックします。このテンプレートを関連付けるサー バを選択または検索して割り当てます。
- ステップ **6** [Storage]をクリックして、右側のドロップダウンをクリックします。このテンプレートを関連付けるスト レージ プロファイルを選択または検索して割り当てます。
- ステップ **7** [Policies] をクリックします。 すべてのサービス プロファイル関連ポリシーをクリックし、右側のドロップダウン オプションを使用し て、このテンプレートにポリシーを割り当てることができます。

### **vHBA** テンプレートの作成または編集

特定の vHBA テンプレートを編集するには、検索バーで「vHBA Template」と入力して、編集す る vHBA テンプレートを検索します。

(注)

グローバル vHBA は Cisco UCS Manager で作成されたローカル サービス プロファイルで使用 できます。

- ステップ **1** タスク バーで、「Create vHBA Template」と入力して、Enter キーを押します。 これにより、[Create vHBA Template] ダイアログボックスが開きます。
- ステップ **2** [Basic] で、vHBA テンプレートを作成する [Organization] を選択します。
	- a) [Name] と [Description] を入力します。
	- b) [Type] および [Fabric ID] のオプションを選択して、[Max Data Field Size(Bytes)] を入力します。
- ステップ **3** [WWN Address Pool] をクリックして、WWN アドレスを選択します。

WWN アドレス プールを割り当てなかった場合は、システムがデフォルトを割り当てます。

- ステップ **4** [vSANs] をクリックして、この vHBA テンプレートに使用する vSAN を追加します。
- ステップ **5** [Policies] をクリックします。 ポリシーが割り当てられていない場合は、ポリシーとピン グループのぞれぞれをクリックします。 右側 のドロップダウンをクリックして、関連するポリシーとピン グループを表示し、この vHBA テンプレー トに必要なものを選択します。
- ステップ **6** [Create] をクリックします。

### **vNIC** テンプレートの作成または編集

特定の vNIC テンプレートを編集するには、検索バーに「vNIC Template」と入力して、編集する vNIC テンプレートを探します。

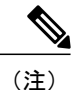

Cisco UCS Manager で作成したローカル サービス プロファイルでグローバル vNIC を使用でき ます。

- ステップ **1** タスク バーで、「Create vNIC Template」と入力して、Enter キーを押します。 これにより、[Create vNIC Template] ダイアログボックスが開きます。
- ステップ **2** [Basic] で、vNIC テンプレートを作成する [Organization] を選択します。 a) [Name] と [Description] を入力します。 b) [Type]、[Fabric ID]、および [Fabric Failover] に関するオプションを選択し、[MTU] を入力します。
- ステップ **3** [MAC Address] をクリックして、MAC アドレスを選択します。 MAC アドレス プールを割り当てなかった場合は、システムがデフォルトを割り当てます。
- ステップ **4** [vLANs] をクリックして、この vNIC テンプレートに使用する vLAN を追加します。
- ステップ **5** [Policies] をクリックします。 ポリシーが割り当てられていない場合は、それぞれのポリシーをクリックします。右側で、ドロップダウ ンをクリックして関連するポリシーを表示し、この vNIC テンプレートに必要なものを選択します。
- ステップ **6** [Create] をクリックします。

 $\mathbf I$ 

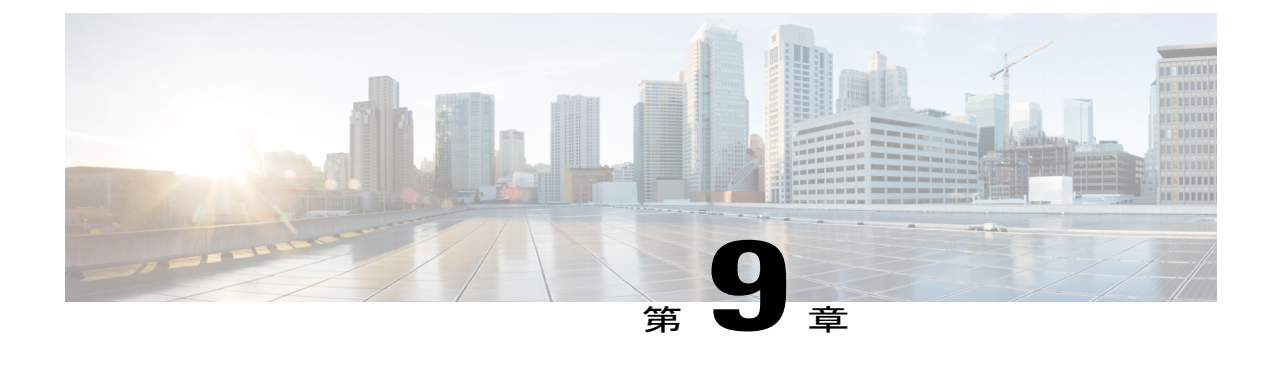

# サービス プロファイル

この章は、次の内容で構成されています。

• サービス [プロファイル](#page-88-0), 75 ページ

# <span id="page-88-0"></span>サービス プロファイル

[Service Profiles] ページでは、Cisco UCS Central 内のすべてのサービス プロファイルのリストを表 示したり、表示するサービス プロファイルを絞り込んだりすることができます。

## サービス プロファイル詳細ビュー

[Service Profile] ページには、サービス プロファイルに関する詳細情報が表示されます。 そこか ら、次のことができます。

- ログと設定ステータスの表示
- このサービス プロファイルからのサービス プロファイル テンプレートの作成
- サービス プロファイルの削除、複製、または名前変更
- サーバの割り当てまたは割り当て解除
- ホスト インターフェイス配置の設定
- テンプレートへのバインド
- サーバのシャットダウン
- サーバのリセット
- KVM と UCS ドメインの起動

### テンプレートからのサービス プロファイルの作成

- ステップ **1** タスク バーで、「Create Service Profile from Template」と入力して、Enter キーを押します。 これにより、[Create Service Profile from Template] ダイアログボックスが開きます。
- ステップ **2** [Service Profile Template to Instantiate] で、ドロップダウンをクリックして、使用可能なリストからサービ ス プロファイル テンプレートを選択します。
- ステップ **3** [Organization] ドロップダウンで、このサービス プロファイルを作成する組織を選択します。
- ステップ **4** [No of Service Profiles] で、このテンプレートを使用して作成するサービス プロファイルの数を指定しま す。
- ステップ **5** [Service Profile Name Prefix] に、プレフィックスを入力します。

## テンプレートへのサービス プロファイルのバインド

- ステップ **1** [Service Profile] ページで、[Settings] アイコンをクリックします。
- ステップ **2** [Bind To Template] をクリックします。 これにより、[Bind Service Profile] ダイアログボックスが開きます。
- ステップ **3** [Service Profile Template to Instantiate] で、使用可能なリストからサービス プロファイル テンプレートを選 択します。
- ステップ **4** [Bind] をクリックします。

### サービス プロファイルへのサーバの手動割り当て

- ステップ **1** [Service Profile] ページで、[Settings] アイコンをクリックします。
- ステップ **2** [Assign Server Manually] をクリックします。 これにより、[Assign Server Manually] ダイアログボックスが開きます。
- ステップ **3** [Compatibility Check On Migration Using Manual Assignment] を有効にするかどうかを選択します。
- ステップ **4** サービス プロファイルに割り当てるサーバを選択します。
- ステップ **5** [Assign Server Manually] をクリックします。

## サービス プロファイルまたはサービス プロファイル テンプレート上 のインターフェイス配置の設定

- ステップ **1** [Service Profile] ページまたは [Service Profile Template] ページで、[Settings] アイコンをクリックします。
- ステップ **2** [Configure Interface Placement] をクリックします。 これにより、[Configure Host Interface Placement] ダイアログボックスが開きます。
- ステップ **3** [Placement] で、[Manual Interface Placement] を有効にするかどうかを選択します。 [Disabled] を選択した場合は、システムが自動的に PCI の順序に基づいてインターフェイスを割り当てま す。
- ステップ **4** [Enabled] を選択した場合は、vHBA または vNIC を追加します。
- ステップ **5** [Preference] で、仮想スロットごとに [Virtual Slot Selection Preference] を選択します。 このフィールドは、サービス プロファイル テンプレートにのみ表示されま す。 (注)
	- 次のいずれかになります。
		- [all]:設定されたすべての vNIC と vHBA を割り当てることができます。 これはデフォルトです。
		- [assigned-only]:vNIC と vHBA を明示的に割り当てる必要があります。
		- [exclude-dynamic]:ダイナミック vNIC および vHBA を割り当てることができません。
		- [exclude-unassigned]:未割り当ての vNIC および vHBA を割り当てることができません。
		- [exclude-usnic]:usNIC vNIC を割り当てることができません。

ステップ **6** [PCI Order] で、上矢印と下矢印をクリックして順序を調整します。

- [Manual Interface Placement] が有効になっている場合は、PCI 順序が読み取り専用になりま す。 (注)
- ステップ **7** [Configure Host Interface Placement] をクリックします。

## サービス プロファイルの障害

Cisco UCS Central は、[Service Profile Fault Logs] ページに、すべての Cisco UCS Central サービス プロファイル障害を収集して表示します。 サービス プロファイル障害を表示するには、[Service Profile] 詳細ページの [Fault Summary] セクションで [Faults] アイコンをクリックします。 [Faults Logs]ページでは、障害のタイプと重大度レベルに関する情報が表示され、システム障害を監視し て認識したり、表示する障害を絞り込んだりすることができます。

障害テーブルには、障害ごとに次の情報が表示されます。

- [Code]:障害に関連付けられた ID
- [Timestamp]:障害が発生した日付と時刻
- [Type]:障害の発生元
- [Cause]:障害の原因
- [Affected Object]:この障害の影響を受けるコンポーネント
- [Fault Details]:障害の詳細
- [Severity]:障害の重大度
- [Action]:障害に必要なアクション

収集された情報を管理するには、UCS Central システム [ポリシーの設定](#page-56-0), (43 ページ)を参照し てください。

### サービス プロファイル サーバ障害

Cisco UCS Central は、サービス プロファイルに関連付けられたすべてのサーバ障害を収集して表 示します。 サーバ障害を表示するには、[Service Profile] 詳細ページの [Server Fault Summary] セク ションで [Faults] アイコンをクリックします。 [Faults Logs] ページでは、障害のタイプと重大度レ ベルに関する情報が表示され、システム障害を監視して認識したり、表示する障害を絞り込んだ りすることができます。

障害テーブルには、障害ごとに次の情報が表示されます。

- [Code]:障害に関連付けられた ID
- [Timestamp]:障害が発生した日付と時刻
- [Type]:障害の発生元
- [Cause]:障害の原因
- [Affected Object]:この障害の影響を受けるコンポーネント
- [Fault Details]:障害の詳細
- [Severity]:障害の重大度
- [Action]:障害に必要なアクション

収集された情報を管理するには、UCS Central システム [ポリシーの設定](#page-56-0)、(43ページ)を参照し てください。

### サービス プロファイル イベント ログ

選択されたサービス プロファイルのイベント ログが表示されます。 これには次の情報を含める ことができます。

- [ID]:障害を引き起こしたイベントに関連付けられた一意の識別子
- [Timestamp]:イベントが発生した日付と時刻
- [Trig. By]:イベントに関連付けられたユーザのタイプ
- [Affected Object]:イベントの影響を受けるコンポーネント

### サービス プロファイル監査ログ

選択されたサービス プロファイルの監査ログが表示されます。 これには以下が含まれます。

- アクセスされたリソース。
- イベントが発生した日付と時刻。
- ログ メッセージに関連付けられた固有識別子。
- 監査ログが生成されるアクションをトリガーしたユーザ。これは、内部セッションの場合と Cisco UCS Central GUI または Cisco UCS Central CLI を使用して変更を加えた外部ユーザの場 合があります。
- アクションをトリガーしたソース。
- 影響を受けたコンポーネント。

 $\mathbf I$ 

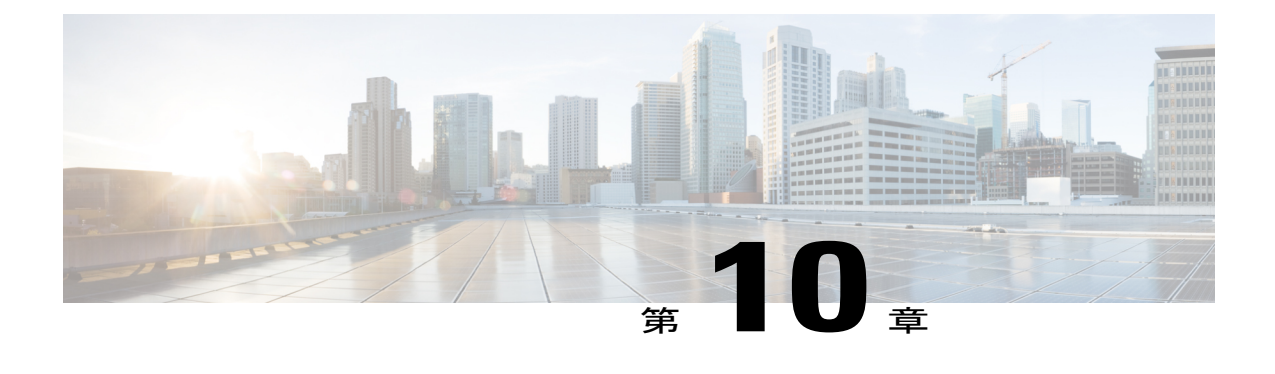

ポリシー

この章は、次の内容で構成されています。

• Cisco UCS Central と Cisco UCS [ドメインのポリシー](#page-94-0), 81 ページ

## <span id="page-94-0"></span>**Cisco UCS Central** と **Cisco UCS** ドメインのポリシー

Cisco UCS Central でグローバル ポリシーを作成して管理し、それらを 1 つ以上の Cisco UCS ドメ イン 用のサービス プロファイルまたはサービス プロファイル テンプレートに含めることができ ます。 グローバル ポリシーを含むサービス プロファイルとサービス プロファイル テンプレート は次のいずれかにすることができます。

- 1 つの Cisco UCS ドメイン内の Cisco UCS Manager によって作成され、管理されているロー カル サービス プロファイルまたはサービス プロファイル テンプレート。 ローカル サービ ス プロファイルは、そのドメイン内のサーバにしか関連付けることができません。 グロー バル ポリシーをローカル サービス プロファイルに含めると、Cisco UCS Manager がそのポリ シーのローカル読み取り専用コピーを作成します。
- Cisco UCSCentralによって作成され、管理されているグローバルサービスプロファイルまた はサービス プロファイル テンプレート。 1 つ以上の登録された Cisco UCS ドメイン内のサー バとグローバル サービス プロファイルを関連付けることができます。

グローバル ポリシーは Cisco UCS Central でしか変更することができません。 この変更は、グロー バル ポリシーを含むすべてのサービス プロファイルとサービス プロファイル テンプレートに影 響します。 すべてのグローバル ポリシーが Cisco UCS Manager では読み取り専用です。

IPv6 アドレスを使用した 1 つのドメイン グループ内ですべての使用可能なポリシーを設定できま す。 これらのポリシーは、Cisco UCS Central GUI の [Operations Management] タブに配置されま す。

この機能は、Cisco UCS Central からこれらのポリシーをインポート中に IPv6 アドレスを使用する Cisco UCS Manager を支援します。

## **Cisco UCS Manager** と **Cisco UCS Central** 間のポリシー解決

Cisco UCS Central で登録する各 Cisco UCS ドメイン では、特定のポリシーおよび設定を管理する アプリケーションを選択できます。 このポリシー解決は、同じ Cisco UCS Central に登録したすべ ての Cisco UCS ドメイン で同じである必要はありません。

これらのポリシーおよび設定を解決するには、次のオプションを使用します。

- [Local]:ポリシーまたは設定は、Cisco UCS Manager によって決定および管理されます。
- [Global]:ポリシーまたは設定は、Cisco UCS Central によって決定および管理されます。

次のテーブルには、Cisco UCS Manager または Cisco UCS Central のいずれかで管理するように選択 できるポリシーと設定のリストを示します。

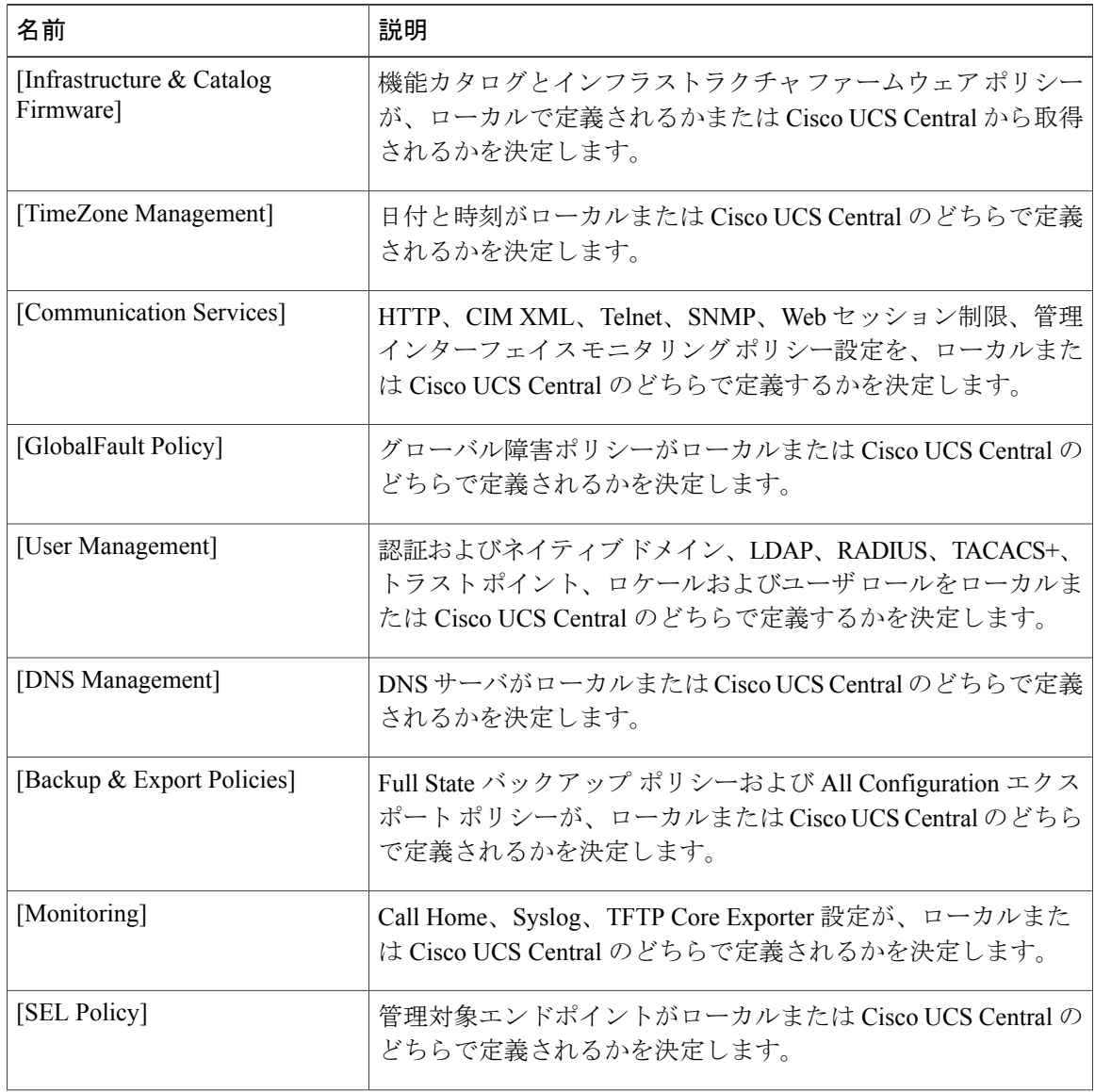

Г

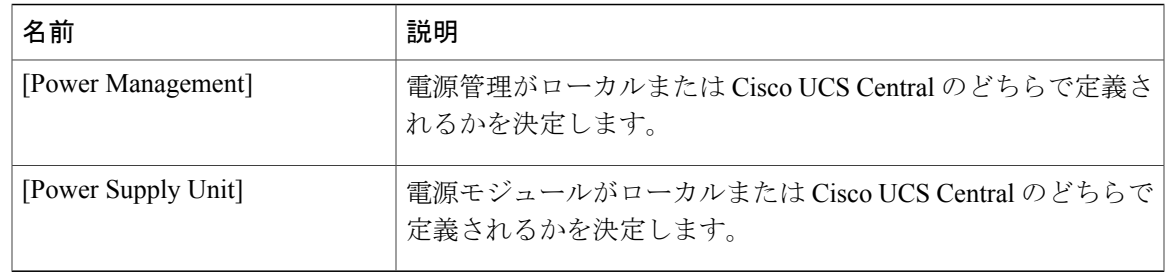

### ポリシー解決変更の結果

Cisco UCS ドメインを登録するときに、ポリシーをローカルまたはグローバル解決用に設定しま す。 Cisco UCS ドメインの登録時、あるいは、その登録または設定の変更時の動作は、ドメイン グループが割り当てられているかどうかなどの複数の要因によって異なります。

次の表に、ポリシーのタイプごとに予期されるポリシー解決動作について説明します。

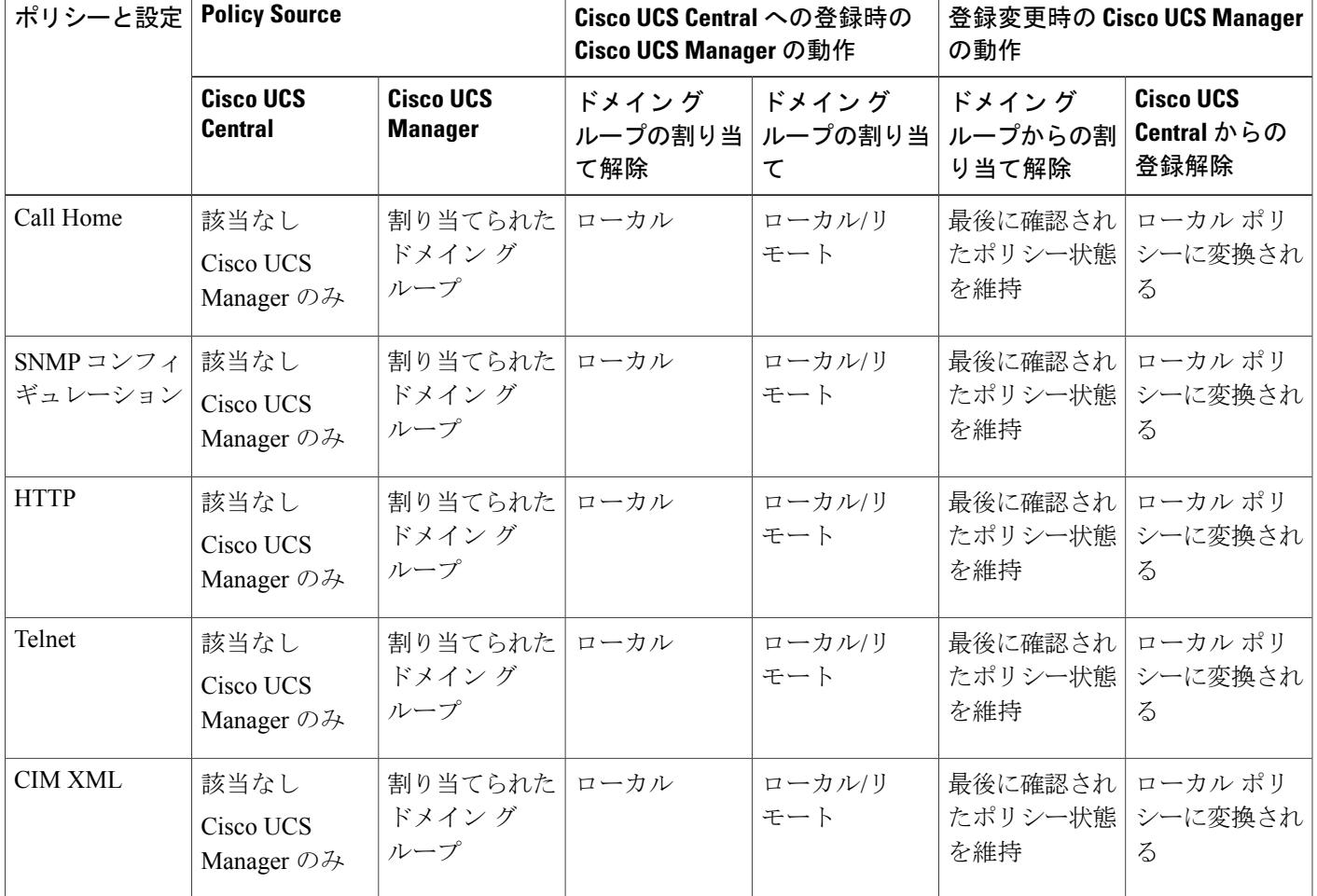

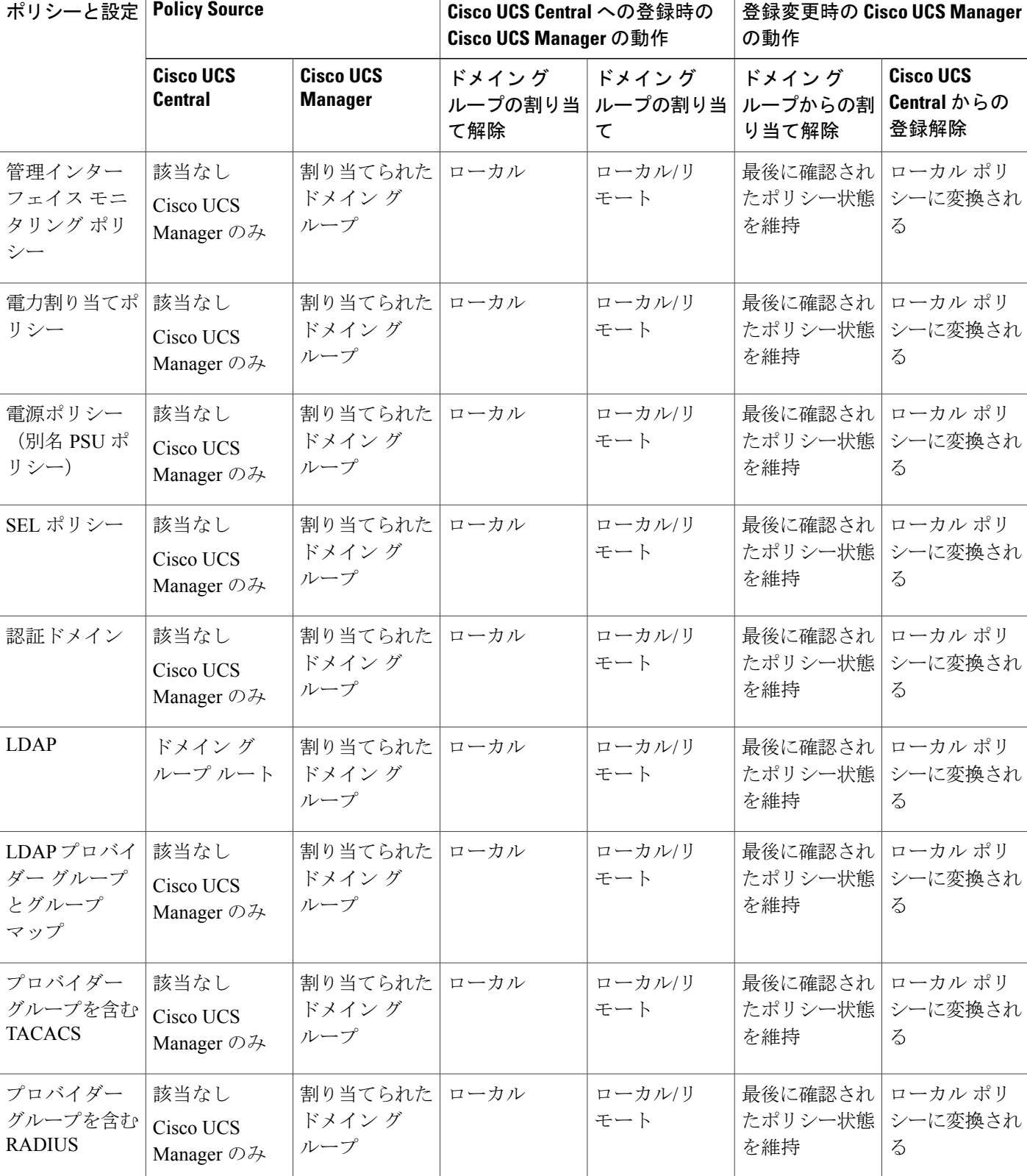

T

 $\overline{\phantom{a}}$ 

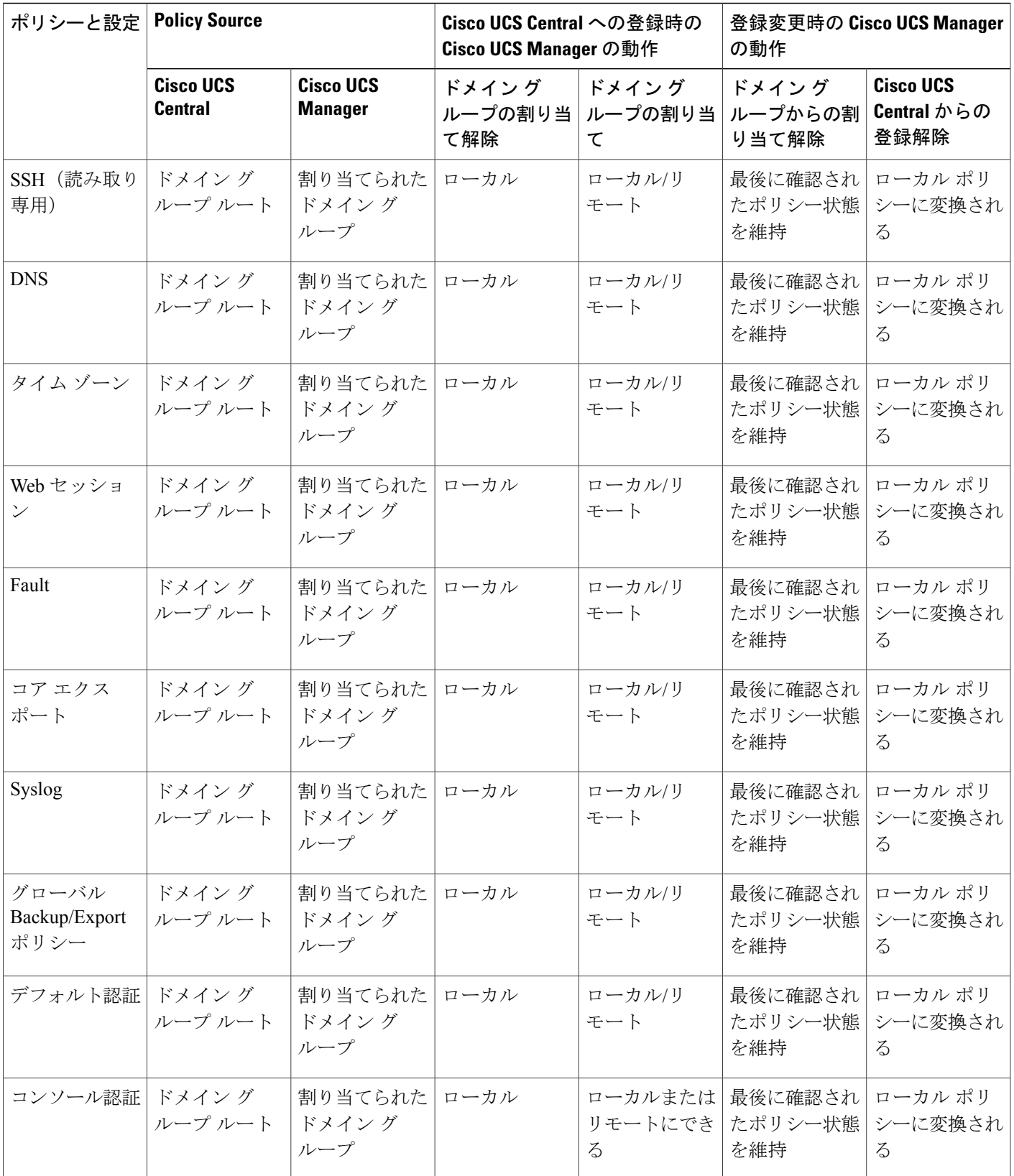

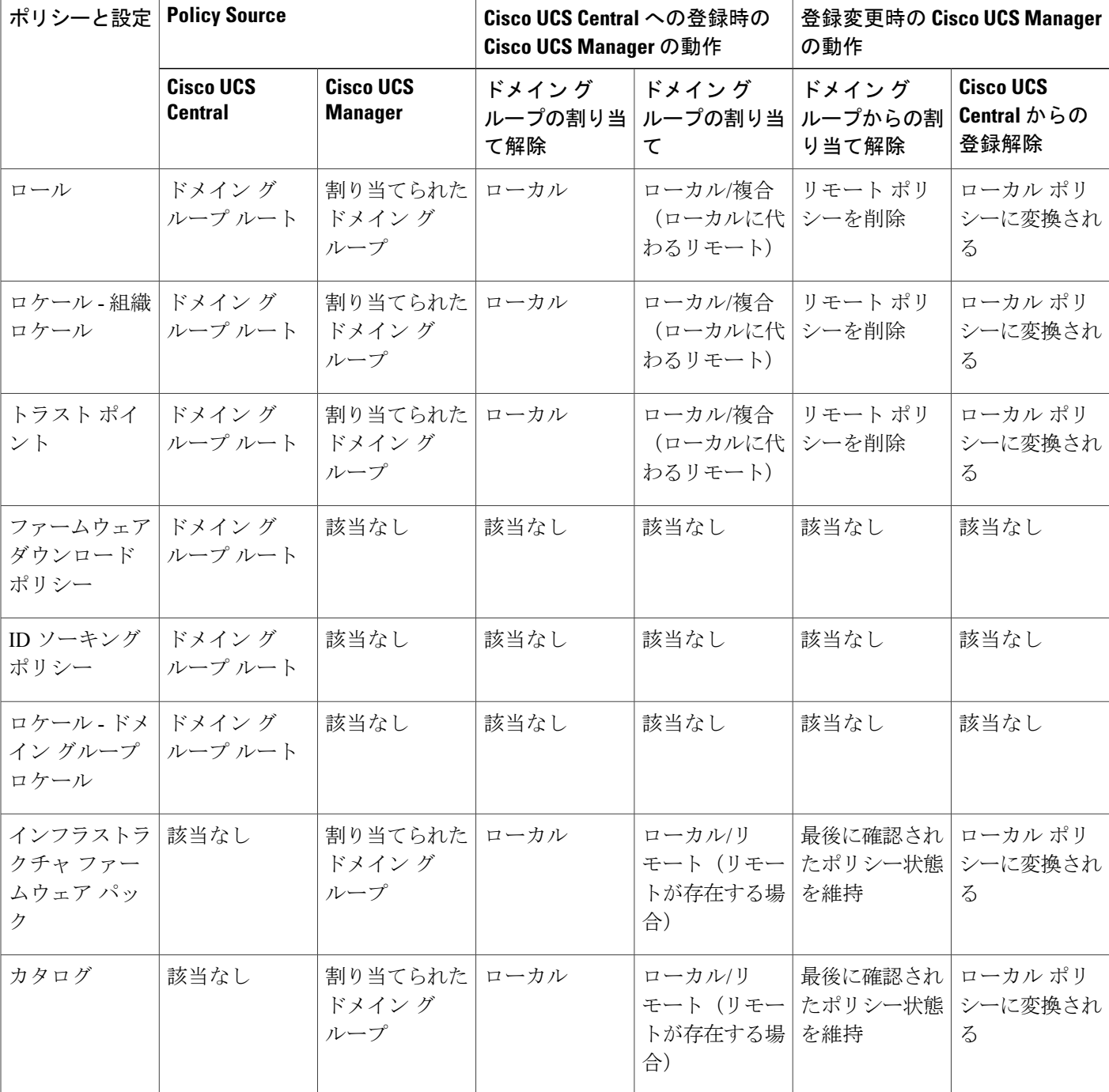

 $\overline{\phantom{a}}$ 

T

Г

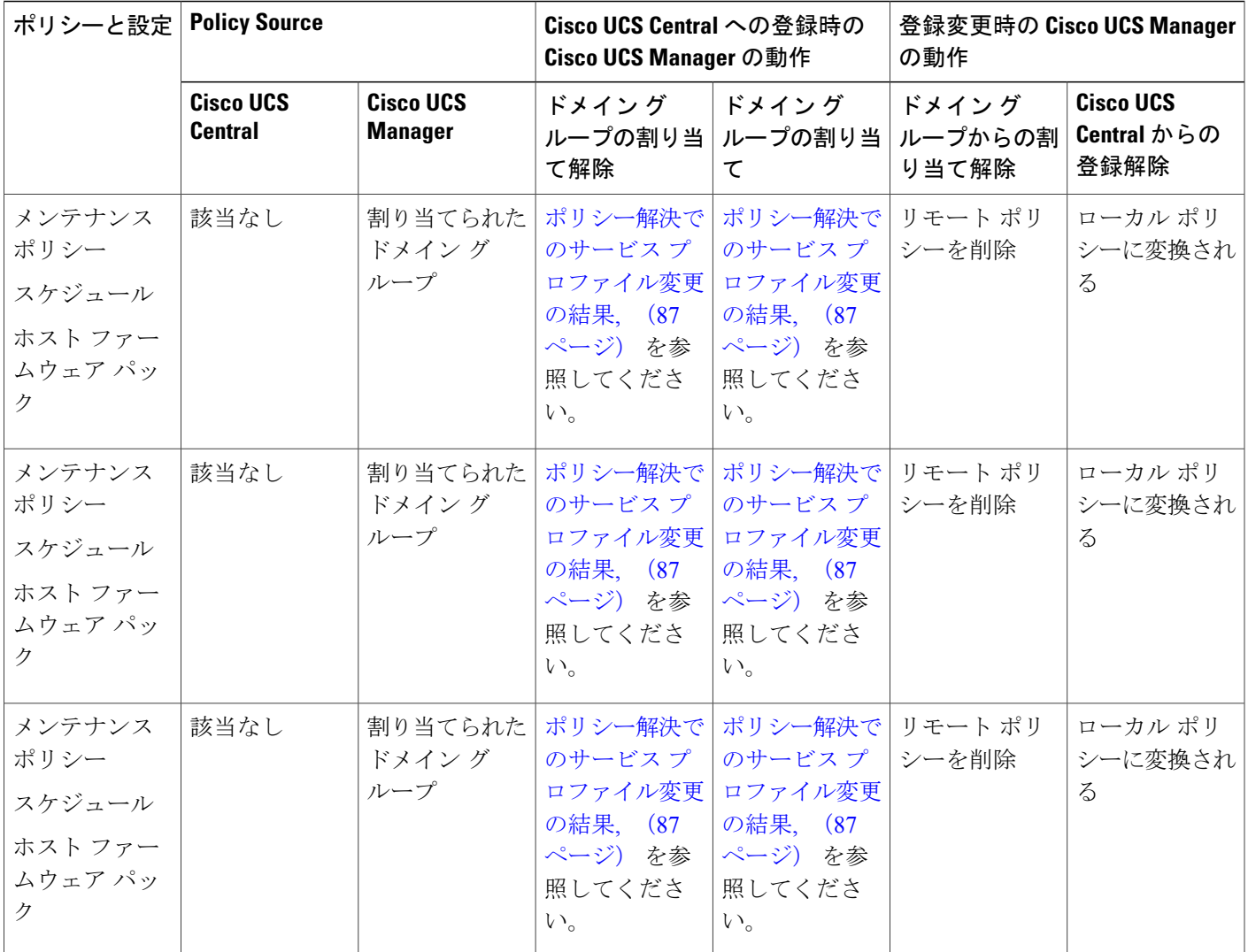

### <span id="page-100-0"></span>ポリシー解決でのサービス プロファイル変更の結果

ポリシーによっては、そのポリシーを含む 1 つ以上のサービス プロファイルが更新されているか どうかもポリシー解決動作に影響します。

次の表に、このようなポリシーに対して予期されるポリシー解決動作について説明します。

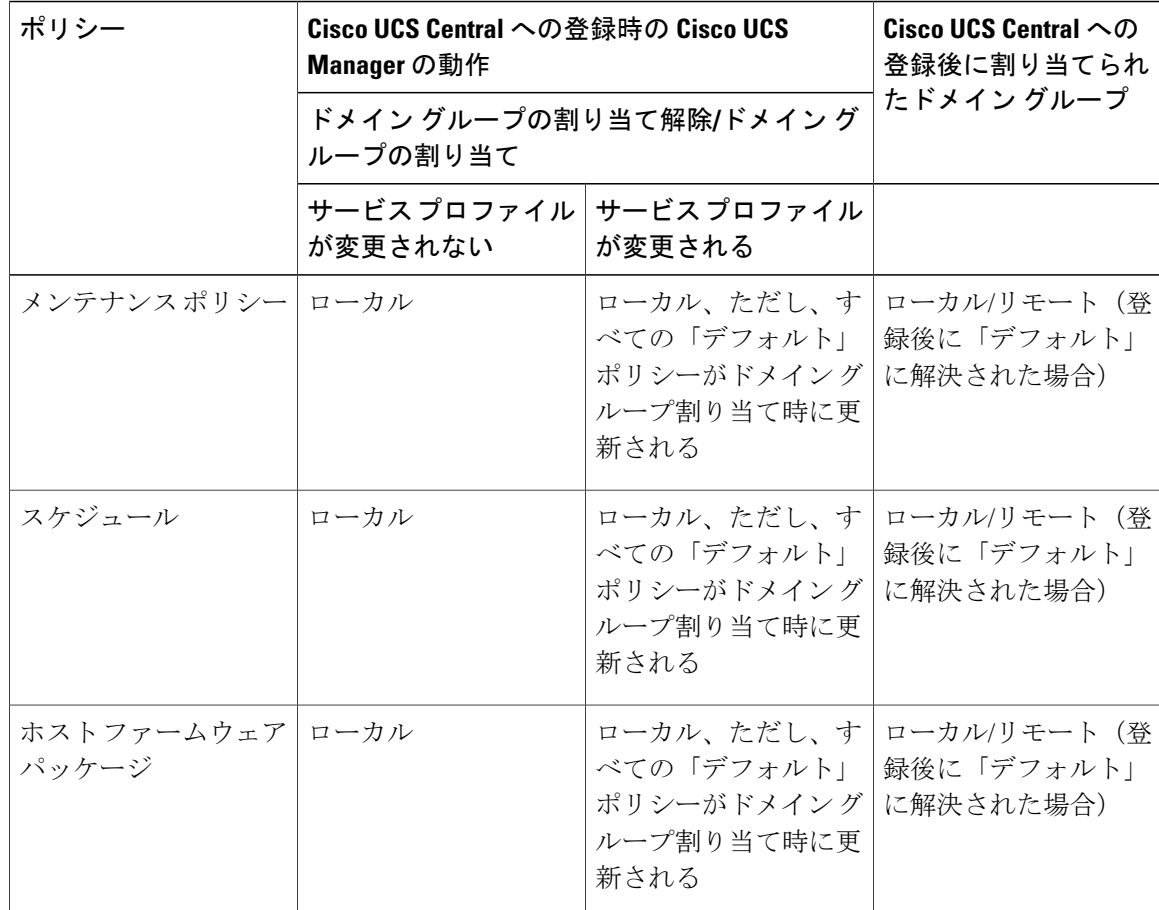

## ブート ポリシー

ブート ポリシーは、BIOS セットアップ メニューのブート順序をオーバーライドして、以下を決 定します。

- ブート デバイスの選択
- サーバのブート元である場所
- ブート デバイスの起動順序

たとえば、ローカルディスクや CD-ROM (VMedia) などのローカルデバイスから関連するサー バを選択するか、または SAN ブートもしくは LAN(PXE)ブートを選択することができます。

1 つ以上のサービス プロファイルに関連付けることができる名前付きブート ポリシーを作成する か、特定のサービス プロファイルに対するブート ポリシーを作成できます。 ブート ポリシーを 有効にするには、ブート ポリシーをサービス プロファイルに含め、このサービス プロファイル をサーバに関連付ける必要があります。 サービス プロファイルにブート ポリシーを含めなかっ た場合は、UCS ドメインがデフォルト ブート ポリシーを適用します。

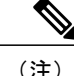

ブート ポリシーに対する変更は、そのブート ポリシーを含む最新のサービス プロファイル テ ンプレートを使用して作成されたすべてのサービスプロファイルに伝播します。BIOSにブー ト順序情報を再書き込みするためのサービス プロファイルとサーバとの再アソシエーション は自動的にトリガーされます。

### ブート ポリシーの作成または編集

- ステップ **1** タスク バーで、「Create Boot Policy」と入力して、Enter キーを押します。 これにより、[Create Boot Policy] ダイアログボックスが開きます。
- ステップ **2** ドロップダウン リストから組織を選択してから、ポリシーの一意の名前とオプションの説明を入力しま す。
- ステップ **3** (任意) ブート順序の変更後にこのブート ポリシーを使用するすべてのサーバをリブートする場合は、 [Reboot on Boot Order Change] に対して [Enabled] をクリックします。 他社製の VIC アダプタが実装されたサーバに適用されるブート ポリシーの場合、[Reboot on Boot Order Change] が無効になっている場合でも、SAN デバイスが追加、削除、または順序変更され、ブート ポリ シーの変更が保存されるたびにサーバがリブートします。
- ステップ **4** (任意) [Boot Order] セクションの vNIC、vHBA、または iSCSI vNIC のいずれかがサービス プロファイ ル内のサーバ設定と一致したときに設定エラーを表示する場合は、[Enforce InterfaceName]に対して[Enabled] をクリックします。
- ステップ **5** [Boot Mode] で、[Legacy] または [Unified Extensible Firmware Interface (UEFI)] をクリックします。
- ステップ **6** [Boot Order] アイコンをクリックして、次の手順を実行します。
	- a) [Add] ボタンをクリックして、ブート オプションを追加します。
	- b) ブート オプションに必要なプロパティを更新します。
	- c) 上矢印と下矢印を使用してブート順序を調整します。
		- HTML5 GUI で iSCSI ブート用のブート ポリシーを作成した場合は、HTML5 GUI でしかその ブート ポリシーを更新できません。 (注)

ステップ **7** [Save] をクリックします。

### **BIOS** ポリシー

BIOS ポリシーは、サーバまたはサーバ グループの BIOS 設定値の指定を自動化します。 ルート 組織内のすべてのサーバに対して使用可能なグローバル BIOS ポリシーを作成するか、サブ組織 の階層に対してだけ使用可能な BIOS ポリシーを作成できます。

BIOS ポリシーを使用するには、次の手順を実行します。

- **1** Cisco UCS Central で BIOS ポリシーを作成します。
- **2** BIOS ポリシーを 1 つ以上のサービス プロファイルに割り当てます。
- **3** サービス プロファイルをサーバと関連付けます。

サービス プロファイルの関連付け時に、Cisco UCS Central によってサーバ上の BIOS 設定が BIOS ポリシー内の設定と一致するように変更されます。 BIOS ポリシーを作成せず、BIOS ポリシーを サービス プロファイルに割り当てていない場合は、サーバの BIOS 設定にそのサーバ プラット フォームのデフォルトが使用されます。

#### 関連トピック

```
デフォルトの BIOS 設定, (91 ページ)
基本 BIOS 設定, (92 ページ)
ブート オプションの BIOS 設定, (107 ページ)
コンソール. (111ページ)
Intel Directed I/O BIOS 設定, (100 ページ)
プロセッサの BIOS 設定, (94 ページ)
メモリの BIOS 設定, (102 ページ)
サーバ管理, (108 ページ)
USB の BIOS 設定, (104 ページ)
```
### **BIOS** ポリシーの作成または編集

- ステップ **1** タスク バーで、「Create BIOS Policy」と入力して、Enter キーを押します。 これにより、[Create BIOS Policy] ダイアログボックスが開きます。
- ステップ **2** [Basic] で、[Organization] をクリックして、ブート ポリシーを作成する場所を選択します。
	- a) [Name] とオプションの [Description] を入力します。 ポリシー名は大文字と小文字が区別されます。
	- b) (任意) 必要に応じてその他のフィールドに値を入力します。 詳細については、基本 [BIOS](#page-105-0) 設定, (92ページ)を参照してください。
- ステップ **3** [Processor] で、必要に応じてフィールドに値を入力します。 詳細については、[プロセッサの](#page-107-0) BIOS 設定, (94ページ)を参照してください。
- ステップ **4** [I/O] で、必要に応じてフィールドに値を入力します。 詳細については、Intel [Directed](#page-113-0) I/O BIOS 設定, (100 ページ)を参照してください。
- ステップ **5** [RAS Memory] で、必要に応じてフィールドに値を入力します。 詳細については、RAS [メモリの](#page-115-0) BIOS 設定, (102 ページ)を参照してください。
- ステップ **6** [USB] で、必要に応じてフィールドに値を入力します。 詳細については、USB の [BIOS](#page-117-0) 設定, (104ページ)を参照してください。
- ステップ **7** [PCI] で、必要に応じてフィールドに値を入力します。 詳細については、PCIを参照してください。
- ステップ **8** [Boot Options] で、必要に応じてフィールドに値を入力します。 詳細については、ブート [オプションの](#page-120-0) BIOS 設定, (107 ページ)を参照してください。
- ステップ **9** [Server Manager] で、必要に応じてフィールドに値を入力します。 詳細については、[サーバ管理](#page-121-0), (108 ページ)を参照してください。
- ステップ **10** [Console] で、必要に応じてフィールドに値を入力します。 詳細については、[コンソール](#page-124-0), (111ページ)を参照してください。
- <span id="page-104-0"></span>ステップ **11** [Create] をクリックします。

#### デフォルトの **BIOS** 設定

Cisco UCS Central には、Cisco UCS によってサポートされるサーバのタイプごとに 1 セットずつの デフォルトBIOS設定が付属しています。デフォルトBIOS設定は、ルート組織だけで使用でき、 グローバルです。 Cisco UCS でサポートされている各サーバ プラットフォームには、1 セットの BIOS 設定だけを適用できます。 デフォルト BIOS 設定は変更できますが、デフォルト BIOS 設定 の追加セットの作成はできません。

デフォルト BIOS 設定の各セットは、サポートされているサーバの特定のタイプに合わせて設計 されており、サービス プロファイルに BIOS ポリシーが含まれていない、特定のタイプのすべて のサーバに適用されます。

Cisco UCS 実装にサーバ特定の設定によって満たされない特定の要件があるのでない限り、Cisco UCS ドメインのサーバの各タイプ用に設計されたデフォルト BIOS 設定を使用するよう推奨しま す。

Cisco UCS Central により、これらのサーバ プラットフォーム固有の BIOS 設定が次のように適用 されます。

- サーバに関連付けられたサービス プロファイルには、BIOS ポリシーはインクルードされま せん。
- BIOS ポリシーには、特定の設定に対するプラットフォーム デフォルトのオプションが設定 されます。

Cisco UCS Central によって提供されるデフォルトの BIOS 設定は変更できます。 ただし、デフォ ルトの BIOS 設定に対する変更は、その特定のタイプまたはプラットフォームのすべてのサーバ に適用されます。特定のサーバのBIOS設定だけを変更する場合は、BIOSポリシーを使用するこ とを推奨します。

Ī

### <span id="page-105-0"></span>基本 **BIOS** 設定

次の表に、BIOS ポリシーまたはデフォルト BIOS 設定を介して実行できるメイン サーバ BIOS 設 定の一覧を示します。

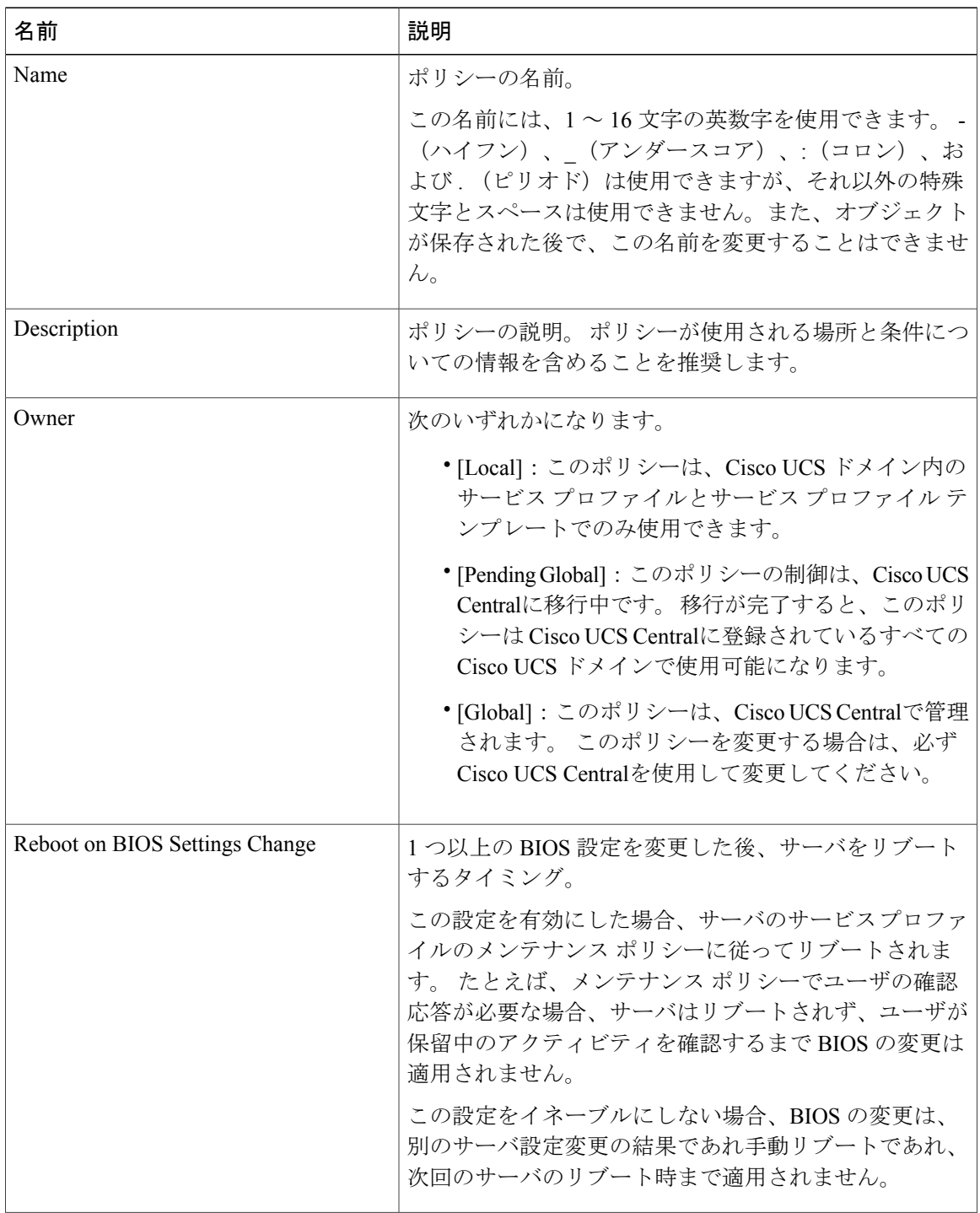

 $\overline{\phantom{a}}$ 

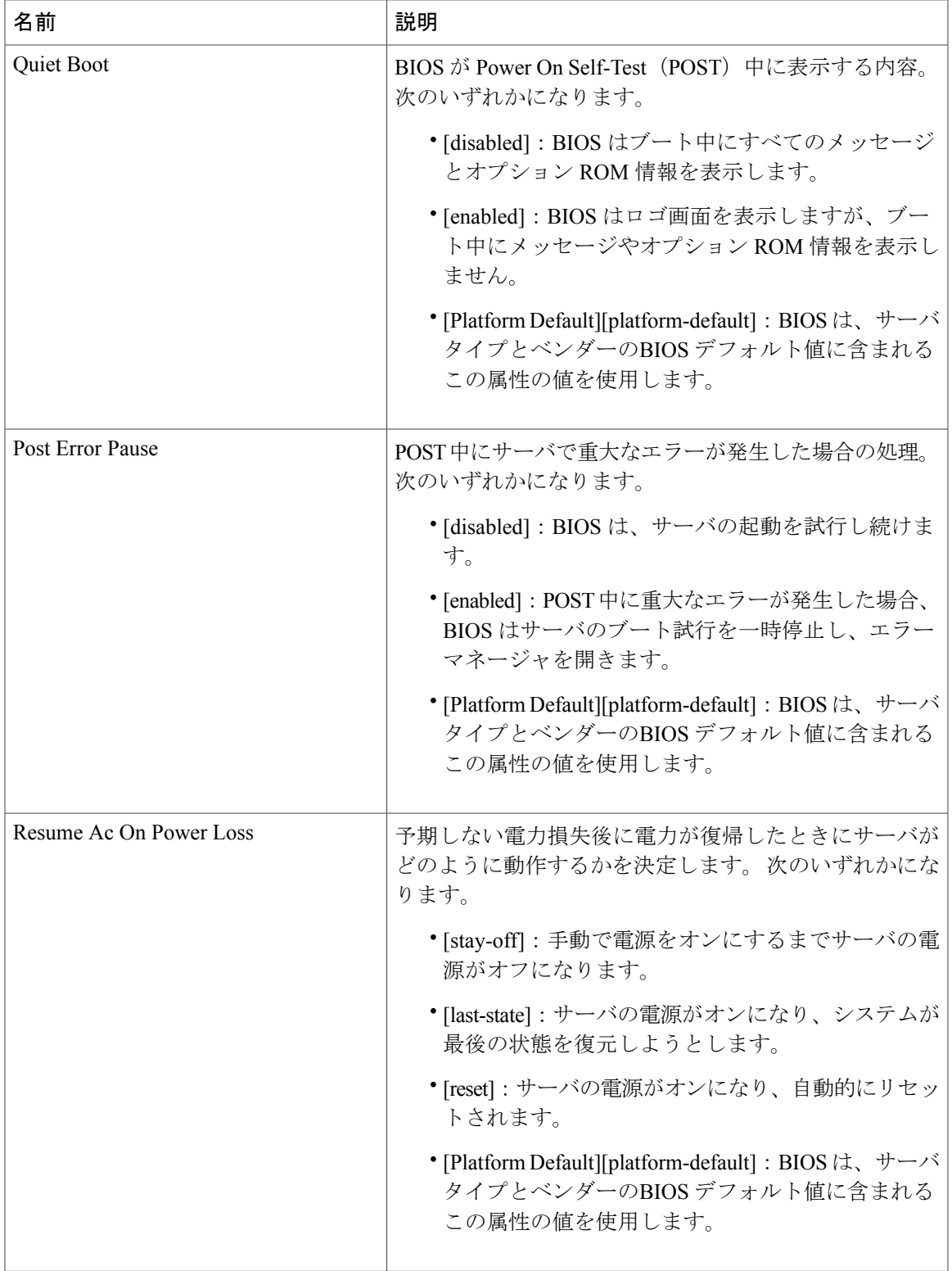

T

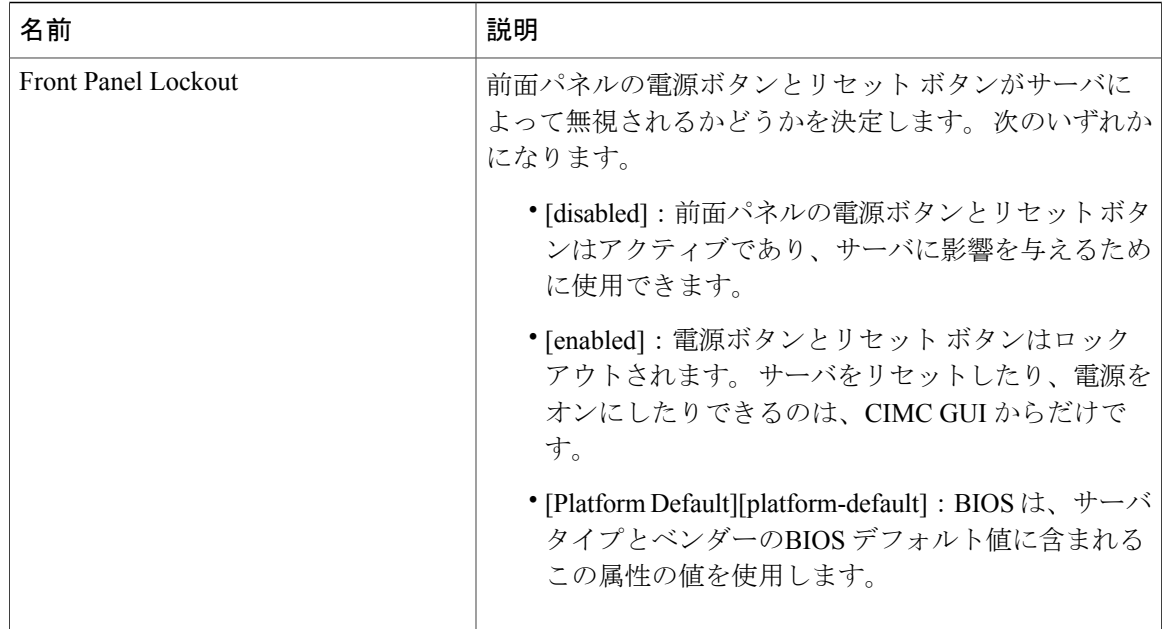

### <span id="page-107-0"></span>プロセッサの **BIOS** 設定

次の表に、BIOS ポリシーまたはデフォルト BIOS 設定を介して実行できるプロセッサ BIOS 設定 の一覧を示します。

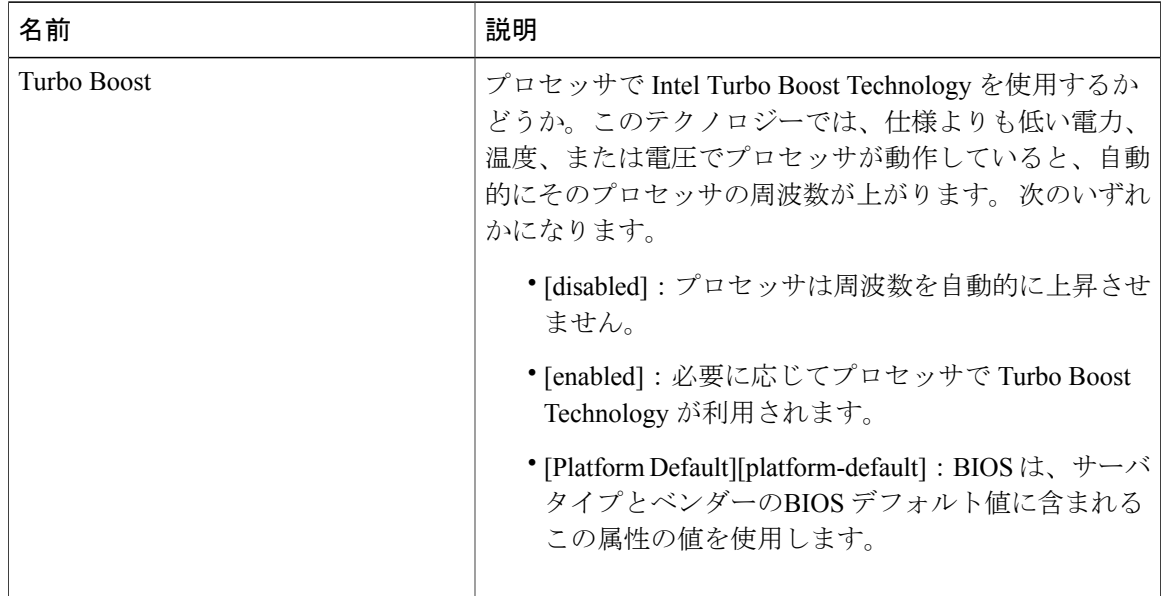
$\overline{\phantom{a}}$ 

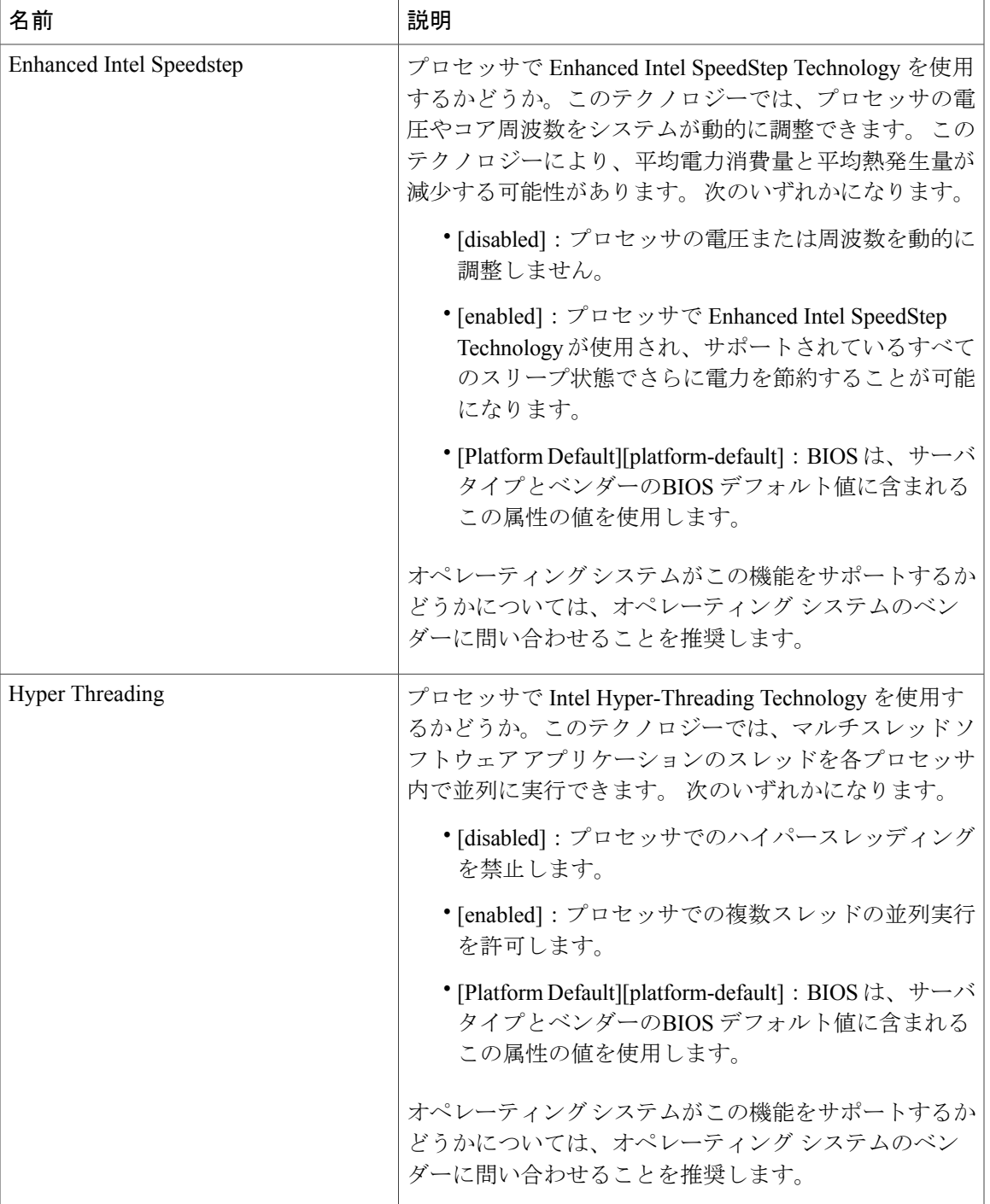

 $\mathbf{I}$ 

 $\mathbf I$ 

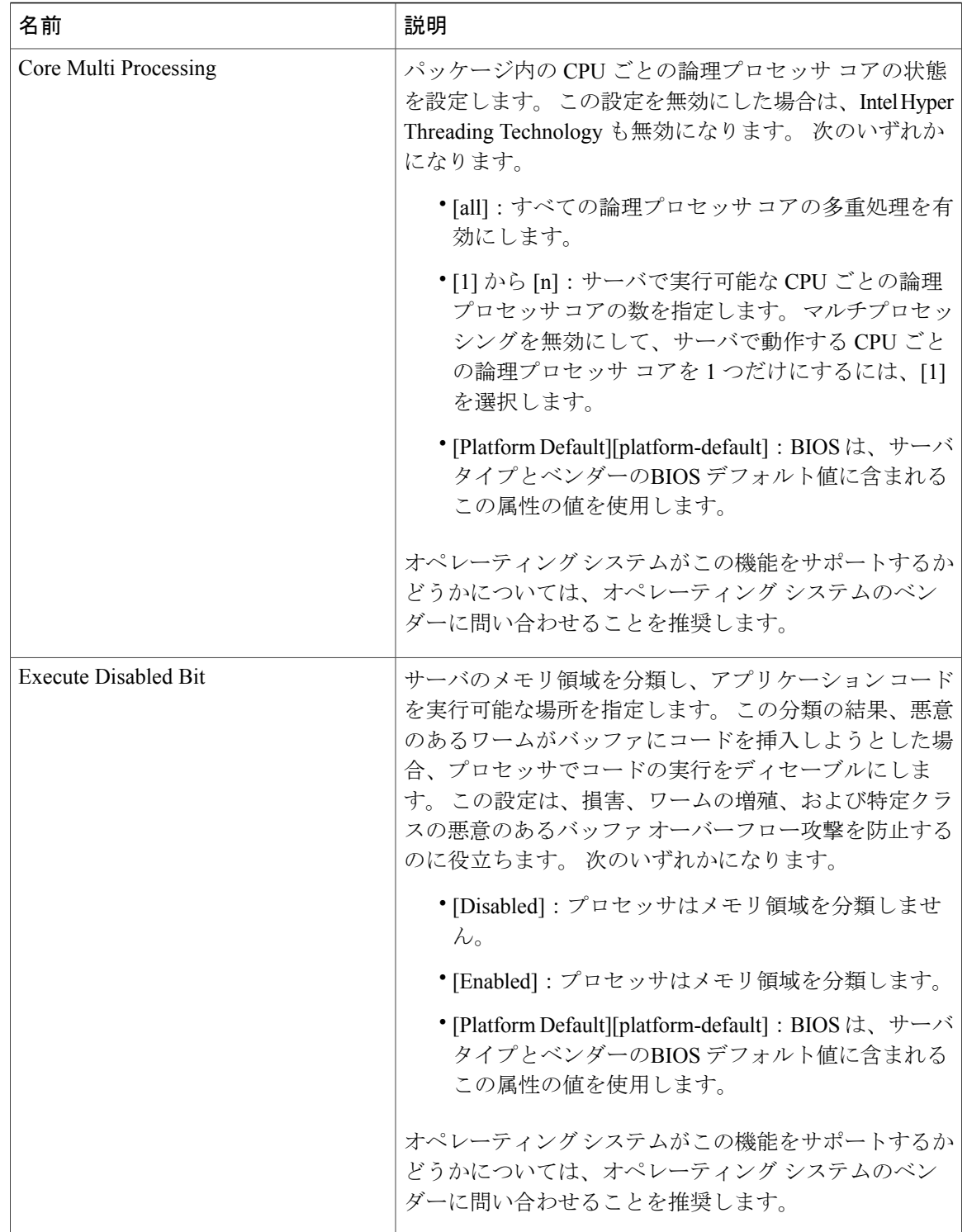

 $\overline{\phantom{a}}$ 

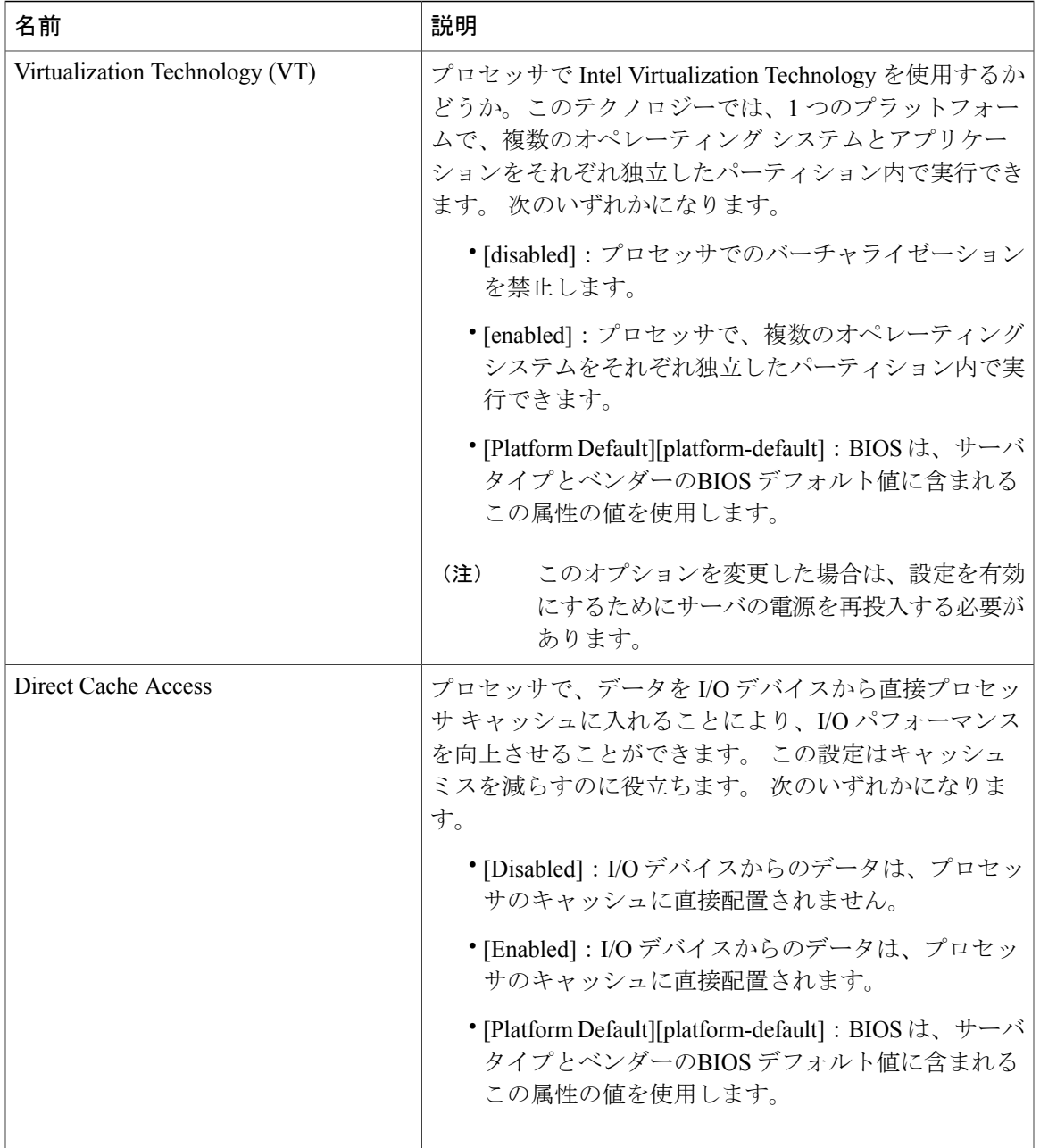

 $\mathbf{I}$ 

 $\mathbf I$ 

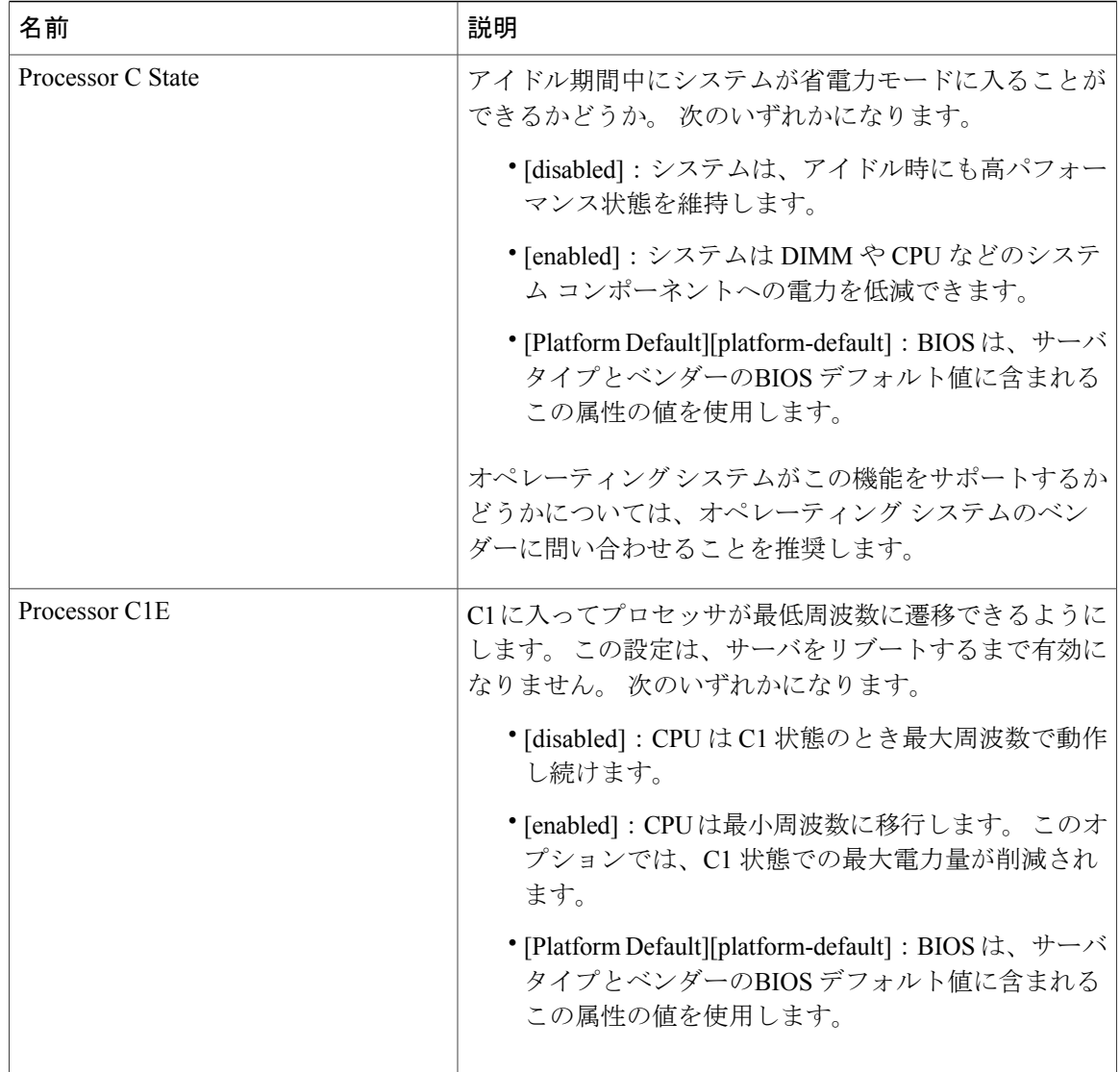

 $\overline{\phantom{a}}$ 

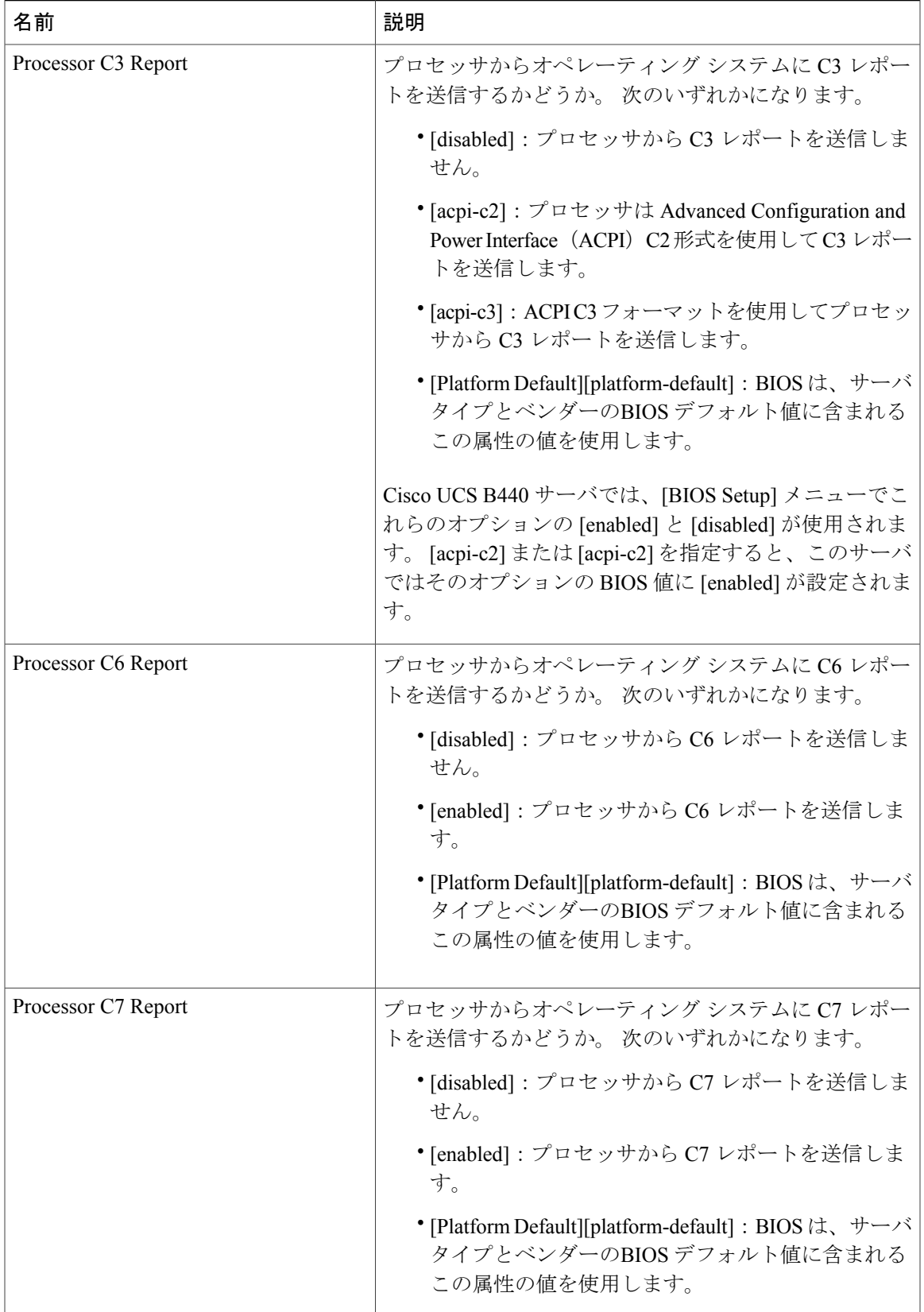

T

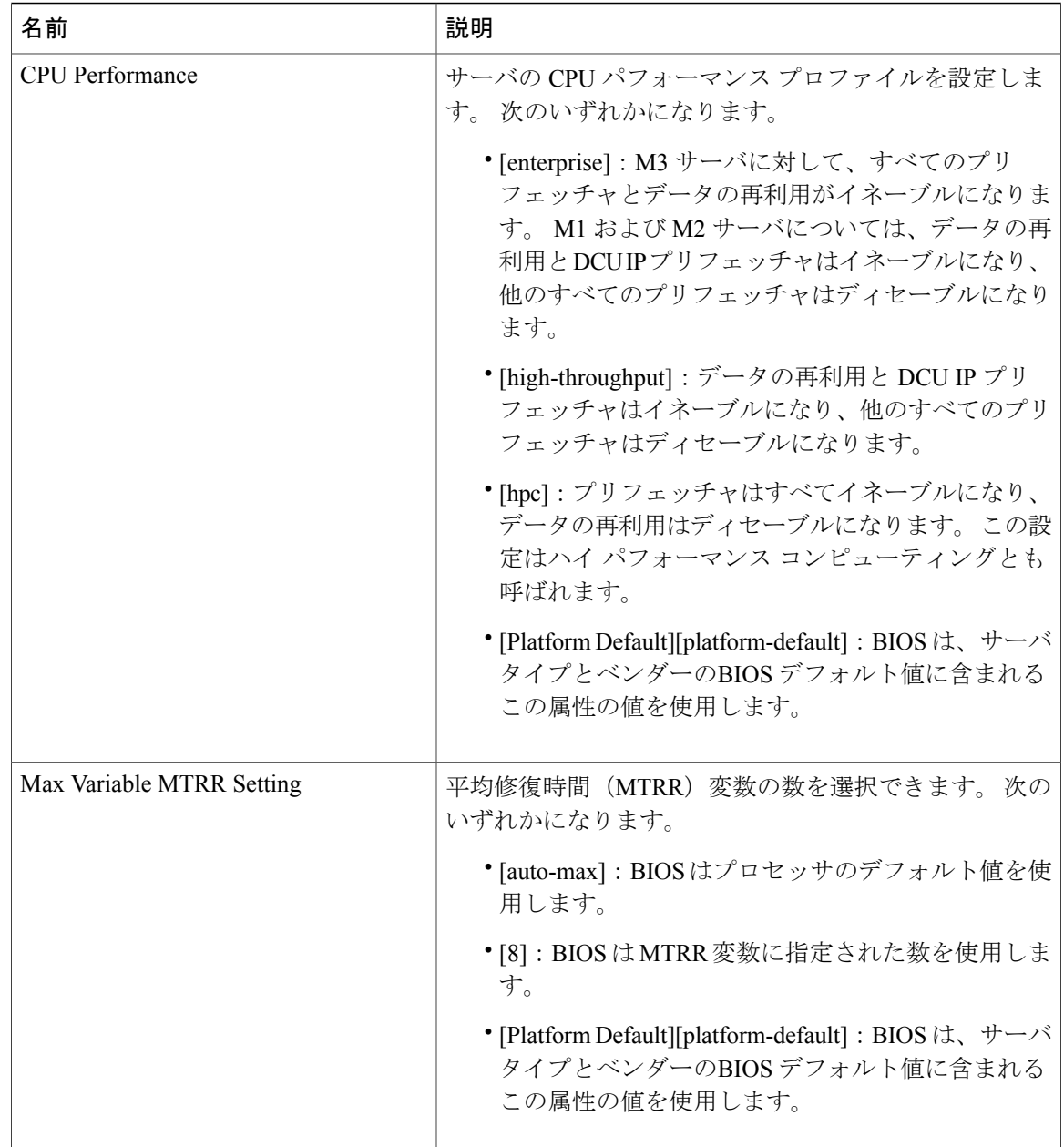

## **Intel Directed I/O BIOS** 設定

次の表に、BIOS ポリシーまたはデフォルト BIOS 設定を介して実行できる Intel Directed I/O BIOS 設定の一覧を示します。

 $\overline{\phantom{a}}$ 

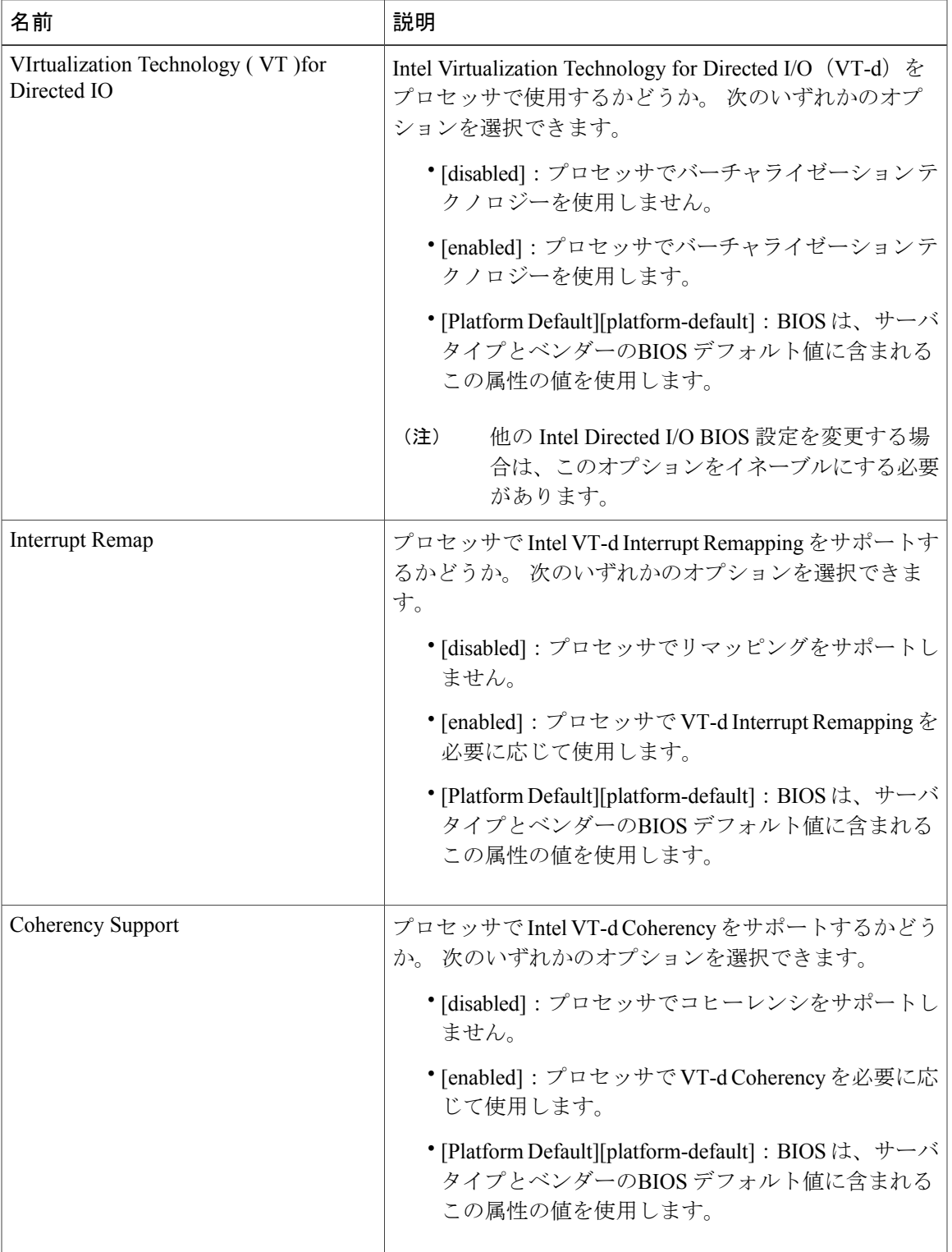

T

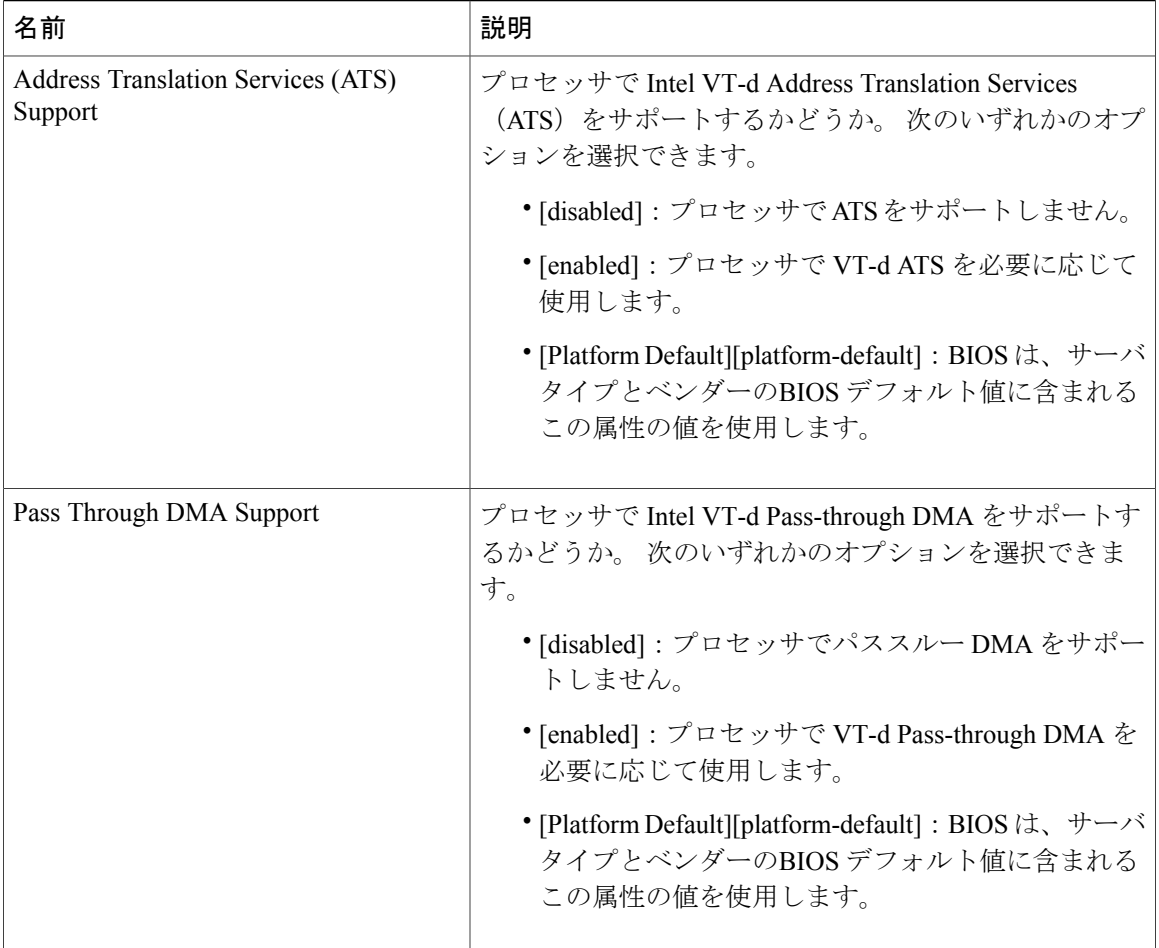

## **RAS** メモリの **BIOS** 設定

次の表に、BIOS ポリシーまたはデフォルト BIOS 設定を介して実行できる RAS メモリの BIOS 設 定の一覧を示します。

 $\overline{\phantom{a}}$ 

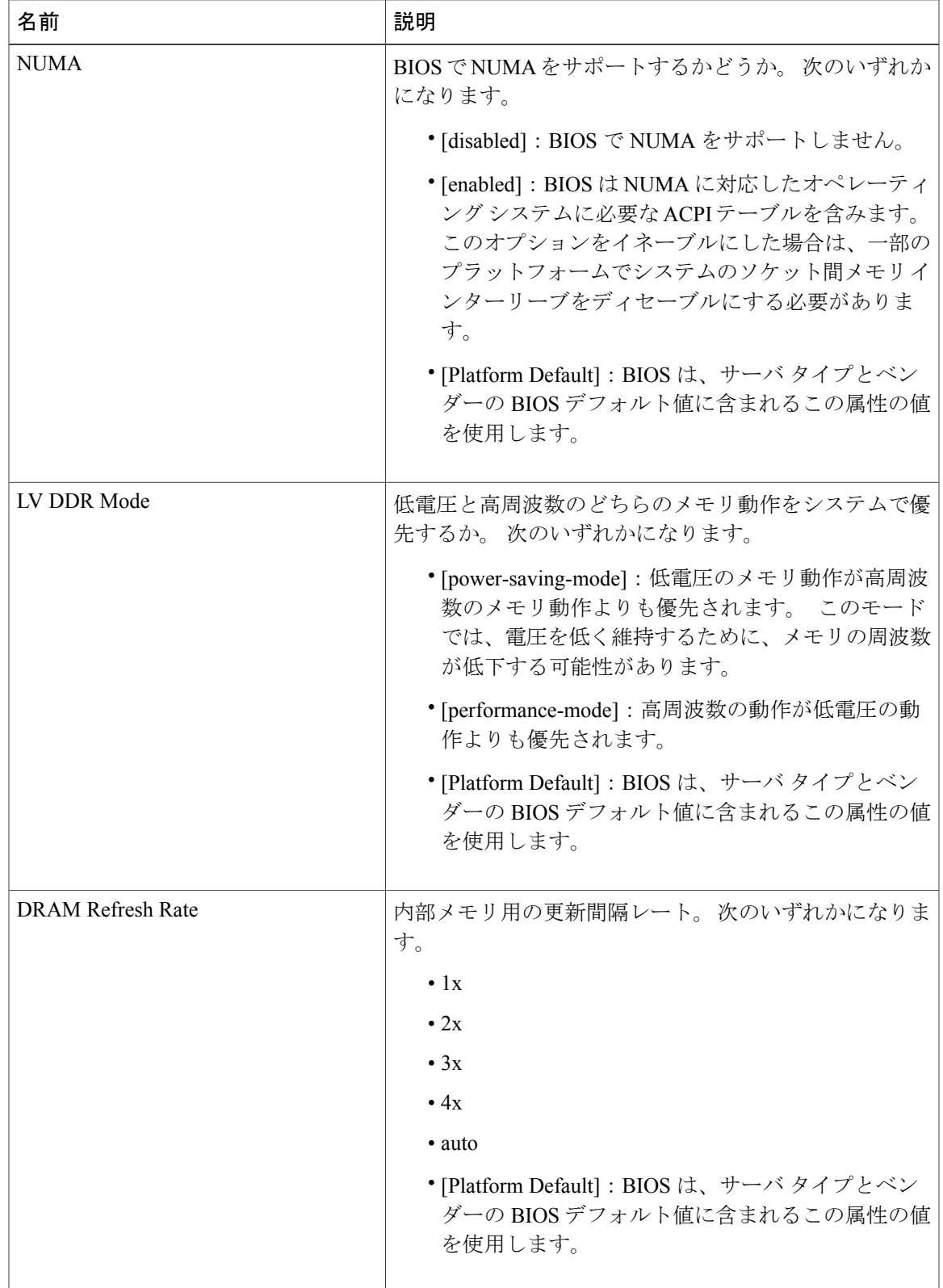

T

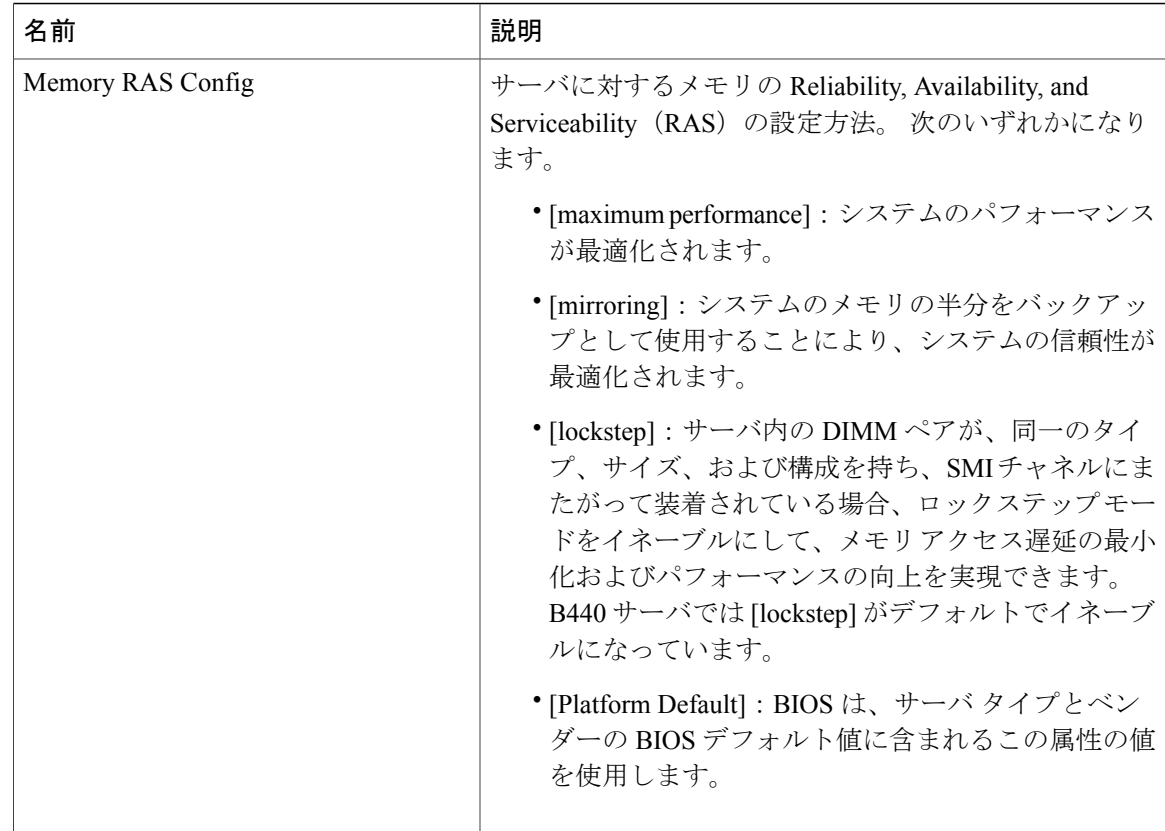

## **USB** の **BIOS** 設定

次の表に、BIOS ポリシーまたはデフォルト BIOS 設定を介して実行できる USB BIOS 設定の一覧 を示します。

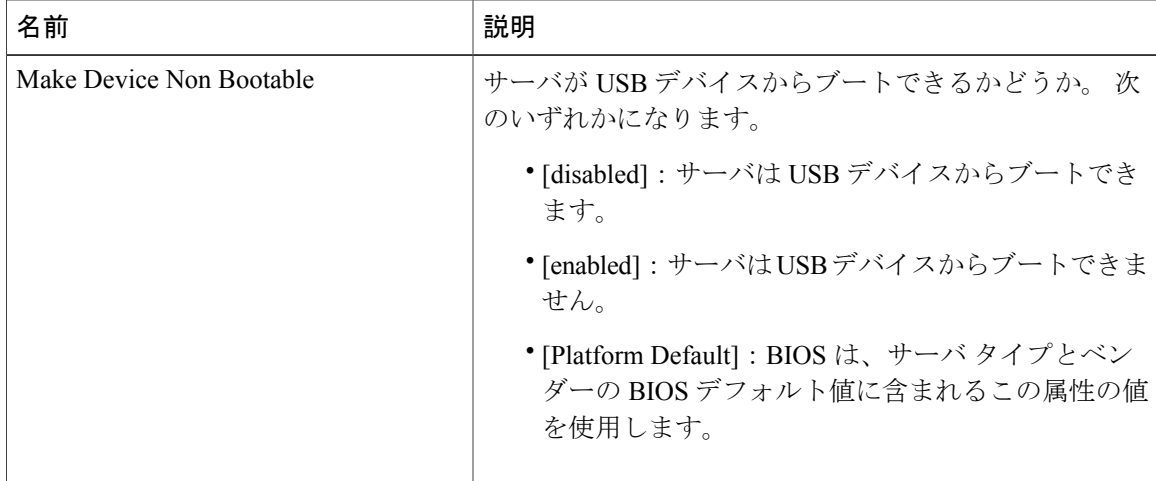

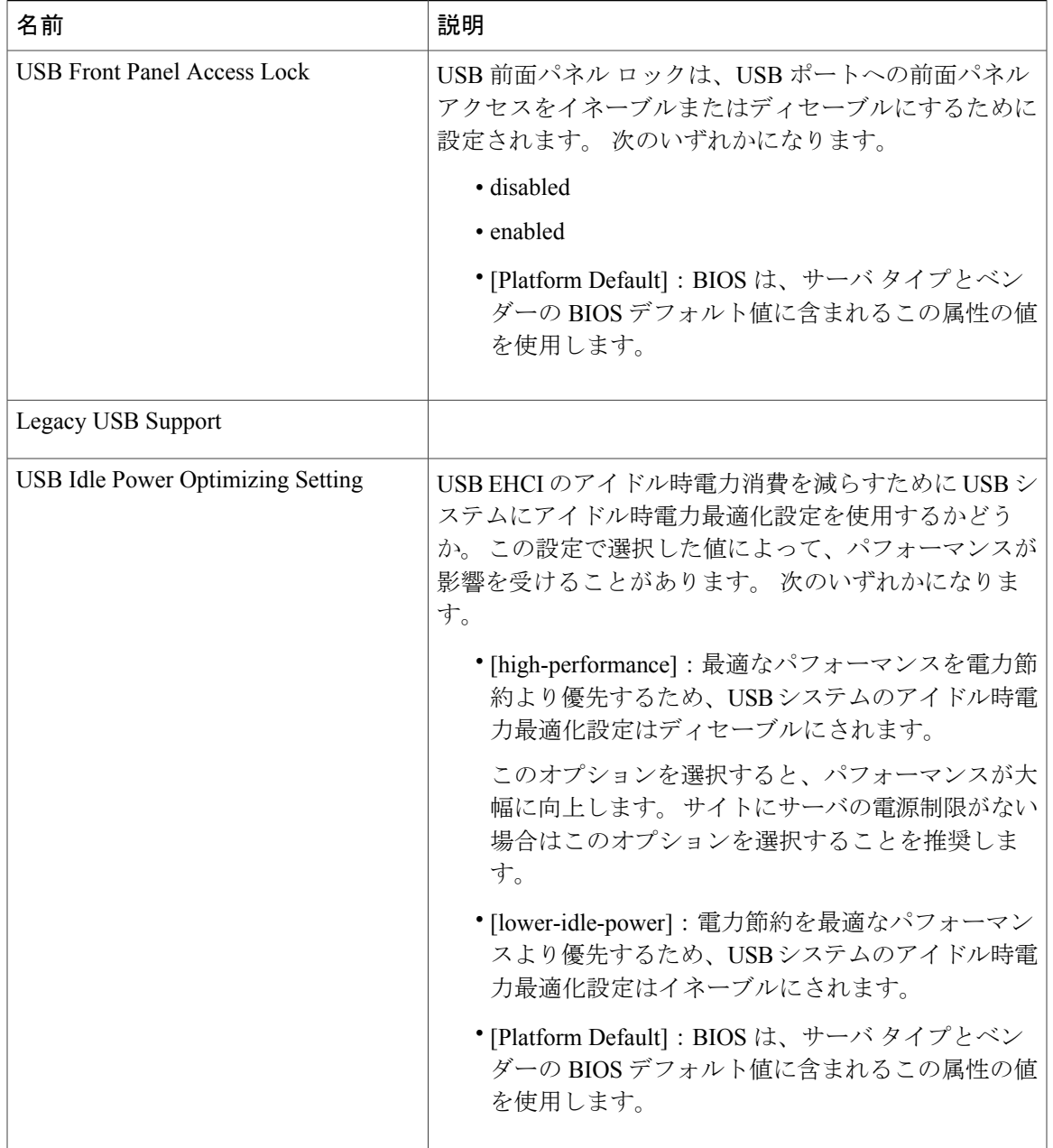

## **LOM** および **PCIe** スロットの **BIOS** 設定

 $\mathbf{I}$ 

次の表に、BIOS ポリシーまたはデフォルト BIOS 設定を介して実行できる USB BIOS 設定の一覧 を示します。

 $\mathbf{I}$ 

 $\mathbf I$ 

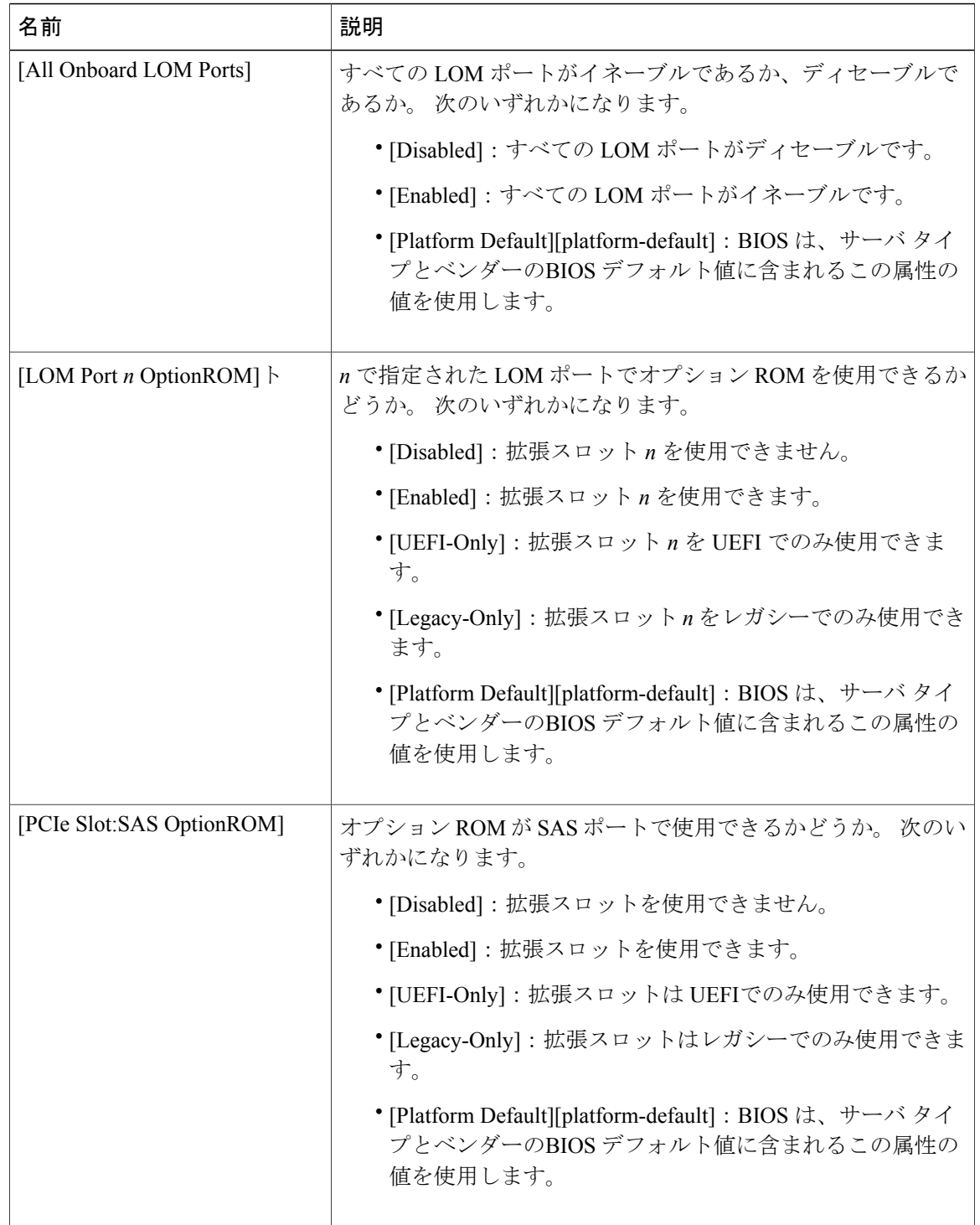

Г

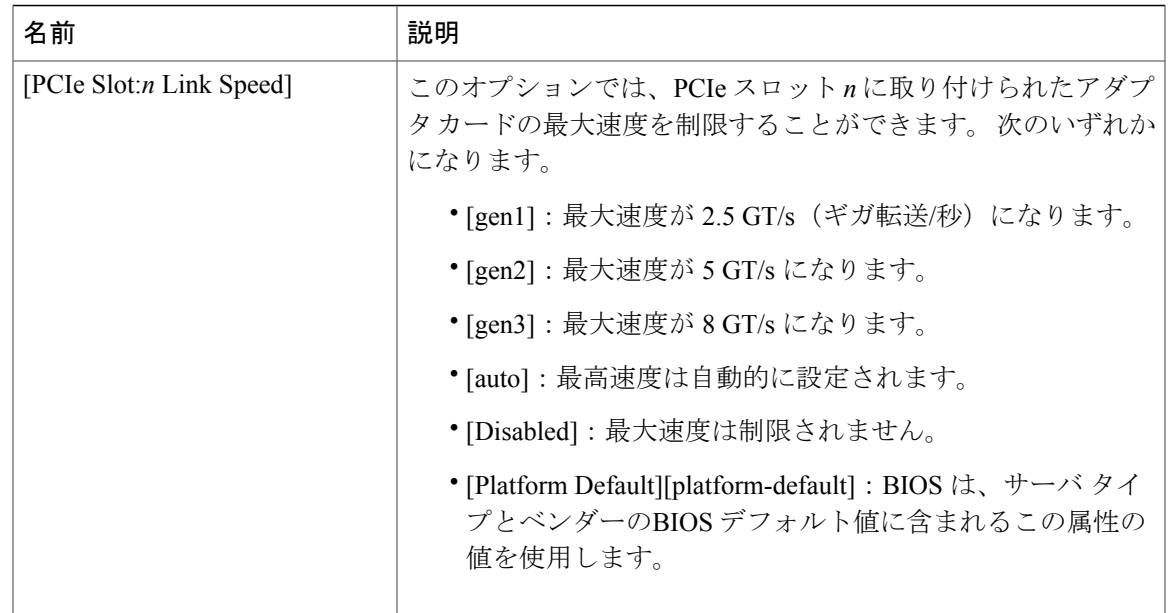

# ブート オプションの **BIOS** 設定

次の表に、BIOSポリシーまたはデフォルトBIOS設定を介して実行できるブートオプションBIOS 設定の一覧を示します。

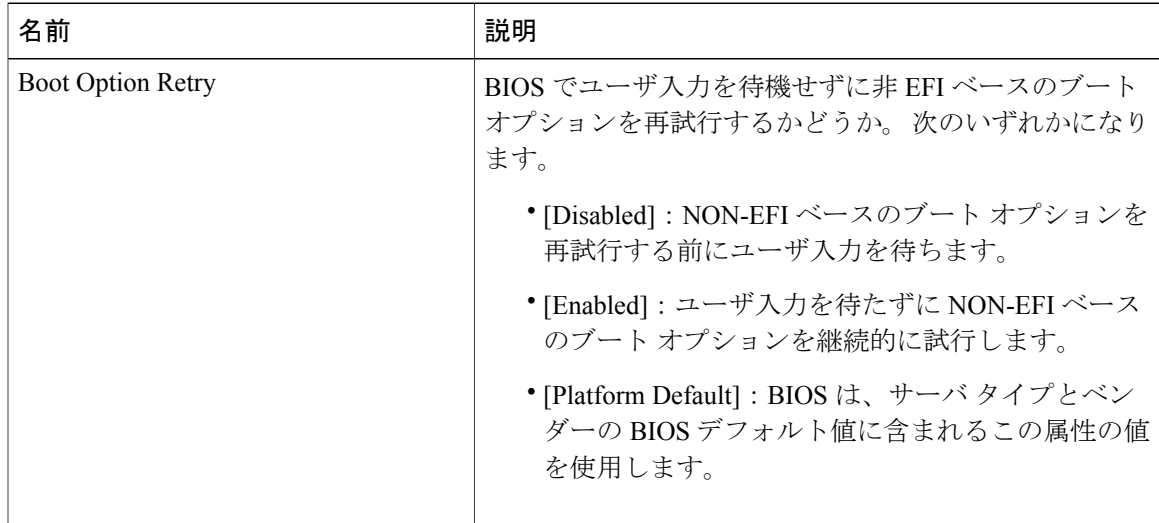

T

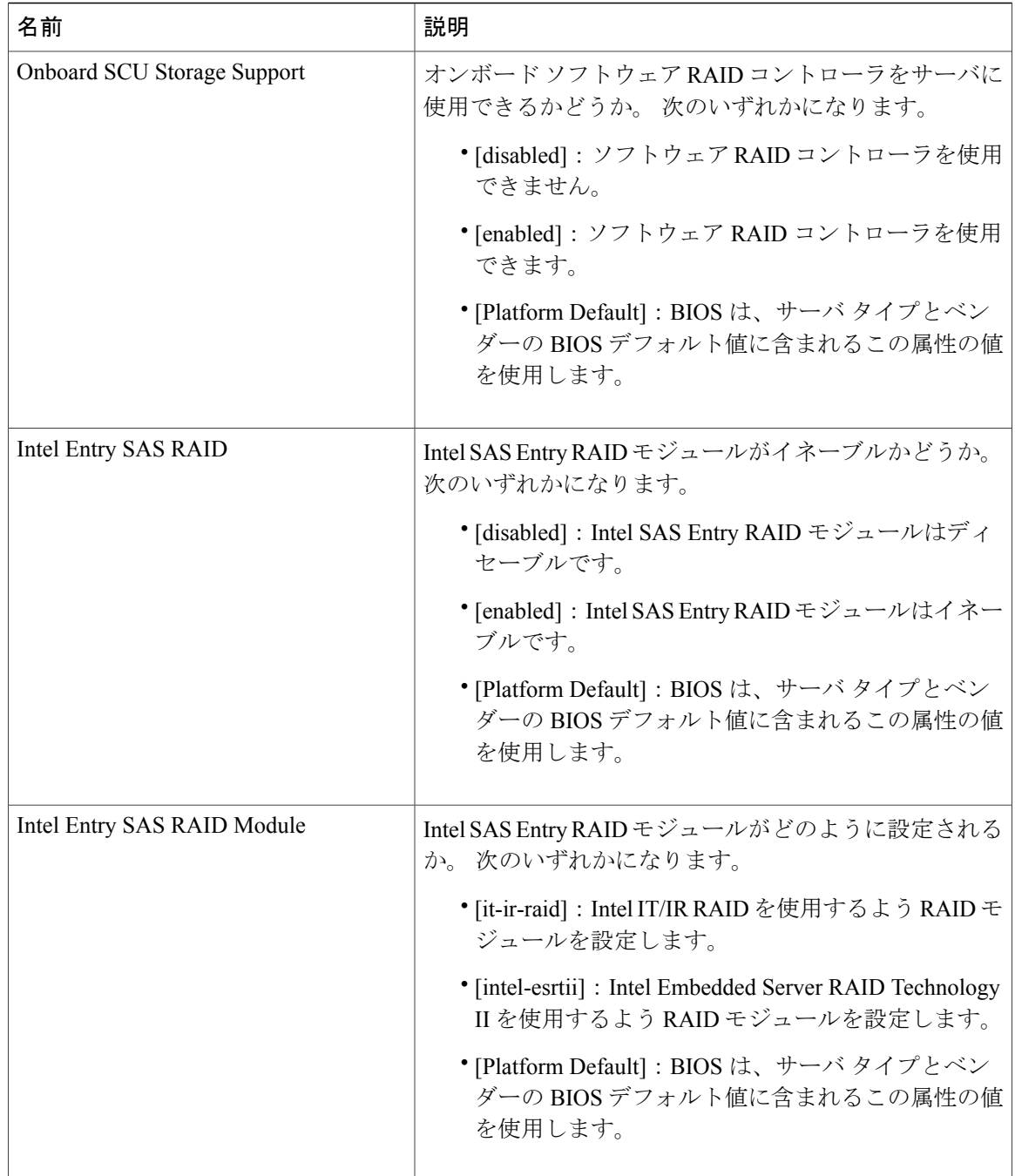

## サーバ管理

次の表に、BIOS ポリシーまたはデフォルト BIOS 設定を介して実行できるサーバ管理 BIOS 設定 の一覧を示します。

 $\overline{\phantom{a}}$ 

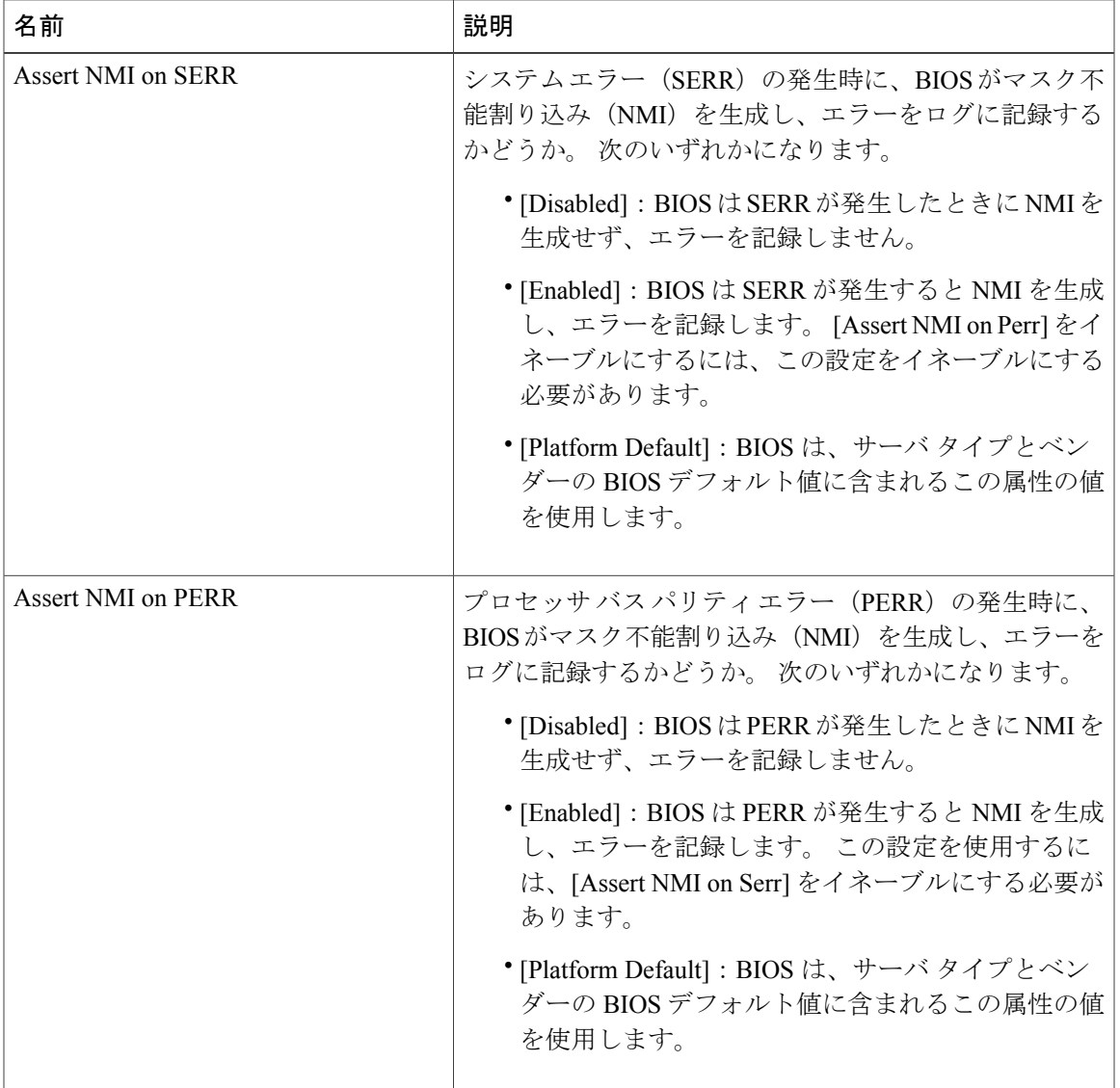

 $\mathbf{I}$ 

 $\mathbf I$ 

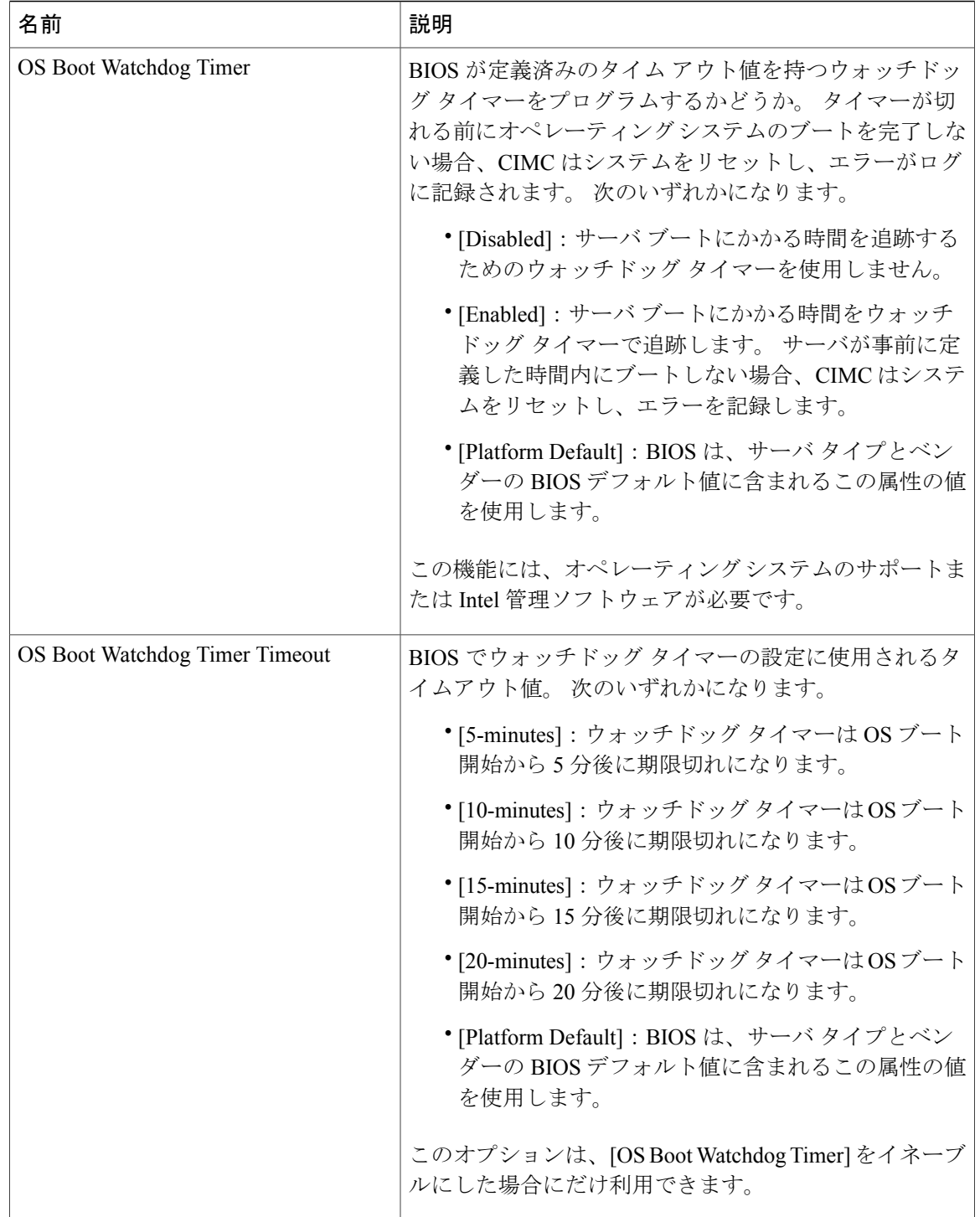

 $\Gamma$ 

## コンソール

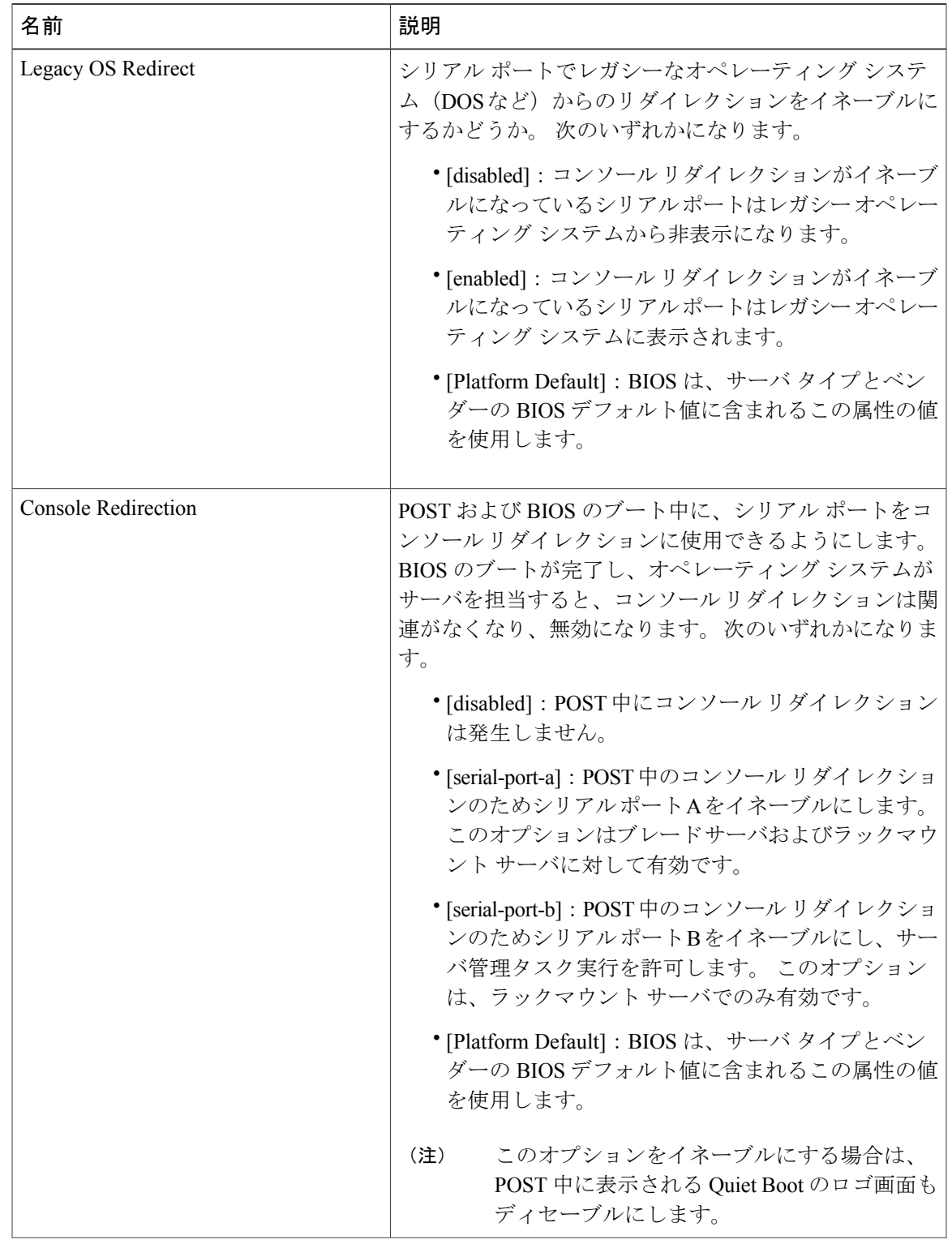

 $\mathbf{I}$ 

I

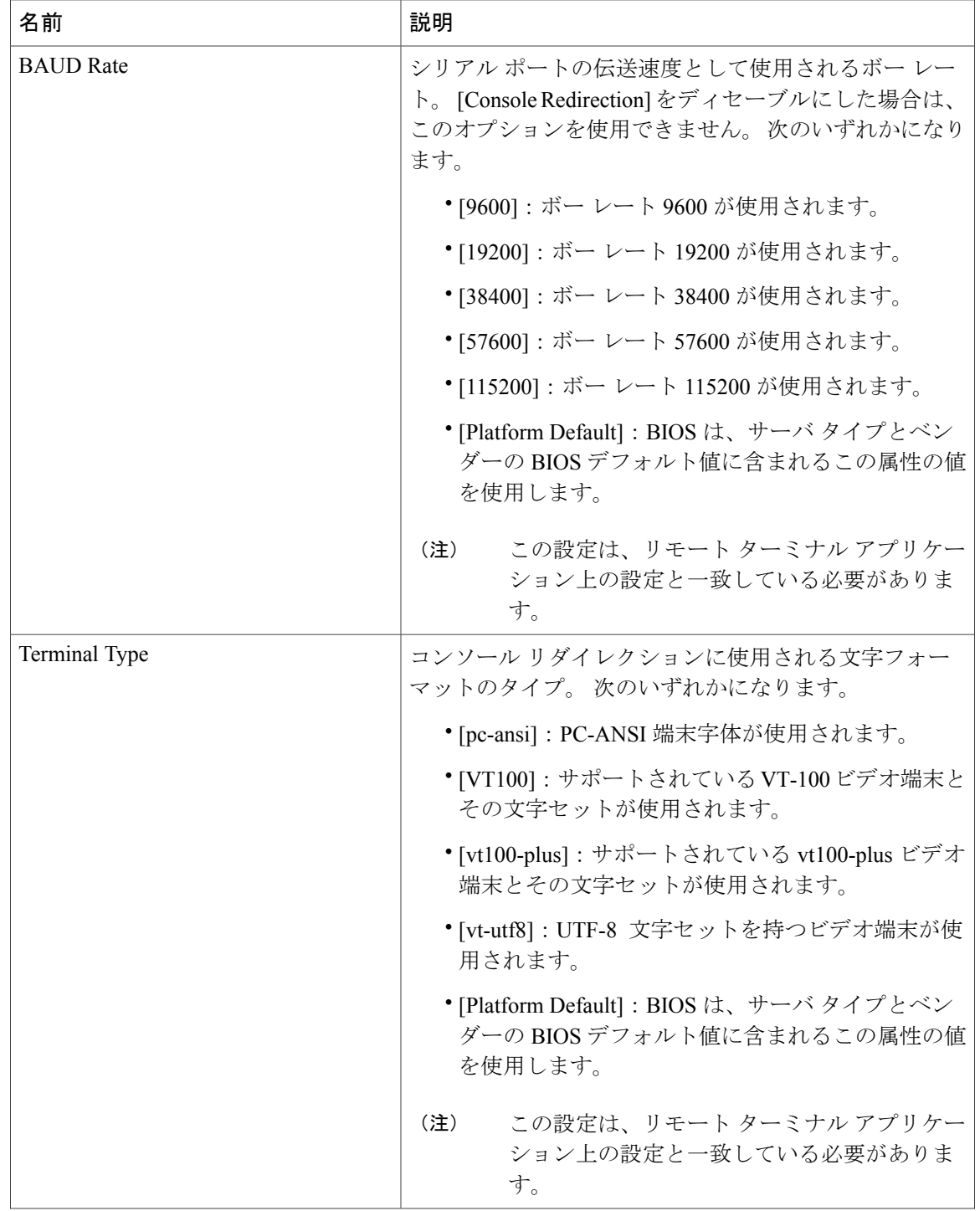

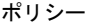

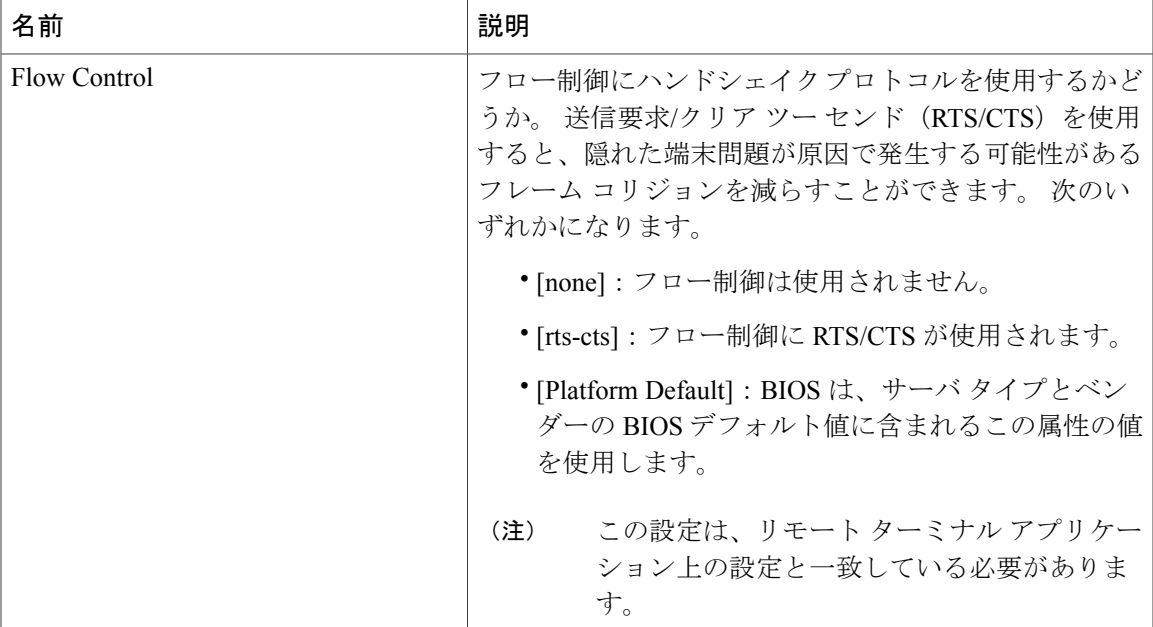

# イーサネット アダプタ ポリシー

イーサネットアダプタポリシーは、アダプタのトラフィック処理方法など、アダプタのホスト側 の動作を制御します。 たとえば、このようなポリシーを使用して、次のデフォルト設定を変更で きます。

- キュー
- 割り込み処理
- パフォーマンス拡張
- RSS ハッシュ
- 2 つのファブリック インターコネクトによるクラスタ構成におけるフェールオーバー

#### オペレーティング システム固有のアダプタ ポリシー

Cisco UCSには、デフォルトで、イーサネット アダプタ ポリシーのセットが用意されています。 これらのポリシーには、サポートされている各サーバオペレーティングシステムにおける推奨設 定が含まれています。 オペレーティング システムはこれらのポリシーに影響されます。 通常、 ストレージベンダーはデフォルト以外のアダプタ設定を要求します。ベンダーが提供しているサ ポート リストで必須設定の詳細を確認できます。

該当するオペレーティング システムには、これらのポリシーの値を使用することを推奨しま す。 シスコのテクニカル サポートで指示されない限り、デフォルトのポリシーの値は変更し ないでください。 (注)

デフォルトの Windows アダプタ ポリシーを使用するのではなく、Windows オペレーティング シ ステム用のイーサネット アダプタ ポリシーを作成する場合は、次の式を使用して Windows で動 作する値を計算する必要があります。 完了キュー = 送信キュー + 受信キュー 割り込み回数 = (完了キュー + 2) 以上である 2 のべき乗の最小値 たとえば、送信キューが 1 で受信キューが 8 の場合、 完了キュー = 1 + 8 = 9

イーサネット アダプタ ポリシーの作成と編集

ステップ **1** タスク バーで、「Create Ethernet Adapter Policy」と入力して、Enter キーを押します。 これにより、[Create Ethernet Adapter Policy] ダイアログボックスが開きます。

割り込み回数 = (9 + 2) 以上の 2 のべき乗の最小値 = 16

- ステップ **2** [Basic] で、[Organization] ドロップダウン リストから、イーサネット アダプタ ポリシーを作成する場所を 選択します。
- ステップ **3** [Name] とオプションの [Description] を入力します。
- ステップ **4** [Resources] で、次の手順を実行します。
	- a) [Transmit Queues] で、割り当てる送信キュー リソースの数を入力します。
	- b) [Transmit Queue Ring Size] に、送信キュー内の記述子の数を入力します。
	- c) [Receive Queues] に、割り当てる受信キュー リソースの数を入力します。
	- d) [Receive Queues Ring Size] で、受信キュー内の記述子の数を入力します。
	- e) [Completion Queues] で、割り当てる完了キュー リソースの数を入力します。 一般的に、割り当てる完 了キューリソースの数は、送信キューリソースの数と受信キューリソースの数の合計と一致する必要 があります。
	- f) [Interrupts] に、割り当てる割り込みリソースの数を入力します。 通常、この値は、完了キュー リソー スの数と同じにします。
- ステップ **5** [Settings] で、次の手順を実行します。
	- a) [Transmit Checksum Offloading]、[Receive Checksum Offloading]、[TCP Segmentation Offloading]、および [Large TCP Receive Offloading] を有効にするかどうかを選択します。
	- b) [Interrupt Mode] を選択します。
	- c) [Interrupt Timer] 値をマイクロ秒単位で入力します。
	- d) [Interrupt Coalescing Type] を選択します。

e) [Failback Timeout] を秒単位で入力します。

ステップ **6** [Create] をクリックします。

# **IPMI** アクセス プロファイル

IPMI アクセス プロファイル ポリシーを使用すれば、IP アドレスを使用して IPMI コマンドを直接 サーバに送信できるどうかを指定できます。 たとえば、Cisco IMC からセンサー データを取得す るためのコマンドを送信することができます。 このポリシーは、サーバでローカルに認証可能な ユーザ名とパスワードを含むIPMIアクセス、およびこのアクセスが読み取り専用か、読み取りと 書き込みであるかを定義します。

このポリシーはサービスプロファイルに組み込む必要があります。また。このサービスプロファ イルを有効にするには、サーバに関連付ける必要があります。

#### **IPMI** アクセス プロファイルの作成と編集

IPMI アクセス プロファイルには IPMI ユーザが必要です。 IPMI ユーザは、IPMI アクセス プロ ファイルの作成時に作成することも、既存の IPMI アクセス プロファイルに追加することもでき ます。

IPMI アクセス プロファイル ポリシーのパラメータを変更するには、[All policies] ページでポリ シーを選択してから、[Edit] アイコンをクリックします。

- ステップ **1** タスク バーで、「Create IPMI Access Profile Policy」と入力して、Enter キーを押します。 これにより、[Create IPMI Access Profile Policy] ダイアログボックスが開きます。
- ステップ **2** [Basic] で、[Organization] をクリックして、ポリシーを作成する場所を選択します。
- ステップ **3** [Name] とオプションの [Description] を入力します。 ポリシー名は大文字と小文字が区別されます。
- ステップ **4** (任意) [IPMI Users] で、IPMI ユーザ名を選択して、パスワードを入力し、パスワードを確認します。
- ステップ **5** 読み取り専用と管理用のどちらの [Serial over LAN Access] を許可するかを選択します。
- ステップ **6** [Create] をクリックします。

#### 次の作業

サービス プロファイルまたはサービス プロファイル テンプレートに IPMI プロファイルを含めま す。

# **Serial over LAN** ポリシー

Srial over LAN ポリシーは、ポリシーを使用するサービス プロファイルに関連付けられたすべて のサーバに対する Serial over LAN 接続を設定します。 デフォルトでは、Serial over LAN 接続は ディセーブルにされています。

Serial over LAN ポリシーを実装する場合、IPMI プロファイルを作成することも推奨します。

このポリシーはサービスプロファイルに組み込む必要があります。また。このサービスプロファ イルを有効にするには、サーバに関連付ける必要があります。

## **Serial over LAN** ポリシーの作成と編集

- ステップ **1** タスク バーで、「Create Serial Over LAN (SOL) Policy」と入力して、Enter キーを押します。 これにより、[Create Serial Over LAN (SOL) Policy] ダイアログボックスが開きます。
- ステップ **2** [Organization] をクリックして、ポリシーを作成する場所を選択します。
- ステップ **3** ポリシーの [Name] とオプションの [Description] を入力します。
- ステップ **4** [Baud Rate] の値を選択します。
- ステップ **5** [Enable] をクリックして、Serial over LAN 接続を許可します。
- ステップ **6** [Create] をクリックします。

### **Serial over LAN** ポリシーの削除

#### はじめる前に

ステップ **1** [show search tables] バーで、[Policies] をクリックします。 該当する組織名に達するまでルート ノードを展開することによって、[Show Org Navigation] バーから組織 またはサブ組織レベルのポリシーを表示できます。ルート組織ページで、[Go to All Policies Table] をク リックします。

これにより、[All Policies] ページが開きます。

- ステップ **2** 削除するポリシーを検索します。 次のいずれかの方法でポリシーを検索できます。
	- ポリシーのリストを参照します。
	- [Search] アイコンをクリックして、ポリシー名を入力します。
	- [Filter] 列から [Serial over LAN] を選択します。
- ステップ **3** [Org] 列で、ポリシーをクリックします。 これにより、選択された [SOL policy] ページが開きます。
- ステップ **4** [SOL policy] ページで、[Delete] アイコンをクリックします。 ポリシーの削除の確認を促すダイアログボックスが表示されます。
- ステップ **5** [Delete] をクリックします。

#### 次の作業

# ダイナミック **vNIC** 接続ポリシー

ダイナミック vNIC 接続ポリシーは、VM とダイナミック vNIC の間の接続を設定する方式を決定 します。 VM がインストール済みでダイナミック vNIC が設定された VIC アダプタを使用してい るサーバを含む Cisco UCS ドメインには、このポリシーが必要です。

各ダイナミック vNIC 接続ポリシーには、イーサネット アダプタ ポリシーが含まれており、ポリ シーを含むサービス プロファイルに関連付けられた任意のサーバに対して設定できる vNIC の数 を指定します。

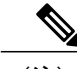

(注) サーバの移行:

- ダイナミック vNIC または別の移行ツールを使用して設定されたサーバを移行する場合 は、vNIC で使用されるダイナミック インターフェイスで障害が発生して、Cisco UCS Central からその障害が通知されます。
- サーバが復旧すると、Cisco UCS Central はサーバに新しいダイナミック vNIC を割り当て ます。ダイナミックvNIC上のトラフィックを監視している場合、監視元を再設定する必 要があります。

### ダイナミック **vNIC** 接続ポリシーの作成または編集

- ステップ **1** タスク バーで、「Create Dynamic vNIC Connection Policy」と入力して、Enter キーを押します。 これにより、[Create Dynamic vNIC Connection Policy] ダイアログボックスが開きます。
- ステップ **2** [Organization] をクリックして、ダイナミック vNIC 接続ポリシーを作成する場所を選択します。
- ステップ **3** [Name] とオプションの [Description] を入力します。 ポリシー名は大文字と小文字が区別されます。
- ステップ **4** 作成するダイナミック vNICS の数を入力します。
- ステップ **5** 使用する保護モードを選択します。
- ステップ **6** このポリシーに関連付けるアダプタ プロファイルを選択します。 [Ethernet Adapter] ドロップダウン リストに含めるプロファイルがすでに存在する必要があります。
- ステップ **7** [Create] をクリックします。

# ファイバ チャネル アダプタ ポリシー

ファイバ チャネル アダプタ ポリシーは、アダプタのトラフィック処理方法など、ホスト側のア ダプタの動作を制御します。 たとえば、このようなポリシーを使用して、次のデフォルト設定を 変更できます。

- キュー
- 割り込み処理
- パフォーマンス拡張
- RSS ハッシュ
- 2 つのファブリック インターコネクトによるクラスタ構成におけるフェールオーバー

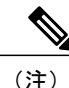

ファイバ チャネル アダプタ ポリシーの場合は、Cisco UCS Central で表示される値が QLogic SANsurfer などのアプリケーションで表示される値と一致しない場合があります。 たとえば、 次の値は、SANsurfer と Cisco UCS Central で一致しない可能性があります。

- ターゲットごとの最大 LUN:SANsurfer の最大 LUN は 256 であり、この数値を超える値 は表示されません。 Cisco UCS Central でサポートされている最大 LUN 数はこれよりも大 きくなっています。
- リンク ダウン タイムアウト:SANsurfer では、リンク ダウンのタイムアウトしきい値を 秒単位で設定します。CiscoUCSCentralでは、この値をミリ秒で設定します。そのため、 Cisco UCS Central で 5500 ミリ秒の値は、SANsurfer では 5 秒として表示されます。
- 最大データ フィールド サイズ:SANsurfer で許可される値は 512、1024、および 2048 で す。 Cisco UCS Central では、任意のサイズの値を設定できます。 したがって、Cisco UCS Central で 900 と設定された値は、SANsurfer では 512 として表示されます。

#### オペレーティング システム固有のアダプタ ポリシー

Cisco UCSには、デフォルトで、ファイバ チャネル アダプタ ポリシーのセットが用意されていま す。 これらのポリシーには、サポートされている各サーバ オペレーティング システムにおける

推奨設定が含まれています。 オペレーティング システムはこれらのポリシーに影響されます。 通常、ストレージベンダーはデフォルト以外のアダプタ設定を要求します。ベンダーが提供して いるサポート リストで必須設定の詳細を確認できます。

該当するオペレーティング システムには、これらのポリシーの値を使用することを推奨しま す。 シスコのテクニカル サポートで指示されない限り、デフォルトのポリシーの値は変更し ないでください。 (注)

## ファイバ チャネル アダプタ ポリシーの作成または編集

- ステップ **1** タスク バーで、「Create Fibre Channel Adapter Policy」と入力して、Enter キーを押します。 これにより、[Create Fibre Channel Adapter Policy] ダイアログボックスが開きます。
- ステップ **2** [Basic] で、[Organization] をクリックして、このポリシーを作成する場所を選択します。
- ステップ **3** [Name] とオプションの [Description] を入力します。 ポリシー名は大文字と小文字が区別されます。
- ステップ **4** [Resources] で、必要に応じてフィールドに値を入力します。
- ステップ **5** [Settings] で、必要に応じてフィールドに値を入力します。
- ステップ **6** [Create] をクリックします。

# ホスト ファームウェア パッケージ ポリシー

ホスト ファームウェア パッケージ ポリシーを使用すれば、ホスト ファームウェア パッケージ (ホスト ファームウェア パックとも呼ばれる)を構成するファームウェア バージョンのセット を指定することができます。

### ホスト ファームウェア パッケージ ポリシーの作成または編集

- ステップ **1** タスク バーで、「Create Host Firmware Package Policy」と入力して、Enter キーを押します。 これにより、[Create Host Firmware Package Policy] ダイアログボックスが開きます。
- ステップ **2** [Organization] をクリックして、ポリシーを作成する場所を選択します。
- ステップ **3** [Name] とオプションの [Description] を入力します。 ポリシー名は大文字と小文字が区別されます。

ステップ **4** 環境の要件に応じて、[Blade Version] 、[Rack Version] 、または [Modular Version] を選択します。 ステップ **5** [Create] をクリックします。

# ホスト インターフェイス配置ポリシー

ホストインターフェイス配置ポリシーを使用すれば、vNICとvHBAのユーザ指定仮想ネットワー クインターフェイス接続 (vCon)の配置を指定することができます。

ホストインターフェイス配置ポリシーを作成するには、[ホストインターフェイス配置ポリシーの](#page-133-0) [作成または編集](#page-133-0), (120 ページ)を参照してください。 既存のポリシーの詳細が、[Host Interface Placement Policy] ページに表示されます。

## <span id="page-133-0"></span>ホスト インターフェイス配置ポリシーの作成または編集

- ステップ **1** タスク バーで、「Create Host Interface Placement Policy」と入力して、Enter キーを押します。 これにより、[Create Host Interface Placement Policy] ダイアログボックスが開きます。
- ステップ **2** [Organization] をクリックして、ポリシーを作成する場所を選択します。
- ステップ **3** [Name] とオプションの [Description] を入力します。 ポリシー名は大文字と小文字が区別されます。
- ステップ **4** [Virtual Slot Mapping Scheme] を選択します。 次のいずれかになります。
	- [Linear Ordered]:仮想スロットが順番に割り当てられます。
	- [Round Robin]:仮想スロットが順次割り当てられます。
- ステップ **5** 仮想スロットごとに [Virtual Slot Selection Preference] を選択します。 次のいずれかになります。
	- [all]:設定されたすべての vNIC と vHBA を割り当てることができます。 これはデフォルトです。
	- [assigned-only]:vNIC と vHBA を明示的に割り当てる必要があります。
	- [exclude-dynamic]:ダイナミック vNIC および vHBA を割り当てることができません。
	- [exclude-unassigned]:未割り当ての vNIC および vHBA を割り当てることができません。
	- [exclude-usnic]:usNIC vNIC を割り当てることができません。

ステップ **6** [Create] をクリックします。

# **iSCSI** アダプタ ポリシー

## **iSCSI** アダプタ ポリシーの作成または編集

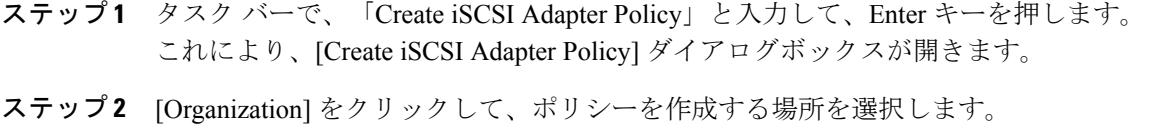

- ステップ **3** [Name] とオプションの [Description] を入力します。 大文字と小文字が区別されます。
- ステップ **4** [Connection Timeout]、[LUN Busy Retry Count]、および [DHCP Timeout] の値を入力します。
- ステップ **5** [TCP Timestamp]、[HBA Mode]、および [Boot To Target] を有効にするかどうかを選択します。
- ステップ **6** [Create] をクリックします。

### **iSCSI** 認証プロファイルの作成または編集

- ステップ **1** タスク バーで、「Create iSCSI Authentication Profile」と入力して、Enter キーを押します。 これにより、[Create iSCSI Authentication Profile] ダイアログボックスが開きます。
- ステップ **2** [Basic] で、[Organization] をクリックして、ポリシーを作成する場所を選択します。
- ステップ **3** [Name] とオプションの [Description] を入力します。 大文字と小文字が区別されます。
- ステップ4 [User ID] を入力します。
- ステップ **5** パスワードを入力して確認します。
- ステップ **6** [Create] をクリックします。

# **LAN** 接続ポリシー

LAN 接続ポリシーは、ネットワークのサーバと LAN の間の接続およびネットワーク通信リソー スを決定します。 このポリシーは、プールを使用して MAC アドレスをサーバに割り当て、サー バがネットワークとの通信に使用する vNIC を識別します。

また、このポリシーは、サービス プロファイルとサービス プロファイル テンプレートに含ま れており、複数のサーバの設定に使用できます。 そのため、接続ポリシー内で静的な ID を使 用することは推奨されません。 (注)

#### **LAN** 接続ポリシーの作成または編集

- ステップ **1** タスク バーで、「Create LAN Connectivity Policy」と入力して、Enter キーを押します。 これにより、[Create LAN Connectivity Policy] ダイアログボックスが開きます。
- ステップ **2** [Basic] で、[Organization] をクリックして、ポリシーを作成する場所を選択します。
- ステップ **3** [Name] とオプションの [Description] を入力します。 大文字と小文字が区別されます。
- ステップ **4** [vNICs] に、「vNIC」と入力して、適切なプロパティ値を入力します。
- ステップ **5** [iSCSI vNICs] に、「iSCSI vNIC」と入力して、適切なプロパティ値を入力します。 HTML5 GUI で LAN 接続ポリシーを作成する場合は、ポリシー内の iSCSI vNICS に対して設定 する iSCSI vNIC パラメータを HTML5 GUI でしか更新できません。 (注)
- ステップ **6** [Create] をクリックします。

# ローカル ディスク ポリシー

このポリシーは、ローカル ドライブのオンボード RAID コントローラを通じて、サーバ上にイン ストールされているオプションのSASローカルドライブを設定します。このポリシーでは、ロー カルディスク設定ポリシーをインクルードしているサービスプロファイルに関連付けられたすべ てのサーバに対してローカル ディスク モードを設定できます。

ローカル ディスク モードには次のものがあります。

- 任意構成
- ローカル ストレージなし
- RAID なし
- RAID 1 ミラー
- RAID 10 ミラー & ストライプ
- RAID 0 ストライプ
- RAID 6 ストライプ化デュアルパリティ
- RAID 60 ストライプ デュアル パリティ ストライプ
- RAID 5 ストライプ パリティ
- RAID 50 ストライプ パリティ ストライプ

## ローカル ディスク ポリシーの作成または編集

- ステップ **1** タスク バーで、「Create Local Disk Policy」と入力して、Enter キーを押します。 これにより、[Create Local Disk Policy] ダイアログボックスが開きます。
- ステップ **2** [Organization] をクリックして、ポリシーを作成する場所を選択します。
- ステップ **3** [Name] とオプションの [Description] を入力します。 大文字と小文字が区別されます。
- ステップ **4** [Mode] で、ローカル ディスクの設定モードを選択します。
- ステップ5 [Configuration Protection]、[FlexFlash]、および [FlexFlash RAID Reporting] を有効にするか、無効にするかを 選択します。
- ステップ **6** [Create] をクリックします。

# メンテナンス ポリシー

登録されたドメイン内のサーバに関連付けられたサービス プロファイルを変更したら、サーバを リブートする必要があります。 メンテナンス ポリシーによって Cisco UCS Central がリブート要求 にどのように対処するかが決定されます。

メンテナンスポリシーを作成して、リブート要件を指定することによって、サービスプロファイ ルを変更せずに自動的にサーバがリブートされないことを確認できます。メンテナンスポリシー に関する次のオプションのいずれかを指定できます。

- [Immediately]:サービス プロファイルを変更すると、その変更が即座に適用されます。
- [User Acknowledgment]:管理者特権を持っているユーザがシステム内の変更を承認後に変更 が適用されます。
- [Schedule]:スケジュール内で指定された日付と時刻に基づいて変更が適用されます。

スケジュールを指定した場合は、メンテナンス ポリシーを作成すると、スケジュールによって最 初の利用可能なメンテナンス時間中に変更が適用されます。

(注)

- メンテナンス ポリシーでは、関連付けられたサービス プロファイルに設定変更が加えられた 場合に、サーバの即時リブートは回避できますが、 次のアクションの即時実行は回避されま せん。
	- 関連付けられたサービス プロファイルのシステムからの削除
	- サーバ プロファイルのサーバからの関連付けの解除
	- サービス ポリシーを使用しないファームウェア アップグレードの直接インストール
	- サーバのリセット

## メンテナンス ポリシーの作成または編集

- ステップ **1** タスク バーで、「Create Maintenance Policy」と入力して、Enter キーを押します。 これにより、[Create Maintenance Policy] ダイアログボックスが開きます。
- ステップ **2** [Organization] をクリックして、ポリシーを作成する場所を選択します。
- ステップ **3** [Name] とオプションの [Description] を入力します。 大文字と小文字が区別されます。
- ステップ **4** リブートが必要な変更を適用するタイミングを選択します。 次のいずれかになります。
	- [User Acknowledgement]:設定の変更をユーザが承認する必要があり、リブートを確認する必要があ ります。
	- [Schedule]:設定の変更が選択されたスケジュールに基づいて適用されます。 新しいスケジュールを 値のリストに追加するには、[スケジュールの作成または編集](#page-138-0), (125 ページ)を参照してください。
	- [Save]:設定の変更が保存直後に適用され、リブートが実行されます。

ステップ **5** [Create] をクリックします。

### <span id="page-138-0"></span>スケジュールの作成または編集

- 繰り返し実行か、ワンタイム実行かに関係なく、単純なスケジュールには、ユーザの承認を必 要とするオプションはありません。 ユーザの承認が必要な場合は、高度なスケジュールを選 択する必要があります。 (注)
- ステップ **1** タスク バーで、「Create Schedule」と入力して、Enter キーを押します。 これにより、[Create Schedule] ダイアログボックスが開きます。
- ステップ **2** [Basic] で、[Name] とオプションの [Description] を入力します。
- ステップ **3** スケジュールを [Recurring]、[One Time]、または [Advanced] のどれにするのかを選択します。 [Advanced] の場合は、ユーザの承認が必要かどうかを選択します。
- ステップ **4** [Schedule] で、次の手順を実行します。
	- a) [Recurring] スケジュールの場合は、開始日、頻度、時刻、およびその他のプロパティを選択します。
	- b) [One Time] スケジュールの場合は、開始日、時刻、およびその他のプロパティを選択します。
	- c) [Advanced] スケジュールの場合は、スケジュールの名前を入力して、ワンタイム スケジュールを使用 するのか、繰り返しスケジュールを使用するのかを選択し、その他のプロパティの値を選択します。
- ステップ **5** [Create] をクリックします。

# ネットワーク制御ポリシー

このポリシーは Cisco UCS ドメインのネットワーク制御を設定するもので、次の設定も含まれま す。

- Cisco Discovery Protocol(CDP)の有効化/無効化
- エンドホスト モードで使用できるアップリンク ポートが存在しない場合の、仮想インター フェイス(VIF)の動作方法
- 関連付けられているボーダーポートの障害時に、リモートイーサネットインターフェイス、 vEthernet インターフェイス、または vFibre チャネル インターフェイスで Cisco UCS Central が実行するアクション
- ファブリック インターコネクトへのパケット送信時に、異なる MAC アドレスをサーバが使 用できるかどうか
- MAC 登録を VNIC ごとに実行するか、またはすべての VLAN に対して実行するか

#### **[**アップリンクのアクションに失敗しました**]** プロパティ

デフォルトでは、ネットワーク制御ポリシー内の [アップリンクのアクションに失敗しました] プ ロパティは、リンクダウンの値を使用して設定されます。 Cisco UCS M81KR 仮想インターフェイ スカードなどのアダプタの場合、このデフォルトの動作では、関連付けられたボーダポートに障 害が発生した場合に、Cisco UCS Central に対して vEthernet または vFibre チャネル インターフェイ スをダウンさせるように指示します。 Cisco UCS CNA M72KR-Q や Cisco UCS CNA M72KR-E な どの、イーサネットと FCoE トラフィックの両方をサポートする VM-FEX 非対応の統合型ネット ワーク アダプタを使用する Cisco UCS システムの場合、このデフォルトの動作では、関連付けら れたボーダ ポートに障害が発生した場合に、Cisco UCS Central に対してリモート イーサネット イ ンターフェイスをダウンさせるように指示します。 このシナリオでは、リモート イーサネット インターフェイスにバインドされている vFibre チャネル インターフェイスもダウンします。

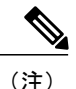

このセクションに記載されている VM-FEX 非対応の統合型ネットワーク アダプタのタイプが 実装に含まれ、そのアダプタがイーサネットと FCoE の両方のトラフィックを処理することが 予想される場合は、警告の値を使用して [アップリンクのアクションに失敗しました] プロパ ティを設定することをお勧めします。 ただし、この設定にすると、ボーダ ポートがダウンし た場合に、イーサネット チーミング ドライバでリンク障害を検出できなくなる場合がありま す。

#### **MAC** 登録モード

MAC アドレスは、ネイティブ VLAN でのみデフォルトでインストールされます。これにより、 ほとんどの実装で VLAN ポート数が最大になります。

(注)

トランキング ドライバがホスト上で実行され、インターフェイスがプロミスキャス モードに なっている場合、Mac 登録モードをすべての VLAN に設定することをお勧めします。

#### ネットワーク制御ポリシーの作成または編集

- ステップ **1** タスク バーで、「Create Network Control Policy」と入力して、Enter キーを押します。 これにより、[Create Network Control Policy] ダイアログボックスが開きます。
- ステップ **2** [Organization] をクリックして、ポリシーを作成する場所を選択します。
- ステップ **3** [Name] とオプションの [Description] を入力します。 大文字と小文字が区別されます。
- ステップ **4** [Cisco Discovery Protocol (CDP)] を有効にするかどうかを選択します。
- ステップ **5** [Action on Uplink Failure] 、[MAC Address Registration] 、および [MAC Address Forging] の値を選択します。
- ステップ **6** [Create] をクリックします。

# 電源制御ポリシー

CiscoUCSCentralで電源制御ポリシーを作成してそれをサービスプロファイルに含めることによっ て、登録された Cisco UCS ドメイン内のブレード サーバに対する電力割り当て制御をシステムで 管理させることができます。

Cisco UCS は、ブレード タイプや構成と一緒に電力制御ポリシー内の優先順位設定を使用して、 シャーシ内のブレードごとの初期電力割り当てを計算します。

通常の動作中、シャーシ内のアクティブなブレードは、同じシャーシ内のアイドル ブレードから 電力を借りることができます。 すべてのブレードがアクティブで、電力制限に到達すると、高優 先順位の電力制御ポリシーのサービス プロファイルが、優先順位の低い電力制御ポリシーのサー ビス プロファイルより優先されます。 優先順位は 1 ~ 10 の段階にランク付けされ、1 が優先順 位最高、10 が優先順位最低を表します。 デフォルトのプライオリティは 5 です。

ミッションクリティカルアプリケーションには、no-capという特殊な優先順位も使用できます。 優先順位を no-cap に設定すると、Cisco UCS が特定のサーバの未使用の電力を利用できなくなり ます。この設定により、サーバにはそのサーバタイプに可能な電力の最大容量が割り当てられま す。

### 電源制御ポリシーの作成または編集

- ステップ **1** タスク バーで、「Create Power Control Policy」と入力して、Enter キーを押します。 これにより、[Create Power Control Policy] ダイアログボックスが開きます。
- ステップ **2** [Organization] をクリックして、ポリシーを作成する場所を選択します。
- ステップ **3** [Name] とオプションの [Description] を入力します。 大文字と小文字が区別されます。
- ステップ **4** [Power Capping] を有効にするかどうかを選択します。
- ステップ **5** [Enabled] を選択した場合は、スライダを使用して [Power Group Priority] を選択します。 優先順位は 1 ~ 10 の段階にランク付けされ、1 が優先順位最高、10 が優先順位最低を表します。 デフォ ルトのプライオリティは 5 です。
- ステップ **6** [Create] をクリックします。

# **Quality Of Service** ポリシー

Ouality Of Service (OoS) ポリシーは、vNIC または vHBA に向けた発信トラフィックにシステム クラスを割り当てます。このシステムクラスにより、このトラフィックに対するQualityOfService が決定されます。 一部のアダプタでは、発信トラフィックでバーストやレートなど追加の制御を 指定することもできます。

vNICポリシー、またはvHBAポリシーにQoSポリシーをインクルードし、その後、このポリシー をサービス プロファイルにインクルードして、vNIC または vHBA を設定する必要があります。

### **Quality of Service** ポリシーの作成または編集

- ステップ **1** タスク バーで、「Create Quality of Service (QOS) Policy」と入力して、Enter キーを押します。 これにより、[Create Quality of Service (QOS) Policy] ダイアログボックスが開きます。
- ステップ **2** [Organization] をクリックして、ポリシーを作成する場所を選択します。
- ステップ **3** [Name] とオプションの [Description] を入力します。 大文字と小文字が区別されます。
	- [Egress] 領域で、[Priority] を選択して、[Burst(Bytes)] と [Rate(Kbps)] を入力し、[Host Control] を選択 します。
- ステップ4 [Egress Priority] を選択します。
- ステップ **5** [Host Control Class of Service (CoS)] を有効にするかどうかを選択します。
- ステップ **6** [Egress Burst Size] を入力して、出力平均トラフィック レートを選択します。
- ステップ **7** [Create] をクリックします。

# **SAN** 接続ポリシー

SAN接続ポリシーは、ネットワーク上のサーバとSANの間の接続およびネットワーク通信リソー スを決定します。このポリシーは、プールを使用してWWNおよびWWPNをサーバに割り当て、 サーバがネットワークと通信するために使用する vHBA を識別します。

また、このポリシーは、サービス プロファイルとサービス プロファイル テンプレートに含ま れており、複数のサーバの設定に使用できます。 そのため、接続ポリシー内で静的な ID を使 用することは推奨されません。 (注)

**SAN** 接続ポリシーの作成または編集

- ステップ **1** タスク バーで、「Create SAN Connectivity Policy」と入力して、Enter キーを押します。 これにより、[Create SAN Connectivity Policy] ダイアログボックスが開きます。
- ステップ **2** [Basic] で、[Organization] をクリックして、ポリシーを作成する場所を選択します。
- ステップ **3** [Name] とオプションの [Description] を入力します。 大文字と小文字が区別されます。
- ステップ4 [Identifiers] で、WWNN プールを選択します。 詳細については、WWN [プールの作成と編集](#page-155-0), (142 ページ)を参照してください。
- ステップ **5** [vHBAs] で、1 つ以上の vHBA を作成して、プロパティを選択します。 vHBA を手動で作成することも、vHBA テンプレートを使用することもできます。
- ステップ **6** [Create] をクリックします。

# スクラブ ポリシー

Cisco UCS Central では、検出プロセス中、サーバが再認識された場合、またはサーバがサービス プロファイルとの関連付けを解除された場合に、サーバ上のローカル データと BIOS 設定がどう なるかを決定するスクラブ ポリシーを作成できます。

(注)

ローカル ディスク スクラブ ポリシーは、Cisco UCS Manager によって管理されるハード ドラ イブにのみ適用され、USB ドライブなど他のデバイスには適用されません。

スクラブ ポリシーの設定によっては、そのようなときに次の処理が行われます。

#### ディスク スクラブ

ローカル ドライブのデータに対しては、アソシエーションが解除されるときに、次のいずれかが 発生します。

- イネーブルの場合、ローカル ドライブ上のすべてのデータが破棄されます。
- •ディセーブルの場合、ローカル ドライブ上のすべてのデータが保持されます(ローカル ス トレージ設定を含む)。

#### **BIOS** 設定スクラブ

BIOS 設定に対しては、スクラブ ポリシーを含むサービス プロファイルがサーバからアソシエー ション解除されるときに、次のいずれかが発生します。

- イネーブルの場合、サーバのすべての BIOS 設定が消去され、そのサーバ タイプとベンダー に合わせた BIOS のデフォルトにリセットされます。
- ディセーブルの場合、サーバの既存の BIOS 設定が保持されます。

#### **FlexFlash** スクラブ

FlexFlash スクラブにより、新規またはデグレード SD カードの組み合わせ、FlexFlash メタデータ の設定エラーの解決、およびパーティションが 4 つの旧式 SD カードから単一パーティション SD カードへの移行が可能になります。 SD カードに対しては、スクラブ ポリシーを含むサービス プ ロファイルがサーバからアソシエーション解除されるとき、またはサーバが再認識されるときに、 次のいずれかが発生します。

- イネーブルの場合、SDカードのHVパーティションはPNUOSフォーマットユーティリティ によりフォーマットされます。 SD カードが 2 つある場合、そのカードは RAID-1 ペアされ ており、両方のカードの HV パーティションは有効とマークされます。 スロット 1 のカード はプライマリとマークされ、スロット 2 のカードはセカンダリとしてマークされます。
- ディセーブルの場合、既存の SD カード設定が保持されます。

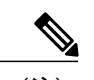

- (注) FlexFlash スクラブを行うと SD カードの HV パーティションが消去されるため、FlexFlash スクラブを実行する前に推奨されるホストオペレーティングシステムユーティリティを 使用して SD カードの完全バックアップを行うことを推奨します。
	- サービス プロファイルのメタデータ設定不具合を解決するには、FlexFlash スクラブを実 行する前にローカル ディスク設定ポリシーの FlexFlash をディセーブルにし、サーバが再 認識された後に FlexFlash をイネーブルにする必要があります。
	- ペアリングが完了、またはメタデータ不具合が解決したらすぐにスクラブポリシーをディ セーブルにします。

#### スクラブ ポリシーの作成または編集

- ステップ **1** タスク バーで、「Create Scrub Policy」と入力して、Enter キーを押します。 これにより、[Create Scrub Policy] ダイアログボックスが開きます。
- ステップ **2** [Basic] で、[Organization] をクリックして、ポリシーを作成する場所を選択します。
- ステップ **3** [Name] とオプションの [Description] を入力します。 大文字と小文字が区別されます。
- ステップ **4** 有効にするスクラブ ポリシーを選択します。
- ステップ **5** [Create] をクリックします。
## **vMedia** ポリシー

vMedia ポリシーは、リモート vMedia デバイスのマッピング情報を設定するために使用します。 1 つの vMedia ポリシーで、CD 用と HDD 用の 2 つの vMedia デバイスとマッピングを使用できま す。 1 つの ISO と 1 つの IMG を同時に設定できます。 CD ドライブに対する ISO 設定のマッピン グ。 HDD デバイスに対する IMG 設定のマッピング。

(注)

デバイスをリモート フォルダにマッピングする場合は、IMG を作成し、HDD デバイスとして マッピングします。

Cisco UCS Central から、リモート UCS サーバ用の vMedia デバイス ISO イメージをプロビジョニ ングできます。 スクリプト可能 vMedia を使用して、リモート サーバ上で IMG イメージと ISO イ メージをプログラム的にマウントすることができます。CIMCマウントvMediaを使用すれば、メ ディア接続に関する追加要件なしで、データセンター内の他のマウント メディア間で通信できる ようになります。 スクリプト可能 vMedia を使用すれば、ブラウザを使用せずに仮想メディア デ バイスを制御して、手動で各 Cisco UCS サーバを個別にマッピングできます。

スクリプト可能vMediaは、NFS、CIFS、HTTP、およびHTTPSの共有など、複数の共有タイプを サポートします。 スクリプト可能 vMedia は BIOS 設定を通して有効にし、Web GUI および CLI インターフェイスを介して設定します。 スクリプト可能 vMedia を使用して、登録された Cisco UCS ドメイン内で次の操作を実行できます。

- 特定の vMedia デバイスからのブート
- マウント共有からローカル ディスクへのファイルのコピー
- OS ドライバのインストールと更新

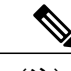

スクリプト可能 vMedia のサポートは、CIMC マップド デバイスにのみ適用されます。 既存の KVM ベースの vMedia デバイスはサポートされません。 (注)

## **vMedia** ポリシーの作成または編集

vMedia ポリシーを作成して、それとサービス プロファイルを関連付けることができます。

ステップ **1** タスク バーで、「Create vMedia Policy」と入力して、Enter キーを押します。 これにより、[Create vMedia Policy] ダイアログボックスが開きます。

ステップ **2** [Basic] で、[Organization] をクリックして、この vMedia ポリシーを作成する場所を選択します。

- a) [Name] とオプションの [Description] を入力します。 ポリシー名は大文字と小文字が区別されます。
- b) (任意) [Retry on Mount Failure] に対して [Enabled] または [Disabled] を選択します。 [Enabled] の場合は、マウント エラーが発生しても vMedia がマウントを継続します。

ステップ **3** (任意) [HDD] をクリックして、次の手順を実行します。

- a) [Mount Name] を入力します。
- b) [Protocol] を選択して、必要なプロトコル情報を入力します。
- c) [Generate File name from Service Profile Name] で、[Enabled] または [Disabled] をクリックします。 [Enabled] の場合は、自動的に IMG 名としてサービス プロファイル名が使用されます。 サービス プロ ファイルと同じ名前の IMG ファイルが必要なパスで入手できる必要があります。 [Disabled] を選択し た場合は、ポリシーで使用する必要のあるリモート IMG ファイル名を入力します。
- ステップ **4** (任意) [CDD] をクリックして、次の手順を実行します。
	- a) [Mount Name] を入力します。
	- b) [Protocol] を選択して、必要なプロトコル情報を入力します。
	- c) [Generate File name from Service Profile Name] で、[Enabled] または [Disabled] をクリックします。 [Enabled] の場合は、自動的に ISO 名としてサービス プロファイル名が使用されます。 サービス プロ ファイルと同じ名前のISOファイルが必要なパスで入手できる必要があります。[Disabled]を選択した 場合は、ポリシーで使用する必要のあるリモート ISO ファイル名を入力します。

ステップ **5** [Create] をクリックします。

#### 次の作業

vMedia ポリシーとサービス プロファイルを関連付けます。

## **Call Home** ポリシー

Cisco UCS Central は、Call Home プロファイルで定義されているすべての電子メール受信者に特定 の Cisco UCS Manager のイベントを通知するためのグローバル Call Home ポリシーをサポートして います(このリリースでは、CiscoUCSCentralに対するCallHomeはサポートされていません)。 プロファイルは、アラート通知(フル テキスト、ショート テキスト、または XML 形式で最大値 に定義されたメッセージサイズ)を受信する電子メール受信者のリスト、および通知をトリガー するためのアラート条件を定義します。

アラート通知は、アラート レベル(やや重大、比較的重大でない、通常、通知、および警告)、 および通知をトリガーするイベント(診断、環境、インベントリ、ライセンス、およびその他の 事前定義されたイベント)を識別する選択されたアラート グループに基づいて、事前定義された コンテンツ付きで送信されます。 個別の電子メール受信者は、既存のプロファイルに個別に追加 される可能性があります。 登録済み Cisco UCS ドメイン では、そのクライアントのポリシー解決 コントロール内でセキュリティ ポリシーを定義するようにしている場合、すべての Call Home ポ リシーについて Cisco UCS Central への登録に従うことになります。

## **Call Home** の設定

Call Home ポリシーは、ドメイン グループ ルート下にあるドメイン グループから作成されます。 ドメイン グループ ルート下にある Call Home ポリシーは、システムによってすでに作成されてお り、設定できる状態です。

## 手順の概要

- **1.** [Domain Group] ページに移動します。
- **2.** [Settings] アイコンをクリックして、[Call Home Settings] を選択します。
- **3.** [Basic] で、[Enabled] をクリックして、Call Home 機能を有効にし、必要な情報を入力します。
- **4.** [Profiles] で、[Add] をクリックして、新しいプロファイルを作成するか、既存のプロファイル を編集します。
- **5.** [Alerts] で、[Add] または [Delete] をクリックして、送信するアラートをトリガーするイベント を管理します。
- **6.** [Save] をクリックします。

### 手順の詳細

- ステップ **1** [Domain Group] ページに移動します。
- ステップ **2** [Settings] アイコンをクリックして、[Call Home Settings] を選択します。
- ステップ **3** [Basic] で、[Enabled] をクリックして、Call Home 機能を有効にし、必要な情報を入力します。
- ステップ **4** [Profiles] で、[Add] をクリックして、新しいプロファイルを作成するか、既存のプロファイルを編集しま す。
- ステップ **5** [Alerts] で、[Add] または [Delete] をクリックして、送信するアラートをトリガーするイベントを管理しま す。
- ステップ **6** [Save] をクリックします。

**Call Home** ポリシー

 $\mathbf{I}$ 

 $\mathbf I$ 

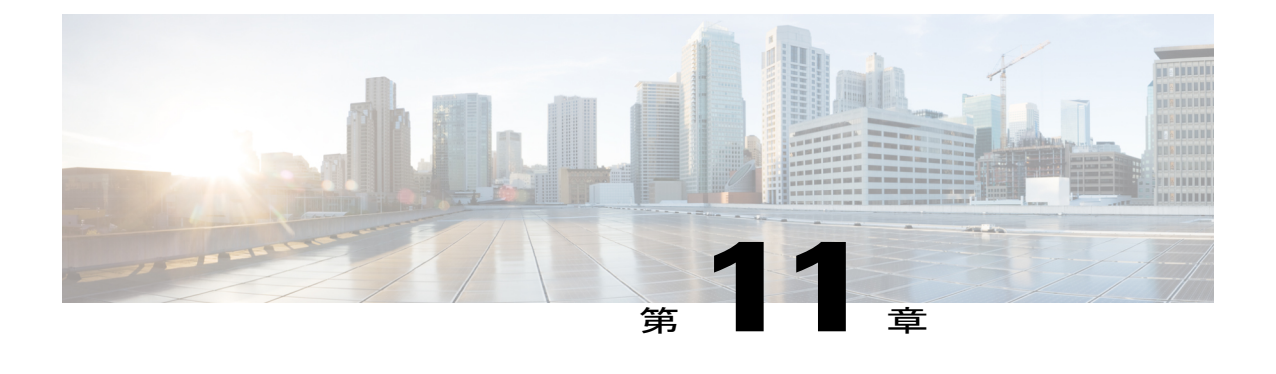

# **ID** プール

この章は、次の内容で構成されています。

- ID [ユニバース](#page-148-0), 135 ページ
- [サーバ](#page-157-0) プール, 144 ページ
- サーバ [プール資格ポリシー](#page-158-0), 145 ページ

# <span id="page-148-0"></span>**ID** ユニバース

[ID Universe] には、システムで使用可能なプール、ID のコレクション、あるいは物理または論理 リソースが表示されます。すべてのプールは、サービスプロファイルの柔軟性を高め、ユーザが システム リソースを中央で集中管理できるようにするものです。 Cisco UCS Central で定義された プールはグローバル プールと呼ばれ、Cisco UCS ドメイン間で共有できます。 グローバル プール は、Cisco UCS Central に登録された Cisco UCS ドメイン全体で集中型 ID 管理を可能にします。 Cisco UCS Central から Cisco UCS Manager に ID プールを割り当てることにより、ID がどこでどの ようにして使用されるかを追跡し、競合を防止し、また競合が発生した場合に通知を受けること ができます。 Cisco UCS Manager でローカルに定義されたプールは、ドメイン プールと呼ばれま す。

(注)

異なるプールに同じ ID が存在できますが、割り当てることができるのは一度だけです。 同じ プールの 2 つのブロックは、同じ ID を保有できません。

MAC アドレスなどの ID 情報をプールし、特定のアプリケーションをホストするサーバに範囲を 事前に割り当てることができます。 たとえば、MAC アドレス、UUID、および WWN の同じ範囲 内にある Cisco UCS ドメインにわたってすべてのデータベース サーバを設定できます。

[ID Universe] ページで、プールのタイプごとの ID の総数を確認できます。総数は [Available]、[In Use]、または [Conflict] です。 [Resource] をクリックすると、その ID とそれが使用されている場 所に関する詳細情報を確認できます。

#### **IP** プール

IP プールは、IP アドレスの集合です。 次のいずれかの方法で、Cisco UCS Central で IP プールを 使用できます。

• Cisco UCS Manager サーバの外部管理。

- iSCSI ブート イニシエータ。
- Cisco UCS Manager の外部管理および iSCSI ブート イニシエータの両方。

(注)

サーバまたはサービス プロファイルのスタティック IP アドレスとして割り当てられている IP アドレスが、IP プールに含まれていてはなりません。

同じ IP アドレスが 2 つの異なる Cisco UCS ドメインに割り当てられた場合は、障害が発生しま す。 同じ IP アドレスを使用する場合は、[scope] プロパティを使用して、ブロック内の IP アドレ スがパブリックとプライベートのどちらであるかを指定できます。

- [public]:ブロック内の IP アドレスを 1 つの登録済み Cisco UCS ドメインのみに割り当てる ことができます。
- [private]:ブロック内の IP アドレスを複数の Cisco UCS ドメインに割り当てることができま す。

Cisco UCS Central は、デフォルトでパブリック IP プールを作成します。

グローバル IP プールは、同様の地理的な場所で使用する必要があります。 IP アドレッシング ス キームが異なる場合は、これらのサイトに同じ IP プールを使用できません。

Cisco UCS Central は、IP プール内の IPv4 ブロックと IPv6 ブロックの作成と削除をサポートしま す。 ただし、iSCSI ブート イニシエータは IPv4 ブロックしかサポートしません。

### **IQN** プール

IQN プールは、Cisco UCS ドメイン内の iSCSI vNIC によって発信側 ID として使用される iSCSI 修 飾名 (IQN) の集合です。 Cisco UCS Central で作成された IQN プールは、Cisco UCS ドメイン間 で共有できます。

IQNプールメンバーの形式は、*prefix***:***suffix***:***number*であり、接頭辞、接尾辞、および番号のブロッ ク(範囲)を指定できます。

IQN プールは、番号の範囲とサフィックスは異なるものの、同じプレフィックスを共有する複数 の IQN ブロックを含むことができます。

### **MAC** プール

MAC プールは、ネットワーク ID (MAC アドレス) の集まりです。MAC アドレスはレイヤ2 環 境では一意で、サーバの vNIC に割り当てることができます。 Cisco UCS Central で作成された MAC プールは、Cisco UCS ドメイン間で共有できます。 サービス プロファイルで MAC プールを 使用する場合は、サービス プロファイルに関連付けられたサーバで使用できるように MAC アド レスを手動で設定する必要はありません。

マルチテナント機能を実装しているシステムでは、組織階層を使用して、この MAC プールが特 定のアプリケーションまたはビジネス サービスでのみ使用できるようにすることができます。 Cisco UCS Central は名前解決ポリシーを使用してプールから MAC アドレスを割り当てます。

サーバに MAC アドレスを割り当てるには、vNIC ポリシーに MAC プールをインクルードする必 要があります。 その後、この vNIC ポリシーは、このサーバに割り当てられたサービス プロファ イルに含められます。

独自のMACアドレスを指定することもできますし、シスコにより提供されたMACアドレスのグ ループを使用することもできます。

#### **UUID** 接尾辞プール

UUID 接尾辞プールは、サーバへの割り当てに使用できる SMBIOS UUID の集まりです。 UUID の接頭辞を構成する先頭の桁の数字は固定です。 残りの桁である UUID サフィックスは変数値で す。 UUID 接尾辞プールは、競合を避けるため、その特定のプールを使用するサービス プロファ イルに関連付けられたサーバごとに、これらの変数値が固有であることを保証します。

サービス プロファイルで UUID 接尾辞プールを使用する場合、サービス プロファイルに関連付け られたサーバの UUID を手動で設定する必要はありません。 Cisco UCS Central からのグローバル UUID 接尾辞プールを Cisco UCS Central または Cisco UCS Manager 内のサービス プロファイルに 割り当てることにより、それらを Cisco UCS ドメイン間で共有できます。

#### **WWN** プール

WWN プールは、Cisco UCS ドメイン内のファイバ チャネル vHBA で使用される WWN の集合で す。 Cisco UCS Central で作成された WWN プールは、Cisco UCS ドメイン間で共有できます。 次 の独立したプールを作成します。

- サーバに割り当てられる WW ノード名
- vHBA に割り当てられる WW ポート名
- WW ノード名と WW ポート名の両方

#### Ú

WWN プールは、20:00:00:00:00:00:00:00 ~ 20:FF:FF:FF:FF:FF:FF:FF、または 50:00:00:00:00:00:00:00 ~ 5F:FF:FF:FF:FF:FF:FF:FF の範囲内の WWNN または WWPN だけを含 めることができます。 その他の WWN 範囲はすべて予約されています。 SAN ファブリックで Cisco UCS WWNN と WWPN を確実に一意にするには、プールのすべてのブロックに 20:00:00:25:B5:XX:XX:XX の WWN プレフィックスを使用することをお勧めします 重要

サービスプロファイルでWWNプールを使用する場合は、サービスプロファイルに関連付けられ たサーバで使用される WWN を手動で設定する必要はありません。 複数のテナントを実装するシ ステムでは、WWN プールを使用して、各組織で使用される WWN を制御できます。

WWN をブロック単位でプールに割り当てます。

#### **WWNN** プール

ワールド ワイドノード名 (WWNN)プールは、WW ノード名だけを含む WWN プールです。 サービス プロファイルに WWNN のプールを含める場合、関連付けられたサーバには、そのプー ルから WWNN が割り当てられます。

#### **WWPN** プール

ワールドワイドポート名 (WWPN) プールは、WWポート名だけを含むWWNプールです。サー ビス プロファイルに WWPN のプールを含める場合、関連付けられたサーバの各 vHBA 上のポー トには、そのプールから WWPN が割り当てられます。

#### **WWxN** プール

WWxN プールは、WW ノード名および WW ポート名の両方を含む WWN プールです。 ノードご とに WWxN プールで作成されるポート数を指定できます。 WWxN プールのプール サイズは、 ノードごとのポートに 1 を加えた数の倍数である必要があります。 たとえば、ノードごとに 7 個 のポートがある場合、プールサイズは8の倍数である必要があります。ノードごとに63個のポー トがある場合、プール サイズは、64 の倍数である必要があります。

## すべてのプール

システム内の ID プールの完全なリストが表示されます。 [Utilization Status] 、[Org] 、または [ID Type] で並べ替えるフィルタを使用して使用可能性と使用状況を確認できます。

## **IP** プールの作成と編集

IP プールを作成したら、選択した IP プールの総括ページで [Edit] アイコンを選択することによっ て、それを編集することができます。 IP プールを選択するには、[All Pools] ページにアクセスし て、編集する IP プールを選択します。 このページから、選択した IP プールの総括ページにリダ イレクトされます。

- ステップ **1** タスク バーで、「Create IP Pool」と入力して、Enter キーを押します。 これにより、[Create IP Pool] ダイアログボックスが開きます。
- ステップ **2** [Basic] で、次の手順を実行します。
	- a) [Organization] ドロップダウン リストから、IP プールを作成またはアクセスする組織またはサブ組織を 選択します。
	- b) プールの名前と説明を入力します。
- ステップ **3** それぞれの IP ブロックをクリックして、IP アドレス(IPv4 または IPv6)のブロックを作成し、次の手順 を実行します。
	- a) プラス記号をクリックして、選択したプール内の 1 つ以上の IP アドレスのブロックを作成します。
	- b) それぞれの IP ブロック開始列に、ブロック内の最初の IPv4 または IPv6 アドレスを入力します。
- c) [Size] 列に、プール内の IP アドレスの総数を入力します。
- ステップ **4** [Apply] アイコンをクリックします。 ページに追加のフィールドが表示されます。
- ステップ **5** [Basic] で、次のフィールドに値を入力します。
	- **1** ブロック内の IPv4 または IPv6 アドレスに関連付けられたサブネット マスクを入力します。
	- **2** ブロック内の IPv4 または IPv6 アドレスに関連付けられたデフォルト ゲートウェイを入力します。
	- **3** この IPv4 または IPv6 アドレスのブロックでアクセスするプライマリ DNS サーバを入力します。
	- **4** この IPv4 または IPv6 アドレスのブロックでアクセスするセカンダリ DNS サーバを入力します。
	- **5** ブロック内の IP アドレスを Cisco UCS Central に登録された 1 つ以上の Cisco UCS ドメインに割り当て ることができるかどうかを選択します。 次のいずれかになります。
		- [public]:ブロック内の IP アドレスを 1 つの登録済み Cisco UCS ドメインにのみ割り当てることが できます。
		- [private]:ブロック内の IP アドレスを複数の Cisco UCS ドメインに割り当てることができます。
		- ブロックを保存した後、ブロック内の IP アドレスのスコープを変更することはできませ  $h_{\circ}$ (注)
- ステップ **6** [IPv4] または [IPv6] アドレスで、プール内の IP アドレスの数、割り当てられた IP アドレスの数、および 重複する IP アドレスの数をグラフで表示できます。
- ステップ **7** [Access Control] で、[ID Range Access Control Policy] ドロップダウン リストから、この IP アドレス ブロッ クに関連付けるポリシーを選択します。
- ステップ **8** [Create] をクリックします。

次の作業

## **IQN** プールの作成と編集

ほとんどの場合、最大 iSCSI 修飾名 (IQN) サイズ (プレフィックス + サフィックス + その他 の文字)は 223 文字です。 Cisco UCS NIC M51KR-B アダプタを使用する場合、ION サイズを 128 文字に制限する必要があります。 (注)

IQNプールを作成したら、選択したIQNプールの総括ページで[Edit]アイコンを選択すること によって、それを編集することができます。 IQN プールを選択するには、[AllPools] ページに アクセスして、編集する IQN プールを選択します。 ページから、選択した IQN プールの総括 ページにリダイレクトされます。

- ステップ **1** タスク バーで、「Create IQN Pool」と入力して、Enter キーを押します。 これにより、[Create IQN Pool] ダイアログボックスが開きます。
- ステップ **2** [Basic] で、次の手順を実行します。
	- a) [Organization] ドロップダウン リストから、IQN プールを作成またはアクセスする組織またはサブ組織 を選択します。
	- b) IQN プールの名前と説明を入力します。
	- c) このプール用に作成された IQN ブロックのプレフィックスを入力します。
- ステップ **3** [Suffix Blocks] で、次の手順を実行します。
	- a) プラス アイコンをクリックして、選択したプールで 1 つ以上の IQN サフィックスのブロックを作成し ます。
	- b) [Suffix Block] 列に、この IQN のブロックのサフィックスを入力します。
	- c) [Start] 列に、ブロック内の最初の IQN サフィックスを入力します。
	- d) [Size] 列に、ブロック内の IQN サフィックスの総数を入力します。
- ステップ **4** [Apply] アイコンをクリックします。
- ステップ **5** [Create] をクリックします。

### 次の作業

サービス プロファイルまたはサービス プロファイル テンプレートに IQN サフィックス プールを 含めます。

## **MAC** プールの作成と編集

MAC プールを作成したら、選択した MAC プールの総括ページで [Edit] アイコンを選択すること によって、それを編集することができます。 MAC プールを選択するには、[AllPools] ページにア クセスして、編集するMACプールを選択します。ページから、選択したMACプールの総括ペー ジにリダイレクトされます。

- ステップ **1** タスク バーで、「Create MAC Pool」を入力して、Enter キーを押します。 これにより、[Create MAC Pool] ダイアログボックスが開きます。
- ステップ **2** [Basic] で、次の手順を実行します。
	- a) [Organization] ドロップダウン リストからは、MAC プールを作成またはアクセスする組織またはサブ 組織を選択します。
	- b) プールの名前と説明を入力します。
- ステップ **3** [MAC Blocks] で、次の手順を実行します。
	- a) プラス アイコンをクリックして、MAC アドレス ブロックを作成します。
	- b) [MAC Block Start] 列に、ブロック内の最初の MAC アドレスを入力します。
	- c) [Size] 列に、ブロック内の MAC アドレスの数を入力します。
	- d) [Apply] アイコンをクリックします。 MAC プールに関連したその他のフィールドが表示されます。
	- e) [MAC Addresses] で、プール内の MAC アドレスの数、割り当てられた MAC アドレスの数、重複する MAC アドレス、および MAC サマリーをグラフで表示できます。
	- f) [Access Control] で、このブロックに適用する ID 範囲アクセス コントロール ポリシーを選択します。 ポリシーが存在しない場合は、タスク バーで「Create ID Range Access Control Policy」と入力すること によって、ポリシーを作成することができます。
- ステップ **4** [Create] をクリックします。

#### 次の作業

MAC プールは、vNIC テンプレートにインクルードします。

## **UUID** サフィックス プールの作成と編集

UUID プールを作成したら、選択した UUID プールの総括ページで [Edit] アイコンを選択すること によって、それを編集することができます。UUIDプールを選択するには、[AllPools]ページにア

- ステップ **1** タスク バーで、「Create UUID Pool」と入力して、Enter キーを押します。 これにより、[Create UUID Pool] ダイアログボックスが開きます。
- ステップ **2** [Basic] で、次の手順を実行します。
	- a) [Organization] ドロップダウン リストから、UUID プールを作成またはアクセスする組織またはサブ組 織を選択します。
	- b) プールの名前と説明を入力します。
	- c) このプール用に作成された UUID ブロックのサフィックスを入力します。
- ステップ **3** [Suffix Blocks] で、次の手順を実行します。
	- a) [Create] アイコンをクリックします。
	- b) [Suffix Block] 列に、この UUID のブロックのサフィックスを入力します。
	- c) [Start] 列に、ブロック内の最初の UUID サフィックスを入力します。
	- d) [Size] 列に、ブロック内の UUID の総数を入力します。
	- e) [Apply] アイコンをクリックします。 UUID プールに関連したその他のフィールドが表示されます。
	- f) [UUIDs] では、プール内の UUID アドレスの数、割り当てられた UUID アドレスの数、重複する UUID アドレス、および UUID サマリーをグラフで表示できます。
	- g) [Access Control] で、このブロックに適用する ID 範囲アクセス コントロール ポリシーを選択します。 ポリシーが存在しない場合は、タスク バーで「Create ID Range Access Control Policy」と入力すること によって、ポリシーを作成することができます。

ステップ **4** [Create] をクリックします。

#### 次の作業

UUID サフィックス プールをサービス プロファイルまたはサービス プロファイル テンプレート に含めます。

## **WWN** プールの作成と編集

WWN プールを作成したら、選択した WWN プールの総括ページで [Edit] アイコンを選択するこ とによって、それを編集することができます。 WWN プールを選択するには、[All Pools] ページ にアクセスして、編集する WWN プールを選択します。 このページから、選択した WWN プール の総括ページにリダイレクトされます。

ステップ **1** タスク バーで、「Create WWN Pool」と入力して、Enter キーを押します。

これにより、[Create WWN Pool] ダイアログボックスが開きます。

- ステップ **2** [Basic] で、次の手順を実行します。
	- a) [Organization] をクリックして、プールを作成する場所を選択します。
	- b) WWN プールの名前と説明を入力します。
	- c) [World Wide Name (WWN) Used For] 領域で、次のいずれかを選択します。
		- [Port (WWPN)]:プールが WWNN と WWPN の両方に使用されます。
		- [Node (WWNN)]:プールが WWNN に使用されます。
		- [Both (WWxN)]:プールが WWNN に使用されます。
- ステップ **3** [WWN Blocks] で、次の手順を実行します。
	- a) [Create] アイコンをクリックします。
	- b) [WWN Block Start] 列に、ブロック内の最初の WWN イニシエータを入力します。
	- c) [Size] 列に、プール内の WWN イニシエータの総数を入力します。
	- d) [Apply] アイコンをクリックします。 WWN プールに関連したその他のフィールドが表示されます。
	- e) [WWNs] タブをクリックすると、プール内の WWN アドレスの数、割り当てられた WWN アドレスの 数、重複する MAC アドレス、および WWN サマリーをグラフで表示できます。
	- f) [Access Control] で、このブロックに適用する ID 範囲アクセス コントロール ポリシーを選択します。 ポリシーが存在しない場合は、タスク バーで「Create ID Range Access Control Policy」と入力すること によって、ポリシーを作成することができます。
- ステップ **4** [Create] をクリックします。
	- 別のプールを作成する場合は、5 秒以上待つ必要がありま す。 (注)

### 次の作業

- WWPN プールは、vHBA テンプレートにインクルードします。
- サービス プロファイルまたはサービス プロファイル テンプレートに WWNN プールを含め ます。
- サービス プロファイルまたはサービス プロファイル テンプレートに WWxN プールを含めま す。

## プールの削除

プールを削除すると、Cisco UCS Central が Cisco UCS Manager で vNIC または vHBA に割り当てら れたアドレスを(そのプールから)再割り当てしません。 削除されたプールのすべての割り当て 済みブロックは、次のいずれかが起きるまで、割り当てられた vNIC または vHBA に残ります。

- 関連付けられたサービス プロファイルが削除された場合。
- アドレスが割り当てられた vNIC または vHBA が削除された場合。

• vNIC または vHBA が異なるプールに割り当てられた場合。

はじめる前に

- ステップ **1** ナビゲーション バーで、[Operations] アイコンをクリックして、[Pools] を選択します。 これにより、[All Pools] ダイアログボックスが開きます。
- ステップ **2** [Pool name] 列で、削除するプールを選択します。 次のいずれかの方法でプールを検索できます。
	- プールのリストを参照します。
	- [Search] アイコンをクリックして、プール名を入力します。
	- [Filter] 列からプール タイプを選択します。
- ステップ **3** [Org] 列で、プールをクリックします。 これにより、選択されたプールの総括ページが開きます。
- <span id="page-157-0"></span>ステップ **4** 削除アイコンをクリックします。 Cisco UCS Central GUI に確認ダイアログボックスが表示されたら、[Yes] をクリックします。

# サーバ プール

サーバプールは複数のサーバで構成されています。これらのサーバは通常、同じ特性を持ってい ます。 これらの特性は、シャーシ内の位置であったり、サーバ タイプ、メモリ容量、ローカル ストレージ、CPUのタイプ、ローカルドライブ設定などの属性だったりします。サーバを手動で サーバ プールに割り当てることも、サーバ プール ポリシーとサーバ プール ポリシー資格情報を 使用して割り当てを自動化することもできます。

システムが組織を通じて、マルチテナント機能を実装している場合、特定の組織で使用されるサー バ プールを 1 つ以上、指定できます。 たとえば、CPU を 2 個搭載したサーバをすべて含むプール をマーケティング組織に割り当て、メモリのサイズが 64GB のサーバをすべて、財務組織に割り 当てることができます。

サーバ プールには、システム内のどのシャーシにあるサーバでも入れることができます。 1 つの サーバは複数のサーバ プールに属することができます。

特定のサーバ プールを選択すると、そのプールに関する個別の詳細を表示できます。これには、 プール内のサーバ数と関連する資格ポリシーが含まれます。

## サーバ プールの作成または編集

- ステップ **1** タスク バーで、「Create Server Pool」と入力して、Enter キーを押します。 これにより、[Create Server Pool] ダイアログボックスが開きます。
- ステップ **2** [Basic] で、[Organization] をクリックして、サーバ プールを作成する場所を選択します。
- ステップ **3** [Name] とオプションの [Description] を入力します。
- ステップ **4** [Qualification] で、[Add] をクリックして新しい資格ポリシーを追加するか、[Delete] をクリックして既存 のポリシーを削除します。 詳細については、サーバ [プール資格ポリシーの作成または編集](#page-159-0), (146 ページ)を参照してください。
- ステップ **5** [Servers] で、プールに含めるサーバを追加します。
- <span id="page-158-0"></span>ステップ **6** [Create] をクリックします。

# サーバ プール資格ポリシー

サーバプール資格ポリシーは、検出プロセス中に実施されたサーバインベントリに基づいてサー バを認定します。 ポリシー内で、サーバが選択基準を満たしているどうかを判断するための資格 情報または個別のルールを設定できます。たとえば、データセンタープールのサーバの最小メモ リ容量を指定するルールを作成できます。

資格情報は、サーバプールポリシーだけではなく、その他のポリシーでも、サーバを配置するた めに使用されます。 たとえば、サーバがある資格ポリシーの基準を満たしている場合、このサー バを 1 つ以上のサーバ プールに追加したり、自動的にサービス プロファイルと関連付けたりでき ます。

サーバ プール ポリシー資格情報を使用すると、次の基準に従ってサーバを資格認定できます。

- アダプタのタイプ
- シャーシの場所
- メモリのタイプと設定
- 電源グループ
- CPU のコア数、タイプ、および設定
- ストレージの設定と容量
- サーバのモデル

実装によっては、サーバプールポリシー資格情報を使用して、次を含む複数のポリシーを設定す る必要があります。

- 自動構成ポリシー
- シャーシ ディスカバリ ポリシー
- サーバ ディスカバリ ポリシー
- サーバ継承ポリシー
- サーバ プール ポリシー

## <span id="page-159-0"></span>サーバ プール資格ポリシーの作成または編集

- ステップ **1** タスク バーで、「Create Server Pool Qualification Policy」と入力して、Enter キーを押します。 これにより、[Create Server Pool Qualification Policy] ダイアログボックスが開きます。
- ステップ **2** [Basic] で、[Organization] をクリックして、サーバ プール資格ポリシーを作成する場所を選択します。
- ステップ **3** [Name] と、オプションの [Description] と [Server Model/PID] を入力します。
- ステップ **4** (任意) [Domain] に、ドメイン グループ名を入力して、必須フィールドに値を入力します。 詳細については、ドメイン [グループの作成または編集](#page-73-0), (60 ページ)を参照してください。
- ステップ **5** [Hardware] で、プロセッサ、メモリ、ストレージ、およびアダプタ別の資格情報を有効にするかどうかを 選択します。
- ステップ **6** [Create] をクリックします。

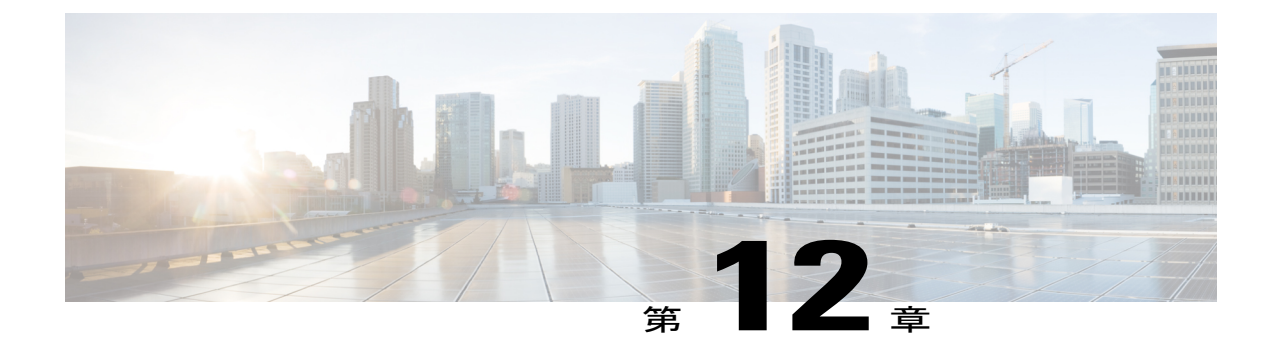

# グローバル **VLAN** および **VSAN**

この章は、次の内容で構成されています。

• [グローバル](#page-160-0) VLAN, 147 ページ

# <span id="page-160-0"></span>グローバル **VLAN**

Cisco UCSCentralを使用すれば、ドメイングループルートまたはドメイングループレベルでLAN クラウド内にグローバル VLAN を定義することができます。 1 回の操作で単一の VLAN または複 数の VLAN を作成できます。

グローバル VLAN 解決が、グローバル サービス プロファイルの展開前に、Cisco UCS Central で実 施されます。 グローバル サービス プロファイルがグローバル VLAN を参照しているが、その VLAN が存在しない場合は、Cisco UCS ドメインでのグローバル サービス プロファイルの展開が リソース不足により失敗します。 Cisco UCS Central で作成されたすべてのグローバル VLAN がそ のグローバル サービス プロファイルの展開前に解決されている必要があります。

グローバル VLAN は、グローバル VLAN への参照を含むグローバル サービス プロファイルがそ の UCS ドメイン内に展開されていない場合でも、Cisco UCS Manager で使用できます。

(注)

また、グローバル VLAN は、それを参照しているグローバル サービス プロファイルが削除さ れても、削除されません。

グローバル VLAN は、Cisco UCS Manager から削除できません。 グローバル VLAN を Cisco UCS Manager から削除する場合は、VLAN をローカライズしてから削除する必要があります。

### **VLAN** 組織権限

Cisco UCS Central で設定されたすべての VLAN が、作成された組織に共通です。 組織に権限を割 り当てないかぎり、組織の一部である Cisco UCS Manager インスタンスがリソースを消費するこ とはできません。組織権限をVLANに割り当てると、VLANが組織から見えるようになり、その 組織の一部である Cisco UCS Manager インスタンスによって保持されているサービス プロファイ ルで参照できるようになります。

VLAN 名前解決は、各ドメイン グループの階層内で実施されます。 複数のドメイン グループ内 に同じ名前のVLANが存在する場合は、組織権限がドメイングループ全体の同じ名前のすべての VLAN に適用されます。

VLAN 組織権限は、作成、変更、または削除することができます。

VLAN 組織権限は、必ずそれを作成した同じ組織から削除してください。 Cisco UCS Central GUI で、この VLAN が関連付けられている組織の構造を表示できます。 ただし、Cisco UCS Central CLI のサブ組織レベルでは、VLAN 組織権限関連付け階層を表示できないため、Cisco UCS Central CLI のサブ組織レベルで VLAN を削除しようとすると、削除操作が失敗します。 (注)

## **VLAN** の作成または編集

ドメイン グループ ルートまたは特定のドメイン グループ レベルで VLAN を作成し、VLAN にア クセス可能な組織を指定できます。

選択した VLAN の [VLAN ID] 、[Multicast Policy] 、およびコントロールに対するアクセスを編集 できます。 ドメイン グループ内で VLAN を作成すると、[Domain Group Location] または [VLAN Name] を変更できなくなります。

- ステップ **1** タスク バーで、「Create VLAN」と入力して、Enter キーを押します。 これにより、[Create VLAN] ダイアログボックスが開きます。
- ステップ **2** [Basic] で、[Domain Group Location] をクリックして、この VLAN を作成する場所を選択します。
- ステップ **3** この VLAN の [Name] を入力します。 VLAN 名は大文字と小文字が区別されます。
	- Cisco UCS Central で VLAN を作成するときに default という名前を使用しないでください。 グロー バル デフォルト VLAN を作成する場合は、名前に globalDefault を使用できます。 重要
- ステップ **4** [VLAN ID] を入力します。 VLAN ID には次の値を入力できます。

• 1  $\sim$  3967

- 登録された Cisco UCS ドメインに UCS Manager バージョン 2.2(4) 以降が存在する場合は、 ID の範囲を 1 ~ 4027 にすることができます。 (注)
- 4048  $\sim$  4093
- すでに他のドメイン グループで定義されている他の VLAN ID とのオーバーラップ
- ステップ **5** (任意) [Check VLAN Name Overlap] と [Check VLAN ID Overlap] をクリックして、オーバーラップを特 定します。
- ステップ **6** (任意) [MulticastPolicy]とこのVLANを関連付ける場合は、マルチキャストポリシー名を入力します。 Cisco UCS Central がマルチキャスト ポリシーを特定して、それをバックエンドで VLAN にアタッチしま す。
- ステップ **7** [Access Control] で、プラス記号をクリックして、使用可能な組織を表示します。
- ステップ **8** 組織を選択して、チェックマークをクリックし、選択した組織をこの VLAN の [Permitted Orgs] として適 用します。
- ステップ **9** [Aliased VLANs] で、既存の VLAN を表示して、同じ名前の VLAN が存在するかどうかを確認できます。
- ステップ **10** [Create] をクリックします。

## **VLAN** 範囲の作成または編集

- ステップ **1** タスク バーで、「Create VLAN Range」と入力して、Enter キーを押します。 これにより、[Create VLAN Range] ダイアログボックスが開きます。
- ステップ **2** [Basic] で、[Domain Group Location] をクリックして、この VLAN を作成する場所を選択します。
- ステップ **3** この VLAN 範囲の [Name Prefix] を入力します。
- ステップ **4** [VLAN ID] を入力します。 VLAN ID には次の値を入力できます。

• 1  $\sim$  3967

- 4048  $\sim$  4093
- すでに他のドメイン グループで定義されている他の VLAN ID とのオーバーラップ

例:

たとえば、ID が 4、22、40、41、42、および 43 の 6 つの VLAN を作成するには、「4, 22, 40-43」と入力 します。

- ステップ **5** (任意) [Check VLAN Name Overlap] と [Check VLAN ID Overlap] をクリックして、オーバーラップを特 定します。
- ステップ **6** (任意) [MulticastPolicy]とこのVLANを関連付ける場合は、マルチキャストポリシー名を入力します。 Cisco UCS Central がマルチキャスト ポリシーを特定して、それをバックエンドで VLAN にアタッチしま す。
- ステップ **7** [Access Control] で、プラス記号をクリックして、使用可能な組織を表示します。
- ステップ **8** 組織を選択して、チェックマークをクリックし、選択した組織をこの VLAN の [Permitted Orgs] として適 用します。
- ステップ **9** [Aliased VLANs] で、既存の VLAN を表示して、同じ名前の VLAN が存在するかどうかを確認できます。
- ステップ **10** [Create] をクリックします。

## グローバル **VSAN**

Cisco UCS Central を使用すれば、SAN クラウド、ドメイン グループ ルート、またはドメイン グ ループ レベルでグローバル VSAN を定義することができます。 Cisco UCS Central で作成されたグ ローバルVSANは、それが作成されたファブリックインターコネクト固有です。VSANは、ファ ブリックAとファブリックBのどちらかまたはその両方に割り当てることができます。グローバ ル VSAN は、Cisco UCS Central で共通の VSAN ではありません。

グローバル VSAN の解決は、それを参照しているグローバル サービス プロファイルの Cisco UCS Manager への展開前に、Cisco UCS Central で実施されます。 グローバル サービス プロファイルが グローバル VSAN を参照しているが、その VSAN が存在しない場合は、グローバル サービス プ ロファイルの Cisco UCS Manager への展開がリソース不足により失敗します。 Cisco UCS Central で作成されたすべてのグローバル VSAN がそのグローバル サービス プロファイルの展開前に解 決されている必要があります。

グローバル VSAN は、グローバル VSAN への参照を含むグローバル サービス プロファイルがそ の UCS ドメイン内に展開されていない場合でも、Cisco UCS Manager で使用できます。 また、グ ローバル VSAN は、それを参照しているグローバル サービス プロファイルが削除されても、削 除されません。

Cisco UCS Manager インスタンスで使用可能なグローバル サービス プロファイルから参照されて いるグローバルVSANは、明示的にドメイングループから削除されないかぎり、そのまま使用で きます。 Cisco UCS Manager で、グローバル VSAN をローカライズして、ローカル VSAN として 機能させることができます。 グローバル VSAN がローカライズされていない場合は、Cisco UCS Manager から削除できません。

### **VSAN** の作成または編集

次の予約された範囲のものを除いて、1 ~ 4093 の ID で VSAN を作成できます。

- Cisco UCS ドメイン FC スイッチ モードを使用する予定の場合は、ID が 3040 ~ 4078 の範囲 にある VSAN を設定しないでください。
- Cisco UCS ドメイン FC エンドホスト モードを使用する予定の場合は、ID が 3840 ~ 4079 の 範囲にある VSAN を設定しないでください。

SAN クラウドの FCoE VLAN と LAN クラウドの VLAN の ID が同じであってはなりません。 VSAN 内の FCoE vLAN と vLAN で同じ ID を使用すると、その VLAN を使用しているすべて のvNICとアップリンクポートで重大な障害とトラフィックの中断が発生します。FCoEVLAN ID と重なる ID が設定されたすべての VLAN 上でイーサネット トラフィックがドロップされ ます。 重要

VSAN は、ドメイン グループ ルートまたは特定のドメインで作成することができます。 ま た、VSAN は、ファブリック A とファブリック B のどちらかまたはその両方に割り当てるこ とができます。 VSAN を両方のファブリックに割り当てる場合は、その両方に別々の VSAN ID と FCoE vLAN ID を設定する必要があります。

VSANを作成したら、必要に応じて、[FabricZoning]、[Fabric]割り当て、[VSAN ID]、および[FCoE vLAN ID] を編集できます。

- ステップ **1** タスク バーで、「Create VSAN」と入力して、Enter キーを押します。 これにより、[Create vSAN] ダイアログボックスが開きます。
- ステップ **2** [Domain Group Location] をクリックして、この VSAN を作成する場所を選択します。
- ステップ **3** [Name] を入力します。 VSAN 名は大文字と小文字が区別されます。
	- Cisco UCS Central で VSAN を作成するときは、default という名前を使用しないでください。 グ ローバル デフォルト VSAN を作成する場合は、名前として globalDefault を使用できます。 重要
- ステップ **4** (任意) [FC Zoning Settings] パネルの [Enabled] オプション ボタンを選択して、ファイバ チャネル ゾー ン分割を有効にします。

ファイバ チャネル ゾーン分割は次のどちらかにすることができます。

- [disabled]:アップストリーム スイッチがファイバ チャネル ゾーン分割を設定して制御するか、ファ イバ チャネル ゾーン分割がこの VSAN 上に実装されません。
- [enabled]:Cisco UCS Manager が VSAN の展開時にファイバ チャネル ゾーン分割を設定して制御しま す。
- ファイバ チャネル ゾーン分割はデフォルトで無効にされま す。 (注)

ステップ **6** [Create] をクリックします。

Ú

ステップ **5** この VSAN を割り当てるファブリックを選択します。 VSAN を両方のファブリックに割り当てる場合は、両方のファブリックの VSAN ID と FCoE vLAN ID を 入力します。 選択した VSAN の ID を割り当てない場合。

 $\mathbf I$ 

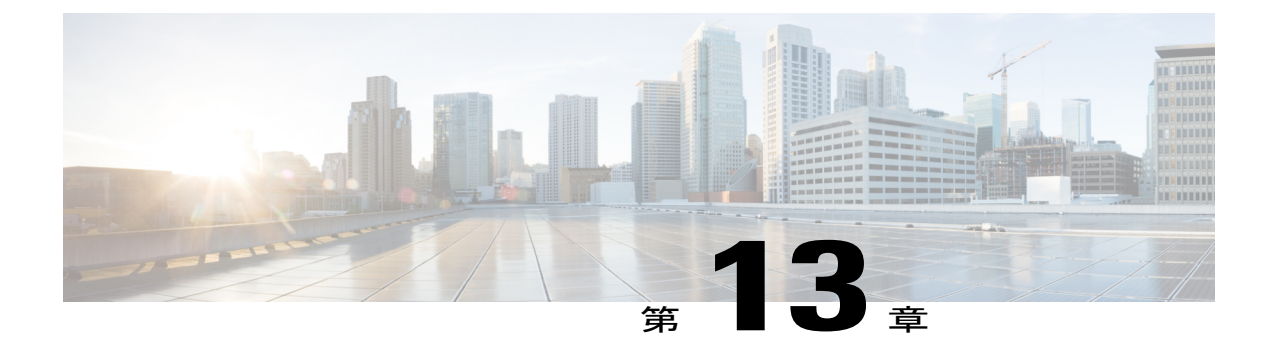

# ストレージ プロファイル

この章は、次の内容で構成されています。

• ストレージ [プロファイル](#page-166-0), 153 ページ

# <span id="page-166-0"></span>ストレージ プロファイル

Cisco UCS M シリーズ モジュラ サーバでは、ストレージがシャーシごとに集中管理され、この集 中管理されたストレージがシャーシ内のすべてのサーバで共有されます。ストレージプロファイ ルを使用すれば、次の操作を実行できます。

- 複数の仮想ドライブを設定して、仮想ドライブで使用される物理ドライブを選択する。
- 仮想ドライブのストレージ容量を設定する。
- ディスク グループ内のディスクの台数、タイプ、および役割を設定する。
- サービス プロファイルとストレージ プロファイルを関連付ける。

## ストレージ プロファイルの作成または編集

- ステップ **1** タスク バーで、「Create Storage Profile」と入力して、Enter キーを押します。 これにより、[Create Storage Profile] ダイアログボックスが開きます。
- ステップ **2** [Basic] で、[Organization] をクリックして、ストレージ プロファイルを作成する場所を選択します。
- ステップ **3** [Name] とオプションの [Description] を入力します。 大文字と小文字が区別されます。
- ステップ **4** [Local Luns] で、次の手順を実行します。 a) [Add] をクリックして、新しいローカル LUN を追加します。

b) [Basic] タブで、GB 単位のサイズを入力します。

c) [Disk Group] タブで、[Disk Group Configuration Policy] を選択します。 上矢印と下矢印を使用して、ローカル LUN の順序を変更できます。

ステップ **5** [Create] をクリックします。

## ディスク グループ設定ポリシー

シャーシ内のサーバは、そのシャーシ内で集中管理されたストレージを使用することができます。 ストレージに使用するディスクを選択して設定できます。 これらの物理ディスクの論理集合を ディスク グループと言います。 ディスク グループを使用すれば、ローカル ディスクを整理でき ます。 ストレージ コントローラがディスク グループの作成と設定を制御します。

ディスクグループ設定ポリシーはディスクグループの作成方法と設定方法を定義したものです。 このポリシーで、ディスク グループに使用する RAID レベルを指定します。 また、ディスク グ ループのディスクの手動選択または自動選択とディスクのロールも指定します。

### ディスク グループ設定ポリシーの作成または編集

- ステップ **1** タスク バーで、「Create Disk Group Configuration Policy」と入力して、Enter キーを押します。 これにより、[Create Disk Group Configuration Policy] ダイアログボックスが開きます。
- ステップ **2** [Basic]で、[Organization]をクリックして、ディスクグループ設定ポリシーを作成する場所を選択します。
- ステップ **3** [Name] とオプションの [Description] を入力します。 大文字と小文字が区別されます。
- ステップ4 [Raid Level] を選択します。 次のいずれかになります。
	- プラットフォームのデフォルト
	- Simple
	- RAID
	- RAID 0 ストライプ
	- RAID 1 ミラー
	- RAID 5 ストライプ パリティ
	- RAID 6 ストライプ化デュアルパリティ
	- RAID 10 ミラー & ストライプ

• RAID 50 ストライプ パリティ & ストライプ

• RAID 60 ストライプ デュアル パリティ & ストライプ

- ステップ **5** [Disk Group] で、[Drive Type] を選択して、ドライブ情報の値を入力し、残りのディスクを使用するかどう かを選択します。
- ステップ **6** [Virtual Drive] アイコンで、必要に応じてフィールドに値を入力します。
- ステップ **7** [Create] をクリックします。

Г

 $\mathbf I$ 

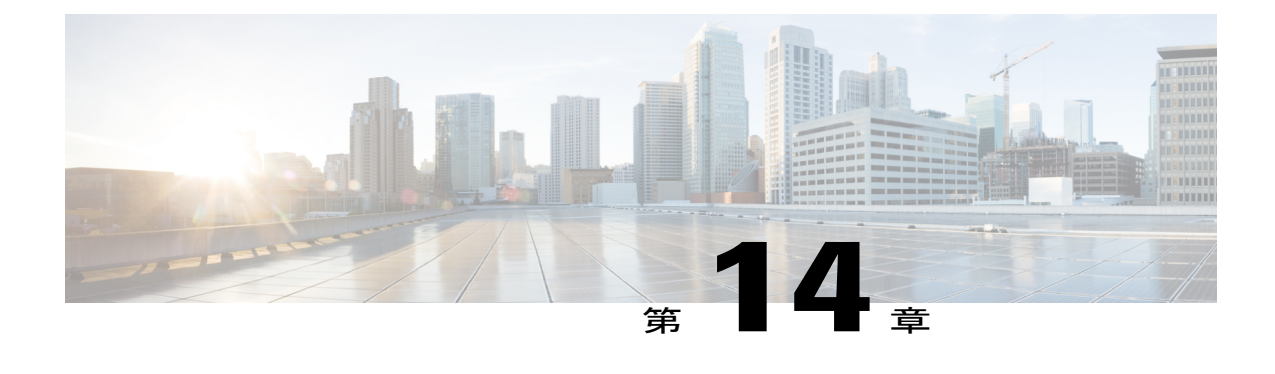

# バックアップと復元

この章は、次の内容で構成されています。

• [バックアップと復元](#page-170-0), 157 ページ

# <span id="page-170-0"></span>バックアップと復元

Cisco UCS Central を使用すれば、Cisco UCS Central と登録された UCS ドメインをバックアップし て復元することができます。バックアップおよび復元ポリシーをスケジュールすることも、Cisco UCS Central または選択したドメインの即時オンデマンド バックアップを実行することもできま す。

[Backup & Restore]ページから、Cisco UCSCentralと登録されたCisco UCSドメインの完全状態バッ クアップをスケジュールできます。 Cisco UCS ドメインの場合は、完全状態バックアップ ポリ シーをローカルに作成することもできます。

スケジュールされたバックアップ ポリシーはデフォルトで無効にされます。 Cisco UCS Central ま たは登録されたUCSドメインをバックアップする場合は、両方のバックアップ状態を有効にする 必要があります。 バックアップ プロセスが、サーバまたはネットワーク トラフィックを中断ま たは変更することはありません。 バックアップは、ドメインが起動されて動作している間に実行 できます。 バックアップ操作では、管理プレーンからの情報が保存されます。

リモートで設定されたポリシーは、バックアップに関して、CiscoUCSManagerによって内部的に マウントされた Cisco UCS Central リポジトリを使用するように制限されます。

定期バックアップをスケジュールすると、バックアップ リポジトリがデータの収集を開始できま す。 バックアップ アーカイブを管理するために、保存されているバックアップ バージョンの最 大数を指定できます。 ポリシー指定を使用して、Cisco UCS ドメインごとに保持するバックアッ プ数を指定します。

この最大数は、リモートの場所に保存可能なバックアップ イメージ ファイルの数に影響しま せん。 (注)

Cisco UCS Central GUI から Cisco UCS ドメインごとのバックアップのリストを表示したり、保存 されたまたは未使用のバックアップ ディレクトリと設定を削除したりできます。

Ú

- 重要 バックアップ操作とインポート操作を作成し、実行するには、管理ロールを持つユーザ アカウントが必要です。
	- バックアップは、CiscoUCSドメイン(バックアップが取得された)の登録が解除されて からしか削除できません。

#### バックアップ イメージ ファイル

次の場所にデータベースまたはコンフィギュレーションバックアップファイルを保存できます。

- ・ローカル ファイル システム : ローカル ファイル システム内。
- リモートの場所:TFTP、FTP、SCP、SFTP などのプロトコルを使用したリモートの場所。
	- Ú
	- イメージ ファイルをリモートの場所に保存するためのオプションを使ってグ ローバル バックアップ ポリシーを指定するには、Cisco UCS Manager リリー ス 2.2(2x) 以降を Cisco UCS Central に登録する必要があります。 重要

バックアップをスケジュールするときに、システムに保存するバックアップ ファイルの最大数を 指定することもできます。

#### 設定の復元

Cisco UCS Central の完全状態バックアップを復元できるのはセットアップ中だけです。 詳細につ いては、該当する『*Cisco UCS Central Installation and Upgrade Guide*』を参照してください。

Cisco UCS Manager では、初期設定中にファブリック インターコネクトのコンソールから完全状 態バックアップ設定を復元できます。

## バックアップ操作の考慮事項と推奨事項

バックアップ操作を作成する前に、次のことを考慮してください。

#### バックアップの場所

バックアップ場所とは、Cisco UCSCentralでバックアップファイルをエクスポートするネッ トワーク上の宛先またはフォルダのことです。 バックアップ操作は、バックアップ ファイ ルを保存する場所ごとに 1 つしか保持できません。

バックアップ ファイル上書きの可能性

ファイル名を変更しないでバックアップ操作を再実行すると、サーバ上にすでに存在する ファイルが Cisco UCS Central によって上書きされます。 既存のバックアップ ファイルが上 書きされるのを回避するには、バックアップ操作内のファイル名を変更するか、既存のファ イルを別の場所にコピーします。

バックアップの複数のタイプ

同じ場所に対して複数種類のバックアップを実行し、エクスポートできます。 バックアッ プ操作を再実行する前に、バックアップ タイプを変更する必要があります。 バックアップ タイプの識別を容易にし、また既存のバックアップ ファイルが上書きされるのを回避する ために、ファイル名を変更することを推奨します。

#### スケジュール バックアップ

バックアップ操作を前もって作成し、そのバックアップの実行準備が整うまで管理状態を ディセーブルのままにしておくことはできます。 Cisco UCS Central は、バックアップ操作 の管理状態がイネーブルに設定されるまで、バックアップ操作を実行したり、コンフィギュ レーション ファイルを保存したり、エクスポートしたりしません。

#### 増分バックアップ

Cisco UCS Manager または Cisco UCS Central の増分バックアップを実行できません。

#### 完全な状態のバックアップの暗号化

パスワードなどの機密情報がクリア テキストでエクスポートされることがないように、完 全な状態のバックアップは暗号化されます。

## **Cisco UCS Central** の完全状態バックアップのスケジューリング

### はじめる前に

リモートの場所を指定する場合は、その場所が存在することを確認してください。 バックアップ ファイルをリモートの場所に保存するためには、次の情報を準備しておく必要があります。

- 絶対リモートパス。たとえば、転送プロトコルがSCPの場合:scp://user@<ip>/x/y/z
- リモート サーバのホスト名または IP アドレス
- リモート サーバのユーザ名とパスワード

ステップ **1** タスク バーで、「Schedule Central Backup」と入力して、Enter キーを押します。 これにより、[Schedule Central Backup] ダイアログボックスが開きます。

- ステップ **2** (任意) [Description] フィールドに、このバックアップ ポリシーの説明を入力します。
- ステップ **3** [Schedule] ドロップダウンから、このバックアップのスケジュールを選択します。 次のいずれかになりま す。
	- [One Time Schedules]:バックアップはスケジュールされた日付と時刻にのみ行われます。
	- [Recurring Schedules]:バックアップはスケジュールされた頻度で行われます。
	- この完全状態バックアップと事前定義されたスケジュールを関連付ける必要があります。 スケ ジュールを作成するには[、スケジュールの作成または編集](#page-138-0), (125ページ)を参照してください。 (注)
- ステップ **4** [Maximum No of Backup Files] フィールドで、システムに保存するバックアップ ファイルの数を指定しま す。

バックアップ ファイルの最大数に達すると、最も古いバックアップ ファイルが最も新しいバックアップ ファイルで上書きされます。

ステップ **5** (任意) バックアップ ファイルをリモートの場所に保存する場合は、[Remote Copy] フィールドで、 [Enabled] をクリックします。

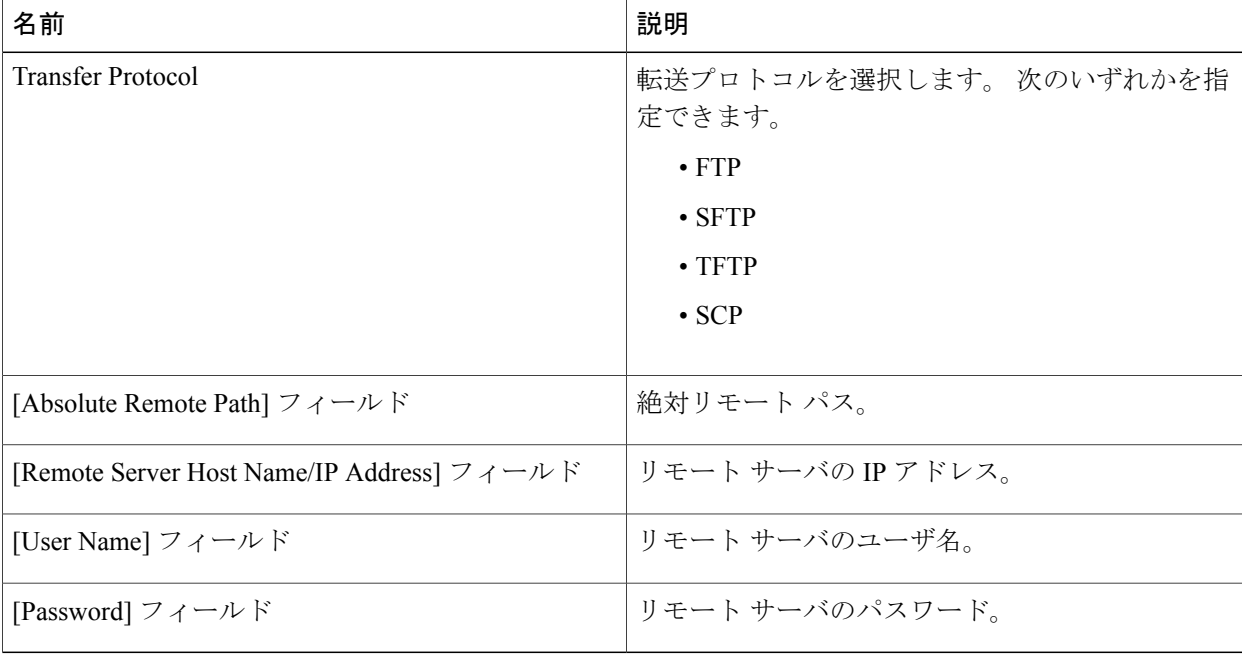

次のフィールドに値を入力して、リモートの場所に関する情報を追加します。

## **Cisco UCS** ドメインの完全状態バックアップのスケジューリング

登録された Cisco UCS ドメインの完全状態バックアップはドメイン グループ レベルでしか作成で きません。

はじめる前に

リモートの場所を指定する場合は、その場所が存在することを確認してください。 バックアップ ファイルをリモートの場所に保存するためには、次の情報を準備しておく必要があります。

- 絶対リモートパス。たとえば、転送プロトコルがSCPの場合:scp://user@<ip>/x/y/z
- リモート サーバのホスト名または IP アドレス
- リモート サーバのユーザ名とパスワード
- ステップ **1** [DomainGroup]ドロップダウンオプションをクリックして、完全状態バックアップをスケジュールするド メイン グループを選択します。

この選択によって、[Schedule] オプションと [No of Backup Files] オプションが表示されます。

ステップ **2** [Schedule] ドロップダウンから、このバックアップのスケジュールを選択します。 次のいずれかを指定で きます。

• [Simple]:1 つのワンタイム実行または繰り返し実行を作成します。

• [Advanced]:複数のワンタイム実行または繰り返し実行を作成します。

- この完全状態バックアップと事前定義されたスケジュールを関連付ける必要がありま す。 (注)
- ステップ **3** [Maximum No of Backup Files] フィールドで、システムに保存するバックアップ ファイルの数を指定しま す。
- ステップ **4** (任意) バックアップ ファイルをリモートの場所に保存する場合は、[Remote Copy] フィールドで、 [Enabled] をクリックします。

次のフィールドに値を入力して、リモートの場所に関する情報を追加します。

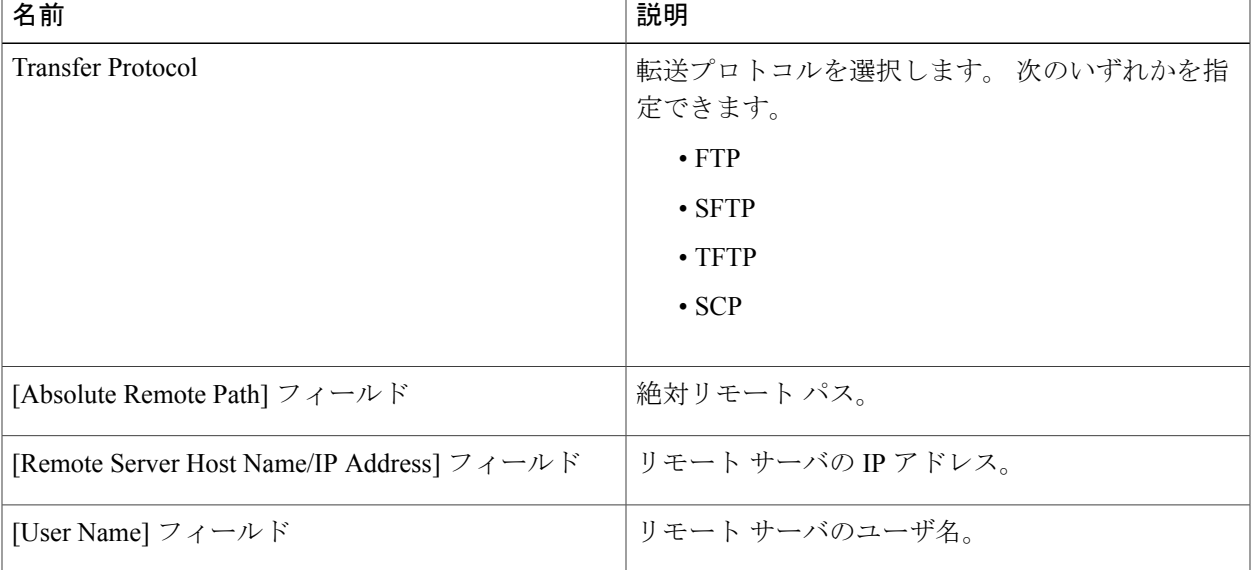

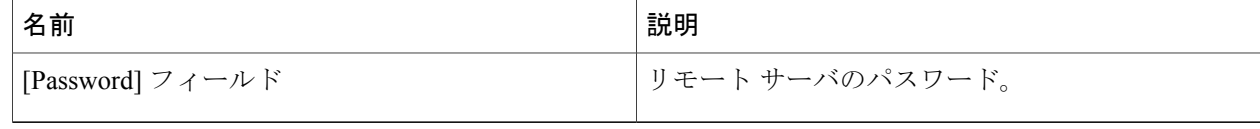

## オンデマンド完全状態バックアップの作成

いつでも Cisco UCS Central の完全状態バックアップを作成して、ファイルをローカルの場所とリ モートの場所の両方に保存できます。 ただし、登録済みの Cisco UCS ドメインでは、バックアッ プをリモートの場所でしか作成することができません。

#### はじめる前に

オンデマンドバックアップファイルをリモートの場所に保存するためには、次の情報を準備して おく必要があります。

- 絶対リモート パス。 たとえば、転送プロトコルが SCP の場合: scp://user@ipaddress/x/y/backup filename.tgz
- リモート サーバのホスト名または IP アドレス
- リモート サーバのユーザ名とパスワード
- ステップ **1** メニュー バーで、[Operations] アイコンをクリックして、[Backup & Restore] を選択します。
- ステップ **2** [UCS Central] をクリックするか、ドメイン グループを選択します。
- ステップ **3** [Backup] アイコンをクリックします。 これにより、[Create Backup] ダイアログボックスが開きます。
- ステップ **4** Cisco UCS Central の完全状態バックアップの場合は、[Remote Copy] を有効にするか、無効にするかを選 択します。 [Disabled] を選択した場合は、ローカル バックアップ コピーが作成され、ステップ 6 に進むことができま す。
- ステップ **5** [Transfer Protocol] を選択して、必要なリモートの場所に関する情報を入力します。
- ステップ **6** [Create] をクリックします。

完全状態バックアップファイルが、指定されたリモートの場所に作成され、保存されます。Cisco UCS ドメインのバックアップ状態を確認するには、ドメイン グループ名をクリックします。

(注)

Cisco UCS Central または Cisco UCS Manager のオンデマンド完全状態バックアップが失敗する と、次のエラー メッセージが表示されます。 End point timed out. Check for IP, password, space or access related issues. このエラーを修正するには、設定を再送信します。 再送信が成功すると、バックアップ ファ イルがバックアップ リポジトリ内に作成されます。

## **Cisco UCS** ドメインの完全状態バックアップの削除

後述する手順に加えて、次のシナリオで完全状態バックアップを無効化/削除することができま す。

- ルート ドメイン グループ ポリシーを削除すると、バックアップ/エクスポート ポリシーが無 効になります。
- サブドメイン グループ ポリシーを削除すると、バックアップ/エクスポート ポリシーが削除 されます。
- ステップ **1** メニュー バーで、[Operations] アイコンをクリックして、[Backup & Restore] を選択します。
- ステップ **2** [Schedule] アイコンをクリックして、[Remove Domain Backup Schedule] を選択します。 これにより、[Remove Domain Backup Schedule] ダイアログボックスが開きます。
- ステップ **3** バックアップを削除する [Domain Group] を選択します。
- ステップ **4** 選択後に表示されるフィールド内の情報を調べて、これが削除するバックアップスケジュールであること を確認します。
- ステップ **5** [Remove] をクリックします。

## **Cisco UCS Central** の完全状態バックアップの削除

後述する手順に加えて、次のシナリオでは、Cisco UCS Central の完全状態バックアップを無効化 または削除することができます。

• CiscoUCSCentralポリシーを削除すると、バックアップ/エクスポートポリシーが無効になり ます。

ステップ **1** メニュー バーで、[Operations] アイコンをクリックして、[Backup & Restore] を選択します。 ステップ **2** [Schedule] アイコンをクリックして、[Remove Central Backup Schedule] を選択します。

これにより、[Remove Central Backup Schedule] ダイアログボックスが開きます。

- ステップ **3** 表示されたフィールド内の情報を調べ、それが削除するバックアップスケジュールであることを確認しま す。
- ステップ **4** [Remove] をクリックします。

## <span id="page-177-0"></span>**Cisco UCS Central** のバックアップ ファイルの表示

- ステップ **1** メニュー バーで、[Backup & Restore] を選択します。
- ステップ **2** [Domains] で、Cisco UCS Central ドメインを選択して、Cisco UCS Central スコープを入力します。
- ステップ **3** 右側のペインで、すべての Cisco UCS Central バックアップ ファイルのリストを確認します。 バックアッ プファイルごとに、ステータス、最終バックアップ日付、スケジュール、最大ファイル数、およびリモー ト コピーの場所を表示できます。

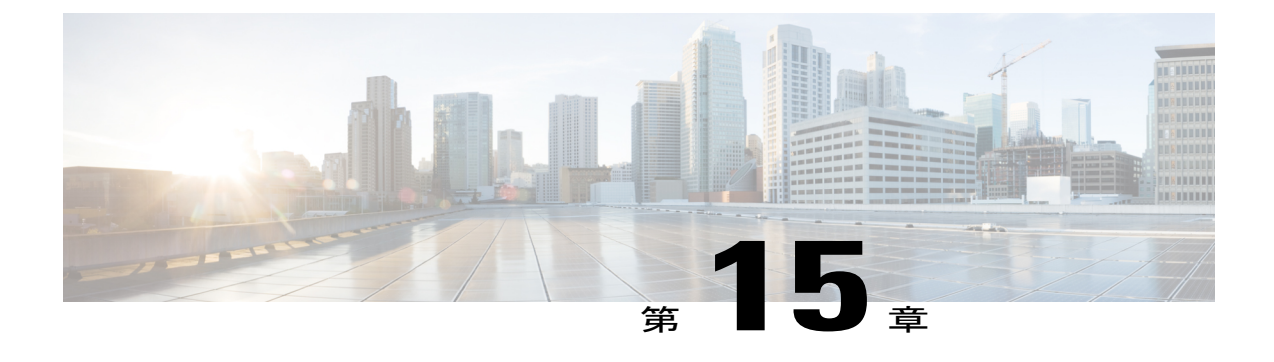

# 設定のエクスポートとインポート

この章は、次の内容で構成されています。

• [設定のエクスポートとインポート](#page-178-0), 165 ページ

# <span id="page-178-0"></span>設定のエクスポートとインポート

[Export & Import] から、Cisco UCS Central と登録された Cisco UCS ドメインの設定バックアップを スケジュールすることができます。エクスポートまたはインポートポリシーをスケジュールする ことも、Cisco UCS Central または選択したドメインの即時オンデマンド設定エクスポートを実行 することもできます。 Cisco UCS ドメインの場合は、オンデマンド バックアップがすべてリモー トに保存されます。 バックアップをスケジュールする場合は、ローカルまたはリモートに保存で きます。

(注)

HTML5 GUI では、全設定バックアップと完全状態バックアップのみがサポートされます。 論 理設定バックアップとシステム設定バックアップを使用する場合は、Java ベースの GUI を使 用してください。

スケジュールされたバックアップ ポリシーはデフォルトで無効にされます。 Cisco UCS Central ま たは登録された Cisco UCS ドメインをバックアップする場合は、両方のバックアップ状態を有効 にする必要があります。 バックアップ プロセスがサーバまたはネットワーク トラフィックを中 断または変更することはありません。 バックアップは、ドメインが起動されて動作している間に 実行できます。 バックアップ操作では、管理プレーンからの情報が保存されます。

リモートで設定されたポリシーは、バックアップに関して、CiscoUCSManagerによって内部的に マウントされた Cisco UCS Central リポジトリを使用するように制限されます。

定期バックアップをスケジュールすると、バックアップ リポジトリがデータの収集を開始できま す。 バックアップ アーカイブを管理するために、保存されているバックアップ バージョンの最 大数を指定できます。 ポリシー指定を使用して、Cisco UCS ドメインごとに保持するバックアッ プ数を指定します。

(注)

この最大数は、リモートの場所に保存可能なバックアップ イメージ ファイルの数に影響しま せん。

Cisco UCS Central GUI から各 Cisco UCS ドメインのバックアップのリストを表示できます([Cisco](#page-177-0) UCS Central [のバックアップ](#page-177-0) ファイルの表示, (164 ページ)を参照してください。また、保存さ れたまたは未使用のバックアップ ディレクトリと設定を削除することもできます)。

## Ú

- 
- 重要 バックアップ操作とインポート操作を作成し、実行するには、管理ロールを持つユーザ アカウントが必要です。
	- •バックアップは、CiscoUCSドメイン(バックアップが取得された)の登録が解除されて からしか削除できません。

#### バックアップ イメージ ファイル

次の場所にデータベースまたはコンフィギュレーションバックアップファイルを保存できます。

- ・**ローカル ファイル システム** : ローカル ファイル システム内。
- リモートの場所:TFTP、FTP、SCP、SFTP などのプロトコルを使用したリモートの場所。

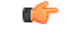

イメージ ファイルをリモートの場所に保存するためのオプションを使ってグ ローバル バックアップ ポリシーを指定するには、登録された Cisco UCS ドメ イン内に Cisco UCS Manager リリース 2.2(2x) が存在する必要があります。 Cisco UCS ドメイン内に Cisco UCS Manager リリース 2.2(2x) が存在しない場合 は、リモート バックアップを使用したグローバル バックアップ ポリシーが機 能しません。 重要

バックアップをスケジュールするときに、システムに保存するバックアップ ファイルの最大数を 指定することもできます。

#### 設定のインポート

バックアップ リポジトリに保存された設定を使用して、管理対象の Cisco UCS ドメインのいずれ かをインポートして設定できます。 TFTP プロトコルを使用して、バックアップ設定にアクセス します。
## **Cisco UCS Central** の設定エクスポートのスケジューリング

#### はじめる前に

リモートの場所を指定する場合は、その場所が存在することを確認してください。 バックアップ ファイルをリモートの場所に保存するためには、次の情報を準備しておく必要があります。

- 絶対リモートパス。たとえば、転送プロトコルがSCPの場合:scp://user@<ip>/x/y/z
- リモート サーバのホスト名または IP アドレス
- リモート サーバのユーザ名とパスワード
- ステップ **1** メニュー バーで、[Operations] アイコンをクリックして、[Export & Import] を選択します。
- ステップ **2** [Config Export & Import] ページで、[UCS Central] をクリックします。
- ステップ **3** [Schedule] アイコンをクリックして、[Schedule Central Export] を選択します。 これにより、[Schedule Central Configuration Export] ダイアログボックスが開きます。
- ステップ **4** (任意) [Description] フィールドに、このバックアップ ポリシーの説明を入力します。
- ステップ **5** [Schedule] ドロップダウンをクリックして、このバックアップのスケジュールを選択します。 この設定バックアップと事前定義のスケジュールを関連付ける必要がありま す。 (注)
- ステップ **6** [Maximum No of Backup Files] フィールドで、システムに保存するバックアップ ファイルの数を指定しま す。
- ステップ **7** (任意) バックアップ ファイルをリモートの場所に保存する場合は、[Remote Copy] フィールドで、 [Enabled] をクリックして、必要なリモートの場所に関する情報を入力します。

### **Cisco UCS** ドメインの設定エクスポートのスケジューリング

登録された Cisco UCS ドメインの設定バックアップは、ドメイン グループ レベルでのみ作成でき ます。

#### はじめる前に

リモートの場所を指定する場合は、その場所が存在することを確認してください。 バックアップ ファイルをリモートの場所に保存するためには、次の情報を準備しておく必要があります。

- 絶対リモートパス。たとえば、転送プロトコルがSCPの場合:scp://user@<ip>/x/y/z
- リモート サーバのホスト名または IP アドレス

• リモート サーバのユーザ名とパスワード

- ステップ **1** [DomainGroup]ドロップダウンオプションをクリックして、設定バックアップをスケジュールするドメイ ン グループを選択します。 この選択により、[Schedule] オプションと [No. of Backup Files] オプションが表示されます。
- ステップ **2** [Schedule] ドロップダウンをクリックして、このバックアップのスケジュールを選択します。 この設定バックアップと事前定義のスケジュールを関連付ける必要がありま す。 (注)
- ステップ **3** [Maximum No of Backup Files] フィールドで、システムに保存するバックアップ ファイルの数を指定しま す。
- ステップ **4** (任意) バックアップ ファイルをリモートの場所に保存する場合は、[Remote Copy] フィールドで、 [Enabled] をクリックします。 表示されたフィールドに、必要なリモートの場所の関連情報を入力します。
- ステップ **5** [Schedule] をクリックします。

### **UCS Central** の設定バックアップのエクスポート

#### はじめる前に

リモートの場所を指定する場合は、その場所が存在することを確認してください。 バックアップ ファイルをリモートの場所に保存するためには、次の情報を準備しておく必要があります。

- 絶対リモートパス。たとえば、転送プロトコルがSCPの場合:scp://user@<ip>/x/y/z
- リモート サーバのホスト名または IP アドレス
- リモート サーバのユーザ名とパスワード
- ステップ **1** [Config Export & Import] ページで、[UCS Central] をクリックします。
- ステップ **2** エクスポートするバックアップ ファイルを選択します。
- ステップ **3** [Config Export] アイコンをクリックします。
- ステップ **4** バックアップ ファイルをリモートの場所に保存する場合は、[Remote Copy] フィールドで、[Enabled] をク リックします。

[Disabled] が選択された場合は、ファイルがローカルに保存されます。

- ステップ **5** リモートの場所については、[TransferProtocol] を選択して、表示されたフィールドに必要なリモートの場 所に関する情報を入力します。
- ステップ **6** [Export] をクリックします。

# ドメインの設定オンデマンド バックアップのエクスポート

登録された Cisco UCS ドメインの設定バックアップは、ドメイン グループ レベルでのみ作成でき ます。

#### はじめる前に

オンデマンド バックアップが使用できるのはリモートの場所だけです。 ローカル Cisco UCS ドメ インでは、オンデマンド バックアップがサポートされません。 バックアップ ファイルをリモー トの場所に保存するためには、次の情報を準備しておく必要があります。

- 絶対リモートパス。たとえば、転送プロトコルがSCPの場合:scp://user@<ip>/x/y/z
- リモート サーバのホスト名または IP アドレス
- リモート サーバのユーザ名とパスワード
- ステップ **1** [Config Export & Import] ページで、ドメインを選択します。
- ステップ **2** エクスポートするバックアップ ファイルを選択します。
- ステップ **3** [Config Export] アイコンをクリックします。
- ステップ **4** [Transfer Protocol] を選択して、表示されたフィールドに必要なリモートの場所に関する情報を入力しま す。
- ステップ **5** [Export] をクリックします。

## **Cisco UCS Central** の設定のインポート

別の Cisco UCS Central から設定をインポートすることも、ローカルまたはリモートの場所にエク スポートした xml ファイルをインポートすることもできます。

ステップ **1** メニュー バーで、[Operations] アイコンをクリックして、[Export & Import] を選択します。

- ステップ **2** [Config Export & Import] ページで、[UCS Central] をクリックします。
- ステップ **3** [Config Import] アイコンをクリックします。

これにより、[Import Central Backup] ダイアログボックスが開きます。

ステップ **4** [Behavior on Configuration Import] で、要件に基づいて次のオプションのいずれかを選択します。

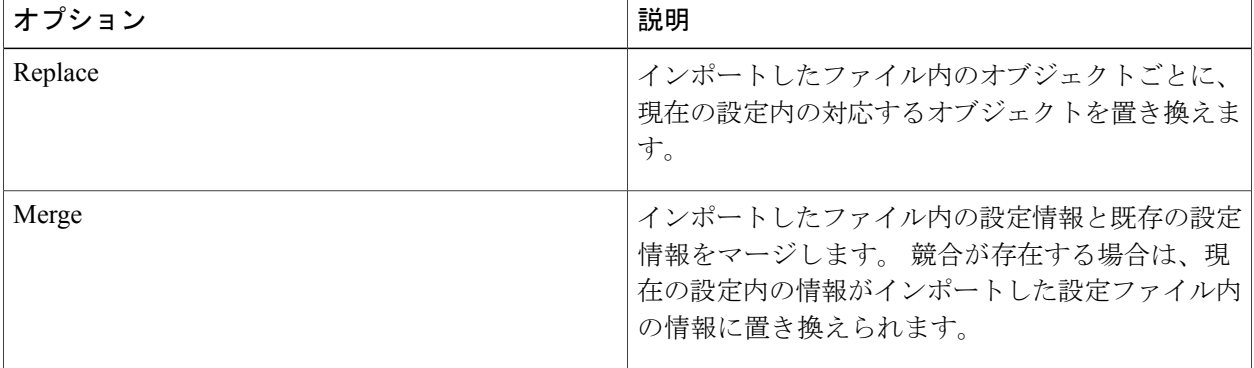

- ステップ **5** [Config File Location] で、すべての設定を Cisco UCS Central にインポートする場所を選択します。 以下を選択した場合:
	- [UCS Central]:[Config File] ドロップダウンから設定バックアップを選択します。
	- [Local]:ファイルの場所を参照して、ファイルを選択します。 このバックアップ XML ファイルはローカルに存在しま す。 (注)
	- [Remote]:リモート サーバ関連情報とファイル パスを入力します。 このバックアップ XML ファイルはリモート サーバ上に存在しま す。 (注)

ステップ **6** [Import] をクリックします。 Cisco UCS Central のインポートが失敗した場合は、次のエラー メッセージが表示されます。 End point timed out. Check for IP, password, space or access related issues. このエラーを修正するには、設定を再送信します。 再送信が成功すると、インポート プロセスが開始さ れます。

## **Cisco UCS** ドメインの設定のインポート

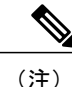

Cisco UCS ドメインが一時停止状態にある、表示されない、または切断されている場合は、イ ンポート設定機能が無効になります。

はじめる前に

バックアップポリシーを使用して、全設定バックアップファイルが作成されていることを確認し ます。

- ステップ **1** メニュー バーで、[Operations] アイコンをクリックして、[Export & Import] を選択します。
- ステップ **2** [Config Export & Import] ページで、バックアップをインポートするドメインをクリックします。
- ステップ **3** [Config Import] アイコンをクリックします。 これにより、[Import Domain Config Backup] ダイアログボックスが開きます。
- ステップ **4** [Behavior on Configuration Import] で、要件に基づいて [Replace] または [Merge] を選択します。

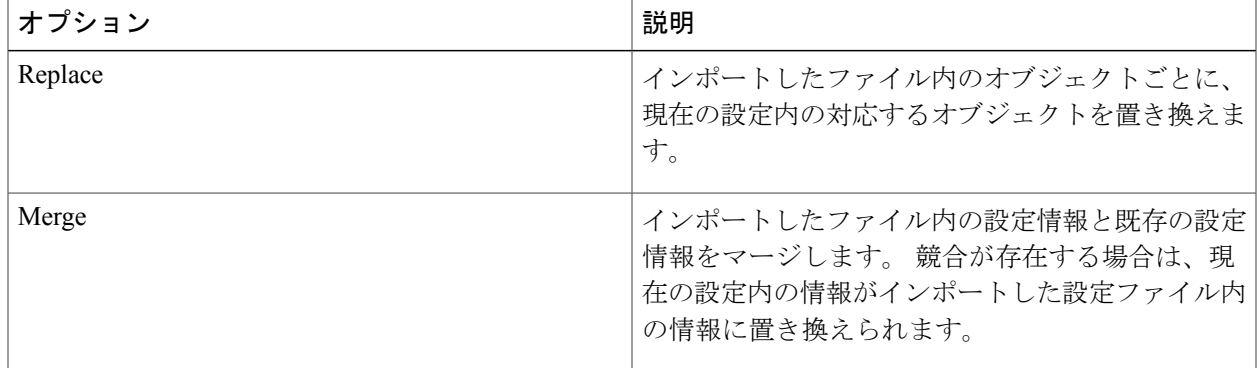

- ステップ **5** [ImportFrom]ドロップダウンで、すべての設定をこのドメインにインポートするドメインを選択します。 ここでの選択肢は、[Config File] ドロップダウンに表示されます。
- ステップ **6** [Config File] ドロップダウンをクリックして、設定ファイルを選択します。
- ステップ **7** [Import] をクリックします。

# **Cisco UCS Central** の設定エクスポート スケジュールの削除

ステップ **1** [Config Export & Import] ページで、[Schedule] アイコンをクリックします。

ステップ **2** [Remove Central Export Schedule] アイコンを選択します。

ステップ **3** スケジュール内のエントリを確認します。

Cisco UCS Central のスケジュールは 1 つだけで す。 (注)

ステップ **4** [Remove] をクリックします。

# **Cisco UCS** ドメインの設定エクスポート スケジュールの削除

後述の手順に加えて、次のシナリオでは、Cisco UCS Central の完全状態バックアップを無効化ま たは削除できます。

- サブドメイン グループ ポリシーを削除すると、バックアップ/エクスポート ポリシーが削除 されます。
- 中央またはルート ドメイン グループ ポリシーを削除すると、バックアップ/エクスポート ポ リシーが無効になります。
- ステップ **1** [Config Export & Import] ページで、[Schedule] アイコンをクリックします。
- ステップ2 [Remove Domain Export Schedule] アイコンを選択します。
- ステップ **3** 設定バックアップを削除するドメイン グループを選択します。
- ステップ **4** 削除するスケジュールを選択します。
- ステップ **5** [Remove] をクリックします。

## **Cisco UCS Central** のバックアップ ファイルの表示

- ステップ **1** メニュー バーで、[Backup & Restore] を選択します。
- ステップ **2** [Domains] で、Cisco UCS Central ドメインを選択して、Cisco UCS Central スコープを入力します。
- ステップ **3** 右側のペインで、すべての Cisco UCS Central バックアップ ファイルのリストを確認します。 バックアッ プファイルごとに、ステータス、最終バックアップ日付、スケジュール、最大ファイル数、およびリモー ト コピーの場所を表示できます。